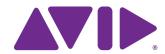

# Avid® Interplay® Best Practices Guide

Version 2.7

#### Legal Notices

Product specifications are subject to change without notice and do not represent a commitment on the part of Avid Technology, Inc.

This product is subject to the terms and conditions of a software license agreement provided with the software. The product may only be used in accordance with the license agreement.

Avid products or portions thereof are protected by one or more of the following United States Patents: 5,309,528; 5,440,348; 5,467,288; 5,513,375; 5,528,310; 5,557,423; 5,577,190; 5,584,006; 5,640,601; 5,644,364; 5,654,737; 5,724,605; 5,726,717; 5,745,637; 5,752,029; 5,754,851; 5,799,150; 5,812,216; 5,828,678; 5,842,014; 5,852,435; 5,959,610, 5,986,584; 5,999,406; 6,038,573; 6,057,829, 6,069,668; 6,141,007; 6,211,869; 6,336,093, 6,532,043; 6,546,190; 6,596,031;6,728,682, 6,747,705; 6,763,523; 6,676,357; 6,847,373; 7,081,900; 7,403,561; 7,433,519; 7,441,193, 7,671,871; 7,684,096; 7,836,389 and 7,916,363; 7,930,624; 8,023,568; 8,082,226; 8,154,776; D352,278; D372,478; D373,778; D392,267; D392,269; D392,269; D395,291; D396,853; D398,912. Other patents are pending.

Avid products or portions thereof are protected by one or more of the following European Patents: 0506870; 0635188; 0674414; 0752174; 0811290; 0811292; 0811293; 1050048; 1111910; 1629675, and 0972256. Other patents are pending.

This document is protected under copyright law. An authorized licensee of Interplay Assist may reproduce this publication for the licensee's own use in learning how to use the software. This document may not be reproduced or distributed, in whole or in part, for commercial purposes, such as selling copies of this document or providing support or educational services to others. This document is supplied as a guide for Interplay Assist. Reasonable care has been taken in preparing the information it contains. However, this document may contain omissions, technical inaccuracies, or typographical errors. Avid Technology, Inc. does not accept responsibility of any kind for customers' losses due to the use of this document. Product specifications are subject to change without notice

Copyright © 2012 Avid Technology, Inc. and its licensors. All rights reserved.

The following disclaimer is required by Apple Computer, Inc.:

APPLE COMPUTER, INC. MAKES NO WARRANTIES WHATSOEVER, EITHER EXPRESS OR IMPLIED, REGARDING THIS PRODUCT, INCLUDING WARRANTIES WITH RESPECT TO ITS MERCHANTABILITY OR ITS FITNESS FOR ANY PARTICULAR PURPOSE. THE EXCLUSION OF IMPLIED WARRANTIES IS NOT PERMITTED BY SOME STATES. THE ABOVE EXCLUSION MAY NOT APPLY TO YOU. THIS WARRANTY PROVIDES YOU WITH SPECIFIC LEGAL RIGHTS. THERE MAY BE OTHER RIGHTS THAT YOU MAY HAVE WHICH VARY FROM STATE TO STATE.

The following disclaimer is required by Sam Leffler and Silicon Graphics, Inc. for the use of their TIFF library:

Copyright © 1988–1997 Sam Leffler Copyright © 1991–1997 Silicon Graphics, Inc.

Permission to use, copy, modify, distribute, and sell this software [i.e., the TIFF library] and its documentation for any purpose is hereby granted without fee, provided that (i) the above copyright notices and this permission notice appear in all copies of the software and related documentation, and (ii) the names of Sam Leffler and Silicon Graphics may not be used in any advertising or publicity relating to the software without the specific, prior written permission of Sam Leffler and Silicon Graphics.

THE SOFTWARE IS PROVIDED "AS-IS" AND WITHOUT WARRANTY OF ANY KIND, EXPRESS, IMPLIED OR OTHERWISE, INCLUDING WITHOUT LIMITATION, ANY WARRANTY OF MERCHANTABILITY OR FITNESS FOR A PARTICULAR PURPOSE.

IN NO EVENT SHALL SAM LEFFLER OR SILICON GRAPHICS BE LIABLE FOR ANY SPECIAL, INCIDENTAL, INDIRECT OR CONSEQUENTIAL DAMAGES OF ANY KIND, OR ANY DAMAGES WHATSOEVER RESULTING FROM LOSS OF USE, DATA OR PROFITS, WHETHER OR NOT ADVISED OF THE POSSIBILITY OF DAMAGE, AND ON ANY THEORY OF LIABILITY, ARISING OUT OF OR IN CONNECTION WITH THE USE OR PERFORMANCE OF THIS SOFTWARE.

The following disclaimer is required by the Independent JPEG Group:

This software is based in part on the work of the Independent JPEG Group.

This Software may contain components licensed under the following conditions:

Copyright (c) 1989 The Regents of the University of California. All rights reserved.

Redistribution and use in source and binary forms are permitted provided that the above copyright notice and this paragraph are duplicated in all such forms and that any documentation, advertising materials, and other materials related to such distribution and use acknowledge that the software was developed by the University of California, Berkeley. The name of the University may not be used to endorse or promote products derived from this software without specific prior written permission. THIS SOFTWARE IS PROVIDED ``AS IS" AND WITHOUT ANY EXPRESS OR IMPLIED WARRANTIES, INCLUDING, WITHOUT LIMITATION, THE IMPLIED WARRANTIES OF MERCHANTABILITY AND FITNESS FOR A PARTICULAR PURPOSE.

Copyright (C) 1989, 1991 by Jef Poskanzer.

Permission to use, copy, modify, and distribute this software and its documentation for any purpose and without fee is hereby granted, provided that the above copyright notice appear in all copies and that both that copyright notice and this permission notice appear in supporting documentation. This software is provided "as is" without express or implied warranty.

Copyright 1995, Trinity College Computing Center. Written by David Chappell.

Permission to use, copy, modify, and distribute this software and its documentation for any purpose and without fee is hereby granted, provided that the above copyright notice appear in all copies and that both that copyright notice and this permission notice appear in supporting documentation. This software is provided "as is" without express or implied warranty.

Copyright 1996 Daniel Dardailler.

Permission to use, copy, modify, distribute, and sell this software for any purpose is hereby granted without fee, provided that the above copyright notice appear in all copies and that both that copyright notice and this permission notice appear in supporting documentation, and that the name of Daniel Dardailler not be used in advertising or publicity pertaining to distribution of the software without specific, written prior permission. Daniel Dardailler makes no representations about the suitability of this software for any purpose. It is provided "as is" without express or implied warranty.

Modifications Copyright 1999 Matt Koss, under the same license as above.

Copyright (c) 1991 by AT&T.

Permission to use, copy, modify, and distribute this software for any purpose without fee is hereby granted, provided that this entire notice is included in all copies of any software which is or includes a copy or modification of this software and in all copies of the supporting documentation for such software.

THIS SOFTWARE IS BEING PROVIDED "AS IS", WITHOUT ANY EXPRESS OR IMPLIED WARRANTY. IN PARTICULAR, NEITHER THE AUTHOR NOR AT&T MAKES ANY REPRESENTATION OR WARRANTY OF ANY KIND CONCERNING THE MERCHANTABILITY OF THIS SOFTWARE OR ITS FITNESS FOR ANY PARTICULAR PURPOSE.

This product includes software developed by the University of California, Berkeley and its contributors.

#### The following disclaimer is required by Nexidia Inc.:

© 2010 Nexidia Inc. All rights reserved, worldwide. Nexidia and the Nexidia logo are trademarks of Nexidia Inc. All other trademarks are the property of their respective owners. All Nexidia materials regardless of form, including without limitation, software applications, documentation and any other information relating to Nexidia Inc., and its products and services are the exclusive property of Nexidia Inc. or its licensors. The Nexidia products and services described in these materials may be covered by Nexidia's United States patents: 7,231,351; 7,263,484; 7,313,521; 7,324,939; 7,406,415, 7,475,065; 7,487,086 and/or other patents pending and may be manufactured under license from the Georgia Tech Research Corporation USA.

The following disclaimer is required by Paradigm Matrix:

Portions of this software licensed from Paradigm Matrix.

#### The following disclaimer is required by Ray Sauers Associates, Inc.:

"Install-It" is licensed from Ray Sauers Associates, Inc. End-User is prohibited from taking any action to derive a source code equivalent of "Install-It," including by reverse assembly or reverse compilation, Ray Sauers Associates, Inc. shall in no event be liable for any damages resulting from reseller's failure to perform reseller's obligation; or any damages arising from use or operation of reseller's products or the software; or any other damages, including but not limited to, incidental, direct, indirect, special or consequential Damages including lost profits, or damages resulting from loss of use or inability to use reseller's products or the software for any reason including copyright or patent infringement, or lost data, even if Ray Sauers Associates has been advised, knew or should have known of the possibility of such damages.

The following disclaimer is required by Videomedia, Inc.:

"Videomedia, Inc. makes no warranties whatsoever, either express or implied, regarding this product, including warranties with respect to its merchantability or its fitness for any particular purpose."

"This software contains V-LAN ver. 3.0 Command Protocols which communicate with V-LAN ver. 3.0 products developed by Videomedia, Inc. and V-LAN ver. 3.0 compatible products developed by third parties under license from Videomedia, Inc. Use of this software will allow "frame accurate" editing control of applicable videotape recorder decks, videodisc recorders/players and the like."

The following disclaimer is required by Altura Software, Inc. for the use of its Mac2Win software and Sample Source Code:

©1993-1998 Altura Software, Inc.

The following disclaimer is required by Ultimatte Corporation:

Certain real-time compositing capabilities are provided under a license of such technology from Ultimatte Corporation and are subject to copyright protection.

The following disclaimer is required by 3Prong.com Inc.:

Certain waveform and vector monitoring capabilities are provided under a license from 3Prong.com Inc.

The following disclaimer is required by Interplay Entertainment Corp.:

The "Interplay" name is used with the permission of Interplay Entertainment Corp., which bears no responsibility for Avid products.

This product includes portions of the Alloy Look & Feel software from Incors GmbH.

This product includes software developed by the Apache Software Foundation (http://www.apache.org/).

#### © DevelopMentor

This product may include the JCifs library, for which the following notice applies:

JCifs © Copyright 2004, The JCIFS Project, is licensed under LGPL (http://jcifs.samba.org/). See the LGPL.txt file in the Third Party Software directory on the installation CD.

Avid Interplay contains components licensed from LavanTech. These components may only be used as part of and in connection with Avid Interplay.

Interplay Production Streaming Server includes Live555, which is covered by the GNU Lesser General Public License. "Live555 is Copyright (c) 1996-2011, Live Networks, Inc. and is licensed under the terms of the GNU Lesser General Public License, which is included with this product."

This product includes software developed by Indiana University Extreme! Lab (http://:www.extreme.indiana.edu/)/

#### Attn. Government User(s). Restricted Rights Legend

U.S. GOVERNMENT RESTRICTED RIGHTS. This Software and its documentation are "commercial computer software" or "commercial computer software documentation." In the event that such Software or documentation is acquired by or on behalf of a unit or agency of the U.S. Government, all rights with respect to this Software and documentation are subject to the terms of the License Agreement, pursuant to FAR §12.212(a) and/or DFARS §227.7202-1(a), as applicable.

#### **Trademarks**

003, 192 Digital I/O, 192 I/O, 96 I/O, 96 I/O, Adrenaline, AirSpeed, ALEX, Alienbrain, AME, AniMatte, Archive, Archive II, Assistant Station, AudioPages, AudioStation, AutoLoop, AutoSync, Avid, Avid Active, Avid Advanced Response, Avid DNA, Avid DNxcel, Avid DNxHD, Avid DS Assist Station, Avid Liquid, Avid Media Engine, Avid Media Processor, Avid MEDIArray, Avid Mojo, Avid Remote Response, Avid Unity, Avid Unity ISIS, Avid VideoRAID, AvidRAID, AvidShare, AVIDstripe, AVX, Axiom, Beat Detective, Beauty Without The Bandwidth, Beyond Reality, BF Essentials, Bomb Factory, Boom, Bruno, C|24, CaptureManager, ChromaCurve, ChromaWheel, Cineractive Engine, Cineractive Player, Cineractive Viewer, Color Conductor, Command/24, Command/8, Conectiv, Controll24, Cosmonaut Voice, CountDown, d2, d3, DAE, Dazzle, Dazzle Digital Video Creator, D-Command, D-Control, Deko, DekoCast, D-Fi, D-fx, Digi 003, DigiBase, DigiDelivery, Digidesign, Digidesign Audio Engine, Digidesign Development Partners, Digidesign Intelligent Noise Reduction, Digidesign TDM Bus, DigiLink, DigiMeter, DigiPanner, DigiProNet, DigiRack, DigiSerial, DigiSnake, DigiSystem, Digital Choreography, Digital Nonlinear Accelerator, DigiTest, DigiTranslator, DigiWear, DINR, DNxchange, DPP-1, D-Show, DSP Manager, DS-StorageCalc, DV Toolkit, DVD Complete, D-Verb, Eleven, EM, Euphonix, EUCON, EveryPhase, Expander, ExpertRender, Fader Pack, Fairchild, FastBreak, Fast Track, Film Cutter, FilmScribe, Flexevent, FluidMotion, Frame Chase, FXDeko, HD Core, HD Process, HDPack, Home-to-Hollywood, HYBRID, HyperControl, HyperSPACE, HyperSPACE HDCAM, iKnowledge, Image Independence, Impact, Improv. iNEWS, iNEWS Assign, iNEWS ControlAir, Instantwrite, Instinct, Intelligent Content Management, Intelligent Digital Actor Technology, IntelliRender, Intelli-Sat, Intelli-sat Broadcasting Recording Manager, InterFX, Interplay, inTONE, Intraframe, iS Expander, ISIS, IsoSync, iS9, iS18, iS23, iS36, ISIS, IsoSync, KeyRig, KeyStudio, LaunchPad, LeaderPlus, LFX, Lightning, Link & Sync, ListSync, LKT-200, Lo-Fi, Luna, MachineControl, Magic Mask, Make Anything Hollywood, make manage move | media, Marquee, Massive Pack, Massive Pack Pro, M-Audio, M-Audio Micro, Maxim, Mbox, Media Composer, MediaFlow, MediaLog, MediaMatch, MediaMix, Media Reader, Media Recorder, MEDIArray, MediaServer, MediaShare, MetaFuze, MetaSync, MicroTrack, MIDI I/O, Midiman, Mix Rack, MixLab, Moviebox, Moviestar, MultiShell, NaturalMatch, NewsCutter, NewsView, Nitris, NL3D, NLP, Nova, NRV-10 interFX, NSDOS, NSWIN, Octane, OMF, OMF Interchange, OMM, OnDVD, Open Media Framework, Open Media Management, Ozone, Ozonic, Painterly Effects, Palladium, Personal Q, PET, Pinnacle, Pinnacle DistanTV, Pinnacle GenieBox, Pinnacle HomeMusic, Pinnacle MediaSuite, Pinnacle Mobile Media, Pinnacle Scorefitter, Pinnacle Studio, Pinnacle Studio MovieBoard, Pinnacle Systems, Pinnacle VideoSpin, Podcast Factory, PowerSwap, PRE, ProControl, ProEncode, Profiler, Pro Tools LE, Pro Tools M-Powered, Pro Transfer, Pro Tools, QuickPunch, QuietDrive, Realtime Motion Synthesis, Recti-Fi, Reel Tape Delay, Reel Tape Flanger, Reel Tape Saturation, Reprise, Res Rocket Surfer, Reso, RetroLoop, Reverb One, ReVibe, Revolution, rS9, rS18, RTAS, Salesview, Sci-Fi, Scorch, Scorefitter, ScriptSync, SecureProductionEnvironment, Serv|LT, Serv|GT, Session, Shape-to-Shape, ShuttleCase, Sibelius, SIDON, SimulPlay, SimulRecord, Slightly Rude Compressor, Smack!, Soft SampleCell, Soft-Clip Limiter, Solaris, SoundReplacer, SPACE, SPACEShift, SpectraGraph, SpectraMatte, SteadyGlide, Streamfactory, Streamgenie, StreamRAID, Strike, Structure, Studiophile, SubCap,

Sundance Digital, Sundance, SurroundScope, Symphony, SYNC HD, Synchronic, SynchroScope, SYNC I/O, Syntax, TDM FlexCable, TechFlix, Tel-Ray, Thunder, Titansync, Titan, TL Aggro, TL AutoPan, TL Drum Rehab, TL Everyphase, TL FauxIder, TL In Tune, TL MasterMeter, TL Metro, TL Space, TL Utilities, tools for storytellers, Torq, Torq Xponent, Transfuser, Transit, TransJammer, Trigger Finger, Trillium Lane Labs, TruTouch, UnityRAID, Vari-Fi, Velvet, Video the Web Way, VideoRAID, VideoSPACE, VideoSpin, VTEM, Work-N-Play, Xdeck, X-Form, Xmon, XPAND!, Xponent, X-Session, and X-Session Pro are either registered trademarks or trademarks of Avid Technology, Inc. in the United States and/or other countries.

#### Footage

Arri — Courtesy of Arri/Fauer — John Fauer, Inc.

Bell South "Anticipation" — Courtesy of Two Headed Monster — Tucker/Wayne Atlanta/GMS.

Canyonlands — Courtesy of the National Park Service/Department of the Interior.

Eco Challenge British Columbia — Courtesy of Eco Challenge Lifestyles, Inc., All Rights Reserved.

Eco Challenge Morocco — Courtesy of Discovery Communications, Inc.

It's Shuttletime — Courtesy of BCP & Canadian Airlines.

Nestlé Coffee Crisp — Courtesy of MacLaren McCann Canada. Saturn "Calvin Egg" — Courtesy of Cossette Communications.

"Tigers: Tracking a Legend" — Courtesy of www.wildlifeworlds.com, Carol Amore, Executive Producer.

"The Big Swell" — Courtesy of Swell Pictures, Inc.

Windhorse — Courtesy of Paul Wagner Productions.

Arizona Images — KNTV Production — Courtesy of Granite Broadcasting, Inc.,

Editor/Producer Bryan Foote.

Canvonlands — Courtesy of the National Park Service/Department of the Interior.

Ice Island — Courtesy of Kurtis Productions, Ltd.

Tornados + Belle Isle footage — Courtesy of KWTV News 9.

WCAU Fire Story — Courtesy of NBC-10, Philadelphia, PA.

Women in Sports - Paragliding — Courtesy of Legendary Entertainment, Inc.

News material provided by WFTV Television Inc.

Avid Interplay Best Practices • 0130-07639-04 Rev I • Created 8/27/12 • This document is distributed by Avid in online (electronic) form only, and is not available for purchase in printed form.

# **Contents**

|           | Using This Guide                                       | 14 |
|-----------|--------------------------------------------------------|----|
|           | Symbols and Conventions                                | 14 |
|           | If You Need Help                                       | 15 |
|           | Viewing Help and Documentation on the Interplay Portal | 15 |
|           | Interplay Documentation                                | 16 |
|           | Avid Training Services                                 | 17 |
| Chapter 1 | Avid Interplay Components                              | 19 |
|           | Using MultiRez and Dynamic Relink                      | 20 |
|           | Avid Interplay Engine                                  | 20 |
|           | Avid Interplay Access                                  | 21 |
|           | Avid Interplay Administrator                           | 22 |
|           | Interplay Window                                       | 23 |
|           | Avid Interplay Transfer                                | 26 |
|           | Avid Instinct.                                         | 27 |
|           | Avid Interplay Media Services Providers                | 27 |
|           | Avid Interplay Assist                                  | 28 |
|           | iNews and Avid Instinct                                | 30 |
|           | Archive and Restore Services                           | 30 |
|           | MediaManager Archive Solutions                         | 31 |
|           | MediaManager to Avid Interplay Migration Tool          | 32 |
|           | Avid Interplay Media Indexer                           | 32 |
|           | Avid Interplay Low Res Encode                          | 32 |
|           | Service Framework Services                             | 33 |
|           | CaptureManager and Interplay Capture                   | 33 |
|           | Access Control and Media Deletion Model                | 34 |
|           | Interplay Application Icons                            | 34 |

| Chapter 2 | Sample Configuration Diagrams                                                    | . 37 |
|-----------|----------------------------------------------------------------------------------|------|
|           | Small Broadcast, MediaNetwork v4.x, 10-25 Clients                                | 38   |
|           | Medium Broadcast, Avid Unity MediaNetwork v5.x, 20 Ethernet Clients,             |      |
|           | 26 Fibre Clients                                                                 | 39   |
|           | Medium Post, Avid Unity MediaNetwork v4.x, 10-25 Clients                         | 40   |
|           | Medium Post, Avid Unity MediaNetwork v5.x, 20 Ethernet Clients, 26 Fibre Clients | 41   |
|           | Large Post, MediaNetwork v4.x, 25-60 Clients                                     | 42   |
|           | Medium Broadcast, Avid ISIS, 10-25 Clients                                       | 43   |
|           | Medium Post, Avid ISIS, 10-25 Clients                                            | 44   |
|           | Large Broadcast, Avid ISIS, > 60 Clients                                         | 45   |
| Chapter 3 | Setting Up a Folder Structure and a User Database                                | . 46 |
|           | Permissions and Folder Structures                                                | 46   |
|           | Setting Up a Folder Structure in Interplay Access                                | 47   |
|           | Basic Setup: Assigning Access to User Groups                                     | 48   |
|           | Assigning Access Rights to User Groups on a Folder Basis                         | 49   |
|           | Assigning Database Access on a Project Basis                                     | 51   |
|           | Managing Database Roles                                                          | 53   |
|           | Defining the Editor Database Settings                                            | 55   |
|           | Managing the Instinct/Assist User Settings.                                      | 58   |
|           | Creating Folders for Capturing Media                                             | 59   |
| Chapter 4 | Developing an Interplay Delete Strategy                                          | . 60 |
|           | Introduction to Interplay Deletion                                               | 60   |
|           | Interplay Database Folder Structure                                              | 61   |
|           | Folders Used by AirSpeed and CaptureManager                                      | 63   |
|           | Folders Used by Interplay Transfer Checkins                                      | 68   |
|           | Folders Used by Send to Playback Operations                                      | 68   |
|           | Project and Bin Folders Created by the Avid Editing Applications                 | 69   |
|           | Creating Avid Editing Projects in an Interplay Environment                       | 70   |
|           | Creating Projects                                                                | 70   |
|           | Interplay Settings in the Editing Application                                    | 73   |
|           | Defining the Interplay Folder Setting                                            | 74   |
|           | Defining the Media Creation Settings.                                            | 75   |

|           | Project Workflow Samples                                                 |
|-----------|--------------------------------------------------------------------------|
|           | Broadcast Project Examples                                               |
|           | Post Environment Project Example                                         |
|           | Using Project Templates                                                  |
|           | Example: Deletion for Day-of-the-Week Workflow                           |
|           | Sample Delete Workflow                                                   |
|           | Project Folders – Editor Projects (Daily)                                |
|           | Projects Folder – Ingest or AirSpeed Folders (Daily)                     |
|           | Incoming Media (Daily)                                                   |
|           | Sent to Playback (Daily)83                                               |
|           | Avid Instinct Assets (Daily)                                             |
|           | Orphan Clips (Weekly)                                                    |
|           | Un-Checked In Avid Assets (Weekly)                                       |
|           | Deleted Items (Weekly)                                                   |
|           | Avid Editing Application Maintenance                                     |
|           | Example: Orphan Clips Deletion                                           |
|           | Deletion Guidelines                                                      |
|           | Determining How Much Space a Delete Operation Will Free Up               |
|           | Searching for Media                                                      |
|           | Saved Searches97                                                         |
|           | Improving Search Response Time98                                         |
|           | Examples: Using Search with Delete                                       |
|           | Example: Searching for Unused Rendered Effects                           |
| Chapter 5 | Determining Interplay Database Scalability                               |
|           | Definition of Terms                                                      |
|           | Total Used Database Pages and Estimated Database Page Limit              |
|           | Interplay Engine Database Page Limits                                    |
|           | Comparing Database Page Count and Cache Size                             |
|           | Database Activity Information                                            |
|           | Tips for Improving Database Performance                                  |
|           | Establish a Stable Ratio Between Database Objects and Database Pages 114 |
|           | Calculating the Ratio Between Pages and Objects                          |
|           | Example: Using the Ratio to Plan for Database Growth                     |

| Chapter 6 | Refining Your Search in Interplay                                                               | 118 |
|-----------|-------------------------------------------------------------------------------------------------|-----|
|           | Using the Search Root and Attributes to Speed Up Interplay Search                               | 119 |
|           | Basic Interplay Search Attributes                                                               | 120 |
|           | Searching in Assist, Instinct, and the Interplay Window                                         | 121 |
|           | Searching in Access                                                                             | 123 |
|           | Example: Finding Assets By Using a Unique Identifier                                            | 126 |
| Chapter 7 | Sony XDCAM HD and XDCAM EX End-to-End Workflow                                                  | 132 |
|           | MPEG-2 Long GOP Overview                                                                        | 132 |
|           | Long GOP Benefits and Limitations                                                               | 133 |
|           | Supported File Formats for XDCAM HD and XDCAM EX Media                                          | 134 |
|           | Long GOP Workflows                                                                              | 134 |
|           | Capture Workflow                                                                                | 134 |
|           | Editing Workflow                                                                                | 138 |
|           | Output Workflow                                                                                 | 138 |
|           | Workflow for Background Processing of Long GOP Splicing and Transferring of Long GOP OP1a Media | 141 |
| Chapter 8 | 720p MultiRez Workflow                                                                          | 144 |
|           | Overview of the 720p MultiRez Workflow                                                          | 144 |
|           | Editor MultiRez Workflow for 720p                                                               | 145 |
|           | Working with a MultiRez Clip in the Editor and Performing a Partial Restore                     | 145 |
|           | 720p MultiRez Workflow Components                                                               | 150 |
|           | Capturing High Res 720p Material                                                                | 151 |
|           | Transcoding to 720p Proxy                                                                       | 151 |
|           | Archiving the High Res 720p Material                                                            | 153 |
|           | Deleting the High Res Media                                                                     | 155 |
|           | Searching for and Restoring High Res Master Clips                                               | 157 |
|           | Restoring a Full Clip from the Archive                                                          | 161 |
|           | Performing a Partial Restore                                                                    | 162 |
|           | Setting Up the Media Services Profiles for a 720p MultiRez Workflow                             | 163 |
|           | Creating Profiles                                                                               | 163 |
|           | Media Service Profile Examples                                                                  | 164 |
| Chapter 9 | H.264 End-to-End MultiRez Workflow                                                              | 169 |
|           | H.264 Resolutions Supported by Interplay                                                        | 169 |

|            | Installation and Configuration for an H.264 Workflow                                 | 17  |
|------------|--------------------------------------------------------------------------------------|-----|
|            | H.264 Workflow Overview                                                              | 17′ |
|            | H.264 Card for AirSpeed Multi Stream                                                 | 174 |
|            | Folders and Shared-Storage Workspaces for an H.264 Workflow                          | 174 |
|            | Media Services Profiles for an H.264 Workflow                                        | 182 |
|            | Configuring Interplay Clients for an H.264 MultiRez Workflow                         | 184 |
|            | Acquiring Media for an H.264 Workflow                                                | 185 |
|            | Dual-Ingest for High-Res Media and H.264 Proxy Media                                 | 186 |
|            | Transcoding to Create H.264 Media                                                    | 19′ |
|            | Editing with H.264 and High-Res                                                      | 191 |
|            | Archiving, Restoring, and Deleting H.264 and High-Res Media                          | 192 |
| Chapter 10 | HD 23.976p and HD 24p Support                                                        | 193 |
|            | Interplay Support for Native HD 23.976p and HD 24p Formats                           | 193 |
|            | Interplay Support for HD 23.976p and HD 24p Proxy Resolutions                        | 197 |
| Chapter 11 | Apple ProRes Resolutions Supported in Interplay                                      | 198 |
| Chapter 12 | JPEG 2000 Resolutions Supported in Interplay                                         | 201 |
| Chapter 13 | Support for Stereoscopic 3D Workflows                                                | 202 |
|            | Overview of Stereoscopic Support                                                     | 202 |
|            | Stereoscopic Media and Stereoscopic Clips                                            | 203 |
|            | Stereoscopic 3D Support in Interplay Access                                          | 205 |
|            | Stereoscopic 3D Support in Interplay Transcode                                       | 207 |
|            | Stereoscopic 3D Support in the Interplay Window, Interplay Assist, and Avid Instinct | 209 |
|            | Properties for Stereoscopic Clips                                                    | 209 |
| Chapter 14 | DNxHD 100 Resolutions Supported in Interplay                                         | 212 |
| Chapter 15 | Using Pro Tools and Interplay                                                        | 213 |
|            | System Requirements and Features                                                     | 213 |
|            | System Requirements and Compatibility                                                | 213 |
|            | Pro Tools Interplay Integration Version Auto-Detection                               | 214 |
|            | New Interplay Support Features in Pro Tools 10.0                                     | 214 |
|            | Video Satellite Support                                                              | 215 |
|            | Setting Up Interplay for Pro Tools Check In                                          | 215 |
|            | Checking the License Key for Pro Tools                                               | 215 |

|            | Software Installation                                                    | . 216 |
|------------|--------------------------------------------------------------------------|-------|
|            | Using the Pro Tools Interplay Option                                     | . 218 |
| Chapter 16 | Using Frame Chase Editing                                                | 219   |
|            | Frame Chase Editing and Frame Chase Capture                              | . 219 |
|            | Understanding Frame Chase Editing                                        | . 219 |
|            | Workflow for Frame Chase Editing                                         | . 221 |
|            | Limitations When Working With In-Progress Clips                          | . 224 |
| Chapter 17 | Additional Interplay Topics                                              | . 226 |
|            | Changing Source Information for a Clip in Interplay                      | . 226 |
|            | Ingest and Playout of Ancillary Data                                     | . 227 |
|            | Support for AFD Ancillary Data                                           | . 228 |
|            | Dynamic Relink: Working with a Single Resolution                         | . 230 |
|            | Restricting Clips to a Single Resolution                                 | . 230 |
|            | Turning Off Dynamic Relink for Avid Assist and Avid Instinct             | . 231 |
|            | Disconnecting an Avid Editing Application from the Interplay Environment | . 232 |
| Chapter 18 | Configuring Avid Interplay Media Indexers                                | 233   |
|            | Media Indexer Overview                                                   | . 233 |
|            | Configuring Media Indexers                                               | . 234 |
|            | Resolving Memory Threshold Problems                                      | . 236 |
|            | Using 64-Bit Media Indexers                                              | . 237 |
|            | The 64-Bit Media Indexer                                                 | . 237 |
|            | Replacing 32-Bit Media Indexers in the HAG with 64-bit Media Indexers    | . 239 |
|            | Import and Export Configuration Files                                    | . 245 |
|            | Media Indexer Restart Behavior                                           | . 245 |
|            | Ignoring Global Delete Notifications                                     | . 246 |
|            | Scheduling Large File Deletions                                          | . 249 |
|            | Changing the Media Indexer Full Resync Time                              | . 249 |
|            | Improved Logging Capabilities                                            | . 250 |
|            | Media Indexer Health Monitor Options                                     | . 251 |
|            | Media Indexing Workers Thread Pool                                       | . 252 |
|            | Storage Activity, Storage Resync Status, and Storage Root                | . 253 |
|            | Media Table Statistics                                                   | . 255 |
|            | Media Table Operations and Media Table Queries Performance               | . 257 |

|            | Checking Media Indexer Memory Usage                                                  | 258 |
|------------|--------------------------------------------------------------------------------------|-----|
|            | Suppressing Alerts in the Health Monitor                                             | 260 |
|            | Changing the Resync Interval for a Media Indexer                                     | 262 |
|            | Improving Media Indexer Performance by Limiting the File Count in Media File Folders | 263 |
|            | Limiting the Number of Files Captured by the Editor or by Interplay                  | 264 |
|            | Multiple ISIS Support                                                                | 265 |
|            | Web-Based User Interface                                                             | 266 |
|            | Configuration Section                                                                | 267 |
|            | Statistics Section                                                                   | 269 |
|            | Storage Browser and Storage Search                                                   | 270 |
|            | Troubleshooting Media Indexer                                                        | 275 |
|            | Media Indexer Diagnostics                                                            | 276 |
|            | MI Logging Capability                                                                | 277 |
|            | MI Logging Capability                                                                | 277 |
|            | Media Indexer, Interplay Assist, and Avid Instinct                                   | 278 |
|            | Checking Media Indexer Status                                                        | 278 |
|            | If The Media Indexer Service Does Not Appear on the Client                           | 279 |
|            | Shutting Down the Media Indexer                                                      | 279 |
|            | Rebuilding the Media Indexer Cache on a Small Configuration                          | 280 |
|            | Media Indexer System Files                                                           | 280 |
| Appendix A | Interplay Maintenance Recommendations                                                | 282 |
|            | Interplay Daily Maintenance Check List                                               | 283 |
|            | Interplay Weekly Maintenance Check List                                              | 284 |
|            | Interplay Monthly Maintenance Check List                                             | 286 |
|            | Avid ISIS Recommended Maintenance                                                    | 288 |
|            | Complete Server Room Shutdown                                                        | 289 |
| Appendix B | Archive Migration (Workgroup 4)                                                      | 290 |
|            | Searching for Migrated Workgroup 4 Archive Items                                     | 290 |
|            | Restoring Migrated Assets                                                            | 291 |
|            | Restoring Different Versions of a MediaManager Archive Clip                          | 292 |
|            | Locating the Correct Version to Restore                                              | 293 |
|            | Setting the Correct Version Information for the Clip in Interplay Access             | 294 |

| Restoring the Clip from the MediaManager Database       | 297 |
|---------------------------------------------------------|-----|
| Working with OMF Media Files After an Archive Migration | 297 |
| Deleting the Online OMF Media                           | 298 |
| Retained Workgroup 4 Clip Attributes                    | 299 |
| Index                                                   | 301 |

# **Using This Guide**

Congratulations on your purchase of Avid® Interplay®, a powerful system for managing media in a shared storage environment. This guide contains an overview of Avid Interplay and also contains task-oriented instructions, conceptual information, and reference material you need to use your Avid Interplay system. This guide is intended for all Interplay users, from beginning to advanced

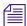

The documentation describes the features and hardware of all models. Therefore, your system might not contain certain features and hardware that are covered in the documentation.

## **Symbols and Conventions**

Avid documentation uses the following symbols and conventions:

| Symbol or Convention                                              | Meaning or Action                                                                                                    |
|-------------------------------------------------------------------|----------------------------------------------------------------------------------------------------|
|                                                                   | A note provides important related information, reminders, recommendations, and strong suggestions.                                                                             |
| $\triangle$                                                       | A caution means that a specific action you take could cause harm to your computer or cause you to lose data.                                                                   |
|                                                                   | A warning describes an action that could cause you physical harm. Follow the guidelines in this document or on the unit itself when handling electrical equipment.             |
| >                                                                 | This symbol indicates menu commands (and subcommands) in the order you select them. For example, File > Import means to open the File menu and then select the Import command. |
| •                                                                 | This symbol indicates a single-step procedure. Multiple arrows in a list indicate that you perform one of the actions listed.                                                  |
| (Windows), (Windows<br>only), (Macintosh), or<br>(Macintosh only) | This text indicates that the information applies only to the specified operating system, either Windows or Macintosh OS X.                                                     |
| <b>Bold font</b>                                                  | Bold font is primarily used in task instructions to identify user interface items and keyboard sequences.                                                                      |

| Symbol or Convention     | Meaning or Action                                                                                                    |
|--------------------------|----------------------------------------------------------------------------------------------------|
| Italic font              | Italic font is used to emphasize certain words and to indicate variables.                                                          |
| Courier Bold font        | Courier Bold font identifies text that you type.                                                                                   |
| Ctrl+key or mouse action | Press and hold the first key while you press the last key or perform the mouse action. For example, Command+Option+C or Ctrl+drag. |

## If You Need Help

If you are having trouble using your Avid product:

- 1. Retry the action, carefully following the instructions given for that task in this guide. It is especially important to check each step of your workflow.
- 2. Check the latest information that might have become available after the documentation was published:
  - If the latest information for your Avid product is provided as printed release notes, they are shipped with your application and are also available online.
  - If the latest information for your Avid product is provided as a ReadMe file, it is supplied on your Avid installation media as a PDF document (README\_product.pdf) and is also available online.

You should always check online for the most up-to-date release notes or ReadMe because the online version is updated whenever new information becomes available. To view these online versions, select ReadMe from the Help menu, or visit the Knowledge Base at www.avid.com/readme.

- Check the documentation that came with your Avid application or your hardware for maintenance or hardware-related issues.
- 4. Visit the online Knowledge Base at <a href="www.avid.com/onlinesupport">www.avid.com/onlinesupport</a>. Online services are available 24 hours per day, 7 days per week. Search this online Knowledge Base to find answers, to view error messages, to access troubleshooting tips, to download updates, and to read or join online message-board discussions.

# Viewing Help and Documentation on the Interplay Portal

You can quickly access the Interplay Help, PDF versions of the Interplay guides, and useful external links by viewing the Interplay User Information Center on the Interplay Portal. The Interplay Portal is a web site that runs on the Interplay Engine.

You can access the Interplay User Information Center through a browser from any system in the Interplay environment. You can also access it through the Help menu in Interplay Access and the Interplay Administrator.

The Interplay Help combines information from all Interplay guides in one Help system. It includes a combined index and a full-featured search. From the Interplay Portal, you can run the Help in a browser or download a compiled (.chm) version for use on other systems, such as a laptop.

#### To open the Interplay User Information Center through a browser:

1. Type the following line in a web browser:

```
http://Interplay Engine name
```

For *Interplay\_Engine\_name* substitute the name of the computer running the Interplay Engine software. For example, the following line opens the portal web page on a system named docwg:

```
http://docwg
```

2. Click the "Avid Interplay Documentation" link to access the User Information Center web page.

## To open the Interplay User Information Center from Interplay Access or the Interplay Administrator:

▶ Select Help > Documentation Website on Server.

## **Interplay Documentation**

The following documents describe how to use Avid Interplay:

- Avid Interplay Best Practices provides an overview of the major Interplay components, shows sample configuration diagrams, and describes several of the key features, such as setting up a user database and using the Avid Interplay Archive Engine.
- Avid Interplay Software Installation and Configuration Guide describes how to use the
  Avid Interplay Installer DVD to install and configure software on the various systems that
  make up a Interplay environment.

- Avid Interplay Engine Failover Guide describes how to set up a cluster configuration for the Avid Interplay Engine and the Avid Interplay Archive engine. There are two versions of this guide: one for SR2500 systems and one for AS3000 systems.
- Avid Interplay Engine and Avid Interplay Archive Engine Administration Guide describes
  how to administer your Avid Interplay Engine or Avid Interplay Archive Engine and Avid
  Interplay database.
- Avid Interplay Access User's Guide describes how to use Interplay Access to browse, search, and work with assets in the Avid Interplay database.
- Avid Interplay Assist User's Guide describes how to use Interplay Assist for logging, archiving, and sending to Playback material in an Interplay environment.
- Avid Instinct User's Guide describes how to use the Avid Instinct application to write iNEWS stories and put together simple audio and video sequences.
- Avid Interplay Media Services Setup and User's Guide Avid Interplay Media Services lets you control and automate Transcode, Archive, and ProEncode services.
- Avid Interplay Transfer Setup and User's Guide describes how to use Interplay Transfer
  to transfer media to and from another workgroup, send finished sequences to a configured
  playback device, ingest media from a configured ingest device, and perform standalone
  transfers between workstations.
- Avid Service Framework User's Guide describes how to use the logging, monitoring, and management features of the Avid Service Framework applications.
- Avid Low Res Encode Setup and Configuration describes how to set up and configure an
  Avid Low Res Encode system. Includes information on updating the bootset, root disk
  image, and configuring a Low Res Encode system to work with CaptureManager.
- Avid Interplay Capture User's Guide describes how to use Interplay Capture, a newsroom
  ingest tool that enables automated recordings.
- Avid Interplay Capture Administrator's Guide describes administrative concepts, tasks, and reference material for Avid Interplay Capture.
- Avid CaptureManager User's Guide describes how to use CaptureManager™ in a
  newsroom environment to coordinate video feeds, schedule feed captures at both high and
  low resolutions, and record late breaking events instantly.
- Avid CaptureManager Installation and Configuration Guide describes how to set up and configure CaptureManager.

All documents are available in PDF form on the Interplay Portal and also on the Avid Knowledge Base at www.avid.com/onlinesupport.

## **Avid Training Services**

Avid makes lifelong learning, career advancement, and personal development easy and convenient. Avid understands that the knowledge you need to differentiate yourself is always changing, and Avid continually updates course content and offers new training delivery methods that accommodate your pressured and competitive work environment.

For information on courses/schedules, training centers, certifications, courseware, and books, please visit <a href="https://www.avid.com/support">www.avid.com/support</a> and follow the Training links, or call Avid Sales at 800-949-AVID (800-949-2843).

# 1 Avid Interplay Components

This chapter provides a brief overview of the main components that make up an Avid Interplay environment.

- Using MultiRez and Dynamic Relink
- Avid Interplay Engine
- Avid Interplay Access
- Avid Interplay Administrator
- Interplay Window
- Avid Interplay Transfer
- Avid Instinct
- Avid Interplay Media Services Providers
- Avid Interplay Assist
- iNews and Avid Instinct
- Archive and Restore Services
- MediaManager to Avid Interplay Migration Tool
- Avid Interplay Media Indexer
- Avid Interplay Low Res Encode
- Service Framework Services
- CaptureManager and Interplay Capture
- Access Control and Media Deletion Model
- Interplay Application Icons

## **Using MultiRez and Dynamic Relink**

MultiRez (a term derived from "multiple resolutions") allows you to associate a single master clip with multiple media files of different resolutions. For example, you can associate the same master clip with low-resolution MPEG-2, JFIF 15:1s, and uncompressed media files. MultiRez also works with audio files: you can associate an audio clip with more than one sample rate.

In an Avid Interplay environment, you can capture a master clip in multiple resolutions or transcode a clip to another resolution, and you can easily switch between the different resolutions. This switching is referred to as *dynamic relink*. Dynamic relink is useful when you want to work with low-resolution media and create your final master in high-resolution media. For more information, see "Using MultiRez and Dynamic Relink" in the following documents:

- Avid Media Composer Editing Guide
- Avid Symphony Editing Guide
- Avid NewsCutter Editing Guide

This information is also included in the Help for these products or the Interplay Help.For additional information, see "Dynamic Relink: Working with a Single Resolution" on page 230.

## Avid Interplay Engine

The Avid Interplay Engine forms the backbone of the Interplay environment. The Interplay Engine is a server that combines an asset database with workflow management software, both of which are integrated with Avid shared storage and Avid archive solutions. This topic provides basic information about the functions and components of the Interplay Engine.

The Avid Interplay Engine provides the following features:

- Management of Avid assets (for example, master clips and sequences) as well as file assets (for example, Adobe Photoshop® and Microsoft® Office files)
- Version control for sequences and file assets
- Integration with Avid ISIS $^{\text{\tiny TM}}$  and Avid Unity $^{\text{\tiny TM}}$  MediaNetwork
- Support for MultiRez (multiple resolution) workflows
- Access control through groups as follows:
  - Five fixed user roles: Administrator, Read/Write/Delete, Read/Write, Read, and No Access
  - A user can be part of several groups

- Permissions can be modified at the folder level
- Import on the desktop level to Avid Interplay Access
- Use the Interplay Window to check in and check out to the database from the Avid editing application
- Support for MXF media files and AAF metadata
- Failover capability (using Windows® 2003 Enterprise Server), including Auto-Failover to hot spare (Avid Interplay Engine and Avid Interplay Archive Engine only)
- Simplified workgroup delete rules including the following:
  - The administrator can specify the delete permissions that users and groups have on particular folders. You use Reservations to protect the media files related to Avid assets.
  - Media can be protected by reservations that have time and date expirations
  - Reservations protect assets and media placed in a protected folder
  - You can use the Avid Interplay Access software to place personal reservations on folders

For information on the Avid Interplay Engine, see Avid Interplay Engine and Avid Archive Engine Administration Guide and the Avid Interplay Access User's Guide.

## **Avid Interplay Access**

The Avid Interplay Access software is a dedicated application that can be used by system administrators and other designated users such as editors, assistants, and producers to interact with the Avid Interplay Engine.

The Avid Interplay Access user interface allows you to quickly search or browse its contents for assets of interest. Drag-and-drop support allows you to obtain Avid assets by dragging them to the Avid editing applications Interplay Window.

Avid Interplay Access provides search tools and an Object Inspector that allow anyone from artists to editors to easily find shots, clips, sequences, or other elements defined for the project without even knowing file names, and to quickly see the dependencies and relatives involved. You can also use Avid Interplay Access to manage sequences and other Avid assets whose media is no longer online. You can then search for these assets, view information about them such as the source tape name, obtain the source footage, and recapture it.

The following illustration shows Avid Interplay Access.

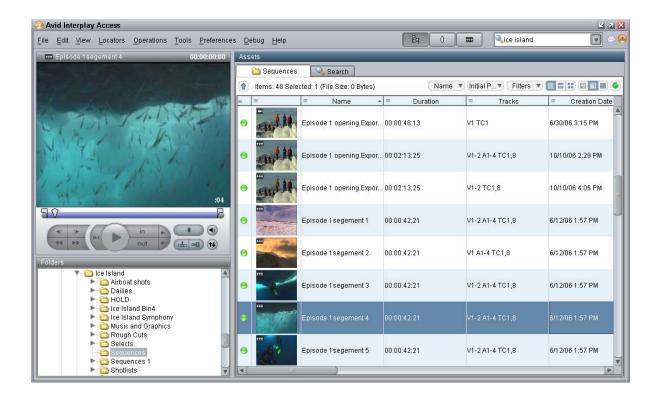

You can play Avid video and audio clips in the Interplay Access Monitor if the clips are associated with MPEG-4/H.263 or H.264 video media, MPEG1 Layer 2 audio media, or both.

For more information about Avid Interplay Access, see the Avid Interplay Access User's Guide.

## **Avid Interplay Administrator**

The Interplay Administrator is a cross-platform application used for basic administration of the Avid Interplay Engine and the Avid Interplay Archive Engine. Supported capabilities include the following:

- Database activation, creation, and security
- Scheduling backups
- Server licensing configuration
- Central configuration server setup of users

The following illustration shows the User Management window of the Avid Interplay Administrator application.

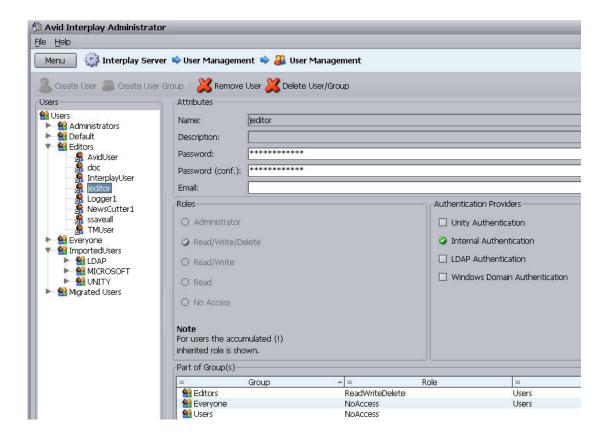

For information on using the Interplay Administrator, see the *Avid Interplay Engine and Avid Archive Engine Administration Guide*. For information on setting up a user database, see "Setting Up a Folder Structure in Interplay Access" on page 47.

#### **Interplay Window**

The Interplay window allow you to share Avid assets with other users in the Avid Interplay environment. The Interplay window provide the following capabilities:

Avid editing applications such as Avid NewsCutter®, Avid NewsCutter XP, Avid Media Composer®, and Avid Symphony™ can work with Avid assets through the Avid Interplay window. The Avid Interplay window displays the same folder structure you see in

- the Avid Interplay Access interface. You can capture material to an Avid Interplay window and edit those clips into a sequence in a bin. You can also check sequences into the Avid Interplay window for asset management and for sharing with other editors.
- Avid Instinct and Avid Assist allow you to access remote assets directly. The interface is
  similar to the Avid Interplay window. For example, an Instinct journalist can work with
  remote assets without copying the files locally and without having to check the files in and
  out of the Interplay Engine. The interface provides quick access to story information. You
  can work on and finish your stories without having to copy files to your local system.

Key features of the Interplay Window include the following:

- Capture (digitize) directly into an Avid Interplay window
- Save current state and restore on relaunch
- Drag from editing application bins to the Avid Interplay window and vice versa
- Edit remote clips directly into a sequence
- Search the Avid Interplay database
- Create shortcuts

Avid editors must edit sequences, render, and consolidate in bins.

The following illustration shows the Interplay Window within an Avid editing application.

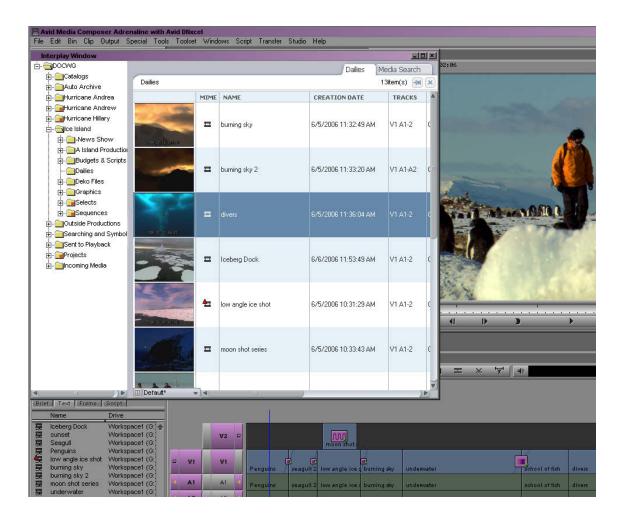

For more information, see "Working with Avid Interplay from an Avid Editing System" in the Interplay Help, the Help for your Avid editing application or one of the following guides:.

- Avid Media Composer Editing Guide
- Avid Symphony Editing Guide
- Avid NewsCutter Editing Guide

#### **Avid Interplay Transfer**

Avid Interplay Transfer lets you transfer Avid assets to and from another workgroup, send finished sequences to a configured playback device, and capture media from a configured ingest device. You can also use Interplay Transfer in a standalone environment (an environment other than Avid shared storage) to move Avid assets between workstations.

The Avid Interplay Transfer Engine and client software operates as TransferManager does in a MediaManager environment. In addition, it supports the following features:

- You can perform MediaManager-to-Avid Interplay transfers from a MediaManager browser
  to a an Avid Interplay Transfer Status window or to a bin in an Avid Editing application
  within your Avid Interplay environment.
- Standalone Interplay Transfer support is provided in the Avid editing applications.
- Support for a Transfer Cache Engine that can monitor transfers for a large number of users. This removes the task of reporting transfer status from the Interplay Transfer Engine.

The following illustration shows the Interplay Transfer Status window viewed from the Avid Interplay Administrator.

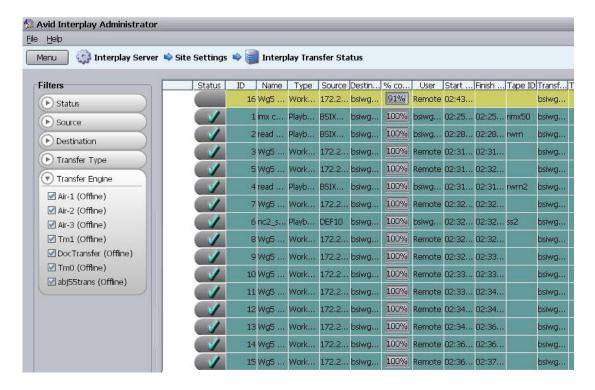

For information on Interplay Transfer, see the Avid Interplay Transfer Setup and User's Guide.

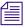

Avid Interplay-to-OMF transfers are not supported.

#### **Avid Instinct**

Avid Instinct $^{\text{TM}}$  is a story creation tool that introduces a story line designed to support the way that journalists create a story. Avid Instinct, an iNEWS client, is a script-based application that is tightly integrated with iNEWS. It uses iNEWS metadata for the story that is being written.

Instinct supports a subset of the Avid editing features, including the following:

- Recording voice-over to the story line
- Simple searches
- Edit while capture
- Send to Playback

Instinct also incorporates the following new features that support the Avid Interplay environment:

- Support for MultiRez workflow
- Access to iNEWS stories and Avid Interplay Window assets eliminates the need to copy media and story information to a local system
- Integrated asset management, providing search, query, and organization capabilities with the Interplay Window.

For more information, see the Avid Instinct User's Guide.

## **Avid Interplay Media Services Providers**

The Avid Interplay Media Services application supports the following types of transcode services:

- Avid Interplay Transcode allows you to transcode clips from one Avid-supported resolution
  to another. For example, you can create a low-resolution version of a sequence or master
  clip. You can perform transcode operations from within the Avid editing application or from
  within Avid Interplay Access.
- Avid Interplay ProEncode<sup>™</sup> services use third party software for non-Avid format transcode operations. For example, you can transcode from an Avid resolution to Windows Media File format.

- The Copy service allows you to copy media and metadata between different Interplay Workgroups.
- The Move service allows you to move media and metadata between different workspaces on the same Avid ISIS system.
- The STP Encode service allows you off load time-consuming processing involved in exporting and transferring of Long GOP OP1a media, during a send-to-playback request from the Avid editing application or Avid Interplay Assist. See "Workflow for Background Processing of Long GOP Splicing and Transferring of Long GOP OP1a Media" on page 141.

For more information, see the *Avid Interplay Media Services Setup and User's Guide*. For hardware configuration information, see the *Interplay Software Installation and Configuration Guide*.

## **Avid Interplay Assist**

Avid Interplay Assist allows you to perform the following tasks:

- Search the Avid Interplay Engine database
- Play media
- Add locators and locator information
- Select, view, and create shotlists
- Send to playback
- Archive

The following illustration shows Avid Interplay Assist.

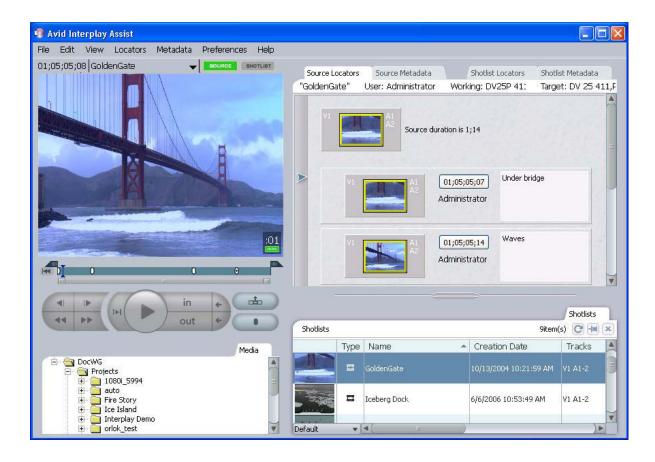

You can also use Avid Interplay Assist to quickly preview clips. All resolutions supported by the Avid editing applications are supported.

Avid Interplay Assist also provides the following additional features:

- Restrictions Support for a restriction marker indicating that a range of media being used
  is somehow restricted for use. These markers do not prevent usage, but alert the user that a
  restriction is in place. This feature is also referred to as Digital Rights Management (DRM).
- Annotations labels you can attach to locators. Annotations support special markers such as the following:
  - Restricted flag
  - Best Picture
  - Best Sound

- User-created custom annotation markers
- Metadata textual data you can use to identify and describe the creation, contents, and disposition of a clip or shotlist
- Searching across multiple logs
- Log filtering

For more information, see the Avid Interplay Assist User's Guide.

#### iNews and Avid Instinct

The Avid iNEWS newsroom computer system (NRCS) is a powerful tool for developing news, rundowns, and stories. Avid Instinct allows producers, writers, and journalists to write Avid iNEWS stories and combine them with simple audio and video sequences that are available through the Avid Interplay Engine.

For additional information, see the Avid Instinct User's Guide.

#### **Archive and Restore Services**

An Avid Interplay environment supports a separate asset manager known as the Avid Interplay Archive Engine to track archived assets. The basic features and functionality that are used to track assets in the online storage system, including MultiRez support, are also available for the archived assets. The Interplay Archive Engine also supports partial file restore of Avid MXF media in the archive. A *partial restore* refers to a situation where there might be a large master clip in the archive but your sequence only uses a small portion of the master clip. A partial restore restores only the portion of the file that you need.

The following illustration shows an archive database displayed in Interplay Access.

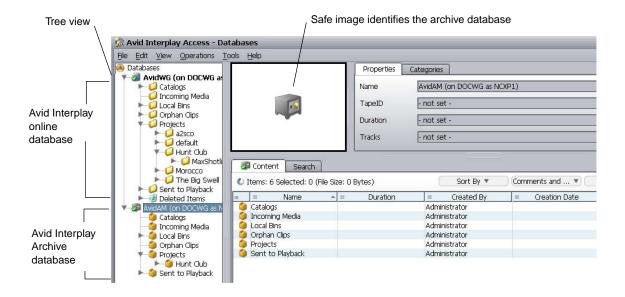

The Avid Interplay Media Services application supports Archive and Restore services that manage the process of moving data. You can access the Archive and Restore operations from within the Avid editing applications and from within Avid Interplay Access.

You can send high-resolution media to archive and keep a low-resolution version of the asset in the online storage system. This allows you to edit with the low-res asset and conform a "partial" file of the high-res asset from the archive.

The Auto Archive feature includes the following:

- An auto-archive folder that triggers an archive of any material placed in the folder
- Duplication of archive items automatically prevented (default option)
- Ability to append metadata and logging information to archived material

For additional information, see the *Interplay Media Services Setup and User's Guide*.

#### **MediaManager Archive Solutions**

Starting at Interplay v1.1.4, you can migrate MediaManager v4.5.x (also known as Workgroup 4) archived assets to an Interplay Archive environment. See your Avid representative for details on performing the migration. See "Archive Migration (Workgroup 4)" on page 290.

## **MediaManager to Avid Interplay Migration Tool**

You can migrate much of your MediaManager environment metadata to an Avid Interplay workgroup with the Migration tool. You can migrate clips, sequences, and effects from projects, catalogs, workspaces, and users. You can also migrate MediaManager Archive metadata to an Interplay Archive system. For more information, see your Avid representative.

## **Avid Interplay Media Indexer**

The Avid Interplay Media Indexer is a background service that keeps track of the media files in storage locations that you identify. In an Avid Interplay environment, each Avid editing application has its own local Media Indexer that manages the local storage areas on that system. Each Avid Interplay environment also has at least one Media Indexer that manages media on shared storage. When the Avid editing application needs to access media on shared storage, it communicates with its local Media Indexer, which then communicates with the shared storage Media Indexer. For more information, see "Configuring Avid Interplay Media Indexers" on page 233.

## **Avid Interplay Low Res Encode**

CaptureManager<sup>™</sup> and Interplay Capture allow you to capture high resolution and low-resolution material at the same time. CaptureManager and Interplay Capture use Avid AirSpeed<sup>®</sup> or AirSpeed Multi Stream to capture high-resolution material and use Avid Interplay Low Res Encode software to capture low-resolution material.

The Interplay Low Res Encode solution is delivered in a rack-mountable CPU. The Avid Low Res Encoding solution supports the following features:

- Real-time MPEG-2 encoding of low-resolution material
- 2 or 4 encode SDI audio embedded channels
- Optional scene detection

For more information, see the *CaptureManager User's Guide* and the *Avid Low Res setup and Configuration Guide*.

#### **Service Framework Services**

Avid Service Framework is a common service distribution framework, which enables the configuration and monitoring of Avid services and applications in an Interplay environment.

Avid Service Framework consists of applications and services that provide dynamic discovery and lookup mechanisms, a scalable notification system, a centralized configuration tool, diagnostic logging for workgroup-enabled applications and services, system health monitoring, and so on. Some of the services are known collectively as Support services. The Support services are viewed, monitored, and configured using the Service Framework applications.

The Avid Service Framework provides the following tools for Avid Interplay:

- Scalable notification mechanism
- Configuration tool for centralizing configuration tasks
- Diagnostic Logging application for consistent logging across all Interplay applications
- Health and Monitoring application

For more information, see the Avid Service Framework User's Guide.

## CaptureManager and Interplay Capture

CaptureManager and Interplay Capture are intended for customers who require a management system for video capture. These two applications are a key part of the MultiRez workflow and provides control for dual-resolution capture of live feeds via AirSpeed and Avid Low Res Encode. The CaptureManager components have been extracted from the existing Media Browse™ client software. Interplay Capture is a new application starting with Interplay v2.1. Interplay Capture stores its schedule and other metadata in the Interplay database, which allows for easy access to the captured material within the Interplay work environment.

For more information, see the *Avid CaptureManager User's Guide* and the *Avid CaptureManager Installation and Configuration Guide*.

For information on Interplay Capture, see the Avid Interplay Capture Administration Guide, the Avid Interplay Capture User's Guide, and the Avid Interplay Capture Install Guide.

#### **Access Control and Media Deletion Model**

One of the most essential aspects of asset management is developing a system by which assets and their associated media files (for example, video and audio files) can be automatically and accurately protected from normal deletion. The administrator can specify the delete permissions that users and groups have on particular folders. Administrators and users can also use folder reservations to protect media files.

- A reserved folder protects any media files referred to by the assets in that folder.
- Folder reservations can have an expiration date so they don't needlessly protect media files
  after they are inactive.
- Administrators and file owners can override folder reservations.

For more information, see the *Avid Interplay Access User's Guide and* "Developing an Interplay Delete Strategy" on page 60.

## **Interplay Application Icons**

Interplay v2.3 and later uses new application icons. The shortcut icon names were also modified for consistency. This section lists the icons by application group.

#### Avid Interplay Access, Administrator, Instinct, and Assist

The Interplay Access icon has a purple background to signify that it is the main entry point that most people will use to work with the Interplay database. The Interplay Administrator has a similar look but with a key to denote the administrator. The Assist icon represents adding metadata to a locator track in Assist. The Avid Instinct icon is based on the iNEWS icon that has the same script "i" with a circle around the character.

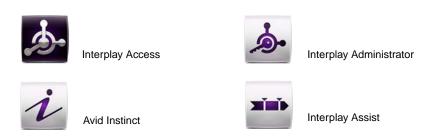

#### Avid Service Framework

The Avid Service Framework icons use a tools-based hex nut design in all four icons.

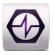

Avid Health Monitor

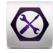

Service Configuration

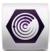

Avid Diagnostics

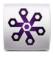

Workgroup Properties

#### **Interplay Media Services**

The Interplay Media Services Engine icon represents a controller or Broker controlling the Media Services jobs. The image of the curved line and connecting dots is repeated in several of the icons. In the Stream Publish icon the image represents the fact that the service continually watches for files to publish. Delivery represents the files being delivered across the world to different Interplay environments. The Copy and Move icons also use the curved line to represent the fact that Copy works on one ISIS system (between workspaces) while Move works between two ISIS systems.

The Interplay Transcode, STP Encode, and ProEncode icons use broken lines and arrows to indicate that the application processes the media. Interplay Archive and Restore use the metaphor of moving media to and from an archive.

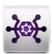

Interplay Media Services Engine

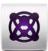

Interplay Stream Publish

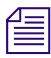

Interplay Transcode

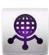

Interplay Delivery

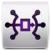

Interplay Copy

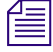

Interplay Move

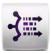

Interplay STP Encode

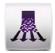

Interplay ProEncode

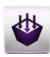

Interplay Archive

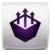

Interplay Restore

#### **Interplay Transfer**

The Interplay Transfer icons share a double arrow that represents transfers. In the case of FTP Clips List and FTP Media Browse, the arrows show that the application only transfers in one direction.

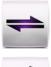

Interplay Transfer

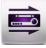

Interplay FTP Clip List

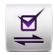

Interplay Media Services and Transfer Status

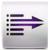

Interplay FTP Media Browse

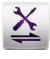

Interplay Transfer Configuration

## 2 Sample Configuration Diagrams

This chapter contains sample configuration diagrams for postproduction and broadcast installations. The configuration diagrams in this document are intended to be high-level examples of Interplay system configurations to illustrate concepts rather than actual reference designs.

When you are faced with decisions or questions regarding a workgroup for your site, contact your Avid Sales Representative, Sales Engineering or Professional Services for assistance.

For sites with more than 10 Interplay clients, Avid recommends that you put the Service Framework Lookup Service on a General Purpose Server.

Also note that Interplay Engine Cluster systems on Avid ISIS shown in these diagrams can be also be dual-connected in either Zone 1, Zone 2, or Zone 3.

For information on installing and configuring software on these systems, see the *Avid Interplay Software Installation and Configuration Guide*.

#### See the following diagrams:

- Small Broadcast, MediaNetwork v4.x, 10-25 Clients
- Medium Broadcast, Avid Unity MediaNetwork v5.x, 20 Ethernet Clients, 26 Fibre Clients
- Medium Post, Avid Unity MediaNetwork v4.x, 10-25 Clients
- Medium Post, Avid Unity MediaNetwork v5.x, 20 Ethernet Clients, 26 Fibre Clients
- Large Post, MediaNetwork v4.x, 25-60 Clients
- Medium Broadcast, Avid ISIS, 10-25 Clients
- Medium Post, Avid ISIS, 10-25 Clients
- Large Broadcast, Avid ISIS, > 60 Clients

## Small Broadcast, MediaNetwork v4.x, 10-25 Clients

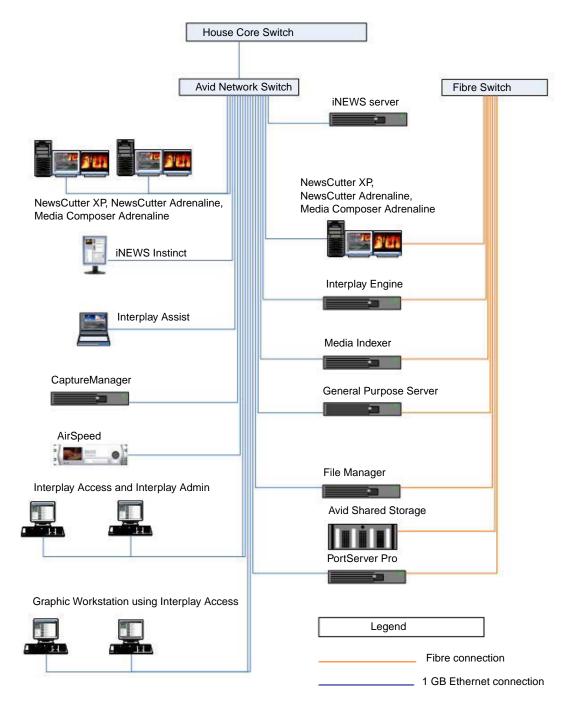

# Medium Broadcast, Avid Unity MediaNetwork v5.x, 20 Ethernet Clients, 26 Fibre Clients

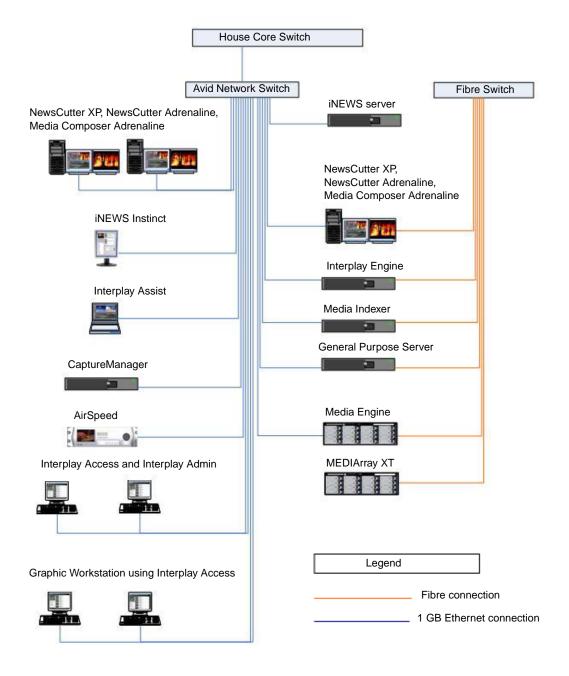

# Medium Post, Avid Unity MediaNetwork v4.x, 10-25 Clients

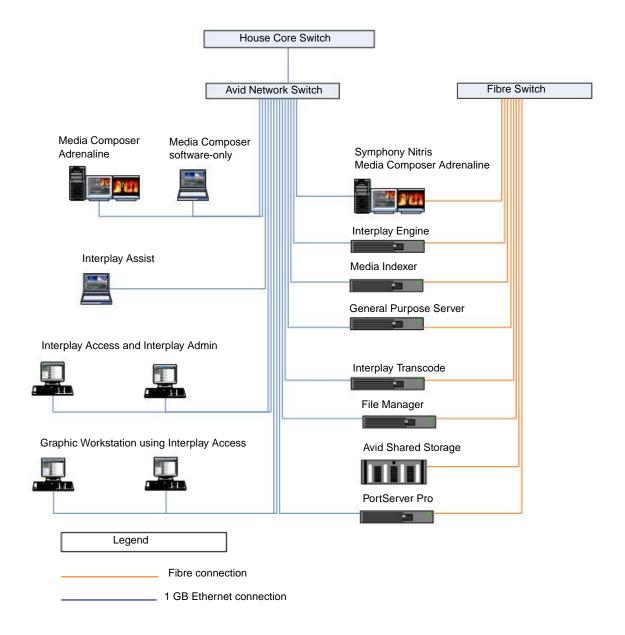

# Medium Post, Avid Unity MediaNetwork v5.x, 20 Ethernet Clients, 26 Fibre Clients

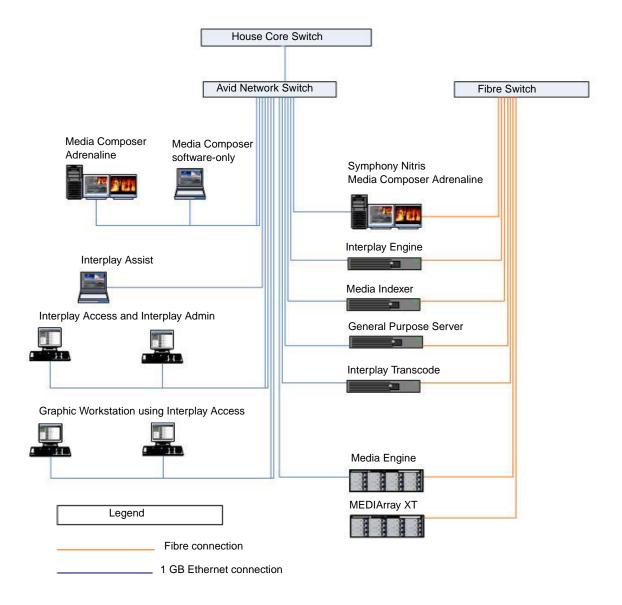

## Large Post, MediaNetwork v4.x, 25-60 Clients

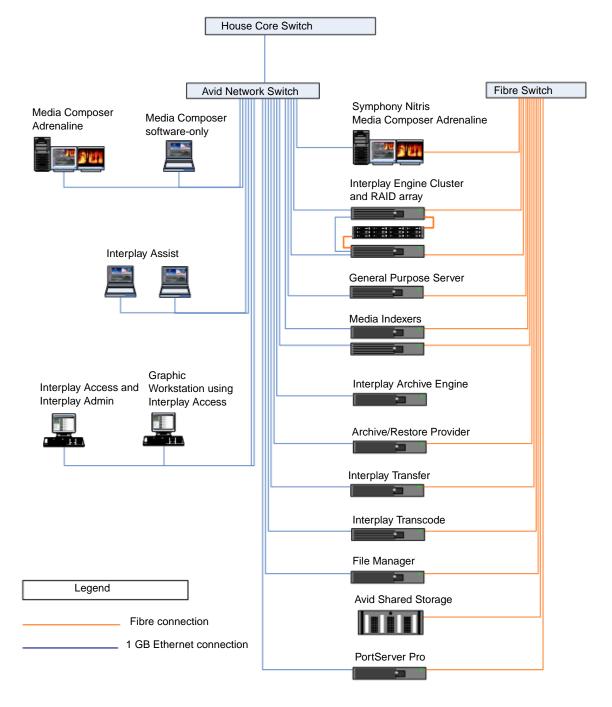

## Medium Broadcast, Avid ISIS, 10-25 Clients

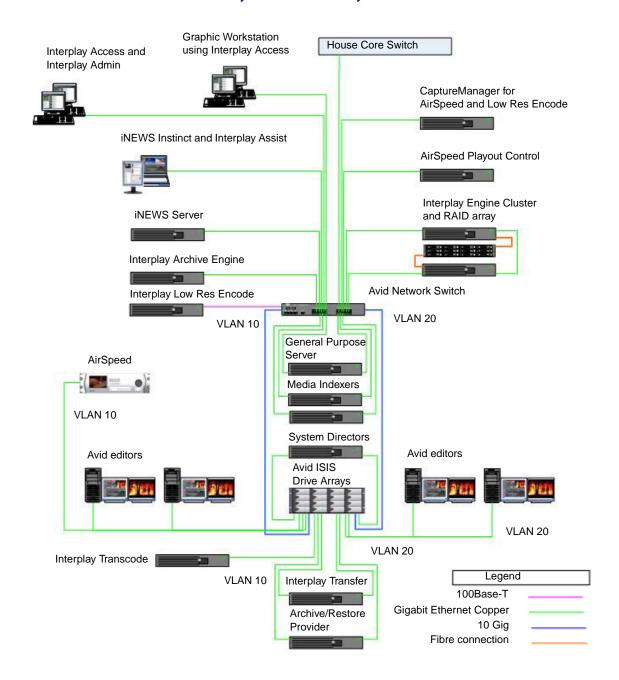

## **Medium Post, Avid ISIS, 10-25 Clients**

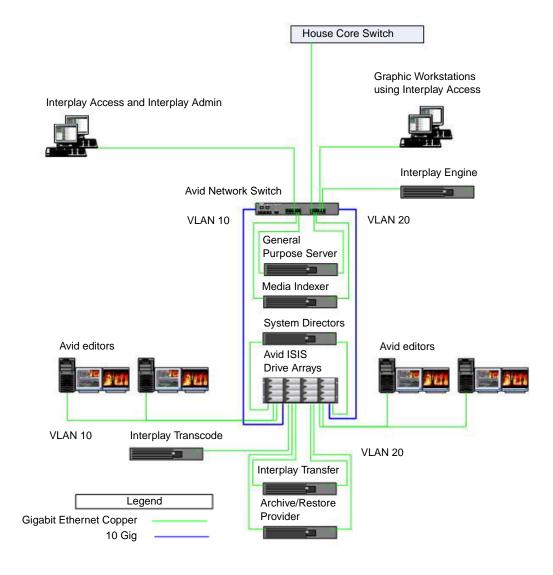

## Large Broadcast, Avid ISIS, > 60 Clients

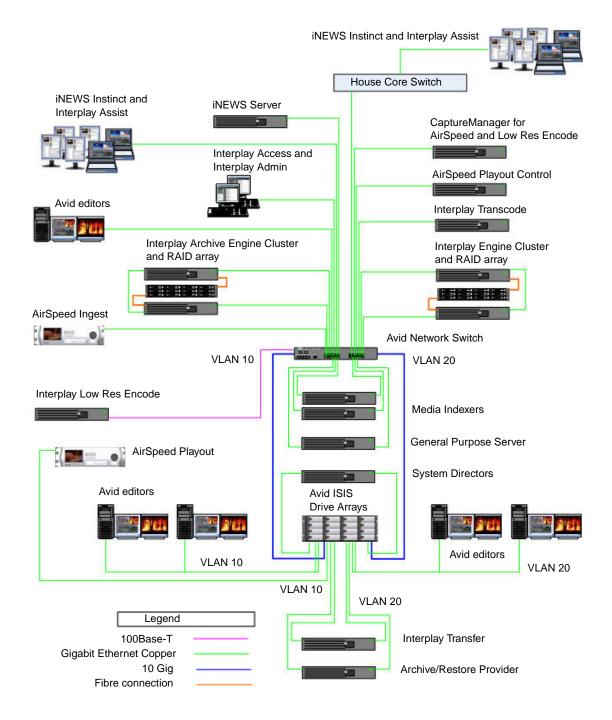

# 3 Setting Up a Folder Structure and a User Database

This chapter describes the process of setting up a user database for your Avid Interplay environment. This chapter includes the following topics:

- Permissions and Folder Structures
- Setting Up a Folder Structure in Interplay Access
- Basic Setup: Assigning Access to User Groups
- Assigning Database Access on a Project Basis
- Defining the Editor Database Settings
- Managing the Instinct/Assist User Settings
- Creating Folders for Capturing Media

## **Permissions and Folder Structures**

The permissions that you assign to users in your workgroup define which folders users have access to. For example:

- At a small site, you might have a small group of editors and graphic artists that should always have Read/Write/Delete privileges on all files. You might also have a group of assistants that should have Read/Write privileges. In this case you can set up two user groups that have different sets of privileges. The access privileges you assign to those groups apply across the entire database. You can also change access for particular folders when necessary.
- At a larger site, you might have editors and graphic artists that work on different projects. Depending on the workload, they might be assigned to different projects at different times. In this case you might want to avoid confusion and not allow editors on one project to have Write/Delete privileges on projects they are not working on. This is easy to accomplish by creating project groups that have privileges that are inherited by any user that is added to the group. In this scenario, an editor can work on more than one project at the same time and they inherit permissions from both projects.

This chapter describes how to set up both scenarios.

## **Setting Up a Folder Structure in Interplay Access**

Every project that you work on must have a folder structure. You can create folders within the default folders or create new ones. You can set up a folder structure that complements your workflow and allows people in your Interplay workgroup to easily navigate to their working folders. The following illustration shows folders used by the DocWG database. The administrator uses the default Catalogs folder for common elements that might be used by different projects. A new folder was created in the Projects folder for a documentary named 01 Ice Island. For additional information, see "Creating Avid Editing Projects in an Interplay Environment" on page 70.

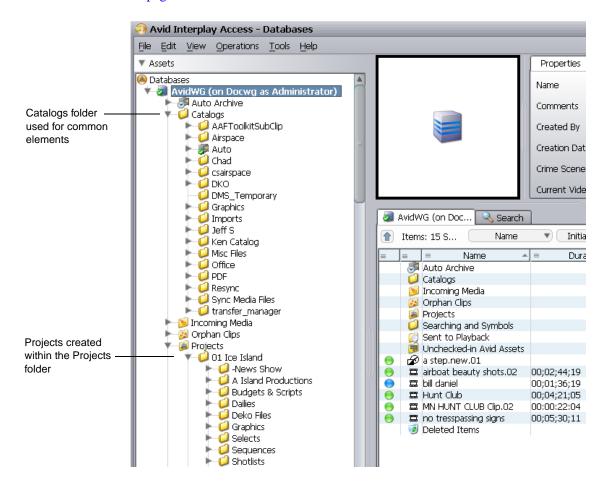

## **Basic Setup: Assigning Access to User Groups**

If you work at a relatively small site where all of the editors have access to all of the current projects, then you can set user permissions by user groups. For example, in the following illustration, the Editors group and the Graphics Artists groups have Read/Write/Delete privileges for the entire database. The Assistants group has Read/Write access to the database. You set up the permissions for each group in the User Management View of the Interplay Administrator window.

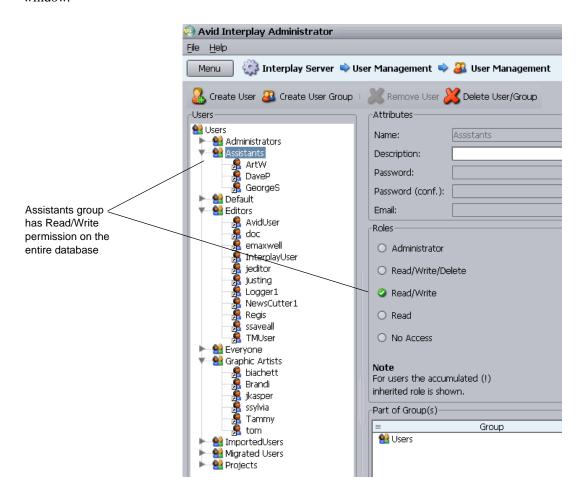

For more information, see the *Avid Interplay Engine and Avid Archive Engine Administration Guide*.

#### Assigning Access Rights to User Groups on a Folder Basis

You can use the Manage Database Roles view of the Interplay Administrator window to set permissions on specific folders for user groups. In this example, the Assistants group has Read/Write access to the entire database but you would like to give them Read/Write/Delete permission to the Catalogs folder.

#### To use the Manage Database Roles window to assign permissions for a group:

1. Click Manage Database Roles in the Interplay Administrator tool.

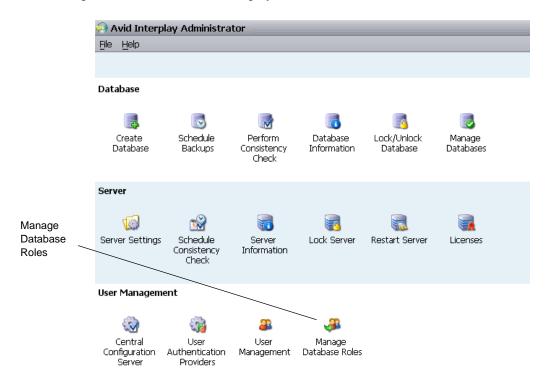

The Manage Database Roles window opens.

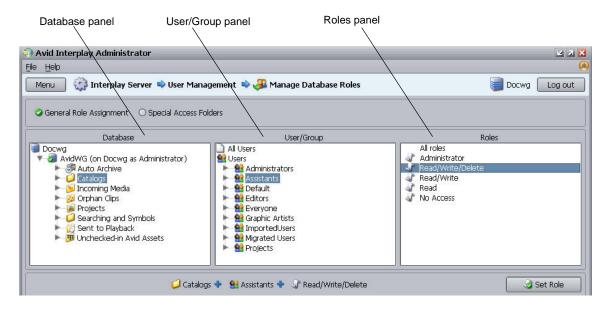

- 2. Select the folder that you want to assign permission to in the Database panel.
- 3. Select the folder containing the group in the User/Group panel and select the permissions in the Roles panel.
- 4. Click the Set Roles button.

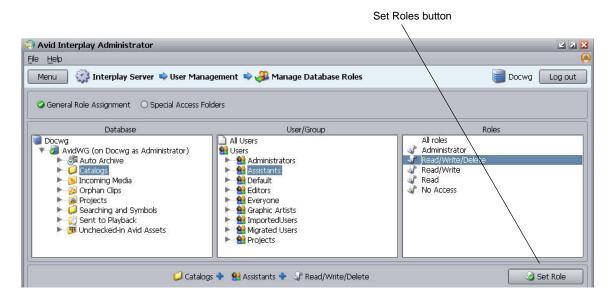

The permissions for that user group appear in the bottom panel as shown in the following illustration.

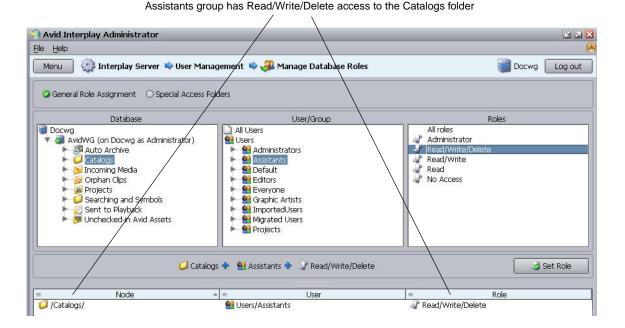

## Assigning Database Access on a Project Basis

It is often useful to prevent users on one project from modifying or deleting material used by other projects. There are several ways to achieve this type of structure and the following guidelines show one way to accomplish this:

- Create user groups (for example, Editors, Graphic Artists, and Assistants) and give each user group "No Access" (or perhaps just Read-only access) to the database. Then add your users to the groups.
- Create another user group for Projects and assign either No Access or Read only access to that group. Then create folders within that group for each project.
- Assign permissions to the folders within the Projects folder.
- Copy your users into the folders in the Projects folder. A single user can be copied to more than one Project folder.

This section covers each of these topics.

The following illustration shows the user structure for two sample projects:

- The Hunt Club project group uses a one-level hierarchy. All users in the Hunt Club group will be given Read/Write/Delete access to all the files in the Hunt Club folder.
- The Ice Island project group shows a more complex structure where users are copied to different folders within the Project Folder. In this model you can assign different permissions to the different user groups within the Ice Island project.

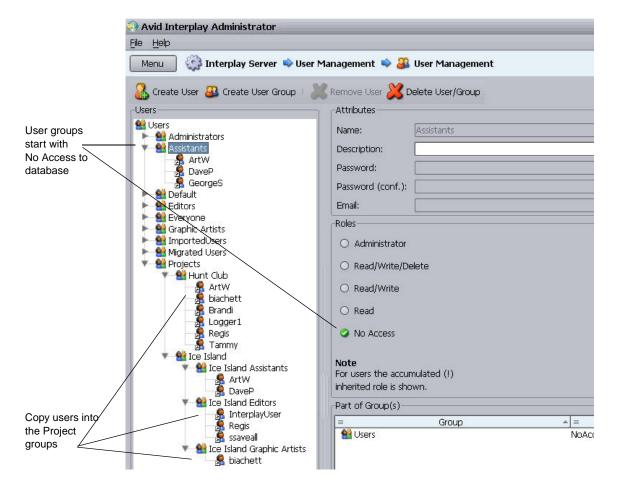

Users can belong to multiple groups. The user inherits the privileges from both groups. In this example we initially give no access to Project groups. Use the Manage Database Roles window to assign the permissions for each group.

#### **Managing Database Roles**

In this example, users and groups initially inherit their Read/Write/Delete permissions from the folder they are working in. You use the Manage Database Roles window to assign these permissions. The following illustration shows the Manage Database Roles button in the Interplay Administrator window.

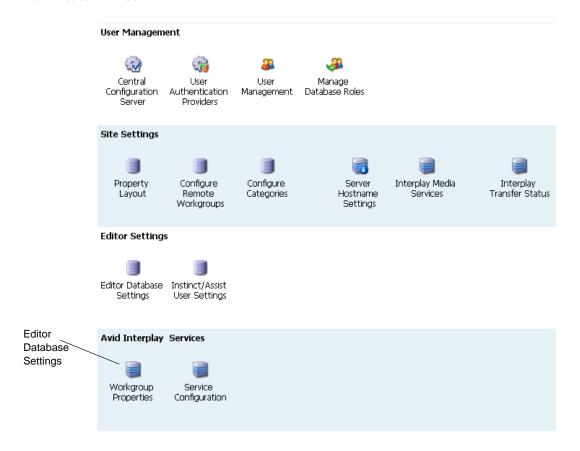

The following illustrations shows the permissions for the Ice Island Editors and Ice Island Assistants groups. Any user copied to these folders inherits these permissions when he or she is working in the 01 Ice Island folder.

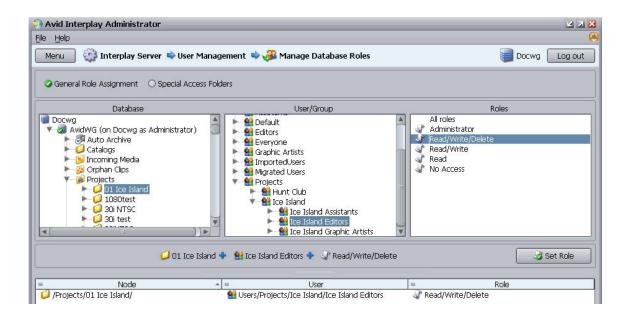

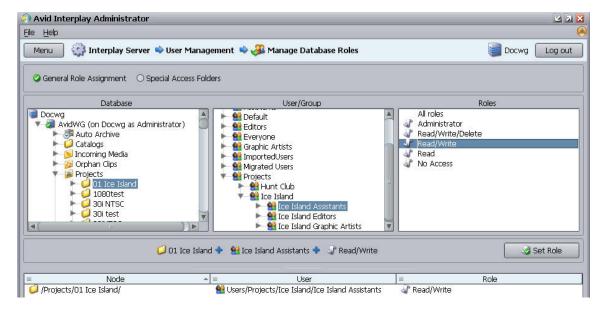

For details on assigning permissions, see "Assigning Access Rights to User Groups on a Folder Basis" on page 49.

## **Defining the Editor Database Settings**

After you set up your folder and user structure, you use the Editor Database Settings window to define the following settings:

- Automatic Checkin and Auto Reservation settings. These settings apply to all editing applications, including Media Composer, Symphony, and NewsCutter Adrenaline, and NewsCutter XP.
- Project-related settings for Avid Instinct and Avid Assist such as target resolution and audio settings.

For additional information on the Editor Database Settings, see the *Avid Interplay Engine and Avid Archive Engine Administration Guide*.

#### To set the Editor Database settings:

1. Double-click Editor Database Settings in the Interplay Administrator window.

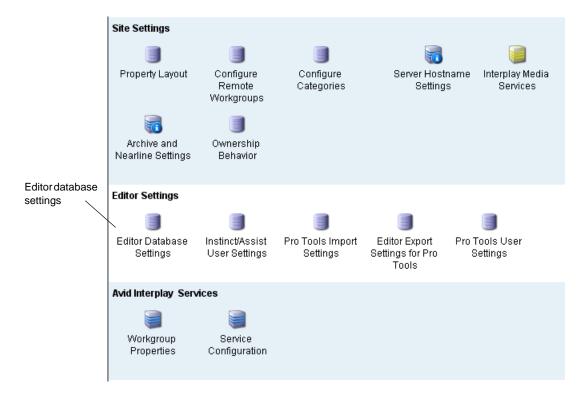

The Editor Database Settings window opens.

2. Click the root node for the database and define the default settings for the entire database.

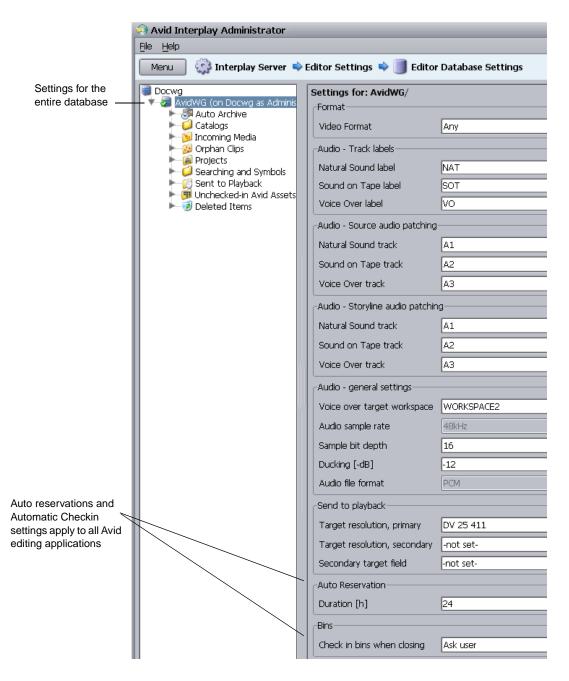

- 3. Click the Apply button in the lower right of the window. The settings apply to all folders in the hierarchy.
- 4. (Option) Select a folder and define the settings for the folder.

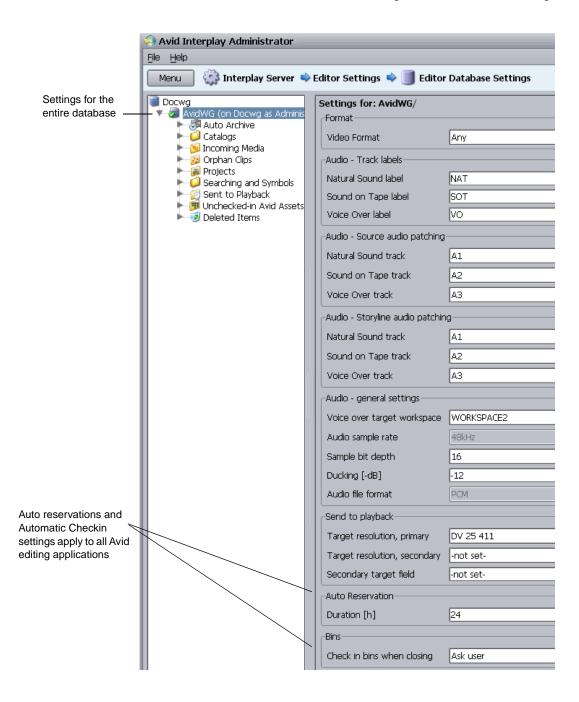

## Managing the Instinct/Assist User Settings

If you have Avid Instinct or Avid Assist users in your Interplay environment, an administrator must select options in the Interplay Administrator window:

- Set the following in the Instinct/Assist User Settings window:
  - The working resolution for each Avid Instinct or Assist user. For this release, this value must be for each user individually.
  - Access settings that allow users to perform operations such as adding locators and restrictions, creating shotlists, and sending to playback. These can be set on a user basis or on a group basis.
- Set the project-related settings, such as such as target resolution, and audio settings, in the Editor Database Settings window. See "Defining the Editor Database Settings" on page 55.
- Set the workgroup name in the Server Hostname Settings window. The Avid Instinct and Avid Assist clients use this setting to locate the Media Indexer that monitors shared storage.

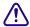

The workgroup name you enter in the Server Hostname Settings window must match the Workgroup name used by the Service Framework. The name must match exactly and it is case sensitive. You can locate and set the name in the Avid Workgroup Properties window. The following illustration shows the Avid Workgroup Properties window.

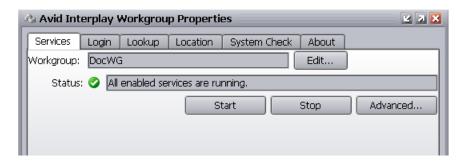

For more information, see the *Avid Interplay Engine and Avid Interplay Archive Engine Administration Guide*.

## **Creating Folders for Capturing Media**

When you are setting up your folder structure, you can determine how you want to set up the folders that you will use for temporary storage of captured material. For additional information, see "Interplay Database Folder Structure" on page 61.

To ensure the best performance with the Interplay Engine, you should not store more than 20,000 files in a single folder. For example, if you are going to use the Incoming Media folder for captures, perform periodic deletions of files you no longer need in that folder. If you know that you will have recurring captures, you can set up folders for those captures. For example, you could name folders for the days of the week or for specific types of captures.

## 4 Developing an Interplay Delete Strategy

This document describes how to develop a workflow for deleting material from your Interplay system and covers the following topics:

- Introduction to Interplay Deletion
- Interplay Database Folder Structure
- Creating Avid Editing Projects in an Interplay Environment
- Project Workflow Samples
- Example: Deletion for Day-of-the-Week Workflow
- Example: Orphan Clips Deletion
- Deletion Guidelines
- Determining How Much Space a Delete Operation Will Free Up
- Searching for Media

The strategies proposed in this document are guidelines and may not be suitable for all workflows. Each site needs to develop its own deletion strategy, according to its own workflows, media throughput, storage capacity, archiving, and media protection policies.

## Introduction to Interplay Deletion

Developing a successful strategy for deletion involves the following:

- Become familiar with the default folder structure of the Interplay database.
- Develop a consistent folder structure that complements your site's workflow.
- Develop a consistent way to create (and subsequently delete) projects among the Avid
  editing applications and among the users that capture, transcode, or otherwise create media
  on the Interplay database.
- Determine a regular schedule for deleting material from the following locations:
  - Interplay database folders. You can use Interplay Access to delete assets from the database as well as associated media files from shared storage.
  - Delete old projects from the editing application systems

- Delete out-of-date files from Airspeed and CaptureManager systems
- Become familiar with the Interplay Access Extended Search feature to let you easily locate material that should be deleted.

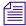

The deletion process changed in Interplay v2.4 so that Interplay administrators can schedule the most load-demanding part of deletion operations during times of low activity. For more information, see "Setting Options for Deletion" in the Interplay Engine and Interplay Archive Engine Administration Guide.

Use Interplay Access when deleting assets from the Interplay database and deleting the associated files from shared storage. Avid strongly recommends that you do not delete files directly from the file system because the relationships between the clip metadata and the specific files that make up the clip are not obvious from the file system. Those relationships are managed by the Avid editing applications and the Avid Interplay Engine. Interplay Access is the best tool for managing the files in the Interplay database.

## **Interplay Database Folder Structure**

Once you become familiar with how Interplay uses the various Interplay folders, you can organize and maintain your media more efficiently and start developing your own delete strategy. The following table lists the default folders.

| Folder         | Function                                                                                                    |  |  |
|----------------|----------------------------------------------------------------------------------------------------|--|--|
| Catalogs       | The following information can be stored in this folder:                                                                                                    |  |  |
|                | <ul> <li>You can create folders here that complement your overall workflow. For example,<br/>you can create folders with site-specific names such as Highlight Reels, and create<br/>folders for Auto-archive or Auto-transcode operations.</li> </ul>                                                                                                    |  |  |
|                | <ul> <li>When ingesting media via AirSpeed, you have the option to specify that all created<br/>clips created be placed in a Catalogs folder. See "Folders Used by AirSpeed and<br/>CaptureManager" on page 63. AirSpeed Multi Stream does this by default.</li> </ul>                                                                                                    |  |  |
|                | <ul> <li>When you perform a Resync, the system automatically places a Resync folder in the Catalogs folder. Any assets checked in while the system is performing a Resync are placed in this folder. You can move them to an appropriate location after the Resync is completed. For more information, see "Resyncing Media Files with Avid Shared Storage Workspaces" in the <i>Interplay Access User's Guide</i> or Help.</li> </ul> |  |  |
| Incoming Media | This is the destination for incoming clips from AirSpeed, AirSpeed Multi Stream or Interplay Transfer. The folder structure is organized by workspace name. See "Folders Used by AirSpeed and CaptureManager" on page 63 and "Folders Used by Interplay Transfer Checkins" on page 68.                                                                                                    |  |  |

#### Folder

#### **Function**

#### Orphan Clips

Contains master clip and rendered effects that have been deleted from the Interplay folders but still point to media files on shared storage.

The Orphan Clips folder provides a mechanism for protecting media files when you delete an Interplay asset and do not delete the associated media. For example, if you check the same master clip into two different Interplay folders, there are two copies of the asset in the Interplay database. If you delete both clips but do not delete the associated media, the system automatically moves the last clip to the Orphan Clips folder.

One of the benefits of the Orphan Clips folder is that it allows you to retrieve deleted master clips if they are still associated with a sequence. For example, even though the last master clip associated with a media file is deleted from the Interplay folders, the associated media might still be included in a sequence. If you find that the media is in a sequence that you want to keep, you can retrieve the master clip from the Orphan Clips folder. You can use the "In Use" and "Not in Use" search criteria to determine whether assets in the Orphan Clips folder are used by any sequences. See "Example: Orphan Clips Deletion" on page 87.

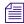

In order to delete all instances of a master clip, including those referenced by a sequence, you must enable viewing of Referenced Assets in Interplay Access. See "Determining How Much Space a Delete Operation Will Free Up" on page 96.

By default, only administrators can view this folder. An Administrator can assign read/write/delete permissions for this folder to users or groups using the Managing Database Roles view in the Interplay Administration tool.

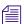

Beginning with Interplay Access v2.4, the Orphan Clips folder also contains links for assets deleted from Interplay folders whose media files were deleted. This change enables an Interplay administrator to schedule the most load-demanding part of deletion operations during times of low activity. For more information, see "Setting Options for Deletion" in the Interplay Engine and Interplay Archive Engine Administration Guide.

#### Project

The following information is stored in this folder:

- This is the default folder for Avid editing application projects. See "Project and Bin Folders Created by the Avid Editing Applications" on page 69.
- Capture Manager creates folders here. See "Folders Used by AirSpeed and CaptureManager" on page 63.
- AirSpeeds create folders here and/or under the Catalogs folder. See "Folders Used by AirSpeed and CaptureManager" on page 63.
- Instinct creates folders here named after the iNEWS directory path and server name. See "Avid Instinct Assets (Daily)" on page 84.

| Folder                       | Function                                                                                                    |
|------------------------------|----------------------------------------------------------------------------------------------------|
| Sent to Playback             | This folder contains the sequences created when you perform a Send to Playback operation. See "Folders Used by Send to Playback Operations" on page 68.                                                                                                    |
| Un-Checked-In Avid<br>Assets | This folder serves as a temporary folder for assets associated with newly created media. Avid editing applications automatically check newly created media into this folder. When you check in the bin or drag the assets to the Interplay Window, the Interplay Engine moves the assets to the corresponding folders. For additional information, see "Un-Checked In Avid Assets (Weekly)" on page 85.                       |
| Deleted Items                | Serves as a recycle bin for non-Avid assets such as graphics files and Microsoft Word files. You can restore deleted items from this folder. The folder is created the first time you delete non-Avid assets from the Interplay database. Users only see what they deleted. An administrator sees all items deleted by all users. When an administrator deletes material from this folder, the files are permanently deleted. |

The following section describes how the various Interplay applications use the folder structure.

## Folders Used by AirSpeed and CaptureManager

This section describes the assets that are created when you use AirSpeed and CaptureManager to capture material to your Interplay system.

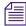

For an example of using AirSpeed MultiStream with Capture Manager and Interplay Capture, see "Folders and Shared-Storage Workspaces for an H.264 Workflow" on page 174.

#### **Assets Created During an AirSpeed Capture**

Each AirSpeed capture automatically creates either two or three Interplay assets as follows:

 One asset is checked into the Incoming Media folder. The system places the asset in a folder named after the workspace that AirSpeed uses for the capture. You specify the workspace in the Airspeed Destination template as shown in the following illustration.

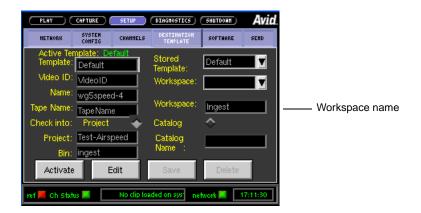

The following illustration shows the corresponding folder (named Ingest) in the Incoming Media folder. AirSpeed creates the folder if it does not already exist.

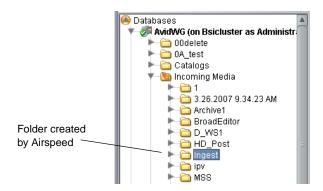

The associated media files are captured to the workspace specified by the workspace name in the AirSpeed Destination window.

• One asset is checked into either the Projects folder or the Catalogs folder, depending on how you configure the Destination template in the AirSpeed application interface.

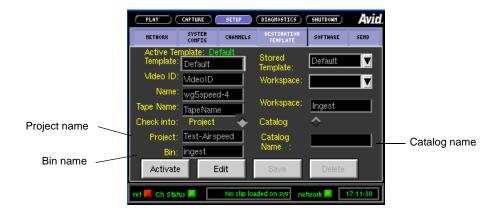

In this example the Projects folder is specified and names for the folder and sub folder are entered. The following illustration shows the corresponding folders that AirSpeed creates under the Projects folder when it checks in the asset.

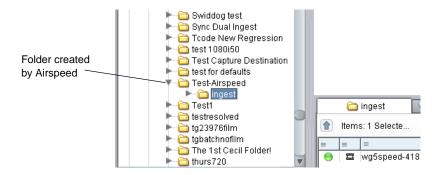

If you use the Catalog option, the system creates a folder with the name you specify and places it at the top level of the Catalogs folder. If you use the Project option, you can specify two folder levels: a project folder and a bin name.

• If you use CaptureManager to schedule the capture, a third asset is created in a folder specified in the CaptureManager user interface. The following illustration shows a folder name identified when defining a channel for a capture.

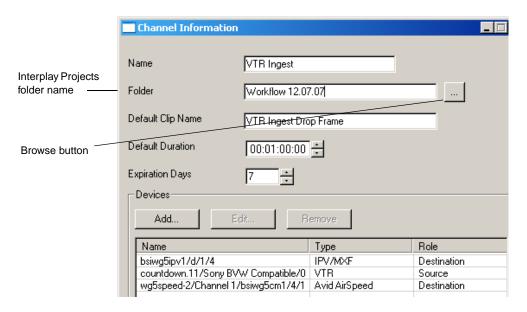

The following illustration shows the folder that this CaptureManager creates to check the asset into the Projects folder in the Interplay database.

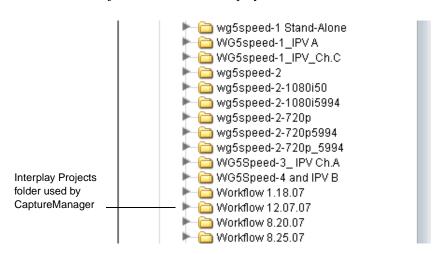

If you enter just a folder name in the Folder dialog box, the system creates a folder at the top level of the Projects folder. To create a folder at a different level, enter a pathname to the folder. For example, the following illustration shows a pathname in the folder text box. In this example, the system creates a WORKFLOWS folder at the top level Projects folder and also creates the necessary subfolders.

| Name              | Aspd1_IPVA                     |  |
|-------------------|--------------------------------|--|
| Folder            | WORKFLOWS/Mar17_IMX50PAL/Aspd1 |  |
| Default Clip Name | Aspd1_PAL                      |  |

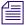

For an example of using AirSpeed MultiStream with Capture Manager and Interplay Capture, see "Folders and Shared-Storage Workspaces for an H.264 Workflow" on page 174.

- The Browse button on the CaptureManager Channel Information dialog box displays the folder structure of the CaptureManager SQL database. This database is not connected to Interplay but identical folders are created in the database. If you navigate to one of the SQL database folders, CaptureManager will use that path name to create an Interplay database folder. For example, in this case the system creates a matching folder structure starting with "WORKFLOWS" under the Projects folder.
- If you are using a CaptureManager to schedule a dual ingest (for example, high res on AirSpeed and low res on Avid Low Res Encode system) an additional low res media file is created and both resolutions are represented by the same Interplay asset.
- If you are using the Scene Change option on the Avid Low Res Encode, the system creates multiple subclips and also creates a folder in the Projects or Catalogs Bin folder you designate via CaptureManager. CaptureManager checks the multiple subclips into the folder, one for each scene change. Depending on the source, this kind of capture can create many subclips in the folder. The following illustration shows an example.

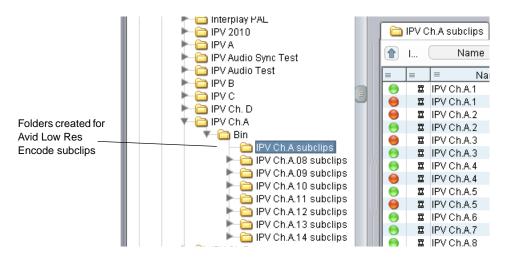

#### **Summary for AirSpeed Checkins**

Depending on the type of capture, you can have multiple assets checked in for one capture operation:

- For an AirSpeed capture without CaptureManager, the system checks in two assets for each captured media file. Assets are checked into the following folders:
  - Incoming Media
  - Catalogs or Projects folder (defined by AirSpeed)
- For an AirSpeed capture scheduled by CaptureManager, the system checks in three assets for each captured media file. Assets are checked into the following folders
  - Incoming Media
  - Catalogs or Projects folder (defined by AirSpeed)
  - Projects folder (defined by CaptureManager)
- For a dual-ingest capture using CaptureManager, AirSpeed, and Avid Low Res Encode, the system may create additional assets in the folder created by CaptureManager depending on whether the Scene change option is enabled. In this case there is an asset for each additional low res subclip.

### Folders Used by Interplay Transfer Checkins

Assets checked in by a Workgroup to Workgroup Transfer or other Interplay Transfer operations are placed in the Incoming Media folder. Assets are organized by the name of the workspace that the media is transferred to. For additional information on files checked into the Incoming Media folder, see "Assets Created During an AirSpeed Capture" on page 64.

### Folders Used by Send to Playback Operations

When you use Interplay Transfer to send a sequence to playback, the system automatically checks the sequence into the Sent to Playback folder. The default organization is by "week of the year" and "day of the week" as shown in the following illustration.

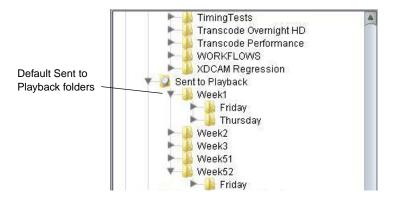

You can also instruct the system to create an additional folder in the Catalogs folder. The following illustration shows a Sent to MSS002 folder created in the Catalogs folder. In this case an asset is also checked in to the Sent to Playback folder.

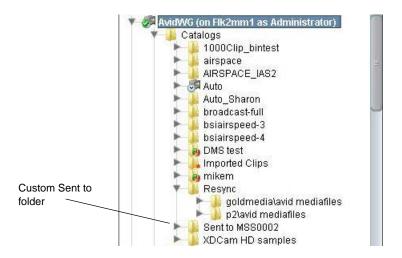

For more information on creating an additional folder, see "Configuring an Ingest Device Catalog" in the *Interplay Transfer Setup and User's Guide*.

## Project and Bin Folders Created by the Avid Editing Applications

Editors, after login, select a project that they will work in. This project and its associated bins are checked in to the Interplay database when the editor uses the Check in Bin to Interplay command. You can also instruct the system to automatically check in bins when the editor closes the Avid editing application.

For additional information, see "Defining the Interplay Folder Setting" on page 74.

## Creating Avid Editing Projects in an Interplay Environment

One of the biggest decisions you will make regarding your workflow is the location of the projects and bins created by the editing applications. A predictable folder structure allows for the following:

- Creates an easily maintained folder structure in the Interplay database
- Makes it easy for editors and other users in the organization to locate assets that are used by different projects
- Makes it easier for the Administrator to delete older projects on the Avid editing systems

This section covers the basics of creating a project structure that is easy to maintain in an Interplay environment.

## **Creating Projects**

In a large Interplay environment it is important to locate Avid editing projects in areas that are easily accessible by the Administrator that has to delete the projects. This section describes the options for choosing a location for newly created projects.

When you start the editing application, the system displays the project log in window. From this window, you can create a project that is either Private, Shared, or External.

The best choices for a shared structure are either Shared or External. These types of projects are created in a common location, making it easier for the Administrator to locate and delete old projects.

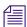

Any user can create or delete a project via the editor. Keep your project structure consistent to make the Interplay database easy to maintain.

If you are working with projects created on local drives, then note the following:

- A local project resides on the C: drive of the Avid editing system.
- If the connection between the Avid editing system and shared storage is lost, the project and its contents are unlikely to become corrupt as a by-product.
- You cannot login to the project from another workstation. You (or other users) must go to the Interplay Projects folder to locate the contents created in this project.
- From an administration standpoint, you must clean these projects up or archive them from each editing system. At a large site this can become time consuming and needs to become part of the Administrator's workflow.

#### **Private**

A Private Project is stored locally. It can be accessed only by the user currently logged on to the editing machine. On a Windows system, a Private Project is always stored under the user's Documents directory. An administrator may be able to access this project if they have read/write permission to the user's directory.

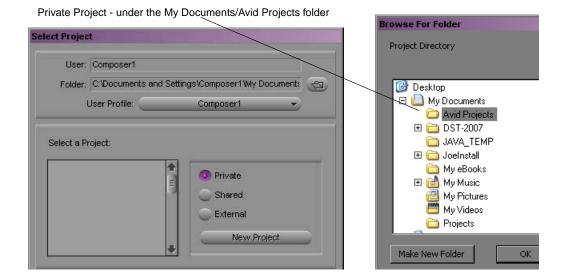

#### Shared

A Shared Project is stored locally. It can be accessed by any user that can log on the editing machine. On a Windows system, a Shared Project is always stored in the machine's Shared Documents directory.

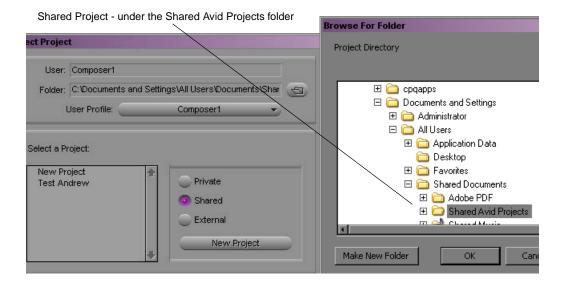

#### External

An External Project can be saved to any directory, either local or remote. Depending on the file-system permissions set on the selected folder, other users or an administrator may or may not be able to access the project. The external option is particularly useful when you want to save the project on shared network drive to make project maintenance easier.

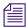

Avid does not support sharing bins in an Interplay environment. If you create projects on shared storage, do not allow editors to work in the same bin at the same time. This can result in data loss or media corruption. Instead of sharing bins, editors should use the Interplay Window to collaborate and share material.

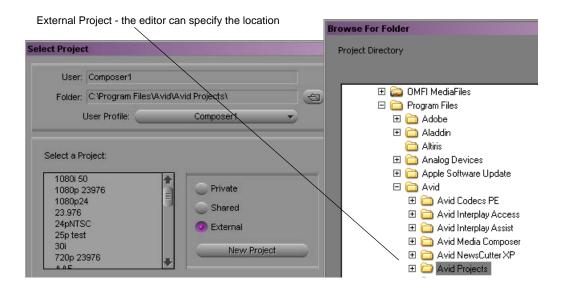

# **Interplay Settings in the Editing Application**

The Interplay Folder setting defines where the Avid editing application checks files into the Interplay database. After you open a project you can specify several Interplay settings, including the Interplay Folder. To access the settings, open the Settings scroll list in the in the Project window. The following table lists the Interplay-related settings.

| Option                             | Description                                                                                                    |
|------------------------------------|----------------------------------------------------------------------------------------------------|
| Interplay Server (Site Setting)    | Specify the name of the Interplay Engine for the environment. If the site has an Interplay Engine Cluster, this is a virtual name that will log in to the active node.                                                                                                    |
| Interplay User (User Setting)      | Specify the name of the default Interplay user (if applicable) and check the Automatic Login at Project Selection checkbox. This does not auto-login to Interplay, but prompts the user to do so after logging in to their project.                                                                                                    |
| Interplay Folder (Project Setting) | Interplay organizes assets and media by folders. The default checkin folder must be set on each Avid editing application.                                                                                                    |
|                                    | By default, the folder path is empty. The Interplay database Projects folder is a good location to use. This will check the assets into a folder with the name of the bin inside the folder for the project. Click the Set button to navigate to the directory you want to use. After you select the Projects folder, the Interplay Folder Settings dialog box will display the following: Projects/ <pre> Projects/<pre> </pre></pre> |
|                                    | 1 Tojects/\project/                                                                                                    |

| Option         | Description                                                                                                    |  |
|----------------|----------------------------------------------------------------------------------------------------|--|
| Dynamic Relink | This setting is utilized in MultiRez environments, to specify the working and target resolutions for the Avid editing applications. The term MultiRez refers to having a single master clip associated with multiple resolutions. For additional information, see the Help for your Avid editing application or the Interplay Help.                                                                                                    |  |
| Media Services | This setting specifies the Media Services Engine information. This allo the editor to submit Transcode, Pro Encode, or Archive jobs to the Media Service broker to hand off to the provider. When logged in to Media Services the client can submit the jobs using the File menu options or bright-clicking assets in a bin. You need to specify that Media Services available, the Host name of your Media Services Engine, and a valid Interplay login account. |  |

# **Defining the Interplay Folder Setting**

The Interplay Folder setting defines where assets will be checked into the Interplay database. You need to define the location for each project. The examples in this chapter assume that you are using the Projects folder in the Interplay database. The following illustration shows the setting defined for the Projects folder. Use the Set button to define the location.

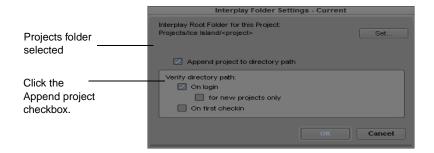

The following illustration shows a folder for a project named "The Big Swell" created in the Projects folder. The folder was created automatically when the editor checked the first bin into Interplay using the Check in Bin to Interplay command. The system automatically created both folders and checked in the assets into the folder.

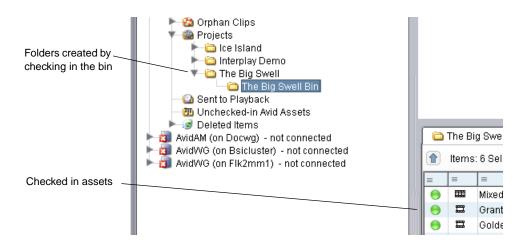

For a Day-of-the-Week workflow, use the Projects\project> setting in the Interplay Folder Setting window. Then, when multiple editors work in the 01Moday project, there will be one 01Monday folder populated by the bins from each system. This keeps the organization easier to maintain.

To instruct the system to automatically check in bins when the editor closes the application, select the Bins option in the Editor Database Settings window in the Avid Interplay Administration tool. The default is to ask the editor before checking in the bin.

# **Defining the Media Creation Settings**

Use the Media Creation dialog box to define where you want the Avid editing application to store newly created media. This is usually a workspace on shared storage that is monitored by the Interplay Media Indexer High Availability Group.

#### To define the Media Creation settings:

- 1. Click the Settings tab in the Project window of the Avid editing application.
- 2. Double-click Media Creation.
- 3. (Option) On the Drive Filtering and Indexing tab, click Auto-index local drives as they come online.
- 4. Click the Capture tab.
- 5. Select the video resolution and shared storage workspace for capturing new material.

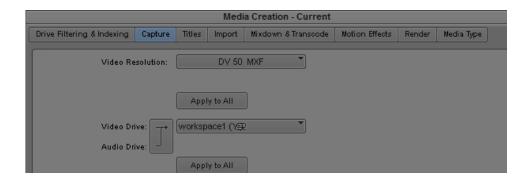

6. Select the options for the other tabs (Import, Render, etc.).

# **Project Workflow Samples**

This section describes sample folder structures for Broadcast and Post environments.

Whatever the structure, the more simplified the Project and the Interplay Folder structure, the easier it is to maintain the Interplay environment.

#### **Local Projects**

This document assumes that you are using Local projects (projects created on local drives of the Avid editing applications). For more information, see "Project and Bin Folders Created by the Avid Editing Applications" on page 69.

Local projects guarantee that only one user will be in a project at any given time. Other editors must access the material through the Interplay folder structure.

# **Broadcast Project Examples**

Many broadcast sites use a Day-of-the-Week structure for organization and ease of administration. Broadcast projects are time-sensitive and items are often removed from the system within days. This convention makes it easy for users to locate material, and it makes it easy for administrators to maintain the system.

For example, if a site decides to use a 1Monday through 7Sunday project structure, this allows them to regularly delete the daily projects. This reduces the likelihood of the project becoming corrupted over never-ending use and also cleans out old tape names.

The following table shows some sample project names.

| Weekly Structure | Monthly Structure (September) |  |
|------------------|-------------------------------|--|
| 1Monday          | 0903 Monday                   |  |
| 2Tuesday         | 0904 Tuesday                  |  |
| 3Wednesday       | 0905 Wednesday                |  |
| 4Thursday        | 0906 Thursday                 |  |
| 5Friday          | 0907 Friday                   |  |
| 6Saturday        | 0908 Saturday                 |  |
| 7Sunday          | 0909 Sunday                   |  |
| Hold             | Hold                          |  |
| Permanent        | Permanent                     |  |

In these examples the day of the week is the project and the story is the bin. The Hold folder is for continuing stories and the Permanent folder is used for items such as frequently used graphics, music, bumps, and show openers.

The day of the month monthly structure provides the ability to work further than a week ahead but requires more work creating projects. When using this model you have to create 28-31 days of the month projects manually. To simplify the operation you can copy from a template and rename the project and the .avs and .avp files within the project.

### Post Environment Project Example

The Day-of-the-Week structure is usually not appropriate for Post environments because a Post site may work on projects for several weeks or months at a time. You should develop your own structure based on your particular workflow. Keep in mind that when projects and bins are clearly named (for example by program name) it is much easier to maintain the folder structure.

The following illustration shows a sample Post structure for a project named Ice Island. Most of the subfolders were created when bins were checked in by the editors. The HOLD folder is created by the Media Manager in Access and is used for master clips, frequently used graphics, and other elements that should not be deleted. In this example when editors want to make sure certain assets are not deleted, they either copy the assets to the HOLD folder themselves or request that the assets be copied to the folder.

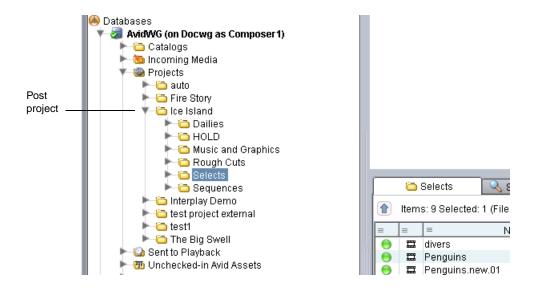

In this example the HOLD folder is on a per-project level because there may be some elements that you do not want to share between different shows.

Using this model, the Administrator could delete the entire project folder after production has finished. Before deleting the folder, check whether editors want to archive finished sequences or some of the dailies. The following are some archiving methods:

- Move the assets to a reserved HOLD folder elsewhere in the Interplay folder structure
- Perform a digital cut to tape
- Perform a Send to Archive operation

# **Using Project Templates**

Typically, a site creates a folder called Project Templates (either locally or on a shared storage workspace). This example uses the Day-of-the-Week structure. In the example the Administrator deletes the current "1Monday" project from the editor's local machine and copies and pastes the template to provide a new starting point.

#### To copy a project template to a local system:

- 1. Navigate to the location of the Project Templates.
- 2. Right-click on the 1Monday folder and select Copy.
- 3. Navigate to the current 1Monday folder on the local machine and delete the folder.
- 4. Paste the template 1Monday folder into the same location.

# **Example: Deletion for Day-of-the-Week Workflow**

You should use Interplay Access to perform the majority of the administration of the Interplay assets on the Avid shared storage system. You should always use Interplay Access to delete media files from shared storage. Keep in mind that media and metadata also has to be deleted from other places in the system (in particular, from Avid editing applications and from AirSpeed and CaptureManager systems).

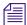

The deletion process changed in Interplay v2.4 so that Interplay administrators can schedule the most load-demanding part of deletion operations during times of low activity. For more information, see "Setting Options for Deletion" in the Interplay Engine and Interplay Archive Engine Administration Guide.

# **Sample Delete Workflow**

The following table lists deletion activities based on the Day-of-the-Week Project workflow and points to the sections that explain the operations.

| Interplay | Component | Activity |
|-----------|-----------|----------|
| miterplay | Component | ACTIVITY |

Interplay Access

Delete daily project and those other projects ready for deletion. See "Project Folders – Editor Projects (Daily)" on page 80.

Delete material from the AirSpeed project or catalog. Sift the results by creation date and delete. "Projects Folder – Ingest or AirSpeed Folders (Daily)" on page 82.

Delete material created by CaptureManager under the Projects folder. See "Incoming Media (Daily)" on page 83.

Delete story folders and sequences created by Avid Instinct. Search or navigate to each Instinct project under the Projects folder (iNEWS Server Name-Show-5PM-Rundown for example) and delete story folders and sequences. See "Avid Instinct Assets (Daily)" on page 84.

Delete Sent to Playback for the day of the week that you deleted above-located under the week number. See "Folders Used by Send to Playback Operations" on page 68.

Delete items in the Orphan Clips folder. See "Orphan Clips (Weekly)" on page 84.

Delete material from the Un-Checked in Avid Assets folder. See "Un-Checked In Avid Assets (Weekly)" on page 85.

Delete from the Deleted Items folder. See "Deleted Items (Weekly)" on page 85.

| Interplay Component       | Activity                                                                                                    |
|---------------------------|----------------------------------------------------------------------------------------------------|
| Avid editing applications | Delete daily project and those other projects ready for deletion. This must be done from all editors. "Avid Editing Application Maintenance" on page 86. |
|                           | Delete the project or projects deleted in the step above out of the Attic. You must do this on each editing system.                                      |

# **Project Folders – Editor Projects (Daily)**

The fastest way to clean up space on the system is to delete entire folders from the Interplay database. You can delete an entire folder and all the media that is referenced by the assets in that folder. For information on how the Avid editing applications create folders in Interplay, see "Project and Bin Folders Created by the Avid Editing Applications" on page 69.

After using the system for a few weeks, determine how long it takes to reach the maximum storage capacity of your shared storage workspaces. Then you can determine how often you will need to delete material.

On Avid ISIS, attempt to keep the used space under 80% of the capacity of the Storage Group for each Storage Group on the ISIS. Use the ISIS Administration Tool/Storage Groups tab to view this information.

For the Day-of-the-Week model, after you determine how long it takes to reach your maximum capacity, set up a schedule to delete the day of the week project a specific number of days after the project day. For example, always delete the 1Monday project on Friday. Note that you will also have to delete the corresponding local projects on the Avid editing systems as well.

#### To delete Project Folders and associated media:

- 1. Open the Projects folder in Interplay Access.
- 2. Locate the project to delete.
- 3. Right-click the folder and select Delete. The Delete window opens and displays the clips in the folder.
- 4. Click Select All to select all the assets, files, and resolutions. The center portion of the dialog box shows how much free space you will gain from the Delete operation.

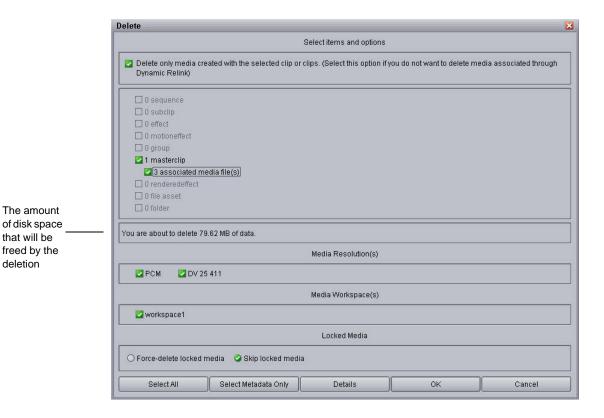

The number of media files and the amount of data that will be deleted are only affected by the option "Delete only media created with the selected clip or clips." This information is not affected by your selections in the Media Resolutions or Media Workspace sections of the dialog box.

#### 5. Click OK.

The system displays the Delete in Progress window and indicates whether any files were reserved. The system does not delete any media files associated with reserved items and does not delete the folder containing the reserved assets. You may wish to move reserved items to a Hold folder and then delete the folder that contained the reserved assets.

6. After the folder is emptied, the system deletes the folder. If there are any non-Avid assets in the folder (for example, graphics files or text files) the system asks if you want to delete the files and the folder from the Interplay database.

#### **Using Reservations to Protect Media**

All users (for example, editors, producers, and journalists) must know how to use Reservations to protect assets if they want to keep media on the system any longer than this number of days. If an editor wants to keep material on this system, the assets must be in a folder with a reservation on it. The media files will be protected as long as there is a reservation on the folder containing the asset. Reservations are either permanent or on a timed basis. For additional information, see "Using Reservations" on page 93.

Besides using Reservations, the editors can also request that the assets be moved or copied to a Hold or Permanent folder. Its is useful to develop a method of easily communicating this kind of information. For example, editors could use the Messenger feature in Interplay Access to identify assets or folders that they need protected.

# **Projects Folder – Ingest or AirSpeed Folders (Daily)**

The Projects folder contains assets that point to media created by AirSpeeds. See "Folders Used by AirSpeed and CaptureManager" on page 63.

In this case, do not delete an entire folder (for example, Week1) because it contains material from all seven days of the week. This section describes how to delete selected assets.

#### To delete assets from the Ingest or Airspeed folders:

- 1. In Interplay Access, click on the Projects Folder (or Catalog folder depending on where Airspeed created the folders).
- 2. Open up the folder called Ingest or AirSpeed.
- 3. Select Creation Date from the Sort By list. This will show the oldest material.

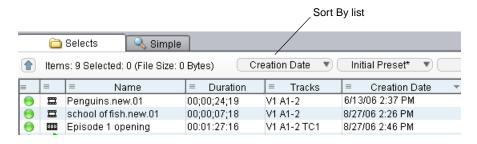

- 4. Ctrl-click on all the clips from the day that was deleted in the previous section.
- 5. Right-click on one of the clips and select Delete.
- 6. Select the metadata and media that you want to delete.
- Click OK.

# **Incoming Media (Daily)**

Media that is transferred from an Interplay Transfer server or captured by an AirSpeed creates an asset under the Incoming Media Files. The folder is sub-divided by the name of the workspace that the media was transferred to or captured to. See "Folders Used by AirSpeed and CaptureManager" on page 63 and "Folders Used by Interplay Transfer Checkins" on page 68.

This area should be maintained and entries should be cleaned out. Filter each workspace and delete the material for the day that was deleted in the previous procedures.

# Sent to Playback (Daily)

The Sent to Playback folder is the area where sequences get created when you push to playback devices (AirSpeeds). It is structured by weeks and then by the days within the week. See "Folders Used by Send to Playback Operations" on page 68.

Delete the day corresponding to the 1Monday project deleted in the previous examples.

You can also use a Search to identify the files for deletion. The following procedure searches the Send to Playback folder for assets whose media status is offline and that were created before a particular date. In this case the files are offline because we deleted the media when we deleted the assets in the Projects folder.

#### To delete using search results:

- 1. Open a search and select the Send to Playback folder.
- 2. Perform an extended search for Media Status is offline and Creation date is before a specified date.
- 3. Delete the search results.

The following illustration shows the Interplay Access search dialog.

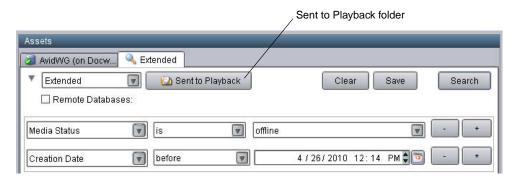

# **Avid Instinct Assets (Daily)**

Search or navigate to each Instinct project under the Projects folder and delete story folders and sequences.

When you save a story in Instinct, the story sequence gets checked in to Interplay in a path that mimics the location of the story in iNEWS.

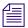

Avid Instinct cannot adhere to a Day-of-the-Week structure.

The following illustration shows a typical Instinct structure under the Projects folder.

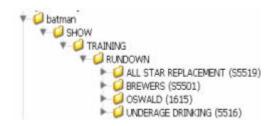

Elements in the graphic are explained as follows:

- Server Name Named after the iNEWS servers (in this Example-Batman)
- Show iNEWS Show folder
- Rundown NEWS queue story name
- The story name contains the sequence which is also named after the story

# **Orphan Clips (Weekly)**

If you delete a master clip from all of the Interplay folders and do not delete the associated media, the system automatically moves the last copy of the asset to the Orphan Clips folder. To delete these objects and their associated media and free up the disk space, you must delete them from the Orphan Clips folder.

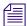

Beginning with Interplay Access v2.4, the Orphan Clips folder also contains links for assets deleted from Interplay folders whose media files were deleted. This change enables an Interplay administrator to schedule the most load-demanding part of deletion operations during times of low activity. For more information, see the Interplay Engine and Interplay Archive Engine Administration Guide.

Even though all of the master clips associated with a media file are deleted from the Interplay folders, the Interplay folders can still contain sequences that use the media. You can use the "In Use" or "Not in Use" search criteria to determine whether the clips in the Orphan Clips folder

are used by any sequences. Then you can decide whether you want to delete the master clips and media or move the associated clips out of the Orphan Clips folder to the folders that contain the sequences. See "Example: Orphan Clips Deletion" on page 87.

Some workflows may involve deleting master clips when they are no longer needed and later deleting the media from the Orphan Clips folder. In order to delete all instances of a master clip, including those referenced by sequences, you must turn on the view of Referenced Assets in Interplay Access. See "Example: Orphan Clips Deletion" on page 87.

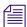

Starting with Interplay v2.3, you cannot delete a referenced asset unless you also delete the asset that references it. For more information, see the "Deleting Assets" chapter of the Avid Interplay Access User's Guide.

# **Un-Checked In Avid Assets (Weekly)**

This folder serves as a temporary folder for assets associated with newly created media. Applications such as the Avid editing applications or CaptureManager automatically check newly created media into this folder. For example, when you capture video, consolidate, transcode, or render effects in your bin, the Avid editing application automatically checks the asset into the Un-Checked In Avid Assets folder. When you check in the bin or drag the assets to the Interplay Window, the Interplay Engine moves the assets to the corresponding folders.

Administrators see a folder for each user; users see only their own folder. If editors always check in bins when they close them, this folder should be easy to maintain. Be careful of deleting assets and associated media from this folder because if an editor forgot to check in a bin, you might delete media such as rendered effects that the editor recently created.

#### To delete using search results:

- 1. Open a search and select the Unchecked in Avid Assets folder.
- 2. Perform an extended search for "Creation date is" before a specified date.
- 3. Delete the search results.

For additional information on extended searches, see "Searching for Media" on page 97.

# **Deleted Items (Weekly)**

The Deleted Items folder serves as a recycle bin for non-Avid assets such as graphics files and Microsoft word documents. You can restore deleted items from this folder. When an administrator deletes files from this folder, the files are permanently deleted. The folder is created the first time you delete non-Avid assets from the Interplay database.

The Deleted Items folder for a non-Administrator shows only the items deleted by the user who is logged in, while the Administrator sees all items deleted by all users. The following illustration shows the Deleted items folder.

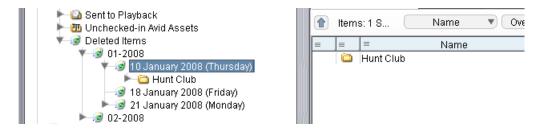

# **Avid Editing Application Maintenance**

After you clean up the Interplay folder structure, you should also delete the corresponding projects and bins used by the Avid editing applications. These projects and bins reside locally on the Avid editing systems and you have to clean them up on each editor. The files exist independently of the Interplay database.

This procedure ensures the following:

- Prevents the editor from opening projects and bins that contain clips and sequences that have been deleted from Interplay. If they are re-opened, and the metadata gets checked in again, you will have to repeat the deletion procedures through Interplay.
- Prevents projects from becoming corrupted by regularly replacing the project folders with fresh folders.
- Clears out the old tape names that build up in the project every time a tape is put in to a deck on the editing system.

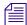

Depending on your workflow you may find it more convenient to delete the projects on the editor systems before you delete the corresponding assets and Media from Interplay Access. This avoids the possibility of editors re-opening the projects and checking in material after it has been deleted from Interplay.

# **Deleting the Project Files**

This section describes how to replace a project file folder with a clean template. If you aren't using templates, you can just delete the project file and create a new project in the Avid editing application.

#### To delete projects when using the 01Monday - 07Sunday workflow:

- 1. Open My Computer on the Avid editing system.
- 2. In the Network Drives section, locate the workspace that contains the Project Templates folder and open the folder.
- 3. Locate the day of the week you are going to delete and replace, right-click the folder and select Copy.
- 4. Navigate to the Project folder that you want to replace.
- 5. Select the folder that you want to delete and press the Delete key
- 6. Perform a right click-Paste and paste in the new project template.

#### Cleaning Up the Attic

This section describes how to delete files from the Avid Attic on the local Avid editing system.

#### To clean up the Attic:

- Navigate to the following location on the Avid editing application system:
   C:\Program Files\Avid\<application name>\Avid Attic
- 2. Sort by creation date.
- 3. Delete projects no longer needed.

# **Example: Orphan Clips Deletion**

This deletion strategy involves deleting only metadata from the various Interplay Access folders (such as Projects, Incoming Media, and Catalog folders) and then regularly deleting metadata and media from the Orphan Clips folder. It is most useful at sites where users regularly copy assets between Interplay folders. It avoids the problems of deleting the media associated with a clip that someone else might be using. Using reservations can also avoid this problem but depending on your site's workflow, you might find that this provides an additional security step before media is fully deleted.

You can have several copies of an asset that all reference the same media file. If you delete the last reference to the asset and do not also delete the associated media files, the system moves the last reference to the Orphan Clips folder.

The following examples show the deletion of two clips. The underwater clip is used in a sequence and the burning sky 2 clip is not used in any sequence.

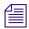

Starting with Interplay v2.3, you cannot delete a referenced asset unless you also delete the asset the references it. For more information, see the "Deleting Assets" chapter of the Avid Interplay Access User's Guide.

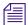

Beginning with Interplay Access v2.4, the Orphan Clips folder contains links for assets deleted from Interplay folders whose media files were also deleted. This change enables an Interplay administrator to schedule the most load-demanding part of deletion operations during times of low activity. For more information, see the Interplay Engine and Interplay Archive Engine Administration Guide.

#### To delete metadata only:

- 1. Make sure that Referenced Assets are displayed in Interplay Access. This is necessary so that you can see all of the master clips that are referenced by sequences in your Interplay folders. If you don't have Referenced Assets displayed you will only see master clips that you explicitly check in or copy to Interplay folders. Do the following to turn on Referenced Assets:
  - Select Preferences > Options. The Options dialog box opens.
  - b. Click the Filter Settings tab.
  - Make sure that the Referenced Assets check box is selected. Then click OK.
- 2. When you delete assets from the various Interplay database folders, delete the metadata but do not delete media.

The following illustration shows two assets in the Dailies folder. Both of these assets are the last assets associated with the media. One asset (underwater) is used in several sequences. The other is not used in any sequence.

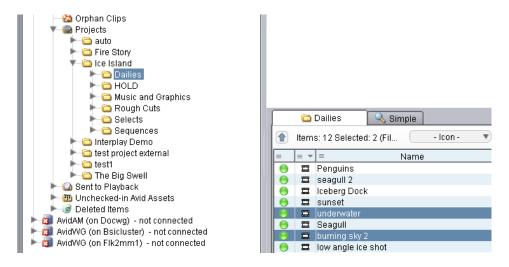

3. Right-click the assets and select Delete.

4. In the Delete dialog box, select the metadata but do not select the media.

The following illustration shows the Delete dialog box for this operation.

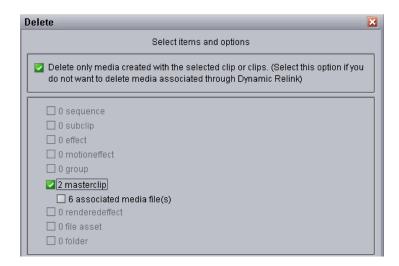

5. Perform additional metadata deletions as your workflow requires. For example, delete from the folders as described in "Example: Deletion for Day-of-the-Week Workflow" on page 79.

#### To delete metadata and media from the Orphan Clips folder:

1. When you are ready to delete the media files, open the Orphan Clips folder.

By default, only administrators can view this folder. An Administrator can assign read/write/delete permissions for this folder to users or groups using the Managing Database Roles view in the Interplay Administration tool.

The two assets deleted earlier are now in the Orphan Clips folder. Since the two assets were the last copies associated with their media files, they were both moved to the Orphan Clips folder.

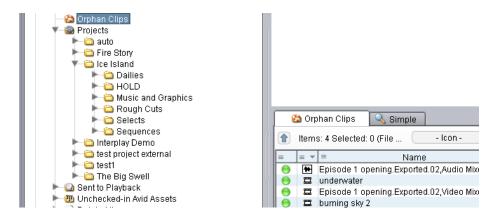

2. (Option) Place reservations on any folders that you know you do not want media to be deleted from. For example, place a reservation on the Unchecked-in Avid Assets to protect any media files that editors have created but have not yet checked in.

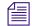

The system protects the media associated with sequences and subclips that are in reserved folders. The protection remains in effect even if you move the master clips to an unreserved folder. See "Using Reservations" on page 93.

- 3. To make sure that you display all referenced assets in the Orphan Clips folder, do the following:
  - a. Select Preferences > Options. The Options dialog box opens.
  - b. Click the Filter Settings tab.
  - Make sure that the Referenced Assets check box is selected. Then click OK.
- 4. Select all the clips in the Orphan Clips folder, right click one of the clips and select Update Status from Media Indexer.

The following illustration shows the Update Status from Media Indexer command.

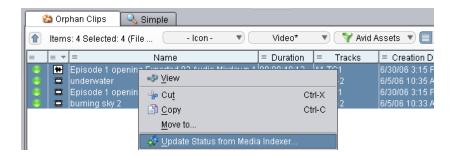

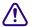

Updating the status is a critical step for Interplay v1.2.3 and earlier releases. This guarantees that Interplay Access has the latest information on the files before you perform the deletion.

5. Create an Extended search that searches the Orphan Clips folder for files that are "not in use." The following illustration shows the Search and the results.

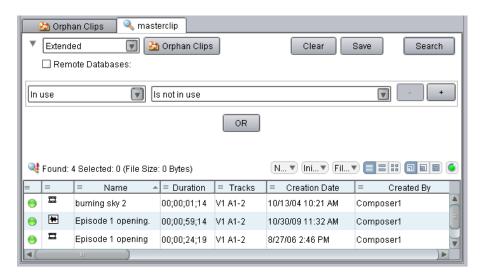

The burning sky 2 asset appears in the search results but the underwater clip is not in the list. The underwater clip is part of a sequence and so it is "in use."

6. Select all of the assets in the search results window and delete them. Delete the metadata and the media as shown in the following illustration.

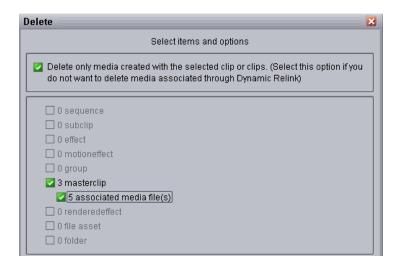

#### To check for relatives of clips in the Orphan Clips folder:

- 1. Open the Orphan Clips folder.
- 2. Select the clip and click the Relatives tab in the Object Inspector.

The following illustration shows that the underwater clip is referenced by several sequences. That is why it did not appear in the search results for the "not in use" search.

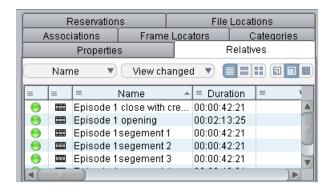

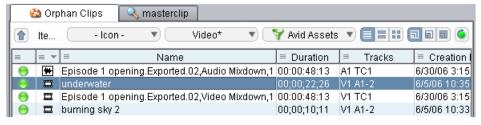

# **Deletion Guidelines**

In general, avoid the following:

- Deleting material from the Avid MediaFiles folders on the workspace itself.
- Using the Media Tool on Avid shared storage workspaces for searching or deleting.
- Deleting workspaces without first deleting Avid Interplay assets and media files from the workspace. Avid ISIS will not let you delete a workspace with any files on it (whether the files are media or any other type of file, even hidden files). Use the following procedure to delete a workspace:
  - Perform an extended search in Access, using the workspace name as a search criteria. For search examples, see "Examples: Using Search with Delete" on page 98.
  - Use Interplay Access to delete the files on the workspace.
  - Use the ISIS Administration tool to delete the workspace.

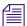

In order to perform an extended search on a workspace, your Interplay Access login must also have a corresponding login in Avid ISIS or Avid Unity MediaNetwork. To delete from the workspace, the login must also have delete rights on Avid shared storage.

The following sections provide additional information:

- Using Reservations
- Do Not Perform Large Deletions During Prime Time
- Do Not Delete More Than 2,000 Assets at a Time
- Folder Limitations
- Deleting By Workspace
- Perform Deletions from One Access Client
- Guideline for Number of Deletions Per Hour
- Priorities with Deletion
- Delete Sequences When Possible
- Amount of Space Freed Up by Deletion

#### **Using Reservations**

Reservations are an excellent method for protecting media and metadata from deletion. Reservations work on folders, not on individual assets. So, to protect an asset from deletion it must be in a reserved folder.

A special case is that sequences and subclips in reserved folders protect the media files of referenced master clips, even if the master clips are in a non-reserved folder. For example, Sequence A uses Clip 1, and both are in a reserved folder. If you move Clip 1 to a non-reserved folder, and try to delete the master clip and media associated with Clip 1, you can delete the master clip, but the media remains protected. If the master clip is the last link to the media, the link is moved to the Orphan Clips folder and the master clip and media remain protected.

Use the following guidelines when using reservations:

- Do not reserve the top level folders with an expiration date of "never." This protects all of the assets in the top level folder and all subfolders. This effectively prevents you from deleting any assets in those folders.
- Reserve special items such as templates, frequently used graphics, and station logos that are
  used on a daily basis with "never."
- Reserve only folders that need to be reserved, especially when auto-reservation is on. By default, auto-reservation extends the reservation for an additional 24 hours from the time that a new or modified Avid asset is checked in from an Avid editing application.

For details on deleting files as well as information on using reservations to protect media from deletion, see the *Interplay Access User's Guide*.

#### Do Not Perform Large Deletions During Prime Time

Perform deletions during times when the system is not heavily used. A large delete operation can slow down the response time on the Avid Interplay Engine. This also slows down the response times on Avid editing applications that are working with the Interplay Window.

Deletion consists of three parts: deletion of links, deletion of media, and deletion of database assets.

- In Interplay v2.3 and earlier, deletion was *synchronous*: links, media, and database assets were all deleted at approximately the same time. Disadvantages to synchronous deletion were the impact on the engine (particularly the database assets) and the length of time required for the deletion to take place. Starting with Interplay Engine v2.4, deletion is *asynchronous*: the deletion of database assets is disassociated from deletion of links and media and can be scheduled for off hours. This reduces the performance impact of the initial deletion. For more information, see "Setting Options for Deletion" in the *Avid Interplay Engine and Avid Archive Engine Administration Guide*.
- Deletion of media impacts Media Indexer performance. For each file that the Interplay
  Engine deletes on the share storage system, a notification is sent to the Media Indexer. These
  notifications cause the Media Indexer to update its internal tables.
  - You can set an option to prevent Media Indexer from sending these notifications, but this option ("ignore delete notifications") should only be used temporarily. Using this option causes a delay in updating of the media status of assets, which can cause workflow problem, particularly for archive and restore. For more information, see "Configuring Avid Interplay Media Indexers" in the *Avid Interplay Best Practices Guide*.

#### Do Not Delete More Than 2,000 Assets at a Time

Earlier versions of Interplay documentation recommended deleting up to 2,000 assets at a time. With the introduction of scheduled deletion, this recommendation is less critical **unless you are deleting media**. If you delete media (with or without its corresponding assets), wait at least 5 minutes in between deletions to give the Media Indexer time to update its structure.

#### **Folder Limitations**

It is important that you do not store more than 20,000 assets in Interplay database folders. In general, you can keep up to 5,000 assets in a folder without affecting system performance. One of the problems with storing many assets in a folder is the amount of time it takes to list the items in the folder when you open the folder for browsing.

Periodically check that folders do not contain more than 5,000 assets. Delete or move assets to other folders. If a folder must contain a large number of assets it is more efficient to add multiple subfolders for storing the assets.

This limitation also applies to capture folders. If you know that you will have recurring captures, you could set up folders for those captures. For example, you could name folders for the days of the week or for specific types of capture.

#### **Deleting By Workspace**

Starting at Interplay v1.5, the Delete dialog box includes an option to select which workspace you want to delete media from. If you select media files and resolutions for deletion, all workspaces that contain the selected media are listed and are selected by default.

#### Perform Deletions from One Access Client

Media management and large deletions should only be executed from one Interplay Access client. If you start several clients on different machines and perform large deletions on each, it is actually much slower compared with doing all the deletions on one client in a serialized order.

#### **Guideline for Number of Deletions Per Hour**

A scheduled deletion on the Interplay Engine can delete at least 25,000 objects per hour and possibly more. This guideline can be useful when determining the length of a scheduled deletion window.

#### **Priorities with Deletion**

- By default, a scheduled deletion stops when an Interplay backup begins, and resumes when the backup ends or at the next scheduled deletion. You can select an option in the Delete Behavior dialog box to allow both processes to operate at the same time.
- Ingest operations are not impacted by scheduled deletions because scheduled deletion has a lower priority.

#### **Delete Sequences When Possible**

If possible workflows should include deletion of sequences and their referenced assets. By default you cannot delete referenced assets unless you delete the asset that references them. However, you can overwrite this behavior. See "Activating the Option to Delete Referenced Assets" in the *Avid Interplay Engine and Avid Interplay Archive Engine Administration Guide*.

#### Amount of Space Freed Up by Deletion

The Delete dialog in Interplay Access provides the most reliable measurement of the space that will be freed up by a Delete operation. Performing a search in Interplay Access is not a reliable measurement. For more information, see the next topic. For more information, see "Determining How Much Space a Delete Operation Will Free Up" on page 96.

# Determining How Much Space a Delete Operation Will Free Up

The Delete dialog in Interplay Access provides the most reliable measurement of the space that will be freed up by a Delete operation.

#### To determine how much space will be freed up by a deletion:

- 1. Make sure that Referenced Assets are displayed in Interplay Access. This is necessary so that you can see all of the master clips that are referenced by sequences in your Interplay folders. If you don't have Referenced Assets displayed you will only see master clips that you explicitly check in or copy to Interplay folders. Do the following to turn on Referenced Assets:
  - a. Select Preferences > Options. The Options dialog box opens.
  - b. Click the Filter Settings tab.
  - c. Make sure that the Referenced Assets check box is selected. Then click OK.
- 2. Right-click the folder you want to delete and select Delete.
  - The Delete dialog box opens and shows how many assets and media files will be deleted.
- 3. The value in the center of the dialog box shows the disk space that will be freed up if you perform the deletion.
  - The number of media files and the amount of disk space that will be freed up are only affected by the option "Delete only media created with the selected clip or clips." This information is not affected by your selections in the Media Resolutions or Media Workspace sections of the dialog box.
- 4. Click Select All to select all the assets, files, and resolutions. The center portion of the dialog box shows how much free space you will gain from the Delete operation.

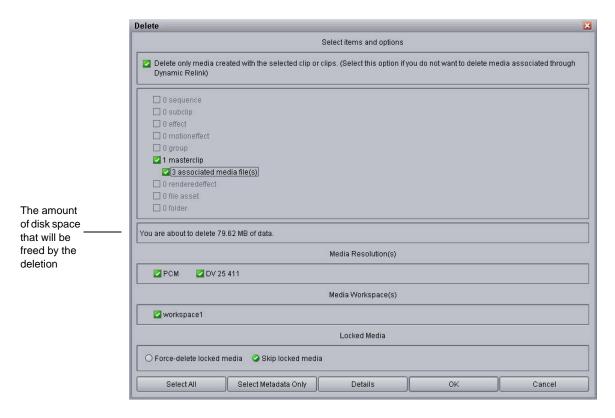

5. Click OK or Cancel, depending on whether you want to perform the deletion or whether you were just checking on the disk space.

# **Searching for Media**

Interplay Access can search across all projects and bins in the Interplay environment. This makes it much faster to search in Access than to open multiple Projects and Bins in the editing application. There are two types of searches:

- A simple text-based search allows you to filter media by name, project, bin, time, and media type
- An extended attribute-based search allows you to search by more detailed attributes and provides operator based searching using "and" and "or" type searches

#### **Saved Searches**

Searches can be saved and made public (available to all users) or private by clicking on the Save button.

Depending on the site, the entire deletion strategy can be based on searching. Below are some common examples of saved searches used in such environments.

- An Offline Material search returns anything that has been deleted from ISIS, but not Interplay
- An Orphaned Precomputes search returns any effects that are not part of a sequence
- An Unused AirSpeed Clips search returns any master clips from the Incoming Media folder that are not cut into sequences or subclips
- A DRM Clips search returns all master clips/subclips/sequences that contain restrictions.

For examples of searches that could be saved, see "Examples: Using Search with Delete" on page 98.

# **Improving Search Response Time**

Avid Interplay includes powerful, customizable search capabilities. If you are working in a facility with a large database, you can speed up the search process by specifying a particular folder as the search root and by using attributes. For example, by using the Time attribute, you can limit your search to clips modified within the last 24 hours, the last 7 days, and other time periods.

Even if you only change the search root, or search by a single attribute, you can dramatically improve the response time. For additional information, see "Using the Search Root and Attributes to Speed Up Interplay Search" on page 119.

# **Examples: Using Search with Delete**

You can use an Extended search to create a list of assets that match your criteria for deleting. This topic provides several examples.

#### Example 1

This first example uses the following criteria:

• Find clips without an active reservation. The Search syntax is:

Reserved: by anyone: is expired

 Find clips that are not shared (only one instance, no links in other folders). The Search syntax is:

Find clips: unshared

• Find clips that have no relatives. The Search syntax is:

In use: Is not in use

The following illustration shows these criteria in the Extended search tab.

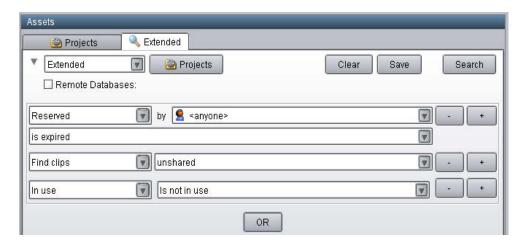

After you run this search, you can delete the results from the Search Results list.

#### Example 2

You can associate the criteria used in Example 1 with specific folders to include or exclude specific locations in the search. This example adds the following criteria:

• Find clips that are located in a folder whose name contains the word "archived." The Search syntax is:

Path: contains: archived

• Or find clips that are located in the folder named "To be deleted." The Search syntax is:

Path: is: To be deleted

You need to create two different groups in the Extended tab: one that combines the criteria in Example 1 with the first path and one that combines the criteria in Example 1 with the second path. These groups are separated by OR, as in the following illustration.

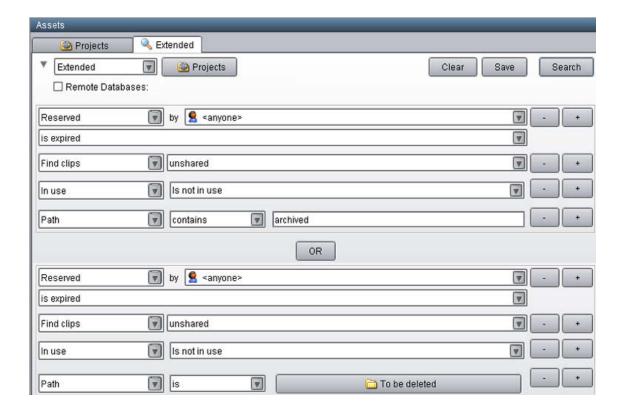

The results of this search are clips that are stored *either* in one of the Archived folders *or* in the "To be deleted" folder. You see the contents of both folders in the Search Results list.

#### Example 3

This example is similar to Example 2. However, instead of searching for clips stored *either* in one of the Archived folder *or* in the "To be deleted" folder, these criteria search for clips stored *both* in an Archived folder *and* in the "To be deleted" folder. The following illustration shows these criteria in the Extended tab.

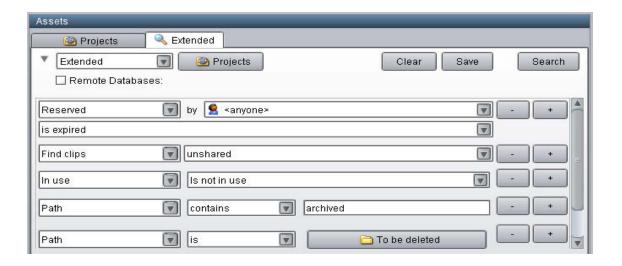

#### **Example 4**

Another search might include the following criteria:

Creation date : Not within : Last week

• Path : contains : archived

• Path: is: To be deleted

• In use: Is not in use

OR

• Creation Date: Not within : last 72 hours

• Path : is : Aired stories

• Path: is: Incoming feed from Washington

The first group of criteria searches for all clips older than a week located in the Archived and "To be deleted" folders that have no relatives. The second group searches for clips older than 72 hours located in the "Aired stories" folder and in the "Incoming feed from Washington" folder. The results are a combination of these searches.

# **Example: Searching for Unused Rendered Effects**

When you design a deletion strategy, usually the precomputes (rendered effects) are deleted along with the usual deletion searches because they are based on creation date and project. Anything inside a project that is older than a certain number of days is deleted, and that usually takes care of the rendered effects as well.

The Unchecked in Avid Assets folders may contain a large number of precomputes, particularly for sequences that have been rendered several times. These rendered effects might not be found by simply searching by project and date. Note that editors can see their own Interplay assets but only administrators can view all of assets inside the Unchecked in Avid Assets folders.

This section describes a search that is not based on projects. The example deletes unrendered effects in a particular folder that are not in use by any sequence. For more information, see

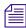

Starting with Interplay version 2.3, links for rendered effects are no longer included in the Interplay database. These links are still displayed in Interplay Access and other client applications, and to the end user they appear like other referenced assets. For more information, see "Emulated Rendered Effects" in the Avid Interplay Access User's Guide.

This example searches for rendered effects created within the last 24 hours in a particular folder named "Unrendered effects test bin." The following illustration shows the Search window in Interplay Access.

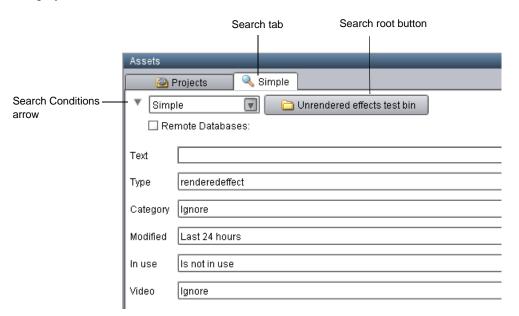

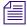

Only use the "in use" flag example for Interplay v1.2.3 and later. Older Interplay versions did not set the in use flag correctly.

#### To search for unrendered effects in a particular folder:

- 1. In the Assets pane, click a Search tab.
- 2. Select Simple from the Search Type list. If necessary, click the Search Conditions arrow to show the search criteria.

3. Click the Search Root button and navigate to the folder.

The Search root button displays the folder you selected to search. Selecting a particular folder will make the search faster.

- 4. In the Type field, click the down arrow and select "rendered effect."
- 5. In the Modified field, click the down arrow and select the time period.
- 6. In the "In use" field, click the down arrow and select "Is not in use."
- 7. Do one of the following:
  - Press Enter.
  - Click the Search button.

The Search button changes to a Stop button, which you can click if you want to stop the search. The Interplay search engine limits the database to rendered effects that have been modified in the time period you selected, and then searches within that subset for rendered effects that are not in use. The results are displayed in the Search Results pane. They are visible until you close Avid Interplay Access or until you perform a new search.

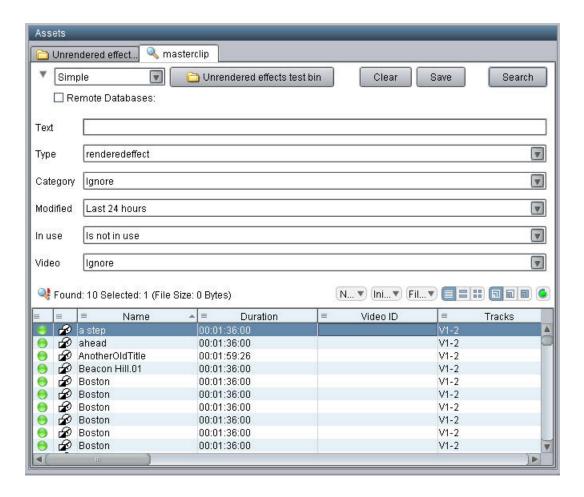

#### To delete the unused rendered effects:

- 1. Click in the Results pane and use CTRL-A to select all of the rendered effects.
- 2. Press the Delete key.

The system displays the Delete dialog box and allows you to delete the metadata, the media, or both. The following illustration shows the Delete dialog box for this example.

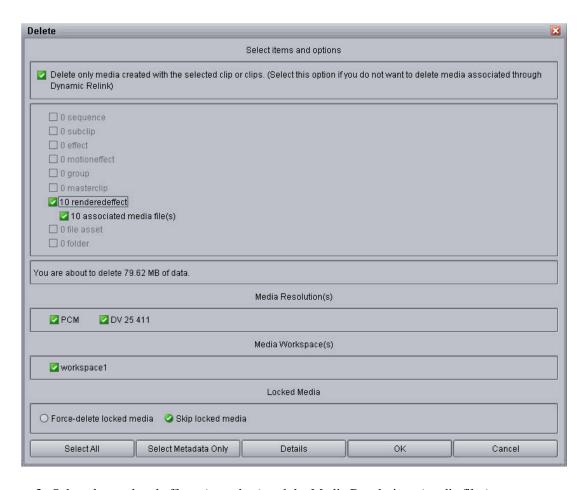

- 3. Select the rendered effects (metadata) and the Media Resolutions (media files).
- 4. Click OK.

# 5 Determining Interplay Database Scalability

This document describes how to use the size of the Interplay Engine database and the amount of available RAM to make decisions about how much larger your database can grow while maintaining your current workflow and hardware. This document contains the following topics:

- Definition of Terms
- Total Used Database Pages and Estimated Database Page Limit
- Comparing Database Page Count and Cache Size
- Tips for Improving Database Performance

# **Definition of Terms**

#### **Database Page**

A *database page* is a fixed size, contiguous block of data that contains persisted database content. The metric of *total used database pages* provides a consistent way to determine whether you are operating within the scalability limits of your system. For additional information, see "Total Used Database Pages and Estimated Database Page Limit" on page 108.

#### **Maximum Cache Size**

The *maximum cache size* refers to the maximum number of database pages the Interplay Engine can keep cached in RAM. This value is dependent on the amount of RAM available on the Interplay Engine system or by manual configuration (in the case of the Interplay Bundle).

If the database size exceeds the maximum cache size, the Interplay Engine may need to swap out pages whenever it needs to load new database pages into RAM. The probability of swapping pages increases as you continue to exceed the maximum cache size. Slow downs can occur when you perform large searches, deletions, or add a large number of new assets to the database.

#### **Database Object**

A *database object* contains the metadata that defines an asset in the Interplay database. One database object can reference many other objects. For example, a sequence is represented as a database object and each sequence references other database objects such as master clips and audio tracks.

The number of database objects that an Interplay environment can support is highly dependent on the workflow at a particular site. The following areas can be affected by the workflow:

- Highly linked objects: For example, if your workflow involves adding one short introductory
  clip to the beginning of every sequence, that clip might be associated with hundreds of
  database objects. See "Tips for Improving Database Performance" on page 113.
- Dependency complexity: For example, if you have a complex sequence with many rendered
  effects, master clips, subclips, and locators, the database object representing the sequence
  can be complex. Different versions of the sequence and multiple resolutions associated with
  master clips also adds complexity.
- Object size: Depends on the type of object and the number of (custom) properties associated
  with the object. For example, if you store a large amount of text within locators this can
  contribute to the size of the object.

For additional information, see "Establish a Stable Ratio Between Database Objects and Database Pages" on page 114.

#### **File Count Limit**

The *file count limit* is the maximum number of media files that the Interplay Media Indexer can index on ISIS shared storage. Starting at Interplay v2.6, the value is 5 million files for an MI running on an AS3000 system with 12 GB of RAM.

The Interplay Engine uses the filemob object to keep track of the media files that are checked into the Interplay database. However, the Media Indexer may be monitoring a much larger number of media files than the ones that are checked in. For example, there may be five different resolutions for a master clip but possibly only two are checked in.

# **Total Used Database Pages and Estimated Database Page Limit**

The metric of *total used database pages* provides a consistent way to determine whether you are operating within the scalability limits of your system. A *database page* is a fixed size, contiguous block of data that contains persisted database content. To maintain an acceptable level of performance, the total number of used database pages should not exceed the recommended database page limit for your system. Recommended values are listed in the "Interplay Engine Database Page Limits" on page 109.

For Interplay v2.6 and higher, you can view the total number of database pages in use in the Database Information view of the Interplay Administration tool. See "Comparing Database Page Count and Cache Size" on page 110. The same information is available (for all releases) in the log file named NXNServer\_<date>.log in the following directory:

C:\Program Files\Avid\Avid Interplay Engine\Logs\Machines\<machine name>

In the NXN log file, search for the text string "AvidWG pages total" for Interplay Engines and search for "AvidAM pages total" for Archive Engines.

The *estimated database page limit* is the maximum amount of pages the Interplay Engine can keep cached in RAM (maximum cache size) plus an estimated permissible percentage of overusage.

This "overusage" is possible because all databases contain data that is never or very seldom accessed and because a low frequency of swapping cached pages does not have a perceptible performance impact. The permissible overusage value is typically 20% of the size of the cache. The values for different hardware configurations are estimated by extracting cache usage data from customer databases and by performing internal testing with databases that are slightly larger than recommended.

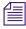

The permissible overusage depends on the customer's workflows and might exceed or be lower than the estimated 20%. Therefore it is important that you closely monitor the performance of the Interplay Engine once the total used database pages exceed the Maximum Cache size.

If the total used pages exceeds the recommended limit for your system, performance may degrade and slow downs may occur. In this case, do one of the following:

- Delete assets in the Interplay database to bring the total number of pages down below the recommended limit for your system.
- Increase the amount of RAM or move to a more powerful system as shown in the table under "Interplay Engine Database Page Limits" on page 109.

### **Interplay Engine Database Page Limits**

This section lists the maximum cache size and the estimated database page limits supported by an Interplay Engine running on an Intel SR2500 or AS3000 server for Interplay v2.4 or higher. Values are the same for standalone engines and cluster systems.

The table also shows values for the Interplay Bundle. An Interplay Bundle consists of an Interplay Engine, Media Indexer, and Lookup Service running on the same system. A configurator script is run on the system to limit the memory requirements of the Interplay Engine and the Media Indexer.

| System                                                   | RAM                | Operating System              | Maximum<br>Cache Size | Estimated Database<br>Page Limit <sup>a</sup> |  |
|----------------------------------------------------------|--------------------|-------------------------------|-----------------------|-----------------------------------------------|--|
| Standalone Interplay Engine and Interplay Engine Cluster |                    |                               |                       |                                               |  |
| SR2500                                                   | 4 GB               | W2K3 R2                       | 500,000               | 600,000                                       |  |
|                                                          | 12 GB              | W2K3 R2 Enterprise            | 1.8 million           | 2.2 million                                   |  |
| AS3000                                                   | 12 GB              | W2K8 R2<br>W2K3 R2 Enterprise | 1.8 million           | 2.2 million                                   |  |
|                                                          | 36 GB <sup>b</sup> | W2K8 R2 Enterprise            | 7.0 million           | 8.4 million                                   |  |
| Interplay Bundle Configurations                          |                    |                               |                       |                                               |  |
| SR2500                                                   | 4 GB               | W2K3 R2 (32-bit)              | 200,000               | 240,000                                       |  |
|                                                          | 9 GB <sup>c</sup>  | W2K3 R2 (64-bit)              | 1 million             | 1.2 million                                   |  |
| AS3000                                                   | 12 GB              | W2K8 R2 (64-bit)              | 1.4 million           | 1.7 million                                   |  |

a. The estimated database page limit is the maximum cache size plus a 20% overusage value.

Note that for Interplay v2.3 and earlier, the database page limit numbers are lower.

b. Purchasable option.

c. Not a standard configuration.

## **Comparing Database Page Count and Cache Size**

The following illustration shows an example of the Database Information view for Interplay v2.6.

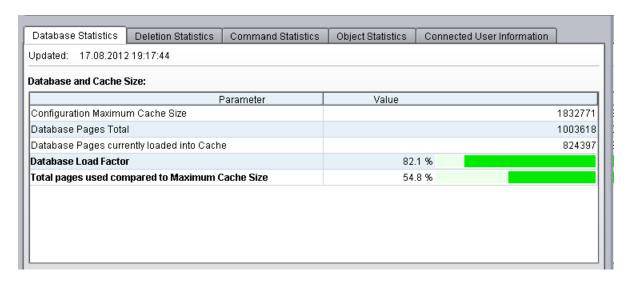

The Database and Cache Size parameters are described as follows:

- Configuration Maximum Cache Size: The number of database pages that can be loaded into RAM for this system. This value corresponds directly to the "Maximum Cache Size" column in the tables listed in "Interplay Engine Database Page Limits" on page 109. In this example, the RAM cache can hold 1.8 million pages. This corresponds to an SR2500 or AS3000 with 12 GB of RAM.
- Database Pages Total: The number of pages in this Interplay database. This is the current size of the database.
- Database Pages currently loaded into Cache: The number of database pages currently loaded into RAM. In this example, the database contains 1,003,618 pages and 824,397 of those pages are loaded into RAM.

- The fourth entry in the display differs depending on whether you are using Interplay v2.6 or v2.7 and higher:
  - Interplay v2.7: Database Load Factor. Shows the percentage of the database that is currently loaded into RAM. On a completely loaded database the ratio would be 100%, but since some pages of a database are never loaded, it will always stay below 100%. If the operations/workflows executed against this database do not require the whole database to be loaded into cache, this ratio will stay farther below 100%.

This number can be used to judge the "warmness" of a database (whether the database is fully operational). For example, the value may steadily increase after starting up the Interplay Engine after a maintenance window.

Note that if the "Total pages used compared to Maximum Cache Size" of the database exceeds 100%, then the load factor can never reach 100%. The bigger the database grows over the maximum cache size, the less database pages can be loaded into the cache.

- Interplay v2.6: Cache Utilization. Shows a graphical representation of how much RAM you are currently using. As the number of cached pages gets very close to the maximum cache size, performance degrades during times when large database activities occur. The slow downs occur because the Interplay Engine must swap pages in and out of RAM in order to make room for the new information
  - This value cannot be larger than 100% because the amount of RAM is fixed. Note that when you get close to 100% the Interplay Engine automatically starts releasing pages to allow for new requests. If you reach 100%, the Interplay Engine runs out of memory and you will see a corresponding error in the NXNserver.log file.
- Total pages used compared to Maximum Cache Size: Shows a graphical representation of
  how close the current database size (total pages used) is to the maximum cache size. This
  graphs shows whether the entire database can fit into RAM.

This value can be larger than 100% because it is possible for your database to be larger than the number of pages that can be loaded into RAM. If that occurs, the excess portion of the graph turns red as shown in the following illustration.

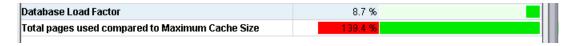

The value can be up to 120% without causing performance problems. Recall that the recommended database page limit is the maximum cache size plus 20%. See "Interplay Engine Database Page Limits" on page 109. If the total number of database pages exceeds 120%, performance slowdown can be dramatic (exponential). In this case you should either delete assets to reduce the size of your database or increase the cache size by adding RAM or moving to a more powerful system.

As mentioned earlier, the permissible overusage depends on the customer's workflows and might exceed or be lower than the estimated 20%. Therefore it is important that you closely monitor the performance of the Interplay Engine once the total used database pages exceed the Maximum Cache size.

### **Database Activity Information**

The following illustration shows the Database Activity parameters at the bottom of the Database Statistics tab.

| Period                         | Pages Created | Pages Written | Pages Read |
|--------------------------------|---------------|---------------|------------|
| Bince last Engine start        | 0             | 86            | 5344       |
| n the last 180 second interval | 0             | 0             | 306-       |
|                                |               |               |            |

The page activity counters are accumulated for two different intervals:

- The time interval since the last time the Interplay Engine was started
- The three minute interval that ended at the time displayed at the bottom of the screen. The Interplay Engine collects the information every three minutes and displays the results at the bottom of the screen.

The Database Activity parameters are described as follows:

- Pages created: Gives an indication of how much new information has been added to the database.
- Pages Written: An indication of how much has changed in the database.
- Pages Read: An indication of the requests that have been made of the database. This shows
  how many pages have been read from disk. After pages are loaded into RAM, this number
  usually decreases.

At the bottom of the screen the system shows the date and time of the last data collection. Time is measured by the system time of the Interplay Engine.

## **Tips for Improving Database Performance**

The following list provides some tips for improving performance:

- Determine the ratio between the number of objects in your Interplay database and the
  number of total pages used in the database to understand how the number of objects stored in
  the database relate to the size of your database. See "Establish a Stable Ratio Between
  Database Objects and Database Pages" on page 114.
- Reduce the number of highly linked objects.
  - For example, a broadcast site may have one high level Projects folder that contains an Intro\_clip that is used by all groups at the site. You could consolidate that clip to create several copies and then move the copies into separate folders, one for each group. For example, you could create a Promo\_Intro\_clip and a News\_Intro\_Clip, and put those clips in folders that would be accessed by the different groups. Delete the old Intro\_clip asset and have the groups start using the new versions. This can dramatically reduce the number of highly linked objects.
- Develop an efficient deletion workflow and only perform large deletions using a custom deletion schedule. For additional information, see the *Interplay Best Practices Guide*.
- Use search criteria to avoid searching the entire database.

  If you only use the simple "Contains" text search option, the Interplay Engine searches the entire database for the asset. To improve search performance, limit the search to a particular folder or use an attribute such as a particular time frame to narrow down the search. Note that for simple text searches the search time increases linearly as your database grows. For example, if the database is twice as large, it can take twice as much time to perform the same simple text search. For additional information, see the *Interplay Best Practices Guide*.
- Keep the number of files per folder on ISIS under 5000. As the number of files in a folder grows, it takes the Media Indexer a longer time to traverse the folder. Traversing a folder with more than 5000 files can result in a performance degradation. Note that this does not affect the Interplay database performance directly but it does affect the performance of the system as a whole.

Apply this same limitation to the number of assets in a folder in the Interplay database.

# **Establish a Stable Ratio Between Database Objects and Database Pages**

The number of database objects that an Interplay environment can support is dependent on the workflow at a particular site. For additional information, see "Database Object" on page 107.

For a given workflow, the ratio of database objects per total number of database pages remains fairly constant. Stable ratios are often in the range of 0.4 to 1.5 but this can vary depending on your workflow. Calculate the ratio when you feel you have an established workflow. Keep track of the following values:

- Total number of objects in the database
- Total number of database pages in use
- Ratio of objects per total number of pages (total objects / total database pages)

If you do this periodically while you maintain a constant workflow, you will start to see a pattern. Once you determine a stable ratio for your current workflow you can start to make predictions about how much you can increase the database size while maintaining the same workflow.

### Calculating the Ratio Between Pages and Objects

The method for determining the ratio differs depending on your Interplay version. The following table shows where to locate the data for each version.

| Interplay<br>version | Total Objects          | Total Database Pages                                                                                                    | Ratio                                                                |
|----------------------|------------------------|----------------------------------------------------------------------------------------------------|----------------------------------------------------------------------|
| v2.7 and<br>higher   | Objects Statistics tab | Database Statistics tab                                                                                                 | Automatically calculated and displayed on the Objects Statistics tab |
| v2.6                 | Objects Statistics tab | Database Statistics tab                                                                                                 | calculate:<br>total objects/total database pages                     |
| v2.5 and<br>earlier  | Objects Statistics tab | NXNServer_ <date>.log file See "Total Used<br/>Database Pages and Estimated Database Page<br/>Limit" on page 108</date> |                                                                      |

The following section presents an example of how to use the ratio.

### **Example: Using the Ratio to Plan for Database Growth**

The following illustration shows an example database.

|                                                 |                     |                    |                   |                            | ,       |
|-------------------------------------------------|---------------------|--------------------|-------------------|----------------------------|---------|
| Database Statistics                             | Deletion Statistics | Command Statistics | Object Statistics | Connected User Information |         |
| Updated: 17.08.2012 19:17:44                    |                     |                    |                   |                            |         |
| Database and Cache Size:                        |                     |                    |                   |                            |         |
| Parameter                                       |                     |                    | Value             |                            |         |
| Configuration Maximum Cache Size                |                     |                    |                   |                            | 1832771 |
| Database Pages Total                            |                     |                    |                   |                            | 1003618 |
| Database Pages currently loaded into Cache      |                     |                    |                   |                            | 824397  |
| Database Load Factor                            |                     |                    | 82.               | 1 %                        |         |
| Total pages used compared to Maximum Cache Size |                     |                    | 54.               | 8 %                        |         |

The following statistics apply to this database:

- Maximum cache size: For this hardware configuration, the maximum number of database pages that can fit into RAM is 1.8 million. For additional information, see "Interplay Engine Database Page Limits" on page 109.
- Database Pages: The total number of database pages is currently 1,003,618.
- The number of database pages currently loaded into cache (RAM) is 824,397.
- The fourth entry in the list differs depending on whether you are using Interplay v2.6 or v2.7 and higher:
  - Interplay v2.7: Database Load Factor. Shows the percentage of the database that is currently loaded into RAM.
  - Interplay v2.6: Cache Utilization. Shows how much of the cache is currently being used.
- Total pages used compared to Maximum Cache Size: If the complete database (1,003,618 pages) was loaded into cache, it would consume 54.8% of the cache.

According to the final list item, the database can grow by almost 45% and still be within the cache limits. Calculate the number of pages that can be added as follows:

maximum cache size - total database pages = 1,832,771 - 1,003,618 = 829,153

This means that you can add 829,153 database pages and the database should still load into RAM.

Growing the database by a specific number of pages is a relatively abstract concept. The following sections describe how to correlate this information to the more concrete terms of database objects such as master clips and sequences.

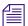

You can add an additional 20% of pages to the database once the number of pages reaches the maximum cache size. This is the "overusage" value described in "Total Used Database Pages and Estimated Database Page Limit" on page 108. The extra 20% is not included in these calculations and you can consider it as an additional buffer.

### **Calculating the Objects per Page Ratio**

Interplay v2.7 automatically calculates and displays the objects per database page ratio on the Objects Statistics tab. For earlier releases, you can calculate the ratio of database objects to database pages. For information on where to obtain the data, see "Calculating the Ratio Between Pages and Objects" on page 114.

The objects per pate ratio can help determine how much you can grow your database while maintaining the same workflow. When your workflow is stable, the ratio tends to be constant over time. If you change your workflow then you need to calculate a new ratio. The objects per page ratio is calculated as follows:

total number of database objects / total number of database pages

The following illustration shows the Object Statistics tab for this example. The total number of database objects is 2,925,082.

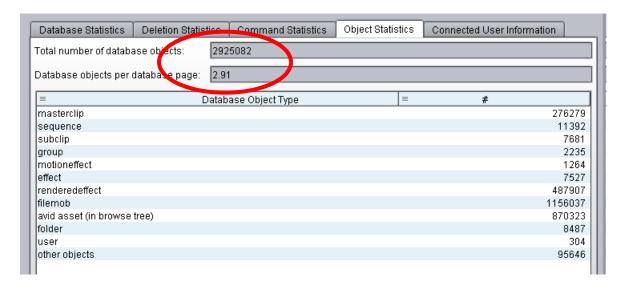

The objects per page ratio in this example is 2,925,082/1003618 = 2.91.

The ratio is 1:2.91. This means that there are approximately 2.91 database objects per database page.

In this example, the database can grow by 45% or roughly 829K database pages. Using a ratio of 1:2.91, that means you can add 2.4 million objects and the database should still be able to load into RAM.  $(829K \times 2.91 = 2,412,390)$ 

### **Using the Ratio with Masterclip Objects**

This example takes the calculation one step farther to predict how many additional masterclips can be added to the Interplay database and still keep the database within the cache limits. First calculate the percentage of database objects that includes masterclips:

*Masterclip count / total database objects* = 276,279/2,925,082 = 0.9 = 9%

In this example, masterclips make up approximately 10% of the total number of database objects.

Since the database can grow by 2.4 million objects, this means that you can add approximately 240K masterclips (10% of 2.4 million).

In summary, you can increase the size of the database by adding 240K masterclips and the database should still be able to load into RAM. If you change the workflow you will need to calculate a new ratio and recalculate the number of masterclips you can add.

## **Refining Your Search in Interplay**

Avid Interplay includes a powerful, customizable search. If you are working in a facility with a large database, you can speed up the search process by specifying a particular folder as the search root and by using attributes. For example, by using the Time attribute, you can limit your search to clips modified within the last 24 hours, the last 7 days, and other time periods.

You can search the Interplay database from the following applications:

- Interplay Assist
- Interplay Instinct
- Interplay Window (in Avid editing systems)
- Interplay Access

All applications use the same search engine, which runs on the Interplay Engine server, and all applications share a core set of attributes. Assist, Instinct, and the Interplay Window share the same user interface (the Media Search tab) and the same set of attributes. Interplay Access includes these core attributes, but also offers additional options for an extended search. All applications search for Avid assets (clips, subclips, and other media), but only Interplay Access searches for file assets (such as Adobe Photoshop files).

The following topics provide information about Interplay search in general as well as specific information for Interplay applications:

- Using the Search Root and Attributes to Speed Up Interplay Search
- Basic Interplay Search Attributes
- Searching in Assist, Instinct, and the Interplay Window
- Searching in Access
- Example: Finding Assets By Using a Unique Identifier

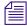

Specifying attributes for a search is also one approach to a deletion strategy. For more information and examples, see "Examples: Using Search with Delete" in the Interplay Access User's Guide.

# Using the Search Root and Attributes to Speed Up Interplay Search

To speed up your search, make your search as specific as possible. The more specific you can make your search, the faster you can get the results you want. Two ways to make your search more specific are:

- Specifying a search root
- · Using attributes

Keep in mind that even if you only change the search root, or search by a single attribute, you can dramatically improve the response time.

### Specifying a Search Root

By specifying a particular folder as the search root, you are instructing the search engine to limit the set of assets that it searches to that particular folder and any folders included in that folder's subtree. By default, the search root is the entire database. If you know the folder subtree in which the asset you are searching for is stored, you can select that folder to speed your search. For example, in Interplay Access, you can select the Project folder, or a particular project within that folder.

### **Using Attributes**

By specifying one or more attributes, you are also instructing the search engine to limit the set of assets that it searches. Simply searching for text, without restricting the search root, is the most time-consuming search, because the search engine searches the entire database. However, if you specify a particular attribute (such as the Time attribute), the search engine can quickly limit the database to a small subset and search for text within that subset.

For example, if you wanted to find a clip about the Nobel Peace Prize acceptance speech, you could search for the text "Nobel Peace Prize." In this case, the search engine will search through the entire database of clips, which could take twenty-five seconds for a large database. However, if you know that the speech took place within the past week, you can select the Time attribute and then the option "Last week." The search engine creates a subset of clips that were modified in the past seven days, and searches for the text within that set. Setting this attribute can reduce the time for a search from twenty-five seconds to one second.

## **Basic Interplay Search Attributes**

The following table lists the basic Interplay search attributes. These are available in the Media Search tab in Interplay Assist, Avid Instinct, and the Interplay Window. They are available in a slightly different format in the Simple Search tab of Interplay Access.

| Attribute Options |                                                                                                    | Description                                                                                                    |  |  |
|-------------------|----------------------------------------------------------------------------------------------------|----------------------------------------------------------------------------------------------------|--|--|
| Text              | User-supplied text                                                                                                    | Allows you to search all text-based attributes:                                                                                                    |  |  |
|                   |                                                                                                    | • Name                                                                                                    |  |  |
|                   |                                                                                                    | • Tape                                                                                                    |  |  |
|                   |                                                                                                    | • VideoID                                                                                                    |  |  |
|                   |                                                                                                    | • Comments                                                                                                    |  |  |
|                   |                                                                                                    | Locator and restriction annotations                                                                                                    |  |  |
|                   |                                                                                                    | User-created fields                                                                                                    |  |  |
|                   |                                                                                                    | If you specify more than one word in the Text attribute, the search engine searches for an exact match. For example, if you specify "President speech" the search engine looks for assets with that exact phrase. To search for clips that contain "President" and "speech" anywhere in the text, use the Extended Search in Access. |  |  |
| Text Fields       | <ul> <li>Any system property or custom metadata containing a text field</li> <li>Select All</li> <li>Clear All</li> </ul> | Allows you to search in any text field you select; Name is selected by default.                                                                                                    |  |  |
| Search In         |                                                                                                    | Allows you to search in any folder managed by the asset manager                                                                                                    |  |  |
| Types             | Master Clip<br>Subclip<br>Sequence                                                                                        | Allows you to specify the type of media object for your search (you must select at least one type for each search)                                                                                                    |  |  |

| Attribute | Options                                                                         | Description                                                                                                    |
|-----------|---------------------------------------------------------------------------------|----------------------------------------------------------------------------------------------------|
| Category  | Site-specific list of categories                                                | Allows you to specify which category to search. The specific categories listed for this attribute are defined by the system administrator. |
| Time      | Whenever Last 10 minutes Last hour Last 24 hours Last week Last month Last year | Allows you to set a time parameter for your search (time parameters refer to the date the media object was last modified)                  |

Access includes additional attributes and options that you can use to search for Avid assets or file assets.

# Searching in Assist, Instinct, and the Interplay Window

Avid Assist, Avid Instinct, and the Interplay Window share the same set of attributes and the same user interface: the Media Search tab. They also provide a way to define a folder as a search root. This topic describes how to perform a search in any of these applications.

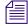

Avid Assist includes a Find function that you use to search within clips and shotlists for text in locators and annotations. It is different from the Media Search function, which searches the media database (see Interplay Assist Search Options).

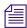

Avid Instinct includes an iNEWS Search function that you use to search for information in the iNEWS database. It is different from the Media Search function that you use to search the media database.

The following example shows how to search for clips that have been logged to reference a fire that took place last night.

### To search for clips in Assist, Instinct, or the Interplay Window:

- 1. Open a Media Search tab.
  - In the Interplay Window, a Media Search tab is always displayed.
  - In Assist or Instinct, right-click an Interplay folder and select Search.

A Media Search tab opens in the Research panel.

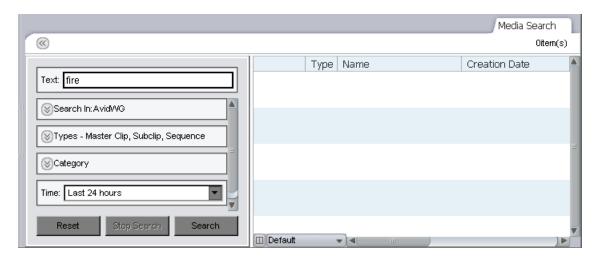

2. In the Text field, type a search term. In this case, type the word "fire."

You can specify words or characters for your search. Search terms are not case-sensitive and apply to all text attributes of the media objects in your search. If you specify more than one word, the search engine searches for the exact phrase.

- 3. Click the Text Fields menu, and select the kinds of text fields to search in.
- 4. (Option) If you know which folder subtree might contain the clips, expand the "Search in" field and navigate to the folder. You can also expand the Types or Category field and select the appropriate option for the search.
- 5. Click the Time menu, and select a time parameter for your search. In this case you know that the fire took place last night, so you can select "Last 24 hours."
- 6. Click Search.

The Interplay search engine limits the database to clips that have been modified (captured or edited) in the last 24 hours, and then searches within that subset for text that contains the word "fire." Any clips that meet these criteria are displayed in the Research panel.

7. (Option) To start a new search, click Reset and then repeat steps 1 through 5.

For complete information on searching media, see the documentation for your application (Assist, Instinct, or Avid editing application).

## **Searching in Access**

Interplay Access provides more options for refining your search than other Interplay applications. There are two ways to search for assets in Interplay Access:

- Running a text-based search on the database (through the text box on the Access menu bar)
- Running an attributes-based search on the database or a selected folder subtree (through a Search tab)

Running a text-based search is more convenient, but depending on the size of your database, could take more time than you want. An attributes-based search provides you with more options for refining your search criteria and results in a faster search.

The following examples shows how to search for clips that have been logged to reference a fire that took place last night.

- The first example illustrates how to search for a clip if you know that the word "fire" appears in any text attribute, such as clip name, comment, and frame locators. This example also uses the Modified attribute to limit the search to clips modified in the last 24 hours.
- The second example illustrates how to make the same search more efficient if you know that
  the word "fire" is used in the clip's name, because the scope of the search is limited to clip
  names only. This example also uses the Modified Date attribute to limit the search to clips
  created after a certain time.

For complete information on searching in Access, see the *Avid Interplay Access User's Guide* or the Access Help.

### To search for clips in Access (Simple search):

- 1. Do one of the following:
  - ▶ Click the Search tab. Simple search is selected by default.
  - ▶ Select Edit > Search to open a new search tab. You can also press F3 or Ctrl+F (Windows) or Command+F (Macintosh).
  - ▶ Select Simple from the Search Type list.
- 2. If necessary, click the Search Conditions arrow to show the search criteria.

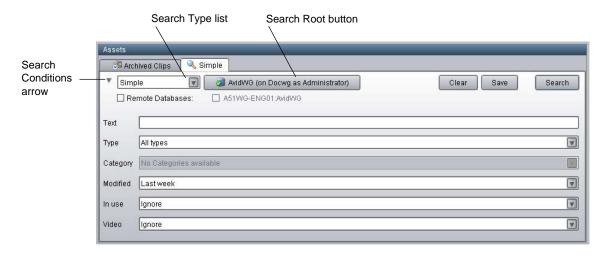

3. (Option) If you know which folder might contain the clips, click the Search Root button and navigate to the folder.

The Search root button displays the database or folder you selected to search. Selecting a particular database or folder will make the search faster.

You can also select a folder to search before you open a Search tab.

- 4. Type the text for the search. In this case, type the word "fire."
- 5. In the Modified field, click the down arrow and select the time period. In this case you know that the fire took place last night, so you can select "Last 24 hours."
- 6. (Option) Select a value for the other search attributes by clicking the down arrow and selecting an option.
- 7. Do one of the following:
  - Press Enter.
  - Click the Search button.

The Search button changes to a Stop button, which you can click if you want to stop the search. The Interplay search engine limits the database to clips that have been modified (captured or edited) in the last 24 hours, and then searches within that subset for text that contains the word "fire." The results are displayed in the Search Results pane. They are visible until you close Avid Interplay Access or until you perform a new search.

8. (Option) To start a new search, click Clear and repeat steps 1 through 7.

### To search for clips in Access (Extended search):

- 1. Do one of the following:
  - ▶ Select Extended from the Search Type list.

- Select Edit > Search to open a new Search tab. You can also press F3 or Ctrl+F (Windows) or Command+F (Macintosh). Then select Extended from the Search Type list.
- 2. If necessary, click the Search Conditions arrow to show the search criteria.

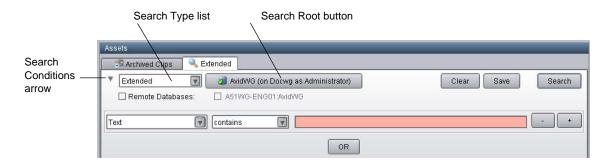

The Extended search uses a set of statements to construct a search. In this example, you can limit the search to the Name field. Even if you are not sure about using other attributes for the search, you can speed your search considerably by limiting the search to just the name of the clip.

3. (Option) If you know which folder might contain the clips, click the Search Root button and navigate to the folder.

The Search root button displays the database or folder you selected to search. Selecting a particular database or folder will make the search faster.

You can also select a folder to search before you open a Search tab.

- 4. Specify an attribute, in this case, "Name."
- 5. Specify an operator, in this case, "contains."
- 6. Type the words you want to search for, in this case, "fire."
- 7. Add another search statement by clicking the + button and specifying the following:
  - Select "Modified Date" as the attribute. The attribute selections include any attribute defined and enabled in the Property Layout view of the Interplay Administrator.
  - Select "after" as the operator.
  - Specify a date and time. You can edit the default date and time in the field. You can also use the calendar button to select a date.

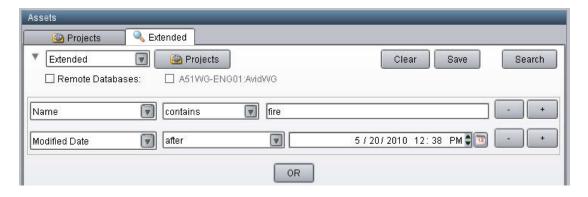

- 8. Do one of the following:
  - Press Enter.
  - Click the Search button.

The Search button changes to a Stop button, which you can click if you want to stop the search. The Interplay search engine searches only the names of clips for those that contain the word "fire" that were created after April 22, 2010. The results are displayed in the Search Results pane.

9. (Option) To start a new search, click Clear and repeat steps 2 through 8.

# **Example: Finding Assets By Using a Unique Identifier**

This topic illustrates a workflow in which you assign a unique identifier (numbers, letters, or a combination) to an asset and use that identifier to find and display the asset. For example, you could choose to associate a unique number with each sequence in an Interplay database so that you can quickly find a particular sequence later using that number, even if someone has changed the name of the sequence. This workflow uses a custom property and a custom search for the most efficient and reliable way of finding the asset.

There are alternative methods for associating a unique identifier to the one described in this topic. However, they do not make optimal use of the Interplay search engine. For example, one workflow might be to append an identifier to the end of an asset name so that it can be tracked with the asset. A disadvantage to this approach is that you need to use the full-text search mechanism to find the asset. Another disadvantage is that renaming the asset will remove the identifier unless you add it to the new name.

A more efficient approach is to create a custom property (or *metadata field*) that is used exclusively to hold the identifier. You can then search for the asset by using an exact match rather than a full-text search, and you can rename the asset without needing to add the identifier. You use the Interplay Administrator to create a custom property, and then use Interplay Access to set and search for the identifier.

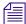

Adding an identifier to the name of an asset and using full-text search to locate the asset by name causes unnecessary extra load on the Interplay Server, because it searches through much more data than it would if searching on a single custom property. You should always define a custom property if your workflow uses a unique identifier.

The following procedures describe

- How to add and display a custom property
- How to add the identifier
- How to search for the identifier

**Prerequisite:** A user must have write permission on an asset to add an identifier to an asset.

### To add a custom property:

- 1. In the Site Settings section of the Interplay Administrator window, click the Property Layout icon.
- 2. In the Property Layout view, select the database for which you want to set properties.
- 3. Click the Custom Meta Data tab.
- 4. In the Add Custom Meta Data Field text box, type a name for the custom property. In this case, type the name "Identifier."

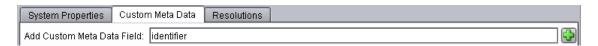

5. Click the green plus sign (+).

The custom property appears in the list.

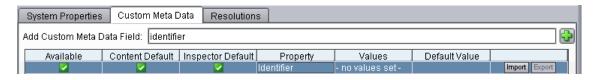

6. Select the Available option, which makes the custom property available for users to add into Interplay Access displays and to use in an Extended search.

- 7. Select the options to include the property in the Content tab and the Object Inspector's Properties tab. Users can then add or edit a value for Identifier in Interplay Access.
- 8. Click Apply to save the added custom property and new layout.

  The next time a user logs in to Interplay Access, the Identifier property will be displayed.

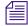

Deselect the property in the Available column to turn off custom properties that you do not want displayed in the Interplay Access properties lists. You cannot delete custom properties for this release but you can turn off their display. For more information about working with custom properties, see "Creating Custom Properties" in the Avid Interplay Engine and Avid Interplay Archive Engine Administration Guide.

#### To set an identifier for an asset:

- 1. In Interplay Access, select the asset for which you want to set the identifier. In this case, select a sequence.
- 2. The first time you want to set an identifier, do the following:
  - a. Click the Properties tab, scroll down and click the Configure button.
     The "Configure visible user properties" dialog box opens.

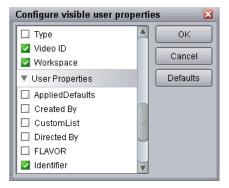

- b. In the User Properties section, select "Identifier" to display the property in the Object Inspector, and click OK.
- 3. In the Object Inspector, scroll down until you see the new custom property Identifier.
- 4. Click the text box and type the identifier.

You need write permissions on the asset to add the identifier. An orange box highlights the controls for adding a property value.

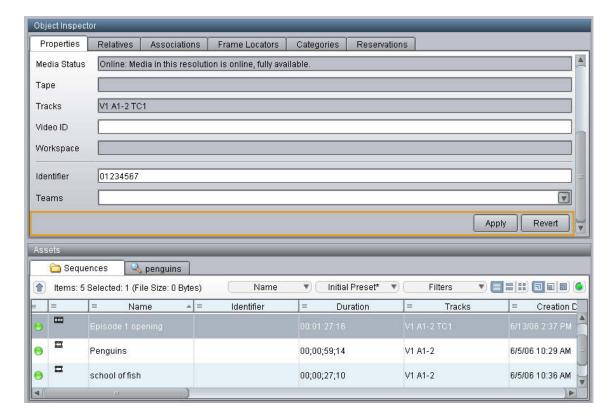

### 5. Click Apply.

The identifier is displayed in the Identifier column in the Contents tab.

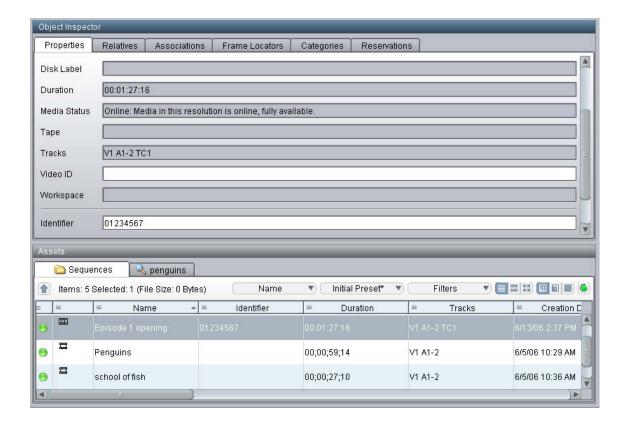

### To search for an asset using the unique identifier:

- 1. In Interplay Access, click the Search tab, then select Extended from the Search type list.
- 2. Click the Attribute Name field, scroll down the list, and select Identifier.

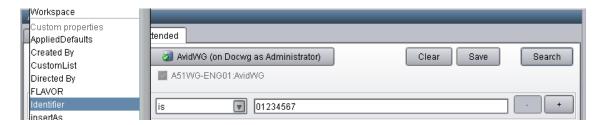

- 3. In the Operator field, select "is."
- 4. In the Value field, type the identifier, and click Search.

  The asset is displayed in the Search results list.

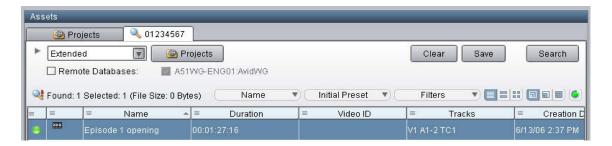

If you know only part of an identifier, select "contains" from Operator field and type part of the identifier. This is less efficient than an exact match, but is much more efficient than a full-text search on the name.

# 7 Sony XDCAM HD and XDCAM EX End-to-End Workflow

Interplay v1.6 and greater supports an end-to-end Long GOP workflow for several of the Sony® XDCAM™ HD and XDCAM EX formats and modes that are used at many broadcast sites. This section describes the overall workflow and lists the limitations particular to the release. For a list of supported formats (also known as operating points), see the *Avid Interplay ReadMe*.

This chapter includes the following topics:

- MPEG-2 Long GOP Overview
- Supported File Formats for XDCAM HD and XDCAM EX Media
- Long GOP Workflows

## **MPEG-2 Long GOP Overview**

MPEG (Motion Pictures Expert Group) is an ISO/IEC standards group that has defined a number of standards for digital compression of audio and video signals. MPEG-2 is one of the standards defined by the group. MPEG-2 defines a set of generic video and audio compression and decompression technologies (codecs) that supports a wide range of SD and HD video applications.

MPEG-2 codecs can employ either intra-frame compression ("I-frame only" as with IMX) or inter-frame compression ("Long GOP" as with XDCAM HD and XDCAM EX). GOP stands for the "Group of Pictures" that are compared during compression and decompression of the images.

A GOP contains several different types of compressed frames:

- I frames, which are compressed frames that do not depend on any frames around them. I
  frames anchor the beginning of the GOP.
- P (predictive) frames and B (bidirectional) frames, which depend on the frames around them.

You cannot decompress an isolated P or B frame because of their dependency on other frames. This leads to some of the limitations associated with Long GOP as described in the following section.

For an overview of MPEG-2 and other compression standards, see Symes, Peter. *Digital Video Compression*. McGraw-Hill, 2003.

### **Long GOP Benefits and Limitations**

Long GOP native workflows provide the following benefits in a broadcast environment:

- Efficiency: Lower data rates mean faster network transfer times and lower storage (bandwidth and capacity) requirements.
- Compatibility: Many common ingest and playout devices employ Long GOP compression.
  In a broadcast environment it is important to keep the Long GOP data stream intact as much
  as possible throughout the workflows to reduce the number of time-consuming decode and
  encode cycles.

Long GOP native workflows have the following limitations:

- Processing Times: Processing Long GOP image sequences takes more computational power than I-frame-only image sequences, making some aspects of the workflow slower. For example, often during the creation of a program for air, new frames must be created (for example, visual effects), requiring decompression and recompression of the GOPs. It is often impossible to avoid the time-consuming decompressing and re-compressing of the Long GOP data stream. Scrubbing performance can also be affected because the frame that you want to display may have to be generated from a number of surrounding frames.
- Image Degradation: In many cases, especially at lower data rates, Long GOP images might degrade in visual quality very quickly as the stream is decompressed and then recompressed. Many operations, such as visual effects rendering, can affect image quality. Rendering the same media several times can increase the degradation. Even cuts-only editing of Long GOP content can affect image quality around the edit points. For this reason, many content creators prefer to use I-frame-only formats during program creation even if Long GOP formats are used for distribution.

For example, if you perform a large amount of compositing or rendering, you should use DNxHD resolutions for rendering. This creates I-frame only media and minimizes degradation of the rendered media. In this way you will benefit from the storage and bandwidth savings for your captured Long GOP material and only use the more bandwidth-dependent resolutions for rendered media.

Many broadcasters feel the benefits of Long GOP compression outweigh the limitations, especially for news production and on-air applications. When considered purely as a transmission format, Long GOP requires considerably less bandwidth than an I frame format with comparable picture quality.

# Supported File Formats for XDCAM HD and XDCAM EX Media

The following formats are associated with XDCAM HD and XDCAM EX media:

- MXF OP-ATOM: This is the Avid editing application native media format for XDCAM HD and XDCAM EX material. This format stores each audio and video tracks as a separate file.
- MXF OP-1A: XDCAM HD devices store media in MXF OP-1A format. OP-1A files
  include multiple tracks of audio and video sources that are interleaved into a single file. In
  this document, XDCAM HD material is sometimes referred to as disk-based to differentiate
  it from XDCAM EX (card-based) material.
- MP4: XDCAM EX devices store media in MP4 format. This is basically MPEG-2 material
  with an MPEG-4 wrapper. This format also includes multiple tracks of audio and video
  sources that are interleaved into a single file.

You can either work on the OP1-A and MP4 files directly on the Sony disk or card and then consolidate to MXF OP-ATOM or use a variety of methods to convert the files to OP-ATOM during the import or capture process. For details on working with these formats, see "Long GOP Workflows" on page 134.

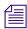

Some XDCAM HD devices support a "Direct Access" mode in which the video and audio tracks are presented as separate files in the interface rather than interleaved into a single file. These separate files are not supported directly by Avid applications, although some third party utilities do support them.

For a list of supported formats (also known as operating points), see the Avid Interplay ReadMe.

## Long GOP Workflows

This section describes the basics of an end-to-end Long GOP workflow and lists the Avid applications that are used in the process.

### **Capture Workflow**

The capture workflow moves the Long-GOP material into the collaborative production environment, including shared and local storage and Interplay asset management. All incoming media is rewrapped as MXF OP-ATOM media files. Audio is uncompressed PCM. When using AirSpeed Multi Stream together with Interplay Low Res Encode to create a dual ingest, the Low Res Encode device creates compressed MPEG-1 Layer 2 audio proxies.

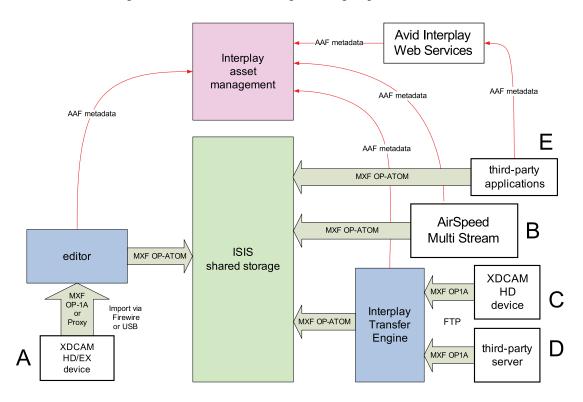

The following illustration shows four Long GOP ingest paths.

The ingest paths in the illustration are marked with the letters A through E. The following sections describe the ingest paths:

### Path A. Editor Import Directly from Sony XDCAM HD or EX Device

This path uses the following connections:

- XDCAM HD (disk based) Firewire or USB
- XDCAM EX (card based) USB only

XDCAM HD devices store media as MXF OP-1A interleaved files and XDCAM EX devices store media as MP4, also with interleaved files. You have two choices for capturing XDCAM HD and XDCAM EX media:

• Use the Avid Media Access (AMA) Workflow. This method allows you to work directly with the native files on the XDCAM HD disk or XDCAM EX card. The files open in a bin on your Avid editing application. You can create sequences with the media or select the clips you want to capture. When you are ready to bring the files into the Interplay environment,

select the sequence or clips and use the Consolidate command to create new OP-ATOM media files. The Consolidate command copies the new files to shared storage and performs a check-in to Interplay.

You can also copy the native files from the disk or card directly to a folder on shared storage and work with them there before you edit the files and perform the consolidation. This frees up the editor from the process of copying the XDCAM data from the cards. For example, a cameraman can copy the contents of several XDCAM cards or disks to shared storage and then the editor can edit and consolidate the material at a later time. In this workflow, copy the files to a workspace or folder that is not monitored by the Media Indexer that monitors shared storage. The Media Indexer only supports the OP-ATOM files that are created when you perform a consolidation.

- Import the files using the "Import and Export Workflow" method as described in the Avid editing application Help.
  - For XDCAM HD (disk-based) files, import the MXF OP-1A files into the Avid editing application. During the import process the editing application converts the files to MXF OP-ATOM.
  - For XDCAM EX (card-based) files, use a Sony application named ClipBrowser to convert the MP4 files to OP-1A. Then import the OP-1A files into the Avid editing application or drag the clip to a bin. During the import process the editing application converts the files to MXF OP-ATOM.
  - You can also use the ClipBrowser application to convert XDCAM EX files directly to MXF OP-ATOM files and AAF metadata files. In this case, copy the OP-ATOM files to the Avid MediaFiles folder on a shared storage workspace and drag the AAF file to a bin.

In AMA and "Import and Export" methods, the import or consolidate operation writes the files to shared storage and performs a check-in to Interplay via AAF metadata. Both of these workflow methods are described in the Help for your Avid editing application. See "File Based Media" in the Help.

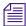

The Import and Export method allows you to import the proxy media and high resolution media. The AMA method only allows you to work with high resolution.

For some Import and Export workflows, you might want to import the proxy media first so you can start editing. Once you create your sequence, you can use the batch import function to import only those portions of the high-resolution clips needed for your sequence.

For other Import and Export workflows, you might want to import the proxy media to an editing workstation, and then separately import the high-resolution media to Avid shared storage using Avid Interplay Transfer. This process also checks the associated AAF metadata into the Interplay

database. Your Avid editing application maintains the connection between the proxy media and the high-resolution media, so you can relink the edited clips at any time to the high-resolution master clips in an Interplay environment.

### Path B. Ingest Through AirSpeed Multi Stream

The AirSpeed Multi Stream server performs the following operations:

- Encodes the incoming video to MXF OP-ATOM files
- Writes the new media files to shared storage
- Performs a check-in to Interplay through AAF metadata

The Airspeed Multi Stream also supports the following Interplay features:

- Dual ingest with Avid Low Res Encode
- Frame Chase Editing via Interplay Transfer.

For additional information, see the *Avid AirSpeed Multi Stream Installation and User's Guide*. For information on Avid Low Res Encode, see the *Avid Interplay Low Res Encode Setup and User's Guide*. For information on Frame Chase Editing, see the *Interplay Best Practices* guide.

## Paths C. and D. Interplay Transfer Ingest from XDCAM Device or Third-party Servers that Support FTP

The Interplay Transfer Engine performs the following operations:

- Pulls the media from the device through Generic FTP and splits it into separate MXF OP-ATOM media files
- Writes the files to shared storage
- Performs a check-in to Interplay through AAF metadata

### Paths C and D have the following limitations:

- In the case of a third-party server, the server must support MXF OP-1A at the required rates and formats. As of this writing, Omneon devices have been qualified for this operation. See the *Avid Interplay ReadMe* for the latest list of qualified devices.
- XDCAM EX devices do not have FTP capability, therefore EX is not supported through this
  path

For additional information, see the Avid Interplay Transfer Setup and User's Guide.

### Path E. Third-party Applications that Support the Avid Interplay Web Services API

This path applies to third party applications that take advantage of the Avid Interplay Web Services application programmer interface (API). The third party application performs the following tasks:

- Create separate MXF OP-ATOM media files and AAF metadata files.
- Write the media files to shared storage
- Use the Avid Interplay Web Services to perform a check-in to Interplay through AAF metadata

For additional information, see the documentation for your third party application.

### **Editing Workflow**

No new or modified editing features are required for an end-to-end workflow. However, Avid editing applications now allow full media creation and playback support for all of the specified formats, rates, and modes. This includes the following support:

- Video mixdown
- Consolidation
- Render
- Transcode
- Graphic and Title creation

For information on editing with XDCAM and XDCAM EX material, see "File Based Media" in the Help for your Avid editing application.

If you use a lot of compositing or rendering in your workflow, consider rendering to one of the DNxHD formats. For more information, see "Long GOP Benefits and Limitations" on page 133.

### **Output Workflow**

The output workflow sends the finished product of the edit back to a broadcast recording device or to a playback server. In this workflow, the editing application creates a single MXF OP-1A media file that is a flattened representation of the edited sequence. This requires the editing application to perform all necessary Long GOP editing, rendering, and multiplexing of streams. The playback device is handed a single integrated stream in the desired MPEG-2 format. The audio is uncompressed PCM.

server

XMI metadata XML metadata Interplay Transfer В MXF OP1A MXF OP1A Engine editor Temporary storage folder AirSpeed MXF OP1A Multi Stream MXF Export OP-1A **DET FTP** Interplay ISIS third-party XDCAM HD Transfer MXF OP1A shared storage

The following illustration shows three Long GOP output paths.

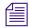

device

The FTP transfer to the third party device does not use Generic FTP.

The output devices in the illustration are marked with the letters A through C. The following sections describe the output paths:

Engine

### Path A. Editor Export to XDCAM HD Device

The XDCAM HD device mounts on the system using Sony provided drivers, and appears to the Avid editing application as a standard volume. The editing application writes the MXF OP-1A file directly to the device.

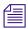

This release does not support export to XDCAM EX devices.

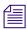

You cannot export Long GOP media as QuickTime Same as Source or QuickTime Reference. If you want to use Long GOP material in an application such as Adobe After Effects, first transcode the media to a DNxHD format.

### Paths B. and C. Playout Through AirSpeed Multi Stream or Third-party Server

The following steps describe the workflow for Paths B and C:

- The editor selects a sequence in a bin and chooses the Send To Playback command.
- The editing application performs the following operations:
  - If necessary, perform an audio mixdown
  - If the sequence contains any mixed resolutions, perform a transcode operation.
  - Generate a temporary MXF OP-1A clip and writes it to a Temp folder on shared storage.
     The application automatically selects a Temp folder on the top level of the workspace with the most free space.

- Send an XML file describing the clip to an Interplay Transfer Engine. The XML file contains the shared storage location and the target location.
- The Interplay Transfer Engine performs the following operations:
  - Initiate an FTP transfer of the temporary MXF OP-1A clip file to the target location.

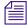

This step does not use Generic FTP. This Interplay Transfer step is simply a file move operation. The frames are not published to the DHM interface.

Delete the temporary clip from the shared storage system after the transfer is complete.

For AirSpeed Multi Stream transfers, the Transfer Engine runs as a separate process on the AirSpeed Multi Stream server. For third-party servers, a separate Transfer Engine server is required.

The editing application writes the temporary file to a Temp folder at the top level of the workspace with the most free storage space. Since the Interplay Administrator typically configures Media Indexers to monitor only the Avid MediaFiles folder on a workspace, the Media Indexer will not be aware of the files in the Temp folder.

Once the Transfer Engine has finished the transfer, it deletes the clip from the Temp folder on shared storage. In an AirSpeed Multi Stream Studio configuration, several servers might need to transfer the same clip. In this context, the deletion of clips from the temporary folder is coordinated between the servers in the configuration.

If the export operation fails, the applications delete the file from the Temp folder as follows:

- If the operation fails during the export from the Avid editing application, the editing application deletes the file from the Temp folder.
- If the operation fails during the FTP transfer, the Interplay Transfer application deletes the file from the Temp folder and displays the status in the Interplay Transfer Status window.

For additional information, see the Avid Interplay Transfer Setup and User's Guide.

### **Performance Considerations**

When the editing application performs the Send to Playback operation, it performs a mixdown and transcode if necessary. The mixdown and transcode are typically performed in real time or less depending on the complexity of the sequence. See the *Avid Interplay ReadMe* for details on any limitations associated with the release.

### Long GOP Sequences Not Saved in Sent to Playback Folder

Long GOP OP1a sequences that are sent to playback are not copied to the Interplay Access Sent to Playback folder. Interplay Transfer, which performs the send to playback, requires AAF metadata to perform checkins to Interplay Access. In an OP1a transfer, Interplay Transfer does not receive AAF metadata. Instead, it receives the path to an OP1a media file.

# Workflow for Background Processing of Long GOP Splicing and Transferring of Long GOP OP1a Media

This section explains the portion of the Long GOP workflow that can be handled by the Avid Interplay STP Encode service instead of the Avid editing application.

The STP Encode service provides background processing that off loads the time-consuming processes involved in Long GOP OP1a exporting and transferring from an Avid editing application. Before you can use the STP Encode service, the workgroup needs an FTP Server profile and the STP Encode provider must be registered with the Interplay Media Services Engine.

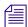

If an STP Encode service is not available, a send to playback request is handled in the foreground by the Avid editing application.

Best practices for when to use the STP Encode service:

- Use foreground send to playback processing (no STP Encode service)—when sending short or urgent sequences to a playback device
- Use STP Encode service for background processing—when sending long or non-urgent sequences to a playback device

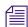

Performing the Long GOP splicing in the background might not improve on the time it takes to run the process in the foreground. However, by using the background process, you can continue to work with the Avid editing application for other tasks.

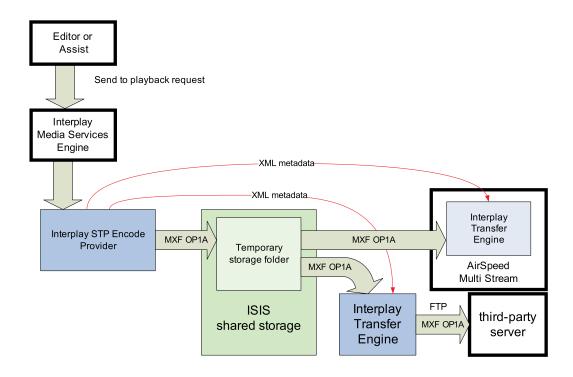

The following steps describe the workflow for playout through AirSpeed Multi Stream or a supported third-party server:

- The editor selects a sequence in a bin and chooses the Send To Playback command.
- The editing application performs the following operations:
  - If necessary, performs an audio mixdown.
  - If the sequence contains any mixed resolutions, performs a transcode operation.
  - Exports the metadata for the sequence composition as AAF file to shared storage in a Temp folder.
  - Submits an STP Encode service job for the sequence composition. The STP Encode service exports the MXF OP1a media and sends the appropriate system request to transfer it to the target playback device.
  - All audio effects are pre-rendered by the Avid editing application before the sequence is exported and transferred using the STP Encode service. The Interplay STP Encode service can render real-time video effects. However, you have to pre-render any static video effects before exporting the sequence as an STP Encode job.

- The Interplay STP Encode provider performs the following operations:
  - Generates a temporary MXF OP1A clip and writes it to a Temp folder on shared storage. The application automatically selects a Temp folder on the top level of the workspace with the most free space.
  - Sends an XML file describing the clip to an Interplay Transfer Engine. The XML file contains the shared storage location and the target location.
- The Interplay Transfer Engine performs the following operations:
  - Initiates an FTP transfer of the clip to the target location.
  - Deletes the temporary clip from the shared storage system after the transfer is complete.

For AirSpeed Multi Stream transfers, the Transfer Engine runs as a separate process on the AirSpeed Multi Stream server. For third-party servers, a separate Transfer Engine server is required.

The STP Encode provider writes the temporary file to a Temp folder at the top level of the workspace with the most free storage space. Since the Interplay Administrator typically configures Media Indexers to monitor only the Avid MediaFiles folder on a workspace, the Media Indexer is not aware of the files in the Temp folder.

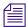

In general, you should make sure that your Media Indexers do not monitor entire workspaces. They should point to the specific Avid MediaFiles folders that you want to monitor.

After the Transfer Engine has finished the transfer, it deletes the clip from the Temp folder on shared storage. In an AirSpeed Multi Stream Studio configuration, several servers might need to transfer the same clip. In this case, the deletion of clips from the temporary folder is coordinated between the servers in the configuration.

If the export operation fails, the applications delete the file from the Temp folder as follows:

- If the operation fails during the export from the STP Encode provider, the STP Encode provider deletes the file from the Temp folder.
- If the operation fails during the FTP transfer, the Interplay Transfer application deletes the file from the Temp folder and displays the status in the Interplay Transfer Status window.

For additional information on STP Encode, see the *Avid Interplay Media Services Setup and User's Guide*. For additional information, see the *Avid Interplay Transfer Setup and User's Guide*.

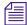

Long GOP OP1a sequences that are sent to playback are not copied to the Interplay Access Sent to Playback folder. Interplay Transfer, which performs the send to playback, requires AAF metadata to perform checkins to Interplay Access. In an OP1a transfer, Interplay Transfer does not receive AAF metadata. Instead, it receives the path to an OP1a media file.

## 8 720p MultiRez Workflow

This chapter describes a 720p MultiRez workflow. It is similar to other MultiRez workflows except that it always requires a transcode operation to create the low-res proxy.

This document covers the following topics:

- Overview of the 720p MultiRez Workflow
- Editor MultiRez Workflow for 720p
- 720p MultiRez Workflow Components
- Setting Up the Media Services Profiles for a 720p MultiRez Workflow

### Overview of the 720p MultiRez Workflow

Interplay v2.0 supports low-res proxy media for 720p high-res media. The supported resolutions are as follow. AVCI stands for AVC intra-frame.

| Format | Resolution         | Avid Editor Interface Name |
|--------|--------------------|----------------------------|
| NTSC   | 720p/59.94 (H.264) | AVCIBP-BLL3.0 60           |
| PAL    | 720p/50 (H.264)    | AVCIBP-BLL3.0 50           |

In a MultiRez workflow a media manager or Interplay administrator archives most of the high-res material to a robotic tape library and maintains a low-res version online. For example, a sports station may capture high res media for entire sporting events with a duration of three or four hours each. After archiving, the media manager deletes the online high-res material and maintains the low-res material online. The low-res material is stored on line partly to allow editors to work with it and partly as a reference for the material in the archive.

The following illustration shows the main stages of the workflow.

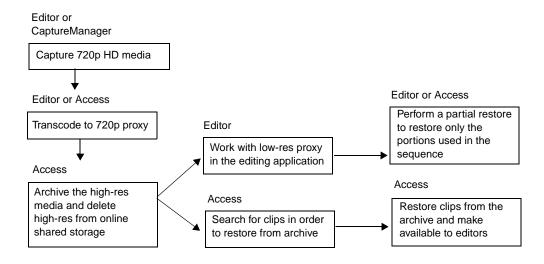

The above illustration shows two methods for restoring the high-res material. For example, if the media manager gets a request for the entire game played on 6/12/09, he or she can use Interplay Access to search for it and restore the entire clip from the archive. An editor can also search for the clip in the online database and begin working directly with the low-res version. After the editor finishes the sequence, he can perform a partial restore and restore only the portions of the game that are in the sequence, rather than restoring the entire sporting event from archive.

## Editor MultiRez Workflow for 720p

The editor can begin working with the media as soon as it is transcoded to the low-res proxy. In fact, the archiving and deleting of the high-res material can go on in the background while the editor is working. This section describes the editor's portion of the workflow. The details of transcoding, archiving, and restoring are covered later in the chapter. See "Working with a MultiRez Clip in the Editor and Performing a Partial Restore" on page 145.

## Working with a MultiRez Clip in the Editor and Performing a Partial Restore

This section describes the following topics:

- Opening a 720p project and checking out the clip
- · Setting Dynamic Relink to work with the low-res proxy
- Performing a partial restore to restore the portions of the clip used in the sequence.
- Using Dynamic Relink to start working with the high-res material.

#### To set up a 720p project:

1. When you create the project, make sure it supports the resolution you want to use. For example, the following illustration shows the Project selection dialog box used in this example.

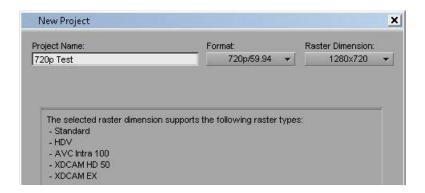

#### To check out the clip and set Dynamic Relink:

- 1. Select Tools > Interplay Window.
- 2. Locate the clip in the Interplay Window and drag it to the bin.

The following illustration shows the clip in the Interplay window and the bin. Notice that the clip has been transcoded and both the high-res and low-res are online.

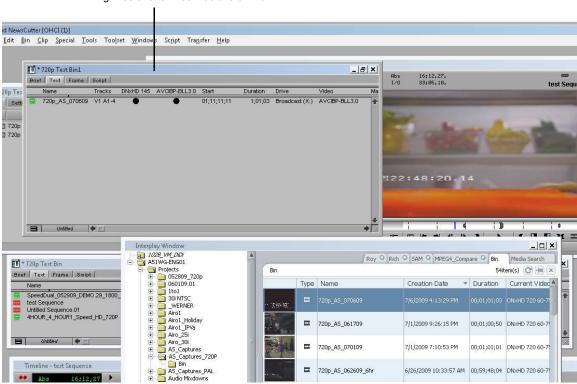

high-res and low-res media is online

3. Open the Dynamic Relink dialog box and set the working resolution to the low-res proxy.

The following illustration shows the Dynamic Relink values used in this example to link to the low-res media.

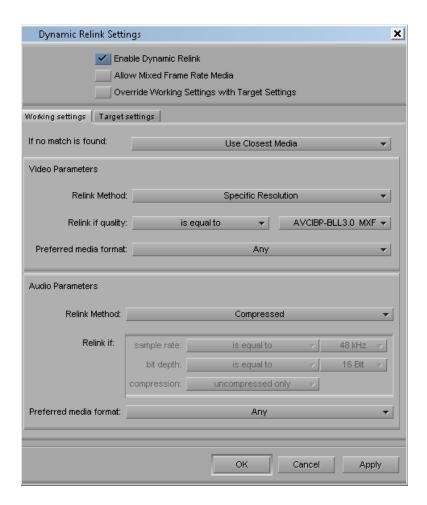

4. Edit the low-res media into a sequence.

The following illustration shows the bin after the sequence is created. Notice that at this point the high-res material has been deleted and is showing completely offline.

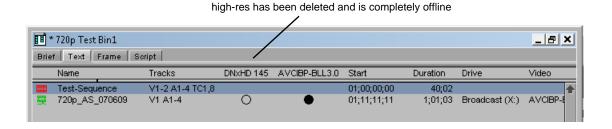

5. When you are finished editing the sequence, right-click the sequence in the bin and select Restore. Select a profile that is set up to perform partial restore. The following illustration shows the Restore profile used in this example.

If the profile that you choose is set up to perform partial restores, the application restores only the portion of the clip that is in the sequence.

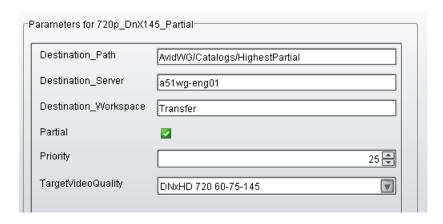

The following illustration shows the bin after the partial restore operation is completed. The high-res media is now partly online.

After partial restore, high-res is partly online 720p Test Bin1 \_ O × Brief | Text | Frame | Script | Tracks DNxHD 145 AVCIBP-BLL3.0 Duration Drive V1-2 A1-4 TC1,8 01;00;00;00 40;02 Test-Sequence 0 720p\_AS\_070609 V1 A1-4 01;11;11;11 1;01;03 Broadcast (X:) AVCIBP-BLL

6. Open the Dynamic Relink dialog box and set the working resolution to the high-res version.

The following illustration shows the Dynamic Relink values used to link to the high-res video and audio in this example. This is linking to a specific resolution. You could also link to the highest available resolution.

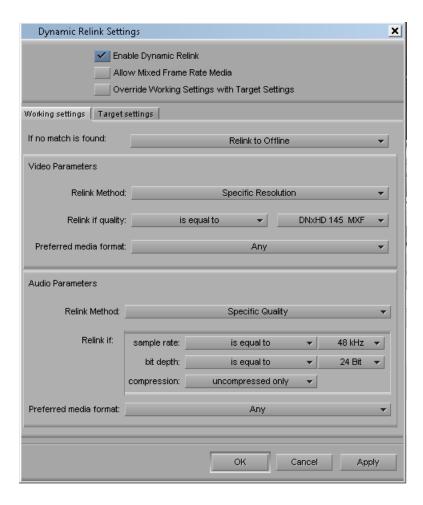

7. Now you can work with the restored high-res material.

## 720p MultiRez Workflow Components

The following topics describes the different aspects of the 720p proxy workflow:

- Capturing High Res 720p Material
- Transcoding to 720p Proxy
- Archiving the High Res 720p Material
- Deleting the High Res Media
- Searching for and Restoring High Res Master Clips
- Performing a Partial Restore

## **Capturing High Res 720p Material**

You can capture 720p high-res material directly from the editing application or using CaptureManager. This example assumes that you are capturing DNx145 720p/59.94 media. For additional information, see the following:

- For information on capturing from within the Avid editing application, see the editing application Help or the Basics Guide for your editing application.
- For information on using CaptureManager, see the Avid CaptureManager User's Guide.

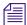

The Avid Low Res Encoder does not capture 720p proxy material. You must transcode to create the low-res proxy resolution.

## **Transcoding to 720p Proxy**

Transcoding is the only way to obtain 720p proxy material. You have the following choices for transcoding:

• Right-click the clip within the Avid editing application, select Media Services > Avid Interplay Transcode Service and choose a profile.

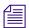

The editor Consolidate/Transcode operation does not create the 720p proxy for this release.

- Right-click the clip within Interplay Access and select Transcode.
- Set up an Auto Transcode folder in Interplay Access and drag and drop clips to the folder.

For additional information, see the Interplay Help or the *Interplay Media Services Setup and User's Guide*.

#### To transcode a clip from within Interplay Access:

1. Right-click the clip in Access and select Transcode.

The Transcode profile dialog box opens.

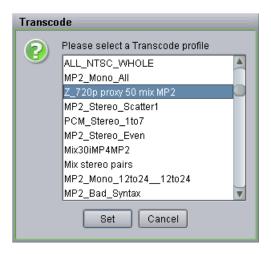

#### 2. Select the profile and click Set.

The Transcode service transcodes the clip and stores the media according to the instructions in the profile. The new media is associated with the original clip metadata. The following illustration shows the low-res proxy in the Interplay Window. You can see that the current resolution for the clip is AVCIBP-BLL3.0.60. This is the Avid editing application representation for 720p/59.94 proxy media.

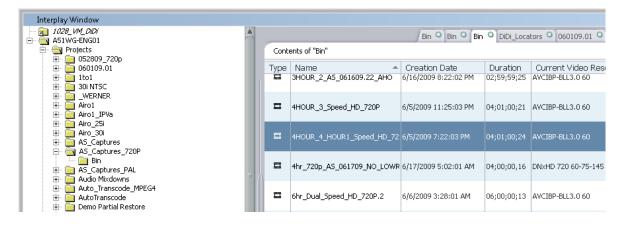

To begin working with the media, drag it to an Avid editing application bin and modify your Dynamic Relink settings to use the low-res proxy as your working resolution. See "Editor MultiRez Workflow for 720p" on page 145.

## **Archiving the High Res 720p Material**

You can use Interplay Access or the Avid editing application to archive the high-res material: Both techniques use a Media Services profile as described in "Archive Profile" on page 165.

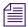

You can also set up an Auto Archive folder and use Interplay Access to drag and drop files to archive into the folder. For additional information, see the Interplay Media Services Setup and User's Guide.

#### To archive the high-res material:

- 1. Start Avid Interplay Access.
- 2. Select the asset that you want to archive from the online database.
- Select Tools > Archive or right-click the asset and select Archive.
   The Archive dialog box opens.

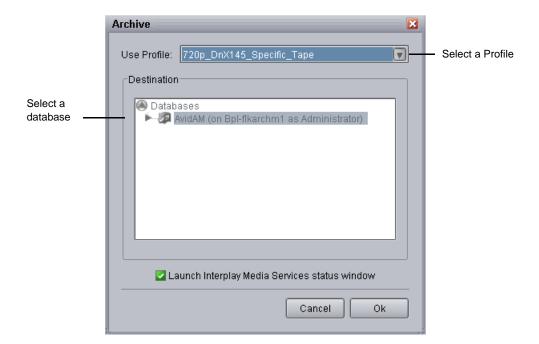

4. Select a profile from the Use Profile menu. See "Archive Profile" on page 165.

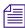

Avid recommends that you use profiles for archiving, because profiles define many key settings such as target folders and archive partitions. For example, if you do not use a profile with an SGL archive implementation, the system uses the default SGL archive volume name. If this volume is not defined on the SGL system, the archive operation will fail.

- 5. (Option) Select "Launch Interplay Media Services Status window."
- 6. Click OK.

The system starts the Archive operation. The following illustration shows the Media Services and Transfer Status tool with the archive operation in progress.

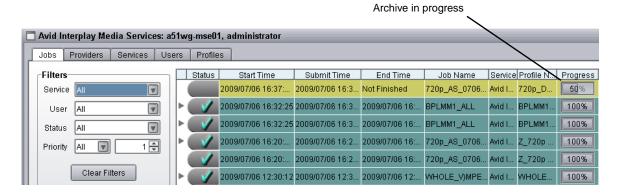

- 7. (Option) For details about the job, select the job and click the Details button.:
- 8. (Option) Navigate to the destination folder in the archive database and verify that your file has been archived.

The following illustration shows the clip in the Archive database.

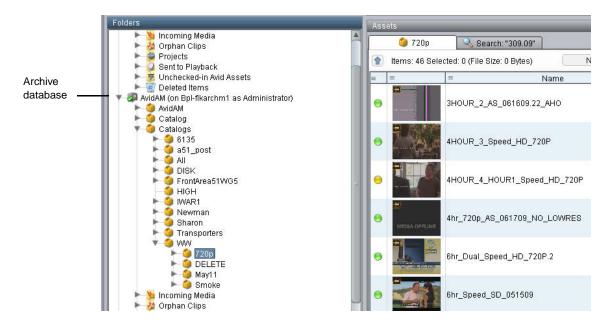

## **Deleting the High Res Media**

After the high-res material is archived, you can delete the online version. Use the Delete dialog box in Interplay Access to select Avid assets for deletion. You have the option of deleting the assets only, the media only, or both assets and media. Delete only the high-res media associated with the master clips; do not delete the master clips or the low-res proxy. For additional information on deleting assets and media, see the *Interplay Access User's Guide* and the *Interplay Best Practices* Guide.

#### To delete the high-res media:

1. In the Interplay Access Content tab, select the assets you want to delete.

You can select multiple folders or clips for deletion. You can also delete folders by selecting them in the tree structure in the Folders pane.

- 2. Do one of the following:
  - ▶ Right-click and select Delete.
  - Press the Delete key.

The Delete dialog box opens, displaying information about the items you selected. It also displays the amount of disk space that would be freed if you delete the media files. No items are selected for deletion until you select them in the Delete dialog box.

The following illustration shows the results of selecting a master clip for deletion. The master clip is associated with both high-res and low-res media files but you are only deleting the high res material. Leave the master clip and low res material online.

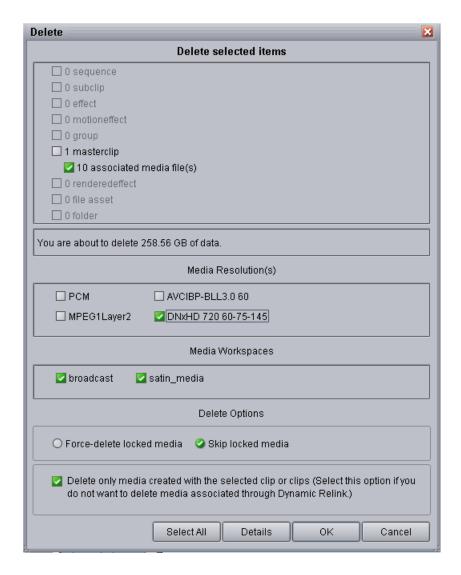

- 3. In the "Delete selected items" area, deselect the master clip as shown in the above illustration. Keep the associated media files box checked.
- 4. Specify the media that you want to delete.
  - a. Select the resolutions you want to delete.

The Media Resolutions section of the dialog box lists all video resolutions and audio formats for the clips you selected, including media associated through the Dynamic Relink feature. All resolutions are selected by default. Deselect the resolutions you want to keep. In this example, deselect the low-res media and keep the high-res DNxHD media selected for deletion.

- b. Select which workspaces you want to delete media from.
  - All workspaces that contain the selected media are listed and are selected by default.
- c. Select whether to force the deletion of media files locked by an editor or to skip deletion of locked files.
  - These options are available only if the user has administrative rights or if they are enabled by an administrator. "Skip locked media" is the default.
- d. Select "Delete only media created with the selected clip or clips." This ensures that you only delete the media that was originally created with the clip.

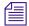

Beginning with Interplay v2.0, the "Deselect only media..." option is selected by default.

- 5. (Option) Click Details to determine if any clips are reserved.
  - The Clips Reserved dialog box opens. Any clips with reservations are listed, along with information about the clips. If you have the proper privileges, you can override the reservations. Otherwise, click Cancel.
- 6. When you are ready to delete the files, click OK in the Delete dialog box.
  - The Delete in Progress dialog box displays the status of the deletion.
- 7. When the delete operation is completed, click Done.

## **Searching for and Restoring High Res Master Clips**

You can select a sequence or master clip for restoring from the archive. This example assumes the following:

- high-res media is in the archive and the corresponding low-res proxy media is online.
- You can search the online database for clips meeting specific criteria, view the low-res proxy, and then decide which clips to restore them from the archive.
- You can also search the archive database for clips to restore.

#### To search the online database for clips:

- 1. In the Assets view, click the Search tab.
- 2. Click the Simple tab. If necessary, click the Search Conditions arrow to show the search criteria.

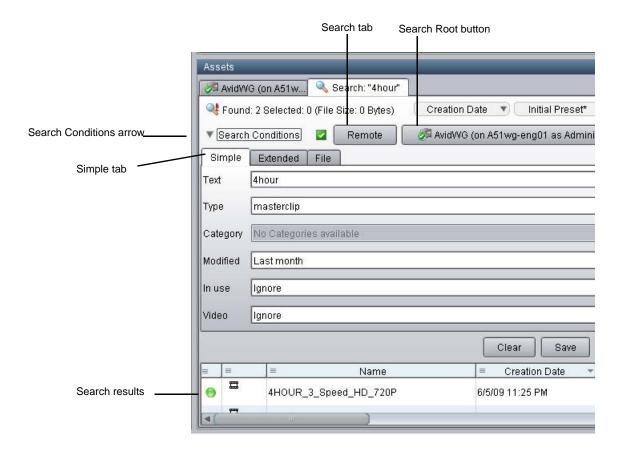

- 3. Select a search root folder by doing one of the following:
  - Use the Search Root button to select the archive database.
  - ▶ Click a folder in the Tree view and drag it onto the Search Root button.

The Search root button displays the database or folder you selected to search.

4. Type the text or select the attributes and values you want to use for the search. In this example, the desired clip name contains the text "4hour", it is a master clip, and it was created within the last month.

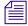

If you do not select any criteria, the search returns all the records in the database.

5. Click the Search button.

The Search button changes to a Stop button, which you can click if you want to stop the search. The results are displayed in the Search Results pane. They are visible until you close Avid Interplay Access or until you perform a new search.

For additional information on searching and search criteria, see the *Interplay Access Users Guide*.

#### To search for a clip in the archive database:

- 1. Connect to the archive database.
- 2. Click the Search tab in the Avid Interplay Access window.

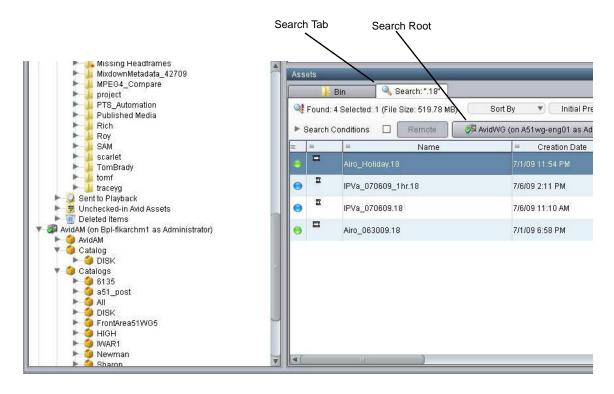

3. Click the Search Root button

The Choose Search Root dialog box opens.

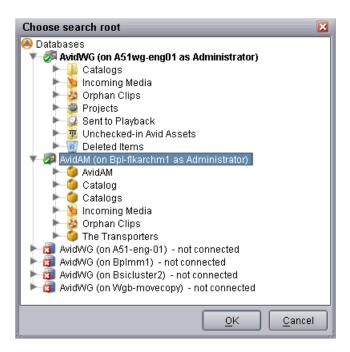

4. Select the Archive database (AvidAM) and click OK.

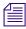

If necessary, expand the bottom of the window to display the Search Results area.

- 5. Type the name (or a portion of the name) of the clip you want to search for and select the appropriate search criteria.
- 6. Click the Search button.

The system displays the search results. In this example, one master clip in the archive database has the text "4HOUR" in its name.

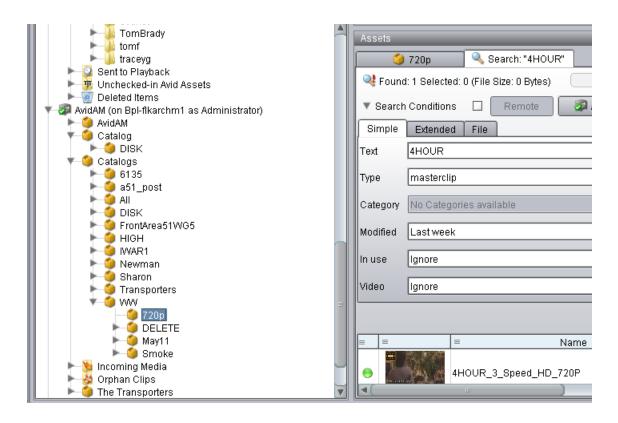

## Restoring a Full Clip from the Archive

This example uses the results of a search to select a clip to restore. You can also use the Tree view to locate the clip you want to restore.

#### To restore a clip located in the Search Results area of the Avid Interplay Access:

- 1. Make sure the Media Services Engine application and Avid Interplay Archive service are connected. See "Verifying a Service Provider Is Connected" in the Interplay Help or the *Interplay Media Services Setup and User's Guide*.
- 2. Right-click the clip in the Search Results area and choose Restore.

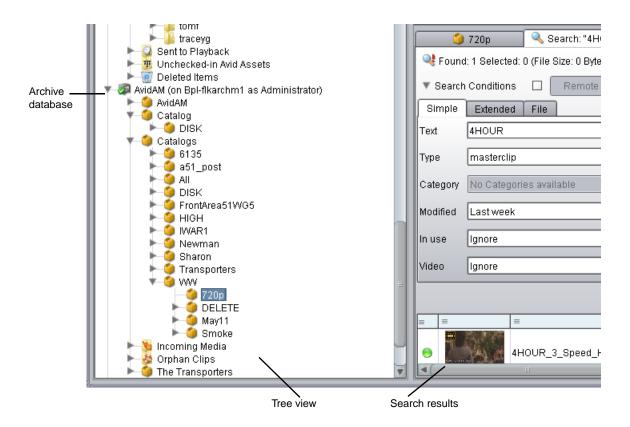

The Restore dialog box opens.

- 3. Select a profile from the Use Profile menu. For information about profiles, see "Creating Profiles" on page 163.
- 4. Click OK.

The system performs the restore operation. You can use the Media Services Status window to view the progress and results of the restore operation.

- 5. (Option) Navigate to the destination folder in the Avid Interplay Access window and verify that the clip was restored.
- 6. Make sure Enable Dynamic Relink is selected to view the restored media.

## **Performing a Partial Restore**

For a description of how to perform a partial restore, see "Working with a MultiRez Clip in the Editor and Performing a Partial Restore" on page 145.

# Setting Up the Media Services Profiles for a 720p MultiRez Workflow

This workflow requires a number of Media Service profiles for the transcode, archive, and restore operations. This section describes the profiles. For details on creating a profile see the Interplay Help or the *Interplay Media Services Setup and User Guide*.

## **Creating Profiles**

This example uses the following profiles:

- Transcode high-res DNxHD 720p material to 720p proxy
- Archive the high-res material
- Restore high-res clips from the archive
- Perform a partial restore of clips or subclips that are part of a sequence.

#### To use the Media Services application to create a profile:

- 1. In Interplay Access, select View > Media Services Status.
- 2. Click the Profiles tab and select the Provider from the Service menu in the top left-hand window.

The following illustration shows the Avid Interplay Transcode Service provider selected.

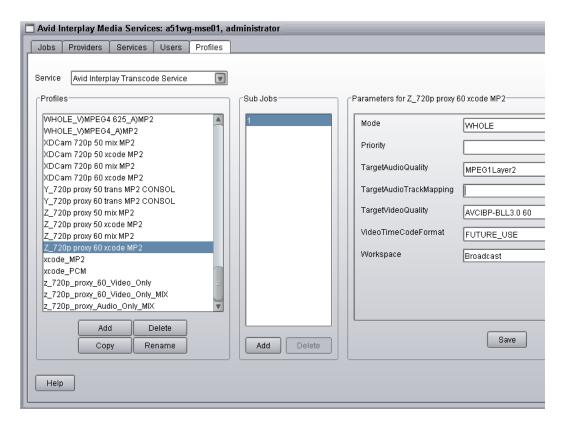

- 3. Click Add and type in a name for the new profile.
- 4. Add the appropriate values and click Save.

For more information on creating profiles, see the Interplay Help or the *Avid Interplay Media Services User and Setup Guide*. For examples of the profiles used in this workflow, see "Media Service Profile Examples" on page 164.

## **Media Service Profile Examples**

This section shows examples of the profiles used in this workflow. For information on parameter values, see the Interplay Help or the *Avid Interplay Media Services User and Setup Guide*.

#### **Transcode Profile**

The following illustration shows a typical 720p Transcode profile. This profile creates low-res proxy video and compressed audio.

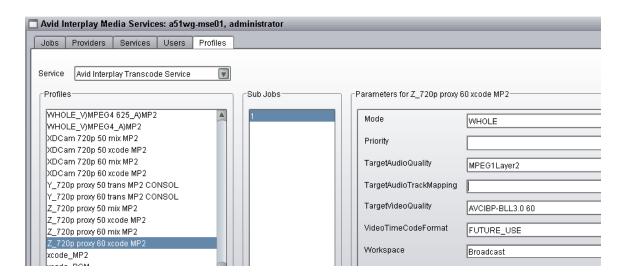

| Parameter               | Value            |
|-------------------------|------------------|
| Mode                    | Whole            |
| Priority                | 50               |
| TargetAudioQuality      | MPEG1LAYER2      |
| TargetAudioTrackMapping | blank            |
| TargetVideoQuality      | AVCIBP-BLL3.0 60 |
| VideoTimeCodeFormat     | FUTURE_USE       |
| Workspace               | Broadcast        |

#### **Archive Profile**

The following illustration shows an archive profile.

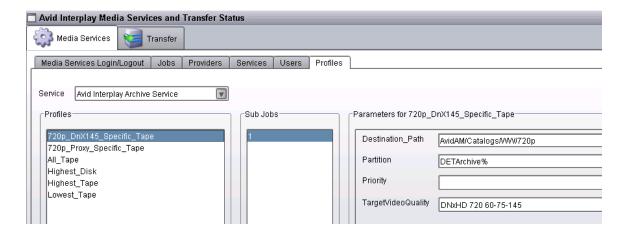

| Parameter          | Value                   |  |  |  |
|--------------------|-------------------------|--|--|--|
| Destination_Path   | AvidAM/Catalogs/WW/720p |  |  |  |
| Partition          | DETArchive%             |  |  |  |
| Priority           | 50                      |  |  |  |
| TargetVideoQuality | DNxHD 720 60-75-145     |  |  |  |

#### **Full Restore Profile**

The following illustration shows a profile used for restoring full clips from the archive. Note that Partial is not checked.

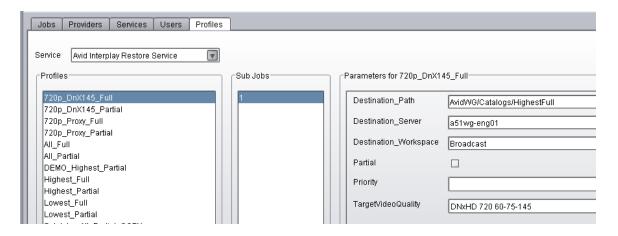

| Parameter             | Value                       |
|-----------------------|-----------------------------|
| Destination_Path      | AvidWG/Catalogs/HighestFull |
| Destination_Server    | a51wg-eng01                 |
| Destination_Workspace | Transfer                    |
| Partial               | Not checked                 |
| Priority              | 50                          |
| TargetVideoQuality    | DNxHD 720 60-75-145         |

#### **Partial Restore Profile**

The following illustration shows a profile used to perform a partial restore of 720p high-res material. This profile only restores a specific resolution: DNxHD 720 60-75-145. You could also select "Highest" and restore the highest available resolution.

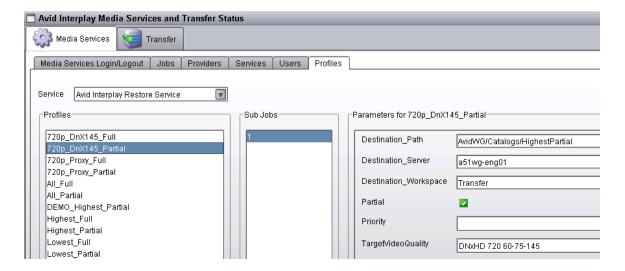

| Parameter             | Value                          |
|-----------------------|--------------------------------|
| Destination_Path      | AvidWG/Catalogs/HighestPartial |
| Destination_Server    | a51wg-eng01                    |
| Destination_Workspace | Transfer                       |
| Partial               | Checked                        |

| Parameter          | Value               |
|--------------------|---------------------|
| Priority           | 50                  |
| TargetVideoQuality | DNxHD 720 60-75-145 |

## 9 H.264 End-to-End MultiRez Workflow

The following topics describe stages in a MultiRez workflow that uses H.264 low-res proxy media for editing and high-res media for output, both ingested through an AirSpeed Multi Stream server. They also describe a workflow that uses Interplay Transcode to create the low-res proxy media.

- H.264 Resolutions Supported by Interplay
- Installation and Configuration for an H.264 Workflow
- Acquiring Media for an H.264 Workflow
- Editing with H.264 and High-Res
- Archiving, Restoring, and Deleting H.264 and High-Res Media

There are specific settings for ingest of H.264 proxy media through an AirSpeed Multi Stream server. Otherwise, this dual-ingest workflow is similar to a dual-ingest workflow with two devices and MPEG-4 proxy media.

## H.264 Resolutions Supported by Interplay

H.264 is a low-res proxy format intended for low bit-rate applications. The proxy is a Baseline profile, Level 3.0 H.264 bit stream, which limits the raster size and bit rate of the compressed data. Interplay supports both 800 Kbps and 2.0 Mbps versions of H.264 media.

## H.264 800 Kbps Proxy Resolutions

Interplay version 2.3 and later supports an end-to-end workflow for H.264 800 Kbps proxy resolutions. You can ingest H.264 800 Kbps material (through AirSpeed Multi Stream only), work with it in an Avid editing application, check it in and out of the Interplay database, and process it through Interplay Media Services and Interplay Transfer. You can use Interplay Transcode to transcode from another resolution to H.264 800 Kbps.

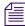

Avid editing applications cannot create H.264 proxy resolutions. They can be created only through dual ingest from AirSpeed Multi Stream or by using the Interplay Media Services Transcode service to transcode or mix down a clip or sequence to one of the Avid H.264 proxy resolutions.

Note the following limitation:

Partial delivery and partial restore are not supported for H.264 proxy resolutions.

The following table lists the supported H.264 800 Kbps resolutions.

| Editor<br>Project Type | Edit Rate | Resolution Name in Interplay<br>Access and Interplay Transcode | KBit/Sec | Aspect<br>Ratio | Proxy<br>Raster<br>Size30i |
|------------------------|-----------|----------------------------------------------------------------|----------|-----------------|----------------------------|
| 30i NTSC               | 29.97     | H.264 800Kbps Proxy 525                                        | 800 Kbps | 4:3             | 352x240                    |
| 25i PAL                | 25        | H.264 800Kbps Proxy 625                                        | 800 Kbps | 4:3             | 352x288                    |
| 720p 59.94             | 59.94     | H.264 800Kbps Proxy 720p 59.94                                 | 800 Kbps | 16:9            | 320x180                    |
| 720p 50                | 50        | H.264 800Kbps Proxy 720p 50                                    | 800 Kbps | 16:9            | 320x180                    |
| 720p 23.976            | 23.976    | H.264 800Kbps Proxy 720p 23.976                                | 800 Kbps | 16:9            | 320x180                    |
| 1080i 59.94            | 29.97     | H.264 800Kbps Proxy 1080i 29.97                                | 800 Kbps | 16:9            | 480x270                    |
| 1080i 50               | 25        | H.264 800Kbps Proxy 1080i 25                                   | 800 Kbps | 16:9            | 480x270                    |
| 1080p 23.976           | 23.976    | H.264 800 Kbps Proxy 1080p 23.976                              | 800 Kbps | 16:9            | 480x270                    |
| 1080p 24               | 24        | H.264 800Kbps Proxy 1080p 24                                   | 800 Kbps | 16:9            | 480x270                    |

Support includes eight channels of compressed MPEG1 Layer 2 audio media (96k per channel).

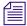

If you perform a partial restore operation on a sequence that includes H.264 media, H.264 media is fully restored. Other resolutions are partially restored.

#### H.264 2.0 Mbps Proxy Resolutions

Interplay version 2.7 and later supports workflows for H.264 2.0 Mbps (HD) and 1500 Kbps (SD) proxy resolutions. These resolutions are created by an Interplay Sphere editing system or by an Interplay Transcode provider. You can work with H.264 2.0 Mbps material in an Avid editing application, check it in and out of the Interplay database, and process it through Interplay Media Services and Interplay Transfer.

Note the following limitations:

Partial archive and partial restore are not supported for H.264 proxy resolutions.

The following table lists the supported H.264 2.0 Mbps resolutions.

| Editor<br>Project Type | Edit Rate | Resolution Name in Interplay<br>Access and Interplay Transcode | Bit/Sec   | Aspect<br>Ratio | Proxy<br>Raster<br>Size |
|------------------------|-----------|----------------------------------------------------------------|-----------|-----------------|-------------------------|
| 30i NTSC               | 29.97     | H.264 1500Kbps Proxy 525                                       | 1500 Kbps | 4:3             | 352x240                 |
| 25i PAL                | 25        | H.264 1500Kbps Proxy 625                                       | 1500 Kbps | 4:3             | 352x288                 |
| 720p 59.94             | 59.94     | H.264 2.0Mbps Proxy 720p 59.94                                 | 2.0 Mbps  | 16:9            | 320x180                 |
| 720p 50                | 50        | H.264 2.0Mbps Proxy 720p 50                                    | 2.0 Mbps  | 16:9            | 320x180                 |
| 1080i 59.94            | 29.97     | H.264 2.0Mbps Proxy 1080i 29.97                                | 2.0 Mbps  | 16:9            | 480x270                 |
| 1080i 50               | 25        | H.264 2.0Mbps Proxy 1080i 25                                   | 2.0 Mbps  | 16:9            | 480x270                 |

Support includes eight channels of compressed MPEG1 Layer 2 audio media (96k per channel).

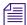

If a clip has both 800 Kbps and 2Mbps proxies, Access plays the 800 Kbps version.

## Installation and Configuration for an H.264 Workflow

The following topics describe installation and configuration that is specific to an H.264 workflow:

- H.264 Workflow Overview
- H.264 Card for AirSpeed Multi Stream
- Folders and Shared-Storage Workspaces for an H.264 Workflow
- Media Services Profiles for an H.264 Workflow
- Configuring Interplay Clients for an H.264 MultiRez Workflow

#### H.264 Workflow Overview

Interplay version 2.3 and later supports an end-to-end workflow that includes H.264 resolutions. This topic describes two workflows:

- AirSpeed MultiStream server to ingest both high-res and H.264 proxy media (H.264 800 Kbps only)
- Interplay Transcode to create H.264 media (either H.264 800 Kbps or H.264 2.0 Mbps)

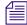

This topic describes two possible workflows. For help in defining a workflow for your facility, consult an Avid workflow specialist.

#### **Dual-Ingest Using AirSpeed MultiStream**

The following illustration shows the main stages of a workflow that uses an AirSpeed Multi Stream system for ingest of both high-res media and H.264 800 Kbps proxy media.

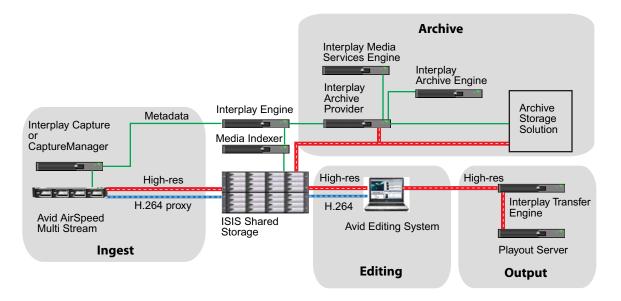

- 1. **Ingest:** Interplay Capture or CaptureManager manages dual ingest from the AirSpeed Multi Stream (high-res media and H.264 proxy media) and checks the metadata into the Interplay database on the Interplay Engine.
- 2. **Editing:** A user on an Avid editing system edits with H.264 proxy media (working resolution).
- 3. **Output:** When the sequence is complete, the user dynamically relinks to the high-res media (target resolution) and sends the sequence to playback.
  - For information about input and output workflows for XDCAM HD media, see "Sony XDCAM HD and XDCAM EX End-to-End Workflow" on page 132.
- 4. **Archive:** From an Avid editing system, a user consolidates the sequence and uses the Interplay Archive Provider to send metadata to the Interplay Archive Engine and send media to a third-party storage solution. A user can also use the Interplay Transcode provider (from an Avid editing system or from Interplay Access) to create a mixdown and then archive the metadata and media.

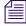

You can stream H.264 media over a wide area network from the Interplay Streaming Server and play the media in Interplay Access.

#### **Transcoding Through Interplay Transcode**

You can also use the Interplay Transcode service to create H.264 proxy media. The following illustration shows the main stages of a multi-resolution workflow that uses Interplay Transcode to create H.264 proxy media from high-res media ingested through an AirSpeed server.

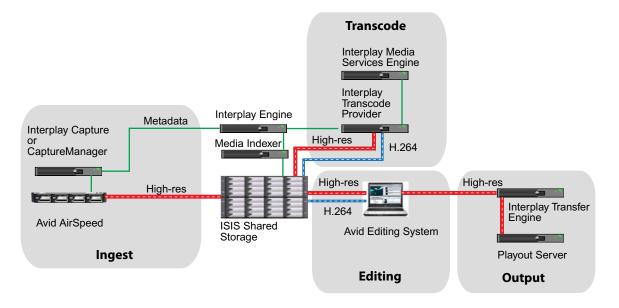

- 1. **Ingest:** Interplay Capture or Interplay CaptureManager manages ingest of high-res media from the AirSpeed server and checks the metadata into the Interplay database on the Interplay Engine. (You can also transcode media captured through an Avid editing system.)
- 2. **Transcode:** From Interplay Access or an Avid editing system, a user uses Interplay Transcode to create H.264 proxy media. Interplay Transcode stores media on the Avid shared-storage system and associate the high-res clips with the H.264 proxy media in the Interplay database.
- 3. **Editing:** A user on an Avid editing system edits with H.264 proxy media (working resolution).
- 4. **Output:** When the sequence is complete, the user dynamically relinks to the high-res media (target resolution) and sends the sequence to playback.
  - For information about input and output workflows for XDCAM HD media, see "Sony XDCAM HD and XDCAM EX End-to-End Workflow" on page 132.
- 5. **Archive:** From an Avid editing system, a user consolidates the sequence and uses the Interplay Archive Provider to send metadata to the Interplay Archive Engine and send media to a third-party storage solution. (See "Dual-Ingest Using AirSpeed MultiStream" on

page 172 for an illustration.) A user can also use the Interplay Transcode provider (from an Avid editing system or from Interplay Access) to create a mixdown and then archive the metadata and media.

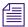

You can stream H.264 media over a wide area network from the Interplay Streaming Server and play the media in Interplay Access.

#### Dynamic Relink and MPEG1 Layer 2 Audio

MPEG1 Layer 2 audio is a compressed audio format that is used as proxy media in a multi-resolution environment. MPEG1 Layer 2 uses a sample rate of 48 kHz with 16-bit depth. Interplay supports eight channels of MPEG1 Layer 2 audio at 96k per channel.

To explicitly link to proxy audio, select "Compressed" as the audio relink method in the Dynamic Relink settings. If you select "Compressed," the sample rate and bit depth are inactive. This setting is valid only for Working settings. Compressed audio is not supported in Target settings, to avoid sending compressed audio to a playback device.

## H.264 Card for AirSpeed Multi Stream

An AirSpeed Multi Stream system uses an encoder card to ingest H.264 800 Kbps media. This card is shipped with new systems or can be installed in the field. For information about how to install the H.264 card, see the *Avid AirSpeed Multi Stream H.264 Option Kit Installation Guide*.

## Folders and Shared-Storage Workspaces for an H.264 Workflow

As part of the configuration for acquiring media through Air Speed Multi Stream and an ingest automation server (Interplay Capture or CaptureManager), you need to specify the folders in which you want to store the clip metadata, the shared-storage workspace in which you want to store the media, and other information. The following topics describe the necessary settings:

- Configuring AirSpeed Multi Stream for an H.264 800Kbps Workflow
- Specifying the Folder Location in Interplay Capture or CaptureManager for H.264 Multi-Res Clips

## Configuring AirSpeed Multi Stream for an H.264 800Kbps Workflow

To configure AirSpeed Multi Stream to ingest H.264 800 Kbps clips and media, you need to specify settings on four tabs in the Avid Service Configuration application:

- Record Templates
- Destination Templates
- Default Templates
- Inventory

You can open the Avid Service Configuration on any workstation in the workgroup that includes your AirSpeed Multi Stream server, if the Avid Service Framework is installed on the workstation.

To open the Avid Service Configuration dialog box:

- 1. Select Start > Programs > Avid > Avid Framework > Avid Service Configuration.
- 2. Click your AirSpeed Multi Stream server name and select AirSpeed Multi Stream Integration Service.

The Avid Service Configuration dialog box opens.

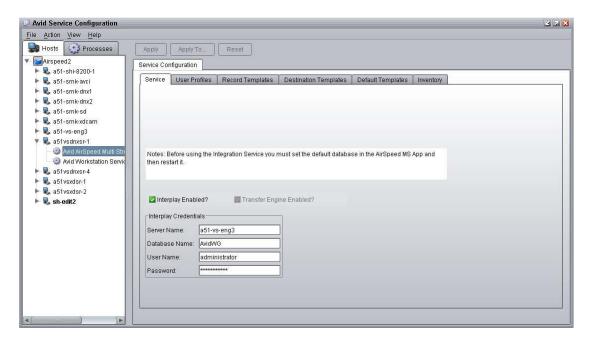

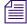

For complete information on configuring AirSpeed Multi Stream in a workgroup environment, see the Avid AirSpeed Multi Stream Installation and User's Guide.

For an H.264 workflow, use the settings described in the following sections.

#### **Record Templates Tab**

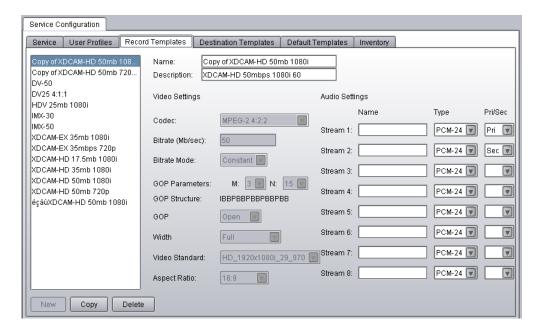

Use the Record Templates tab to specify the audio settings for each template that you use to record a high-res resolution and H.264 proxy resolution. In the Type column, select an audio format for each high-resolution stream you are recording. In the Pri/Sec (Primary/Secondary) column, select one stream as Pri to record H.264 proxy audio. You must have at least one stream selected as Pri. You can select a second stream as Sec (secondary).

#### **Destination Templates Tab**

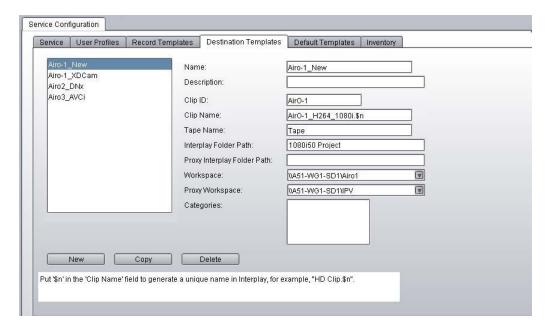

Use the Destination Templates tab to specify the folder in which AirSpeed Multi Stream should store ingested clips and the workspace in which it should store the ingested media.

- Interplay Folder Path: Type the name of a subfolder in the Interplay database Projects folder in which to store the ingested clips. This is optional and is not necessary if you manage ingest through Interplay Capture or CaptureManager (Interplay Capture or CaptureManager overwrites this setting).
  - If you specify a folder in the Interplay Folder Path field, the clip that is created in that folder is associated with both the low-res and high-res media and can be used for dynamic relink. In most cases, do not specify a folder in the Proxy Interplay Folder Path field.
- Workspace: Specify the workspace or workspaces in which AirSpeed Multi Stream should store the ingested media. You must specify a workspace in the Workspace field. You have the option of specifying a Proxy Workspace if you want to store the high-res media and the H.264 proxy media in different Avid ISIS workspaces.

#### **Default Templates Tab**

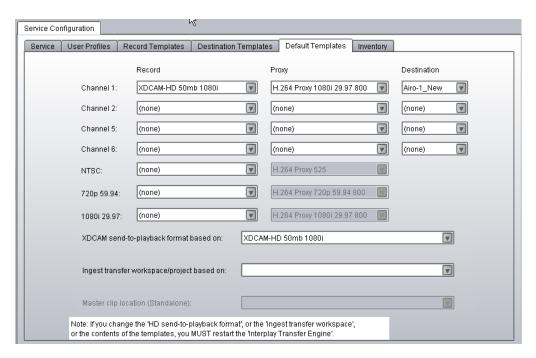

Use the Default Templates tab to select the Record template, proxy resolution, and Destination template for each channel you are going to record. In the Record column, select the Record template for the high-res resolution. In the Proxy column, select an H.264 proxy resolution. (The correct corresponding proxy is displayed in the list automatically.) In the Destination column, select the Destination template for the clips and media.

#### **Inventory Tab**

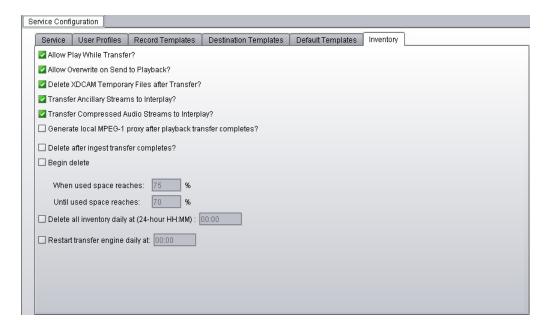

Use the Inventory tab to specify if you want to capture the audio for the H.264 proxy video. Select the option "Transfer Compressed Audio Streams to Interplay?"

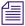

The setting "Generate local MPEG-1 proxy after playback transfer completes?" applies only to local playback on the AirSpeed Multi Stream. It is not related to H.264 proxy media.

## Specifying the Folder Location in Interplay Capture or CaptureManager for H.264 Multi-Res Clips

The following sections describe how to set a folder location in Interplay Capture and in Avid CaptureManager to hold multi-res clips.

### **Configuring Interplay Capture**

If you are using Interplay Capture, you set the folder for storing ingested clips in the General tab of the Schedule Item Detail panel. Select a folder location from the Interplay directory tree. You can access a list of recently used folders by clicking the down-arrow icon next to the Folder field.

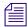

For complete information on configuring Interplay Capture, see the Avid Interplay Capture User's Guide.

The following figure shows Interplay Capture set to store clips in the Interplay folder /Projects/Workflows/1080iXDCAM50.

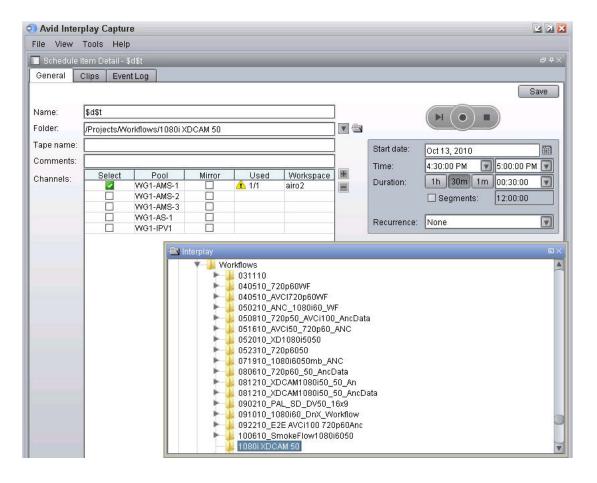

After a capture is completed, the editor should work with the clip that is stored in the Projects folder. See "Acquiring Media for an H.264 Workflow" on page 185.

### **Configuring CaptureManager**

If you are using CaptureManager, you set the folder for storing ingested clips in the Folder field of the Channel Information window. Type the folder name or click the Browse button.

In the following illustration, ingested clips will be stored in the Interplay folder /Projects/Workflows/1080iXDCAM50.

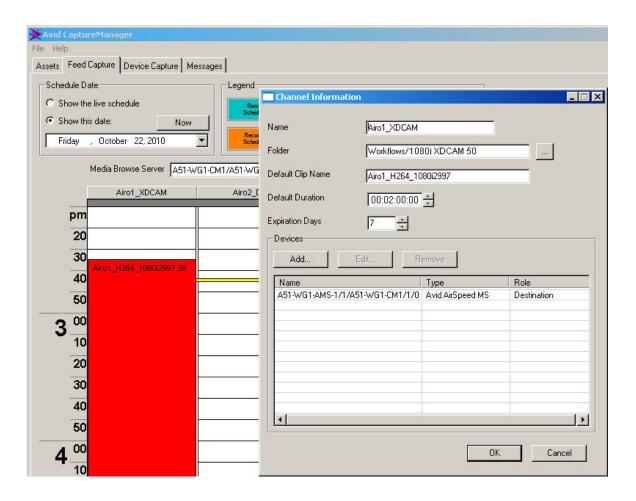

The Browse button on the CaptureManager Channel Information dialog box displays the folder structure of the CaptureManager SQL database. This database is not connected to Interplay but identical folders are created in the database. If you navigate to one of the SQL database folders, CaptureManager will use that path name to create an Interplay database folder, if the folder does not already exist.

After a capture is completed, the editor should work with the clip that is stored in the Projects folder. See "Acquiring Media for an H.264 Workflow" on page 185.

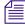

For complete information on configuring CaptureManager, see the Avid CaptureManager Installation and Configuration Guide and the Avid CaptureManager User's Guide.

#### Media Services Profiles for an H.264 Workflow

Depending on your workflow, you may need to create profiles for the following Media Services. You set these profiles in the Profiles tab of the Media Services and Transfer Status tool. For information about supported H.264 resolutions, see "H.264 Resolutions Supported by Interplay" on page 169. For more information about creating profiles, see the *Avid Media Services Setup and User's Guide*.

 Avid Interplay Transcode Service: If you are transcoding high-res media to H.264 media, select your desired H.264 resolution from the TargetVideoQuality list. You can select any mode (WHOLE, CONSOLIDATE, MIXDOWN, DUALMIXDOWN, CROSSRATE).

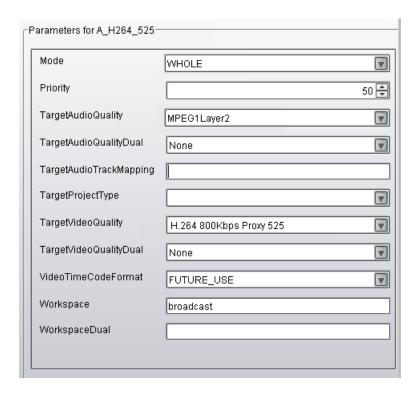

 Avid Interplay Archive Service: If you plan to archive H.264 media, select your desired resolution from the TargetVideoQuality list. For H.264 media, you can select All, Lowest, or a specific resolution.

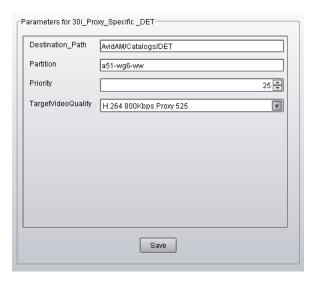

 Avid Interplay Restore Service. If you plan to restore H.264 media from archive, select your desired resolution from the TargetVideoQuality list. For H.264 media, you can select All, Lowest, or a specific resolution.

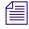

If you use a profile in which Partial is selected, H.264 media is fully restored.

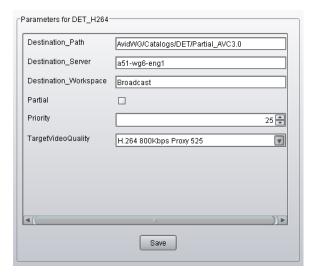

#### Configuring Interplay Clients for an H.264 MultiRez Workflow

To prepare for editing with H.264 proxy media, specify your desired working and target settings in the Dynamic Relink Settings dialog box in your Avid editing application. The following are typical settings for a multirez workflow with H.264 proxy media:

- Working Settings: Relink to the specific resolution H.264 800Kbps
- Target Settings: Relink to the specific resolution XDCAM HD 50 Mbit

Other settings are possible, depending on your specific workflow.

The following illustration shows the Working Settings tab for relinking to an H.264 resolution.

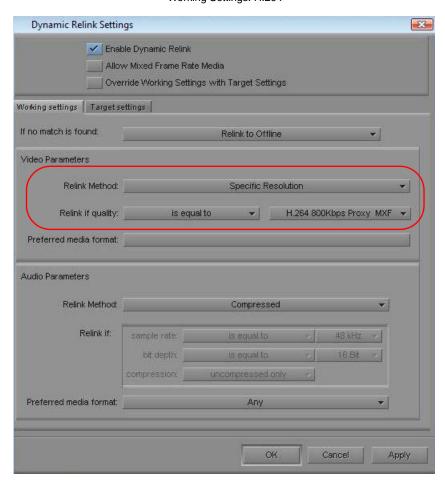

Working Settings: H.264

The following illustration shows the Target Settings tab for relinking to an XDCAM HD resolution.

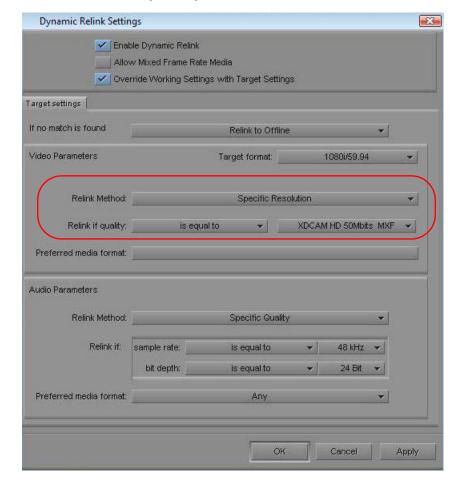

Target Settings: 1080i/59.94 XDCAM HD 50

For more information on MultiRez, see "Using MultiRez and Dynamic Relink" in the Interplay Help or the Help for your Avid editing application.

## **Acquiring Media for an H.264 Workflow**

The following topics describe two methods for acquiring H.264 media:

- Dual-Ingest for High-Res Media and H.264 Proxy Media
- Transcoding to Create H.264 Media

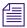

You can stream H.264 media over a wide area network from the Interplay Streaming Server and play the media in Interplay Access.

#### **Dual-Ingest for High-Res Media and H.264 Proxy Media**

An AirSpeed Multi Stream server with an H.264 encoder card can simultaneously ingest both high-res media and low-res H.264 800 Kbps media. You can use Interplay Capture or CaptureManager to manage the ingesting process. For specific H.264 settings, see "Folders and Shared-Storage Workspaces for an H.264 Workflow" on page 174.

Both CaptureManager and Capture work with AirSpeed MultiStream to create a clip in a Projects folder that you specify. This clip is associated with both the high-res media and the low-res media, and you should use this clip for editing and streaming.

However, CaptureManager creates additional links, and Interplay Capture creates additional clips and links, as described in the following sections.

#### CaptureManager and AirSpeed MultiStream

CaptureManager and AirSpeed MultiStream create one clip that is associated with both high-res and low-res media. In the Interplay database, there are three links to this clip:

- Projects\folder\_name, where folder\_name refers to the path you set in the CaptureManager Channel Information dialog box.
- Incoming Media\workspace\_name, where workspace\_name refers to the shared-storage workspace you set in the AirSpeed Multi Stream Destination template. You must specify a workspace in this template to perform an ingest operation.
- Catalogs\server\_name, where server\_name is the network name of the AirSpeed Multi Stream server. No setting is required.

These are all links to the same database clip and share the same name.

The following illustration shows the high-res media and the low-res media associated with the clip, as displayed in Interplay Access.

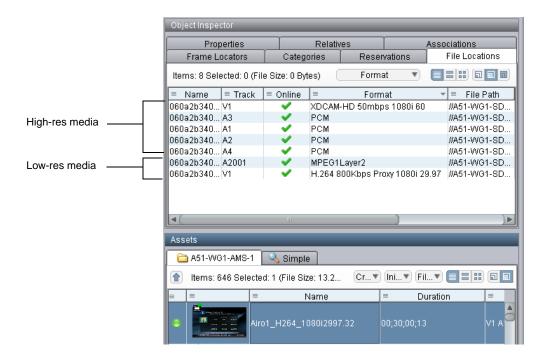

The following illustration shows links to the multires clip stored in three folders.

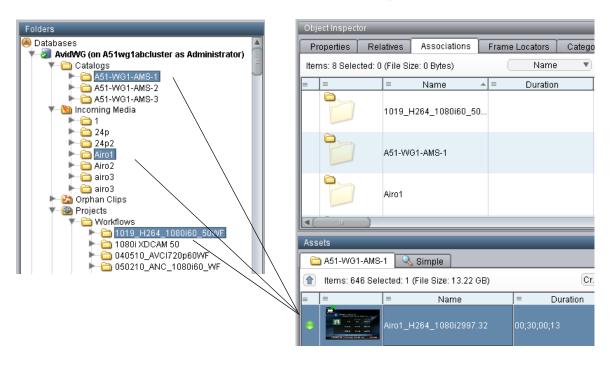

Typically, you use the link in the Projects folder (the folder that you set in CaptureManager) for editing and streaming.

#### **Interplay Capture and AirSpeed MultiStream**

Interplay Capture and AirSpeed MultiStream create three different but related clips in the following locations:

- Capture master clip: This clip is checked into the folder Projects\folder\_name, where folder\_name refers to the path you set in Interplay Capture (in the General tab of the Schedule Item Detail panel). This folder contains a clip that is associated with both high-res and low-res media. You should use this clip for editing and streaming.
- Device clips: When working with an AirSpeed Multistream server, Capture creates two additional clips: one associated with high-res media and one associated with low-res media. These clips are checked into the following folders:
  - Incoming Media\workspace\_name, where workspace\_name refers to the shared-storage workspace you set in the AirSpeed Multi Stream Destination template. You must specify a workspace in this template to perform an ingest operation, and this workspace name is used to create this folder.
  - Catalogs\server\_name, where server\_name is the network name of the AirSpeed Multi Stream server. No setting is required.
  - Projects\name, where name is the folder name you set in the General tab of the Capture Settings plugin in the Interplay Administrator. Make sure to distinguish this folder from the folder you set for the Capture master clip.

Avid recommends that these three folders be hidden from all users except administrators, because the multi-res associations are managed only on the Capture master clip. For more information, see *Avid Interplay Capture Best Practices*.

The following illustration shows the high-res media and the low-res media associated with the Capture master clip, as displayed in Interplay Access.

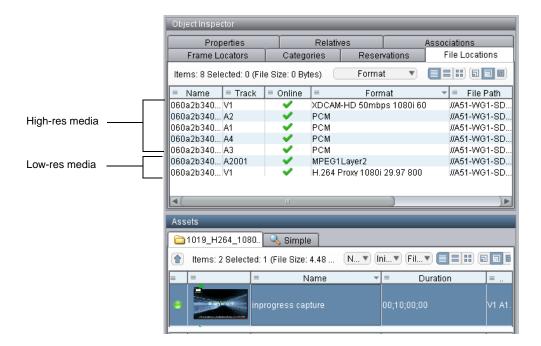

The following illustration shows the associations for the Capture master clip. Because it is a multi-res clip, it is associated with both the low-res and the high-res device clips. Capture appends a .1 to the low-res and the high-res device clips.

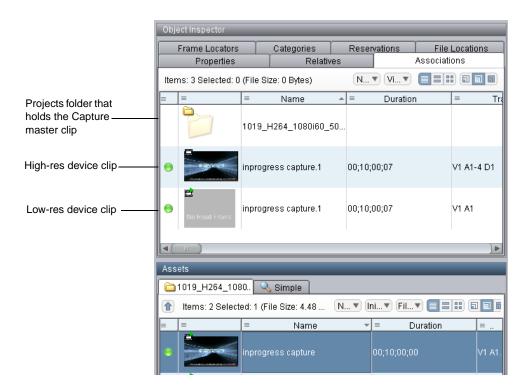

The following illustration shows the associations for the high-res device clip: three folders and the Capture master clip. Both high-res and low-res device clips are located in these three folders.

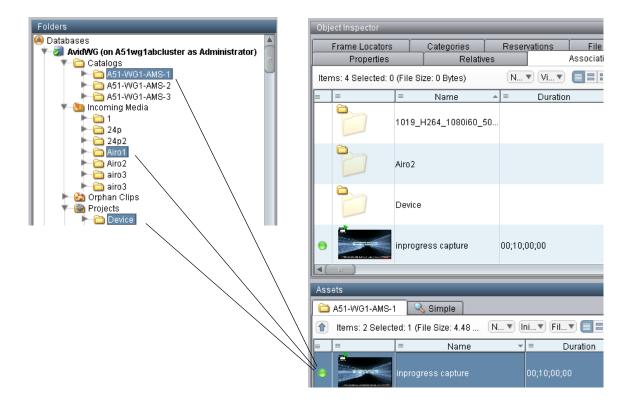

#### **Transcoding to Create H.264 Media**

If you do not use a dual-ingest configuration, you can use the Interplay Transcode service to create H.264 media for proxy editing or streaming over the web. Transcoding to create H.264 media requires a Transcode profile (see "Media Services Profiles for an H.264 Workflow" on page 182 and "H.264 Resolutions Supported by Interplay" on page 169). You can use the Auto-Transcode service to set up folders for automatic transcoding to H.264.

For information about using the Interplay Transcode and the Interplay Auto-Transcode services, see the *Avid Interplay Media Services Setup and User's Guide* or the Interplay Help.

## Editing with H.264 and High-Res

After the H.264 media is acquired, you can use the MultiRez and Dynamic Relink features to edit with H.264 low-res proxy media and output high-res media.

When editing with H.264 media in an Avid editing system, for the best performance during playback, right-click the Video Quality menu button below the Timeline and select Best Performance (yellow/yellow).

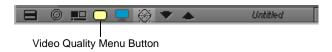

For more information, see the documentation for your Avid editing system.

## Archiving, Restoring, and Deleting H.264 and High-Res Media

Procedures for archiving, restoring, and deleting H.264 and high-res media are similar to procedures you use for other multirez workflows. However, If you perform a partial restore operation on a sequence that includes H.264 media, H.264 media is fully restored. Other resolutions are partially restored.

Two possible workflows are:

- Archiving high-res media after it is ingested:
  - Use the Interplay Archive service to archive the high-res media to archive storage, while keeping the low-res media online on shared storage. Alternatively, you can archive the low-res media also.
  - Delete the high-res online media.
  - Create a sequence using low-res H.264 media.
  - Use the Interplay Restore service to perform a partial restore to bring the necessary portions of the high-res media online.
  - Use Dynamic Relink to create the final output.
- Archiving the final sequence and its media.
  - Create a sequence using H.264 media.
  - Use Dynamic Relink to create the final output.
  - Consolidate the sequence to create only the media used in the sequence.
  - Use Interplay Archive to archive the sequence and the consolidated media.

For information about delete workflows, see "Developing an Interplay Delete Strategy" on page 60.

## **10** HD 23.976p and HD 24p Support

The following topics describe Interplay support for HD 23.976p and HD 24p formats and their associated proxy resolutions:

- Interplay Support for Native HD 23.976p and HD 24p Formats
- Interplay Support for HD 23.976p and HD 24p Proxy Resolutions

## Interplay Support for Native HD 23.976p and HD 24p Formats

Interplay version 2.3 and later supports management of assets acquired in the native frame rate for the following HD formats:

| Format       | Type of Acquisition (in Avid editing systems)      |
|--------------|----------------------------------------------------|
| 1080p/23.976 | Camera, deck, file-based clips through AMA, import |
| 1080p/24     | Camera, deck, file-based clips through AMA, import |
| 720p/23.976  | File-based clips through AMA, import               |

In an Avid editing project, Interplay support requires the following:

- The media must be acquired directly in one of the supported formats, such as through a
  camera that is recording HD 1080p/23.976 without pulldown. In this case, HD 1080p/23.976
  is referred to as the "native frame rate."
- The native frame rate of the media must match the project frame rate.

This is especially important for dynamic relink. For example, if you are working in a 1080p/23.976 project, your media must be captured directly as 1080p/23.976. You can then use dynamic relink between DNxHD 1080 36 and 1:1 MXF or with any other resolutions that are supported for the 1080p/23.976 format. See the table below for the supported resolutions for each project type.

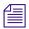

Interplay does not support dynamic relink between sources that use different edit rates. For example, you cannot dynamically relink a 1080p/23.976 master clip to 720p/23.976 media. Interplay also does not support dynamic relink between NTSC sources from which pulldown has been removed (23.976p or 24p projects) and their HD 23.976p and 24p equivalents.

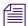

You cannot use Dynamic Relink with clips that are captured in a 720p 23.976 project from a deck set to 720p 59.94 or 720p 60. This configuration creates media from which pulldown has been removed, which is not supported for Dynamic Relink in Interplay.

Interplay support for native HD 23.976p and 24p formats includes the following:

- Checkin to and checkout from the Interplay database
- Dynamic relink (only as described above)
- Logging clips in Interplay Assist
- Archive and restore through Media Services
- Transcode through Media Services (with the exceptions noted in the table below)
- Transfer to another workgroup (Send to Workgroup)
- Output directly to a 24p or 23.976p device (camera or file-based media player). Other file-based output, such as Send to Playback, requires modifying the sequence in the Avid editing application to the desired format. For example, in a 1080p/23.976p project, modify a 1080p/23.976p sequence to 1080i/59.94, then open it in a 1080i/59.94 project.
- Output to tape can be supported through Avid hardware, through the tape device, or by transcoding the sequence in the Avid editing application.

The following table lists supported resolutions:

| Project Type and<br>Raster Size | Resolution                 | Notes                                          |
|---------------------------------|----------------------------|------------------------------------------------|
| 1080p/23.976<br>1920x1080       | 1:1 MXF                    | Not a supported target for Interplay Transcode |
|                                 | 1:1p 10b MXF               | Not a supported target for Interplay Transcode |
|                                 | AVC-Intra 50 1080p 23.976  |                                                |
|                                 | AVC-Intra 100 1080p 23.976 |                                                |
|                                 | DNxHD 1080 36              |                                                |
|                                 | DNxHD 1080 115-120-145     |                                                |
|                                 | DNxHD 1080 175-185-220     |                                                |

| Project Type and<br>Raster Size | Resolution                      | Notes                                          |
|---------------------------------|---------------------------------|------------------------------------------------|
|                                 | DNxHD 1080 175X-185X-220X       |                                                |
|                                 | DNxHD 444 1080 350X-365X-440X   | RGB color space                                |
|                                 | DNxHD 1080p 100                 |                                                |
|                                 | XDCAM-EX 35mbps 1080p 23.976    |                                                |
|                                 | XDCAM-HD 50mbps 1080p 23.976    |                                                |
|                                 | Apple ProRes Proxy 1080p 23.976 |                                                |
|                                 | Apple ProRes LT 1080p 23.976    |                                                |
|                                 | Apple ProRes 1080p 23.976       |                                                |
|                                 | Apple ProRes HQ 1080p 23.976    |                                                |
|                                 | Apple ProRes 4444 1080p 23.976  |                                                |
|                                 | JPEG 2000 1080p 23.976          |                                                |
| 1080p/24<br>1920x1080           | 1:1 MXF                         | Not a supported target for Interplay Transcode |
|                                 | 1:1p 10b MXF                    | Not a supported target for Interplay Transcode |
|                                 | DNxHD 1080 36                   |                                                |
|                                 | DNxHD 1080 115-120-145          |                                                |
|                                 | DNxHD 1080 175-185-220          |                                                |
|                                 | DNxHD 1080 175X-185X-220X       |                                                |
|                                 | DNxHD 444 1080 350X-365X-440X   | RGB color space                                |
|                                 | DNxHD 1080p 100                 |                                                |
|                                 | Apple ProRes Proxy 1080p 24     |                                                |
|                                 | Apple ProRes LT 1080p 24        |                                                |
|                                 | Apple ProRes 1080p 24           |                                                |
|                                 | Apple ProRes HQ 1080p 24        |                                                |
|                                 | Apple ProRes 4444 1080p 24      |                                                |
|                                 | JPEG 2000 1080p 24              |                                                |
|                                 |                                 |                                                |

| Project Type and<br>Raster Size | Resolution                     | Notes                                          |
|---------------------------------|--------------------------------|------------------------------------------------|
| 720p/23.976<br>1280x720         | 1:1 MXF                        | Not a supported target for Interplay Transcode |
|                                 | 1:1p 10b MXF                   | Not a supported target for Interplay Transcode |
|                                 | AVC-Intra 50 720p 23.976       |                                                |
|                                 | AVC-Intra 100 720p 29.97       |                                                |
|                                 | DNxHD 720 60-75-145            |                                                |
|                                 | DNxHD 720 90-110-220           |                                                |
|                                 | DNxHD 720 90X-110X-220X        |                                                |
|                                 | DNxHD 720p 100                 |                                                |
|                                 | XDCAM-EX 35mbps 720p 23.976    |                                                |
|                                 | DVCPRO HD                      |                                                |
|                                 | Apple ProRes Proxy 720p 23.976 |                                                |
|                                 | Apple ProRes LT 720p 23.976    |                                                |
|                                 | Apple ProRes 720p 23.976       |                                                |
|                                 | Apple ProRes HQ 720p 23.976    |                                                |
|                                 | JPEG 2000 720p 23.976          |                                                |

#### **Support for HD RGB Media**

Avid Interplay supports two HD RGB resolutions:

- 1:1 10-bit HD RGB. This resolution is supported for check in, check out, and deletion. It is not supported for Media Services operations.
- DNxHD 444 RGB. This resolution is supported for all Interplay operations.

#### Film Option When Creating a New Project

If you want to use Dynamic Relink in any of the following project types:

- 1080p 23.976
- 1080p 24
- 720p 23.976

do not select the Film option in the Create New Project dialog box. Selecting the Film option disables Dynamic Relink.

## Interplay Support for HD 23.976p and HD 24p Proxy Resolutions

Interplay version 2.5 and later includes support for HD 23.976p and HD 24p low-res proxy media. You can work with this proxy media in an Avid editing application, check it in and out of the Interplay database, and process it through Interplay Media Services and Interplay Transfer.

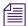

This proxy media is supported only in workgroups that use Interplay Engine v2.5 or later.

The following table describes the HD formats supported by Interplay and the corresponding proxy formats, as they are labeled in the Media Services Profiles tab in the Avid Interplay Media Services and Transfer Status tool. Use the Profiles tab to create a Transcode profile that specifies the required proxy format.

| HD Format    | Type of Acquisition (in Avid editing systems)      | Proxy Format                     |
|--------------|----------------------------------------------------|----------------------------------|
| 1080p/23.976 | Camera, deck, file-based clips through AMA, import | H.264 800Kbps Proxy 1080p 23.976 |
| 1080p/24     | Camera, deck, file-based clips through AMA, import | H.264 800Kbps Proxy 1080p 24     |
| 720p/23.976  | File-based clips through AMA, import               | H.264 800Kbps Proxy 720p 23.976  |

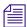

Avid editing applications cannot create HD 23.976p or HD 24p H.264 proxy media. This media can be created only by using the Interplay Media Services to transcode or mix down a clip or sequence to one of the Avid H.264 proxy resolutions.

Because these proxy resolutions use the H.264 format, you can play clips and sequences through Interplay Access over a WAN.

In an Avid editing system, you can use the low-res proxy media to edit a sequence, and then use dynamic relink to link to the high-res media for conforming and finishing.

For important limitations, see the latest version of the *Avid Interplay ReadMe*, available on the Customer Support Knowledge Base at www.avid.com/readme.

# 11 Apple ProRes Resolutions Supported in Interplay

Interplay v2.6 supports workflows for clips and sequences that use Apple ProRes resolutions, with some limitations. You can work with Apple ProRes clips in an Avid editing application, check them in and out of the Interplay database, process them through Interplay Media Services, and use Interplay Transfer for workgroup-to-workgroup transfers.

Note the following limitations:

- Apple ProRes 4444 is not supported for 720p projects.
- SD progressive resolutions are not supported in Interplay.
- Partial archive and partial restore are not supported for Apple ProRes resolutions.
- Sequences composed of Apple ProRes clips are not supported for Send to Playback.

The following table lists the supported resolutions. These resolutions are supported as sources and targets for Interplay Transcode.

| Edit Rate | Resolution Name in Interplay Access and Interplay Transcode | Mbit/sec                                                                                                    | Raster Size                                                                                                    |
|-----------|-------------------------------------------------------------|----------------------------------------------------------------------------------------------------|----------------------------------------------------------------------------------------------------|
| 23.976    | Apple ProRes Proxy 720p                                     | 18                                                                                                    | 1280 x 720                                                                                                    |
|           | Apple ProRes LT 720p                                        | 41                                                                                                    | 1280 x 720                                                                                                    |
|           | Apple ProRes 720p                                           | 59                                                                                                    | 1280 x 720                                                                                                    |
|           | Apple ProRes HQ 720p                                        | 88                                                                                                    | 1280 x 720                                                                                                    |
|           |                                                             |                                                                                                    |                                                                                                    |
| 50        | Apple ProRes Proxy 720p                                     | 38                                                                                                    | 1280 x 720                                                                                                    |
|           | Apple ProRes LT 720p                                        | 84                                                                                                    | 1280 x 720                                                                                                    |
|           | Apple ProRes 720p                                           | 122                                                                                                    | 1280 x 720                                                                                                    |
|           | Apple ProRes HQ 720p                                        | 184                                                                                                    | 1280 x 720                                                                                                    |
|           | 23.976                                                      | 23.976 Apple ProRes Proxy 720p Apple ProRes LT 720p Apple ProRes 720p Apple ProRes HQ 720p  Apple ProRes Proxy 720p Apple ProRes HQ 720p  Apple ProRes Proxy 720p Apple ProRes LT 720p Apple ProRes LT 720p Apple ProRes 720p | Edit Rate and Interplay Transcode Mbit/sec  23.976 Apple ProRes Proxy 720p 18 Apple ProRes LT 720p 41 Apple ProRes 720p 59 Apple ProRes HQ 720p 88  50 Apple ProRes Proxy 720p 38 Apple ProRes LT 720p 84 Apple ProRes LT 720p 122 |

| Project | Edit Rate | Resolution Name in Interplay Access and Interplay Transcode | Mbit/sec | Raster Size |
|---------|-----------|-------------------------------------------------------------|----------|-------------|
| 720p    | 59.94     | Apple ProRes Proxy 720p                                     | 45       | 1280 x 720  |
|         |           | Apple ProRes LT 720p                                        | 101      | 1280 x 720  |
|         |           | Apple ProRes 720p                                           | 147      | 1280 x 720  |
|         |           | Apple ProRes HQ 720p                                        | 220      | 1280 x 720  |
| 1080p   | 23.976    | Apple ProRes Proxy 1080p                                    | 36       | 1920 x 1080 |
|         |           | Apple ProRes LT 1080p                                       | 82       | 1920 x 1080 |
|         |           | Apple ProRes 1080p                                          | 117      | 1920 x 1080 |
|         |           | Apple ProRes HQ 1080p                                       | 176      | 1920 x 1080 |
|         |           | Apple ProRes 4444 1080p                                     | 264      | 1920 x 1080 |
| 1080p   | 24        | Apple ProRes Proxy 1080p                                    | 36       | 1920 x 1080 |
|         |           | Apple ProRes LT 1080p                                       | 82       | 1920 x 1080 |
|         |           | Apple ProRes 1080p                                          | 117      | 1920 x 1080 |
|         |           | Apple ProRes HQ 1080p                                       | 176      | 1920 x 1080 |
|         |           | Apple ProRes 4444 1080p                                     | 264      | 1920 x 1080 |
| 1080i   | 50        | Apple ProRes Proxy 1080i                                    | 38       | 1920 x 1080 |
|         |           | Apple ProRes LT 1080i                                       | 85       | 1920 x 1080 |
|         |           | Apple ProRes 1080i                                          | 122      | 1920 x 1080 |
|         |           | Apple ProRes HQ 1080i                                       | 184      | 1920 x 1080 |
|         |           | Apple ProRes 4444 1080i                                     | 275      | 1920 x 1080 |

| Project  | Edit Rate | Resolution Name in Interplay Access and Interplay Transcode | Mbit/sec | Raster Size |
|----------|-----------|-------------------------------------------------------------|----------|-------------|
| 1080i    | 59.94     | Apple ProRes Proxy 1080i                                    | 45       | 1920 x 1080 |
|          |           | Apple ProRes LT 1080i                                       | 102      | 1920 x 1080 |
|          |           | Apple ProRes 1080i                                          | 147      | 1920 x 1080 |
|          |           | Apple ProRes HQ 1080i                                       | 220      | 1920 x 1080 |
|          |           | Apple ProRes 4444 1080i                                     | 330      | 1920 x 1080 |
| 25i PAL  | 25        | Apple ProRes Proxy 25i                                      | 12       | 720 x 576   |
|          |           | Apple ProRes LT 25i                                         | 28       | 720 x 576   |
|          |           | Apple ProRes 25i                                            | 41       | 720 x 576   |
|          |           | Apple ProRes HQ 25i                                         | 61       | 720 x 576   |
|          |           | Apple ProRes 4444 25i                                       | 92       | 720 x 576   |
| 30i NTSC | 29.97     | Apple ProRes Proxy 30i                                      | 12       | 720 x 486   |
|          |           | Apple ProRes LT 30i                                         | 29       | 720 x 486   |
|          |           | Apple ProRes 30i                                            | 42       | 720 x 486   |
|          |           | Apple ProRes HQ 30i                                         | 63       | 720 x 486   |
|          |           | Apple ProRes 4444 30i                                       | 94?      | 720 x 486   |

# 12 JPEG 2000 Resolutions Supported in Interplay

Interplay v2.6 supports workflows for clips and sequences that use JPEG 2000 (J2K) resolutions, with some limitations. You can work with JPEG 2000 material in an Avid editing application, check it in and out of the Interplay database, and process it using Interplay Media Services and use Interplay Transfer for workgroup-to-workgroup transfers.

JPEG 2000 resolutions are supported in Media Composer v6.1 and later.

Note the following limitation:

Sequences composed of JPEG 2000 clips are not currently supported for Send to Playback.

The following table lists the supported resolutions. These resolutions are supported as sources and targets for Interplay Transcode.

| Project | Edit Rate | Resolution Name in<br>Interplay Access and<br>Interplay Transcode | Average<br>Video Bit<br>Rate<br>(Mbit/Sec) | Maximum<br>Video Bit<br>Rate<br>(Mbit/Sec) | Raster Size |
|---------|-----------|-------------------------------------------------------------------|--------------------------------------------|--------------------------------------------|-------------|
| 30i     | 29.97     | J2K NTSCi                                                         | 50 Mbit                                    | 120 Mbit                                   | 720x486     |
| 25i     | 25        | J2K PALi                                                          | 50 Mbit                                    | 120 Mbit                                   | 720x592     |
| 720p    | 23.976    | J2K 720p                                                          | 60 Mbit                                    | 150 Mbit                                   | 1280x720    |
|         | 50        | J2K 720p                                                          | 125 Mbit                                   | 250 Mbit                                   | 1280x720    |
|         | 59.94     | J2K 720p                                                          | 150 Mbit                                   | 250 Mbit                                   | 1280x720    |
| 1080i   | 50        | J2K1080i                                                          | 125 Mbit                                   | 250 Mbit                                   | 1920x1080   |
|         | 59.94     | J2K1080i                                                          | 150 Mbit                                   | 250 Mbit                                   | 1920x1080   |
| 1080p   | 23.976    | J2K1080p                                                          | 120 Mbit                                   | 250 Mbit                                   | 1920x1080   |
|         | 24        | J2K1080p                                                          | 120 Mbit                                   | 250 Mbit                                   | 1920x1080   |

## 13 Support for Stereoscopic 3D Workflows

The following topics describe support for stereoscopic 3D workflows in Interplay:

- Overview of Stereoscopic Support
- Stereoscopic Media and Stereoscopic Clips
- Stereoscopic 3D Support in Interplay Access
- Stereoscopic 3D Support in Interplay Transcode
- Stereoscopic 3D Support in the Interplay Window, Interplay Assist, and Avid Instinct
- Properties for Stereoscopic Clips

### **Overview of Stereoscopic Support**

Interplay v2.6 supports workflows for clips and sequences that use stereoscopic 3D formats, with some limitations. Stereoscopic metadata is preserved when you check stereoscopic objects in and out of the Interplay database, process them through Interplay Media Services, and use Interplay Transfer for workgroup-to-workgroup transfers. Interplay Transcode supports transcoding of stereoscopic media from one format to another.

#### Note the following limitations:

- Stereoscopic clips are supported in Transcode WHOLE and CONSOLIDATE mode but are not supported in DUALMIXDOWN or CROSSRATE mode. MIXDOWN mode is supported with limitations. See "Stereoscopic 3D Support in Interplay Transcode" on page 207.
- Stereoscopic clips are not supported for streaming play in Interplay Access. You cannot transcode to H.263 or H.264 target resolutions.
- Sequences composed of stereoscopic clips are not supported for Send to Playback.
- Stereoscopic clips are not supported for partial delivery or partial restore.
- Stereoscopic clips created from a simultaneous left/right capture do not load in an editing
  system if dynamic relink is enabled. An error message is displayed. As a workaround,
  disable dynamic relink. Note: Clips created manually or from QuickTime movies load and
  play correctly.

The following project types and resolutions are supported:

- 1080p 23.976
  - DNxHD 36, 115, 175, 175x, 444
  - AVC-Intra 50 and 100
  - 8-bit HD Uncompressed (1:1 MXF in Avid editing systems)
- 1080i 60
  - DNxHD 145. 220, 220x
  - AVC-Intra 50 and 100
  - 8-bit HD Uncompressed (1:1 MXF in Avid editing systems)
- 1080i 50
  - DNxHD 120, 185, 185x
  - AVC-Intra 50 and 100
  - 8-bit HD Uncompressed (1:1 MXF in Avid editing systems)

### Stereoscopic Media and Stereoscopic Clips

Stereoscopic 3D editing requires two synchronized images, representing the left and right human eyes. When these left and right images are captured into an Avid editing application, they can be combined to produce a special type of clip called a *stereoscopic clip*, which allows you to more easily edit stereoscopic material.

In an Avid editing application, stereoscopic media can be edited in one of two formats: *full frame* or *frame compatible*.

- Full frame describes a format that represents each eye of the stereoscopic pair at full
  resolution. During the capture process, one master clip is created for the left eye and one
  master clip is created for the right eye. A stereoscopic clip is created to reference these
  master clips.
- Frame compatible describes a format where the images from both the eyes are squeezed into
  a single video image, either side by side or over/under. During the capture process, only one
  master clip is created. A stereoscopic clip is created to reference this master clip.

The following illustration shows the four different types of 3D master clips. It also shows how all 3D master clips and a monoscopic clip can be associated with the same stereoscopic clip.

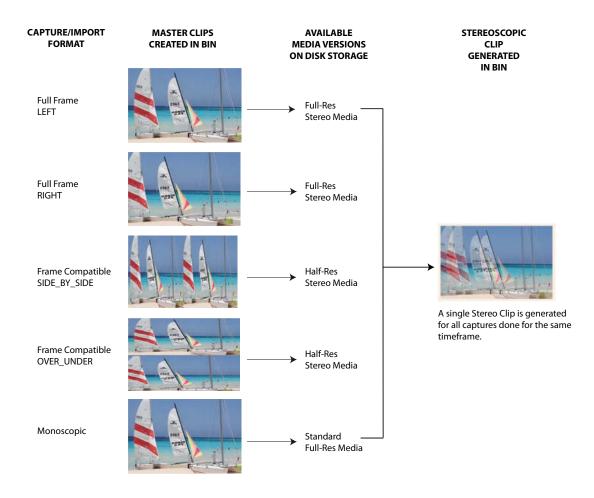

The following illustration shows a stereoscopic clip and two full-frame master clips in a Media Composer bin. The stereoscopic clip is represented by a unique icon. The illustration also shows some of the bin columns that are specifically used for stereoscopic objects.

|     |                            |                    |                 | * S3        | D_Full_1080i50a_02   |                      |
|-----|----------------------------|--------------------|-----------------|-------------|----------------------|----------------------|
|     | * S3D                      | _Full_1080i50a_02  |                 |             | ×                    |                      |
|     | Name                       | S3D Contributors   | S3D Leading Eye | S3D Channel | S3D Group Name       | S3D Clip Name        |
|     | Full_2_1080i50avci50       | Left, Right, Audio | Right           |             | Full_2_1080i50avci50 |                      |
| _ E | Full_Right_2_1080i50avci50 |                    |                 | Right Eye   | Full_2_1080i50avci50 | Full_2_1080i50avci50 |
|     | Full_Left_2_1080i50avci50  |                    |                 | Left Eye    | Full_2_1080i50avci50 | Full_2_1080i50avci50 |

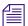

For more information about working with stereoscopic clips on an Avid editing system, see the Avid Stereoscopic 3D Editing Workflow Guide, which is available on the Customer Support Knowledge Base.

## Stereoscopic 3D Support in Interplay Access

Interplay Access v2.6 and later includes the following features that support workflows for stereoscopic media and clips:

- Stereoscopic icons
- Stereoscopic properties
- Stereoscopic search criteria

#### Stereoscopic Icons and Properties

Interplay Access uses the same icons for stereoscopic clips as Avid editing systems, as described in the following table.

| Icon    | Description          |   |
|---------|----------------------|---|
| <u></u> | Stereoscopic clip    | _ |
| ı,      | Stereoscopic subclip |   |

The following illustration shows a stereoscopic clip in the Assets window and the related master clips (full left and full right) in the Master Clip Relative tab of the Object Inspector. The Assets window shows some of the stereoscopic property columns.

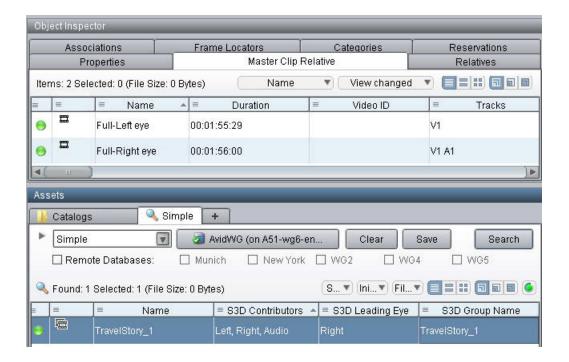

The following illustration shows a sequence in the Assets window and its referenced stereoscopic clip in the Relatives tab of the Object Inspector.

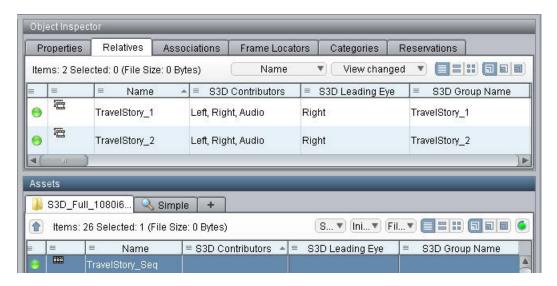

For a list of all stereoscopic properties available for display, see "Properties for Stereoscopic Clips" on page 209.

#### Stereoscopic Search Criteria

Interplay Access Search now includes the following criteria. To display the extended criteria, you need to enable them for display in the Property Layout view in the Interplay Administrator.

| Type of Search      | Criteria                  |  |
|---------------------|---------------------------|--|
| Simple (Type field) | All stereoscopic clips    |  |
|                     | Stereoscopic master clips |  |
|                     | Stereoscopic subclips     |  |
| Extended            | S3D Alignment             |  |
|                     | S3D Channel               |  |
|                     | S3D Clip Name             |  |
|                     | S3D Contributors          |  |
|                     | S3D Eye Ordering          |  |
|                     | S3D Group Name            |  |
|                     | S3D Inversion             |  |
|                     | S3D InversionR            |  |
|                     | S3D Leading Eye           |  |

## Stereoscopic 3D Support in Interplay Transcode

Interplay Transcode v2.6 includes the following stereoscopic 3D support:

- Transcoding of stereoscopic clips, stereoscopic subclips, and sequences containing stereoscopic clips and subclips, in WHOLE and CONSOLIDATE modes.
- Mixdown of sequences containing only stereoscopic clips, stereoscopic subclips, or both.
   Metadata properties (column data) and DRM (restrictions) are preserved.

You can use MIXDOWN mode to change the stereoscopic project type of the sequence when creating a mixed-down clip. Options for creating a MIXDOWN profile now include an option labeled TargetStereoScopicProjectType.

The following table lists the stereoscopic project types you can select and the resulting mixed-down clips.

| Stereoscopic<br>Project Type | Master Clips Created                                                | Stereoscopic<br>Clip Created? |
|------------------------------|---------------------------------------------------------------------|-------------------------------|
| Monoscopic                   | One master clip                                                     | No                            |
| Leading Eye                  | One master clip for the Leading Eye footage only                    | No                            |
| Left eye only                | One master clip for the Left Eye footage only                       | No                            |
| Right Eye only               | One master clip for the Right Eye footage only                      | No                            |
| Side by side                 | One master clip with Left and Right images side by side             | Yes                           |
| Over / Under                 | One master clip with the Left image above the Right image           | Yes                           |
| Full                         | One master clip for the Left eye, one master clip for the Right eye | Yes                           |

#### Note the following limitations:

- DUALMIXDOWN mode is not supported for sequences containing stereoscopic clips, stereoscopic subclips, or both.
- CROSSRATE mode is not supported for stereoscopic clips or subclips.
- Frame locators (markers) are not preserved during mixdowns.
- H.263 and H.264 resolutions are not supported as target resolutions for transcoding.
- Source resolutions and target resolutions for mixdowns are limited to the following:
  - 8-bit HD Uncompressed (1:1 MXF in Avid editing systems)
  - DNxHD (all resolutions, including DNxHD 1080p 444)
  - AVC-Intra 50 and AVC-Intra100

See "Overview of Stereoscopic Support" on page 202 for specific project types and resolutions.

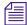

For information about working with stereoscopic project types on an Avid editing system, see the Avid Stereoscopic 3D Editing Workflow Guide, which is available on the Customer Support Knowledge Base.

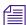

For information about creating a Transcode profile, see the Avid Interplay Media Services Setup and Users Guide or the Avid Interplay Help.

## Stereoscopic 3D Support in the Interplay Window, Interplay Assist, and Avid Instinct

Stereoscopic 3D clips are supported in the Interplay Window, Interplay Assist, and Avid Instinct in the same way as other master clips are supported. Playback of full S3D clips in Assist and Instinct uses the leading eye only, as set in the Avid editing application.

### **Properties for Stereoscopic Clips**

The following properties are available for display in Interplay Access. To select properties for display, open the Property Layout view in the Interplay Administrator.

| Bin column    | Description                                                                                                    |  |
|---------------|----------------------------------------------------------------------------------------------------|--|
| S3D Alignment | Displays whether or not the media has already been aligned<br>by a third-party application. Presently, this is just an indicator<br>for the editor. There are no software functions associated with<br>this field. |  |
|               | • None (Default)                                                                                                    |  |
|               | <ul> <li>Full: Indicates that media has been pre-aligned by an external application.</li> </ul>                                                                                                    |  |
| S3D Channel   | Displays which channel this master clip will deliver into the stereoscopic clip. (Left eye, right eye and monoscopic are full frame channels, while Side by Side and Over/Under are frame compatible channels.)    |  |
|               | Left Eye: Indicates that the contents of this clip are to be used as the Left eye.                                                                                                    |  |
|               | Right Eye: Indicates that the contents of this clip are to be used as the Right eye.                                                                                                    |  |
|               | Over/Under: Indicates that this is frame compatible media in an over/under format.                                                                                                    |  |
|               | Side by side: Indicates that this is frame compatible media in a side by side format.                                                                                                    |  |
|               | Monoscopic: Indicates that this is a standard 2D clip (not stereoscopic).                                                                                                    |  |

| Bin column                             | Description                                                                                                    |  |
|----------------------------------------|----------------------------------------------------------------------------------------------------|--|
| S3D Clip name                          | Displays the name that was used to name the stereoscopic clip when it is created. The name only needs to be set for one of the contributing master clips. If no name is entered for any of the contributing clips, then the S3D Group name will be used instead.                                                                 |  |
| S3D Contributors<br>(master clip only) | Lists the S3D Channels (master clips) that feed into the stereoscopic clip.                                                                                                    |  |
| S3D Eye Ordering                       | Only available if the media is in a frame compatible format with the S3D Channel set to either Over/Under or Side by Side.                                                                                                    |  |
|                                        | Specifies which half of the image the eye is displayed.                                                                                                    |  |
|                                        | Left-Right:                                                                                                    |  |
|                                        | <ul> <li>For Side by Side format, the Left eye is on the left, the<br/>Right eye is on the right.</li> </ul>                                                                                                    |  |
|                                        | <ul> <li>For Over/Under format, the Left eye is in the top half of<br/>the image, Right eye is in the bottom.</li> </ul>                                                                                                    |  |
|                                        | Right-Left:                                                                                                    |  |
|                                        | • For Side by Side format, the Right eye is on the left, Left eye is on the right.                                                                                                    |  |
|                                        | • For Over/Under format, the Right eye is in the top half of the image, Left eye is in the bottom.                                                                                                    |  |
| S3D Group name                         | A common name used to identify all master clips originating from the same stereoscopic footage. The group name is used by the application to create a single stereoscopic clip that references these master clips. Therefore, this name must be exactly the same for all clips that need to be grouped into a stereoscopic clip. |  |
|                                        | When material is captured from tape, this field is<br>automatically populated for all the left and right eye master<br>clips.                                                                                                    |  |
|                                        | When material is imported/linked from file, this data may not be present. If so, you can select the clips in the bin and request for auto-population of the group name.                                                                                                    |  |
|                                        | If an S3D Clip name is not specified, then the group name is used to name the stereoscopic clip when it is created.                                                                                                    |  |

| Bin column                         | Description                                                                                                    |  |  |
|------------------------------------|----------------------------------------------------------------------------------------------------|--|--|
| S3D Inversion                      | Displays if and how the contents of this clip should be inverted before being used.                                                                                                    |  |  |
|                                    | This is useful when beam-splitter rigs are used during filming, and a mirror is used to create the image for one of the eyes. In this case, one of the eyes will be inverted so it needs to be corrected |  |  |
|                                    | None: Leaves the image as is.                                                                                                    |  |  |
|                                    | Horizontal: Inverts the image horizontally.                                                                                                    |  |  |
|                                    | Vertical: Inverts the image vertically.                                                                                                    |  |  |
|                                    | Horizontal/Vertical: Inverts the image horizontally and vertically.                                                                                                    |  |  |
| S3D InversionR                     | Only available if the media is in a frame compatible format with the S3D Channel set to either Over/Under or Side by Side.                                                                               |  |  |
|                                    | Displays how the part of the image that provides the right eye should be inverted before being used.                                                                                                    |  |  |
|                                    | None: Leaves the image as is.                                                                                                    |  |  |
|                                    | Horizontal: Inverts the right eye image horizontally.                                                                                                    |  |  |
|                                    | Vertical: Inverts the right eye image vertically.                                                                                                    |  |  |
|                                    | Horizontal/Vertical: Inverts the right eye image horizontally and vertically.                                                                                                    |  |  |
| S3D Leading Eye (master clip only) | Displays which eye image should be used when editing with<br>the leading eye.                                                                                                    |  |  |
|                                    | This is useful in scenarios where a beam-splitter rig was used during filming. In such a case, the leading eye is typically the non-reflected image.                                                     |  |  |
|                                    | Left: (Default) Indicates that the left eye image is the leading eye.                                                                                                    |  |  |
|                                    | Right: Indicates that the right eye image is the leading eye.                                                                                                    |  |  |

## 14

# **DNxHD 100 Resolutions Supported in Interplay**

Interplay v2.7 supports workflows for clips and sequences that use the DNxHD 100 group of resolutions, with some limitations. You can capture media that uses these resolutions on an AirSpeed Multi Stream system, work with it in an Avid editing application, check it in and out of the Interplay database, and process it using Interplay Media Services. You can use Interplay Transfer for workgroup-to-workgroup transfers. Sequences composed of DNxHD 100 clips are supported for Send to Playback.

Partial restore and delivery is supported for DNxHD 100 media.

The following table lists the supported resolutions. These resolutions are supported as sources and targets for Interplay Transcode.

| Project | Edit Rate | Resolution<br>Name in Avid<br>Editing<br>Application | Resolution Name in<br>Interplay Access and<br>Interplay Transcode | Approximate<br>Video Bit<br>Rate<br>(Mbit/Sec) | Raster<br>Size |
|---------|-----------|------------------------------------------------------|-------------------------------------------------------------------|------------------------------------------------|----------------|
| 720p    | 23.976    | DNxHD 40                                             | DNxHD 720p 100                                                    | 40 Mbit                                        | 960x720        |
|         | 50        | DNxHD 85                                             | DNxHD 720p 100                                                    | 85 Mbit                                        | 960x720        |
|         | 59.94     | DNxHD 100                                            | DNxHD 720p 100                                                    | 100Mbit                                        | 960x720        |
| 1080i   | 50        | DNxHD 85                                             | DNxHD 1080i 100                                                   | 85 Mbit                                        | 1440x1080      |
|         | 59.94     | DNxHD 100                                            | DNxHD 1080i 100                                                   | 100 Mbit                                       | 1440x1080      |
| 1080p   | 23.976    | DNxHD 80                                             | DNxHD 1080p 100                                                   | 80 Mbit                                        | 1440x1080      |
|         | 24        | DNxHD 80                                             | DNxHD 1080p 100                                                   | 80 Mbit                                        | 1440x1080      |

## 15 Using Pro Tools and Interplay

This chapter describes how to use Interplay to pass audio files back and forth between Avid video editing systems and Pro Tools<sup>®</sup> audio editing and mixing systems. This chapter includes the following topics:

- System Requirements and Features
- Setting Up Interplay for Pro Tools Check In
- Using the Pro Tools Interplay Option

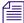

See the Interplay Readme for any limitations specific to the Check in to Interplay for Pro Tools command.

## System Requirements and Features

This section describes the following topics:

- System Requirements and Compatibility
- Pro Tools Interplay Integration Version Auto-Detection
- New Interplay Support Features in Pro Tools 10.0

#### **System Requirements and Compatibility**

Using the Pro Tools Interplay Option with an Interplay system requires the following;

- Mac OS 10.6.8 or later
- Or Windows 7
- Pro Tools HD software, or Pro Tools Software with Complete Production Toolkit
- Optional Avid Pro Tools HD or HD Native hardware

For information on using Pro Tools in an Interplay environment, see the *Pro Tools Avid Interplay Guide* and the *Interplay Best Practices Guide*. You can obtain the guide via **Article 353977** on the Avid Knowledge Base.

Article 353977 also includes a chart matching Pro Tools releases with Interplay releases and supported operating systems.

#### **Pro Tools Interplay Integration Version Auto-Detection**

The Pro Tools Interplay Integration plug-in version 2.5 will auto-detect your version of Pro Tools and install the correct version of the Pro Tools Interplay Integration plug-in. The following table lists the versions that will be installed.

| Pro Tools Version | Interplay Integration Version |
|-------------------|-------------------------------|
| 10                | 2.5                           |
| 9.0.2 - 9.0.5     | 2.4 Win/2.4.1 Mac             |
| 9.0 - 9.0.1       | 2.3                           |
| 8.x               | 1.0                           |

#### New Interplay Support Features in Pro Tools 10.0

Pro Tools 10.0 supports the following new features in an Interplay environment:

- You can export an AAF directly to a third-party playback server for immediate live playback. This feature requires the following supporting software:
  - Avid Service Framework 1.3 or later
  - Interplay Transfer 2.4 or later
  - Interplay Web Services 2.2 or later
  - Pro Tools Send to Playback Plugin (available on the Pro Tools Interplay Client page of the Interplay Client installer)

The Pro Tools Send to Playback Plugin requires a Web Services license and installation. See your Avid representative for additional information. For additional information about Web Services, see the following Avid web page:

http://www.avid.com/us/partners/AvidInterplayAPIs

Media can be saved to your choice of available Interplay workspaces. You can also restrict
access to some Interplay workspaces to ensure media is not written to or overwritten in
specified workspaces.

- There is no longer a limitation where Pro Tools can only check out a sequence that was
  explicitly "checked in for Pro Tools". Any sequence that has been checked into Interplay can
  now be checked out to Pro Tools.
- Pro Tools 10 provides the Match Timecode option when exporting, in cases where the
  session start does not match the start of the destination sequence on Interplay. When this
  option is selected, this will take the timecode in/out points of the destination sequence on
  Interplay, and export those same timecode positions from the Pro Tools session to the
  sequence.

For additional information, see the Avid Pro Tools Interplay Guide on the Knowledge Base

#### **Video Satellite Support**

Interplay supports the Pro Tools Video Satellite option. Video Satellite allows you to synchronize playback and capture between Pro Tools and either Avid Media Composer or Symphony.

For additional information, see the Video Satellite Guide and the Avid Pro Tools Interplay Guide.

## **Setting Up Interplay for Pro Tools Check In**

The following table shows the steps required to use Interplay for Pro Tools Check in.

| Pro Tools editor                              | Install the Pro Tools and Interplay software. See "Software Installation" on page 216.                                                                                                    |
|-----------------------------------------------|----------------------------------------------------------------------------------------------------|
|                                               | Use Interplay Access to establish the connection between the Pro Tools client and the Interplay database. See "Establishing the First Connection Between Pro Tools and Interplay" on page 217. |
| Avid Interplay administrator                  | If necessary, update the Interplay Engine with the Pro Tools license key. See "Checking the License Key for Pro Tools" on page 215.                                                            |
| Avid video editor in an Interplay environment | Determine the check-in destination folder. See the <i>Avid Pro Tools Interplay Guide</i> .                                                                                                    |
|                                               | (Option) Use the Interplay Administrator tool to configure the import and export settings. This task can be performed on any system running the Interplay Administration tool.                 |

#### **Checking the License Key for Pro Tools**

The Interplay Engine must have a Pro Tools license key in order to allow Pro Tools systems to log on. The following illustration shows the license key.

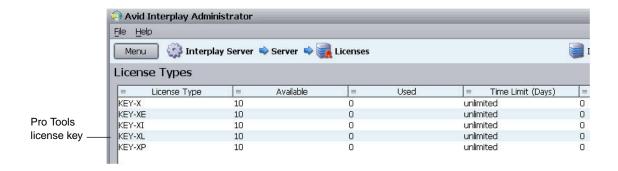

#### To check whether you have the correct license:

Open the Interplay Administrator tool and click Licenses in the Server view.

For information on updating your Interplay license, see the *Avid Interplay Engine and Avid Archive Engine Administration Guide*. If you need to upgrade your license, see your Avid representative for more information.

#### **Software Installation**

This section describes the software to install on the Pro Tools system.

Install software in the following order on the Pro Tools system:

- 1. Pro Tools
- 2. Avid Interplay Access
- 3. Pro Tools Interplay Option

You can also install Interplay Access and the Pro Tools Interplay option on any Windows system that you want to use as an Interplay Administrator system. This allows the Administrator to configure the Import and Export settings from another system in the Interplay environment. Always install Interplay Access before you install the Pro Tools Interplay Option.

#### Installing Interplay Access and the Pro Tools Interplay Option

Use the Avid Interplay Client Installer to install the Interplay Access and the Pro Tools Interplay Option on your Pro Tools system. The Pro Tools Interplay Option installer adds the following plug-ins to the Interplay Administration tool

- Pro Tools Import Settings
- Editor Export Settings for Pro Tools

The installer also adds the following plug-in to the Pro Tools installation folder:

ProToolsInterplayOption.dll

For information on installing the Pro Tools Interplay Option, see the *Avid Interplay Software Installation and Configuration Guide*.

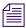

The Interplay Access installer automatically installs the Interplay Administrator tool.

#### Using the Pro Tools Send to Playback Plugin

The Pro Tools Client installer page contains an installer for the Pro Tools Send to Playback plugin. The Pro Tools Send to Playback plugin allows you to export an AAF file directly to a third-party playback server for immediate live playback. This feature requires the following supporting software:

- Avid Service Framework 1.3 or later
- Interplay Transfer 2.4 or later
- Interplay Web Services 2.2 or later
- Pro Tools Send to Playback Plugin

The Pro Tools Send to Playback Plugin requires a Web Services license and installation. See your Avid representative for additional information. For additional information about Web Services, see the following Avid web page:

http://www.avid.com/us/partners/AvidInterplayAPIs

### **Establishing the First Connection Between Pro Tools and Interplay**

After you use the Interplay Client Installer to install the Pro Tools Interplay Option and Interplay Access on your Pro Tools system, you must use Interplay Access to establish a connection to the Interplay database that you will be using. This is a one-time requirement that establishes the connection between your Pro Tools system and Interplay. Simply logging on to the Interplay Engine database from Access will establish the connection. Then you can exit Access and start using Pro Tools with Interplay.

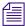

In order to create this initial connection between Access and Interplay, there must be an available license on the Interplay Engine. For example, if you have 10 Access licenses and all 10 are being used, one person must log out of Access while you establish this initial connection.

# **Using the Pro Tools Interplay Option**

For details on using the Pro Tools Interplay Option, see the Pro Tools Avid Interplay Guide. For details on obtaining the guide on the Knowledge Base, see "System Requirements and Compatibility" on page 213.

# 16 Using Frame Chase Editing

This chapter describes how to use Frame Chase<sup>™</sup> editing. Frame Chase editing (sometimes called "edit while capture") lets an Avid editing application that is part of an Interplay workgroup view and edit clips while they are being captured. Frame Chase editing is supported only when media is captured from a supported external device through Avid Interplay Transfer.

- Frame Chase Editing and Frame Chase Capture
- Understanding Frame Chase Editing
- Workflow for Frame Chase Editing
- Limitations When Working With In-Progress Clips

# Frame Chase Editing and Frame Chase Capture

Frame Chase editing as described in this chapter always involves Interplay Transfer. You can also use the Capture tool on an Avid editing application to capture to shared storage. This technique is referred to as Frame Chase Capture. Frame Chase Capture also creates in-progress clips that are available for viewing and editing as soon as the initial check-in to Interplay takes place. For more information, search for "Frame Chase Capture" in your Avid editing application Help

# **Understanding Frame Chase Editing**

Frame Chase editing is a time-saving feature that lets an editor view and edit media while it is being captured from a line feed or ingest device. After the capture starts, the editor can use the captured media to create a sequence, view the media as it is captured, and complete a sequence even before the capture has finished.

Clips that are in the process of being captured are referred to as in-progress clips. In-progress clips are indicated by the following icons:

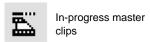

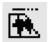

When the capture is complete, the icon is replaced by the standard master clip or audio clip icon. To view the updated icon in the Interplay Window, press F5. To view the updated icon in a bin, select Bin > Update from Interplay.

Frame Chase editing is available only in an Interplay workgroup that includes Avid Interplay Transfer and a supported external device. Media must be in the MXF format. The process consists of three basic parts:

- A capture is started on a line feed or ingest device (for example, an Avid AirSpeed video server). This capture is controlled by an application such as Avid CaptureManager.
   Depending on the device, you can also "hot record" a clip by using controls on the device itself.
- After the capture begins, the Interplay Transfer software on the AirSpeed checks the in-progress clip into the Interplay database. Interplay Transfer also manages the transfer of media to Avid shared storage.
- The editor or journalist loads the in-progress clip. You can work with in-progress clips on an
  Avid editing system, Avid Instinct, or Avid Interplay Assist. On an Avid editing system, you
  can work directly from the Interplay window, or you can check out a clip to a bin.

The following diagram illustrates these basic parts of the process.

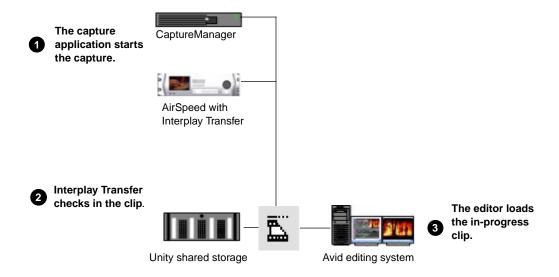

The length of an in-progress clip is based on the expected duration of the capture. For on-the-fly or open-ended captures, the length of the clip is based on the maximum capture time set by the capture application. The Frame Chase process creates one media file for each track of the

captured media. As a capture continues, the size of the associated media file increases. After the capture is complete, the clip is updated to reflect the actual duration of the capture and the in-progress icon is replaced by the standard icon.

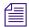

The default duration on an AirSpeed server is one hour (01:00:00:00). When the capture is complete, the duration is updated. If a clip goes beyond one hour, the default duration is two hours (02:00:00:00).

Frame Chase editing is supported in a dual-ingest configuration, in which both a low-res and a high-res version of a clip is created. When an editor loads an in-process clip, the version that is displayed is determined by one of the following:

- If dynamic relink is enabled, the dynamic relink settings determine which version is displayed.
- If dynamic relink is not enabled, the latest version checked in to the Interplay database is displayed.

For more information about dual-ingest configurations, see the Avid CaptureManager Installation and Configuration Guide. For more information about dynamic relink, see "Using MultiRez and Dynamic Relink" in the Help for your Avid editing system..

# **Workflow for Frame Chase Editing**

The following workflow is one example of how to use Frame Chase editing. This workflow includes the following components:

- An Avid editing system that is an Avid Interplay client. This workflow uses Avid NewsCutter Adrenaline. It also uses the Interplay Window to access the Interplay database.
- A supported line-feed or ingest device. This workflow uses an Avid AirSpeed server.
- A capture application. This workflow uses Avid CaptureManager software, which schedules
  the ingest on the AirSpeed server.
- Avid Interplay Transfer software. In this workflow, the AirSpeed server contains its own version of Interplay Transfer.

You can adapt this workflow to suit the requirements of your working environment.

In this example workflow, an editor uses Avid NewsCutter Adrenaline to create a news story from a timed feed. CaptureManager has been set up to work with an AirSpeed server to automatically create clips of a set duration from the feed, as shown in the following illustration.

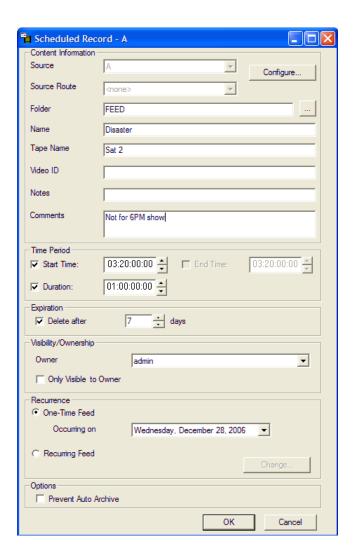

#### To use Frame Chase editing:

- 1. Make sure that the ingest device is properly connected and set up for recording and transfer.
- 2. On the Avid editing system, make sure an Avid shared storage workspace is mounted.
- 3. Open the Avid editing application, open a project, and open the Interplay Window.
- 4. In the Interplay Window, navigate to the folder that holds the clip that you want to use for editing. If you know some information about the clip, you can use the Search feature.
  - A clip that is being captured displays an in-progress icon.

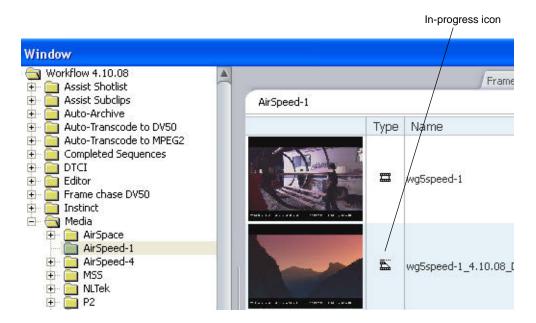

Load the clip into the Source monitor and play the clip.The clip plays in the Source monitor at the same time the media is being captured.

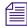

Portions of a clip that are not currently available display a "Capture in Progress" slide until the sections are captured.

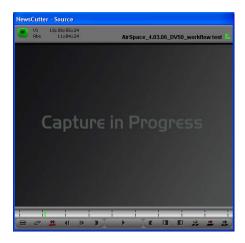

In Avid Instinct or Avid Interplay Assist, press Alt+F5 to update the media displayed in the monitor.

- 6. Create a sequence in a bin on your Avid editing system.
- 7. Use standard editing techniques to build a sequence from the in-progress clip.
- 8. When the clip is completely captured, select Bin > Update from Interplay.
  This command ensures that the latest version of the clip is used in your sequence. For more information, see "Updating Remote Assets in a Bin" in the Help for your Avid editing system.
- 9. Save the sequence and prepare it for playback.

# **Limitations When Working With In-Progress Clips**

During the capture process the final length of the clip is unknown until the capture is complete and the clip information is updated. Because of this, there are some limitations when you work with in-progress clips.

The following editing functions are limited to working with the available captured media of an in-progress clip:

- Editing in-progress clips into a sequence You can edit the captured portions of in-progress clips into a sequence.
- Subclips When creating a subclip from an in-progress clip you must place the IN and OUT points where media has already been captured and is available.
- Trimming The right-side trim limit of an in-progress clip is determined by the currently
  available media. When you trim an in-progress clip to the end of available media the trim
  functions as if it had reached the end of the clip. As more media is captured the trim limit
  increases. Performing the trim at a later time might allow more trimming as more media
  might become available.

The following editing functions are not available when working with in-progress clips:

- Clip duplication Duplication of an in-progress clip is not allowed because the duplicated clip loses its relationship with the original in-progress master clip.
- Group clips You cannot use an in-progress clip in a group clip, because the length of an in-progress clip is unknown until the capture is complete. Group clips are based on the length of the contributing clips. This limitation applies to all of the related grouping operations, such as AutoSync, Group Clips, and MultiGroup.
- Consolidate, Transcode, and Audio Conversion You cannot use consolidate, transcode, or
  audio conversion with an in-progress clip. All the media must be available and the length of
  the clip known before you can perform these functions. However, you can use consolidate
  and transcode on subclips and sequences that reference or contain in-progress clips. In these
  cases, any right-side handles are restricted by the known media duration of the in-progress
  clip at the time of the operation.

For example, if you set 2 second handles but there is only 1 second of media available for a handle at the time the consolidate or transcode operation is executed, then the right-side handle is restricted to 1 second.

- Decompose The restrictions for decompose are the same as consolidate and transcode. The right-side handles cannot exceed the known media duration of the clip.
- Non-Check-in export You cannot export an in-progress clip or a sequence that contains in-progress clips because the final clip length might be different than the clip length at the time of the export.
- Variable-bit-rate media The only variable-bit-rate (variable-frame-size) media supported
  for Frame Chase editing is low-res long-GOP MPEG-2 media captured by the Avid
  Interplay low-res encoder. Only media captured by supported ingest devices is supported for
  Frame Chase editing.
- Using the Capture tool—Frame Chase editing is not available on an Avid editing system that is using the Capture tool to capture media.

# 17 Additional Interplay Topics

This chapter covers the following topics:

- Changing Source Information for a Clip in Interplay
- Ingest and Playout of Ancillary Data
- Dynamic Relink: Working with a Single Resolution
- Disconnecting an Avid Editing Application from the Interplay Environment

# **Changing Source Information for a Clip in Interplay**

There are two types of source information that usually should not be changed for a master clip in an Interplay environment:

- Source tape name
- Timecode format (changing between drop frame and non-drop frame)

The tape name and timecode format are part of the source information for a clip and changing them may cause the clip to become offline whenever Dynamic Relink is activated. Once this happens, the relation of the clip to its media can be permanently lost.

If it is necessary to change the tape name or timecode format for a master clip in an Interplay environment, use the procedure described in this section.

You only need to perform this procedure if both of the following statements apply:

- If your site uses Dynamic Relink. If your site does not use Dynamic Relink there is no need to perform the procedure.
- If you are associating a master clip with a different tape name or timecode format. If you are simply changing the name of an existing tape you don't have to perform the procedure.

#### To change the tape name or timecode format for a clip in an Interplay environment:

- 1. Disable Dynamic Relink. See the Avid editing application Help or the Interplay Help for information on Dynamic Relink.
- 2. Right-click the master clip in the bin and select Modify > Set Source.

- 3. To change the tape name, do the following:
  - a. Select Set Source from the Modify dialog box popup menu. The Select Tape dialog box opens.
  - b. Change the source tape name. Use an existing tape name or create a new one.
- 4. To change the timecode format to drop or non-drop frame, do the following:
  - a. Select "Set Timecode Drop/Non-drop" from the Modify dialog box popup menu.
  - b. Select the format and click OK.

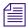

The media will remain online at this point because Dynamic Relink is turned off.

- 5. Consolidate the clip to generate new media that will be associated with the newly selected tape name. Use the following options:
  - Uncheck "Skip media files already on the target drive"
  - (Option) check "Delete original media files when done"
  - Use the default settings for all other conversion parameters

The system generates new media files that will reference the correct tape name or timecode format. See the Avid editing application Help for additional information on the Consolidate command.

- 6. Re-enable Dynamic Relink.
- 7. Double-click the clip in the bin to trigger the relink. The media will be online and linked correctly to the adjusted tape name.

# **Ingest and Playout of Ancillary Data**

Interplay v2.2.1 and later provides limited support for ancillary data. (Closed Captioning conforming to SMPTE 436-M is a common form of ancillary data.) The following limitations apply:

- Ancillary data is only supported with HD material
- Interplay supports one track of ancillary data
- VBI-based ancillary data is not supported
- For successful playback, sequences must be made up of clips captured by the same vendor's hardware. See "Playback Limitations" below.

The following table lists editor and AirSpeed Multi Stream ingest and playout capabilities for HD resolutions that support ancillary data in an Interplay environment.

| Resolution with<br>Ancillary Data | Editor<br>Capture <sup>a</sup> | AirSpeed Multi Stream<br>Ingest/STP | Supported with Ancillary<br>Data for Interplay v2.2.1 <sup>b</sup> |
|-----------------------------------|--------------------------------|-------------------------------------|--------------------------------------------------------------------|
| XDCAM HD                          | Yes                            | Yes                                 | Yes                                                                |
| AVC-Intra                         | Yes                            | Yes                                 | Yes                                                                |
| DNxHD                             | Yes                            | Yes                                 | Yes                                                                |

- a. Captured with DX hardware and a device that supports ancillary data. For details, see "Ancillary Data and Avid Editing Functions" in the Avid editing application Help.
- Support includes check in and check out to Interplay database, Media Indexer support, and send to playback.

#### **Playback Limitations**

Since there are variations in how ancillary data is encoded and decoded with different vendor's hardware, composition sequences created for a Send To Playback destination must use ancillary data captured or ingested using the SAME vendor's hardware and tools. Sequences with mixed-vendor ancillary data are not supported since mixed-vendor ancillary data is not guaranteed to decode and play correctly.

# **Support for AFD Ancillary Data**

Active Format Description (AFD) is a standard set of codes through which the preferred display format for media can be embedded in video signals. Media Composer v6.1 and later allows the creation of AFD values for sequences in an ancillary data track (D1).

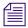

For more information, see the Media Composer documentation.

Interplay v2.7 and later supports workflows for sequences that include modified AFD values. AFD values are preserved when you check sequences in and out of the Interplay database, process them through Interplay Media Services, and use Interplay Transfer for workgroup-to-workgroup transfers and send-to-playback operations. AFD values are displayed in the metadata property labeled AFD, which can be displayed in an Avid editing application bin and in Interplay Access.

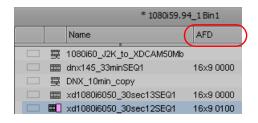

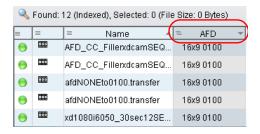

#### Working with AFD Values on Avid Editing Systems

When you add an AFD value to a Media Composer sequence, you add the value to the entire sequence. If there is not already a D1 track in the sequence Timeline, Media Composer creates one.

The D1 track must be present and monitored during playback to display the AFD value when the sequence is played back through an ancillary data decoder. Deleting the D1 track prevents display of the AFD value, but it does not remove the assigned AFD value from the sequence.

When you add an AFD value to a sequence, the Timeline display depends on whether there is already a D1 track in the Timeline.

**Sequences that do not have a D1 track:** When an AFD value is assigned to a sequence without a D1 track, an empty D1 track is created in the sequence to store the AFD value. The D1 track in the Timeline does not display essence for the AFD value.

Sequences that already have AFD values in a D1 track: When you assign an AFD value to a sequence whose master clips already have AFD values in a D1 track, the sequence in the Timeline does not display essence for the new AFD value. However, during playback, the new AFD value supersedes the AFD values for the master clips.

The following illustration shows a Timeline in which an AFD value has been applied to the sequence. The D1 track for the first master clip is empty: it does not include essence. The D1 track for the second master clip includes essence with an AFD value. This value is superseded by the AFD value applied to the sequence.

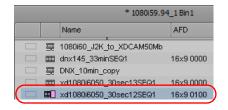

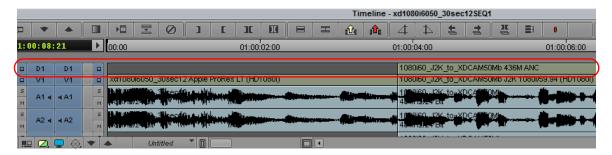

#### **AFD Values and Send to Playback**

The modified AFD value is preserved through a send-to-playback operation, resulting in an asset on the destination playback server that holds the AFD value of the sequence in a D1 track with data essence. If the user on an Avid editing system assigns an AFD value, then deletes a sequence's D1 track before sending it to the playback server, the AFD value will be written on a newly created D1 data track.

# Dynamic Relink: Working with a Single Resolution

The term MultiRez refers to having a single master clip associated with multiple resolutions. You use Dynamic Relink to allow the system to automatically switch between the different resolutions depending on whether you are working with your working resolution or target (output) resolution. If you are not using MultiRez in your Interplay environment, you can either specify a single resolution for the Avid editing application or turn the feature off altogether. For Avid Assist and Avid Instinct you can turn the feature off in the Interplay Administration tool.

## **Restricting Clips to a Single Resolution**

This section describes how to set values in the Dynamic Relink dialog box if you know that you will only be working with one resolution.

#### For Sites that Use Only One Resolution

If your site never creates multiple resolutions of the same master clip, you can disable Dynamic Relink in the editing applications.

#### To turn off Dynamic Relink:

- 1. In the Avid editing application, open the Project window and click Settings.
- 2. Open the Dynamic Relink dialog box and deselect the Enable Dynamic Relink checkbox.

#### For Sites that Use Multiple Resolutions of the Same Master Clip

If your site uses multiple resolutions of the same master clip but you always want to use the same resolution in your Avid editing application, you should enable Dynamic Relink and use the "Override Working and Target Setting" option.

#### To use just one resolution in an Avid editing application:

- 1. Open the Dynamic Relink dialog box and click "Override Working Settings with Target Settings". This makes the working and target resolutions the same.
- 2. Set the target resolution to the resolution you want to use.

The problem with disabling Dynamic Relink in this case is that if there are different resolutions of the same clip used at your site, you always get the "currently checked in resolution" when you check a clip out of the Interplay Window. For example, if another user had transcoded your clip to a different resolution and checked it in, you would get that resolution the next time you checked it out. When you use the Override option you are assured that you will be working with the resolution that you want.

## **Turning Off Dynamic Relink for Avid Assist and Avid Instinct**

Avid Interplay Assist supports the ability to disable dynamic relink. Dynamic relink allows you to link your working media to a target resolution for send-to-playback operations. If your workflow doesn't require dynamic relinking, you can disable this feature.

You set dynamic relink options in the Avid Interplay Administrator in the Editor Database settings and in the Instinct/Assist User settings. If you enable dynamic relink, you must also change the following relink options from the default value ("not set") before the functionality is applied to a site or a user.

| Option                                      | Setting                    | Description                                                                  |
|---------------------------------------------|----------------------------|------------------------------------------------------------------------------|
| Send to playback (Editor Database Settings) | Target resolution, primary | Sets a resolution for output to a playback device. The default is DV 25 411. |

| Option                                               | Setting                 | Description                                                                                                    |  |
|------------------------------------------------------|-------------------------|----------------------------------------------------------------------------------------------------|--|
|                                                      | Audio Target Resolution | Sets an audio resolution for output to a playback device. The default is PCM.                                                                                                    |  |
|                                                      |                         | Also sets the Sample Rate and Bit Depth of the audio for playback.                                                                                                    |  |
| Video Settings<br>(Instinct/Assist User<br>Settings) | Working Resolution      | Sets the user's working video resolution.                                                                                                    |  |
| Audio Settings<br>(Instinct/Assist User<br>Settings) | Working Resolution      | Sets the user's working audio resolution. If the working resolution is set to PCM, you can select a sample rate and a bit depth for audio clips.                                                                         |  |
| Format                                               | Video Format            | (Avid Instinct only) Sets the default video format for your sequences Select a format or select Any. If you select Any, Avid Instinct allows you to select a video format for your sequence when you create a new story. |  |

# Disconnecting an Avid Editing Application from the Interplay Environment

Starting at Interplay v1.1.1, Interplay supports a Disconnected Client mode that allows you to work while disconnected from the Avid Interplay environment.

There are two basic cases when you might want to voluntarily disconnect an Avid editing application from the Interplay environment:

- If you have a laptop that you want to disconnect from the network and then use it to work with media on your local drives.
- If the Service Framework is not available and you want to continue working on your local drives.

Your system administrator might also perform a forced disconnect on your system in case of software installation or system update.

For details on the capabilities and limitations of disconnected mode, see the Interplay Help and the ReadMe for your Avid editing application.

# 18 Configuring Avid Interplay Media Indexers

This chapter covers the following topics:

- Media Indexer Overview
- Configuring Media Indexers
- Using 64-Bit Media Indexers
- Replacing 32-Bit Media Indexers in the HAG with 64-bit Media Indexers
- Import and Export Configuration Files
- Media Indexer Restart Behavior
- Media Indexer Health Monitor Options
- Changing the Resync Interval for a Media Indexer
- Improving Media Indexer Performance by Limiting the File Count in Media File Folders
- Multiple ISIS Support
- Web-Based User Interface
- Troubleshooting Media Indexer

## **Media Indexer Overview**

The Avid Interplay Media Indexer is a background service that keeps track of media files in storage locations that you identify.

In an Avid Interplay environment, each Avid editing system has its own local Media Indexer that manages the local storage areas on that system. Each Avid Interplay environment also has at least one Media Indexer that manages media on shared storage. When the Avid editing system needs to access media on shared storage, it communicates with its local Media Indexer, which then communicates with the shared storage Media Indexer.

The following illustration shows the relationship between the local Media Indexer (on an Avid editing system) and the Media Indexer that monitors shared storage.

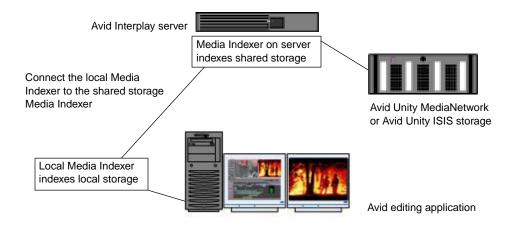

This chapter provides an overview of the procedures required to configure Media Indexers on a large system. For configuration details, see the *Avid Service Framework User's Guide* and the *Avid Interplay Software Installation and Configuration Guide*.

# **Configuring Media Indexers**

At a small site, configure one Media Indexer as a High Availability Group (in this case, a group with one member) and configure it to index your Avid shared storage workspaces as shown in the following illustration.

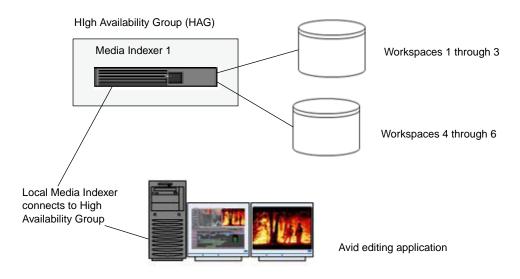

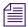

On a small system (10 or fewer Interplay clients), you might have the Media Indexer that monitors shared storage running on the same system as the Avid Interplay Engine. In this case, when the Media Indexer is scanning shared storage, the Interplay Engine cannot be used to service user requests. This means that performance can be affected.

See the Avid Interplay Software Installation and Configuration Guide for details on this type of configuration.

You can add additional Media Indexers to a High Availability Group for the following reasons:

- Load balancing: The Avid editing applications randomly connect to the different members of the group. This helps spread the load over the Media Indexers.
- Adding redundancy to the High Availability Group: If the leader of the group goes offline, the Media Indexer with the highest weight automatically takes over as leader.
- Adding additional Avid editing clients to the Interplay environment: Avid editing system
  clients include Avid editing applications like NewsCutter, Media Composer and Symphony
  as well as Avid Assist and Avid Instinct. The Avid Interplay ReadMe describes how many
  clients an individual Media Indexer can service.

The following illustration shows a second Media Indexer added to the High Availability Group. You configure the leader of the group to monitor shared storage. Media Indexers that you add to the group automatically monitor the same storage locations as the leader.

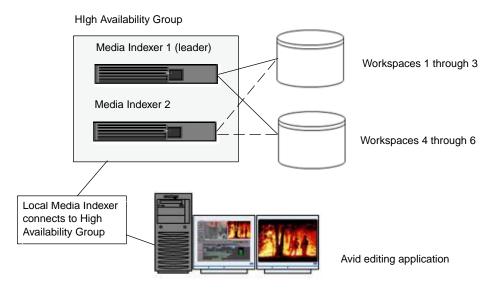

When you configure a Media Indexer to join a High Availability Group, you specify the name of the group and assign a weight value to the Media Indexer that is joining the group. The Media Indexer with the highest weight value is the leader.

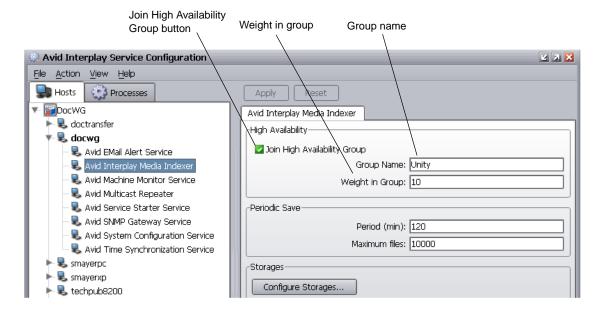

For more information about Media Indexer groups and for configuration examples, see the *Avid Service Framework User's Guide*.

## **Resolving Memory Threshold Problems**

If your Media Indexer reaches the critical memory threshold, an Interplay system administrator can use the following techniques to resolve the problem:

- Delete unnecessary files from the folders monitored by that Media Indexer.
- Archive files and delete online versions of media files.
- Use the Interplay Service Configuration tool to remove workspaces or folders from the Media Indexer's Media table.
- If practical, index specific folders within a workspace.
- Replace 32-Bit Media Indexers with more powerful 64-bit Media Indexers.

See the *Avid Interplay ReadMe* for the number of files that a Media Indexer can monitor based on your particular Interplay release.

# **Using 64-Bit Media Indexers**

This section describes the 64-Bit Media Indexer that is available starting at Interplay v1.4. The section also describes how to add a 64-Bit Media Indexer to a High Availability Group (HAG) that contains 32-bit Media Indexers.

#### The 64-Bit Media Indexer

A 64-bit Media Indexer can index 2.4 million files and support 250 Interplay clients.

The following limitations apply:

- The 64-bit Media Indexer is supported on Avid ISIS and Avid Unity MediaNetwork v5.1.x.
- You cannot mix 32-bit and 64-bit Media Indexers in the same HAG. Only do this while converting a 32-bit HAG to a 64-bit HAG.

The following illustration shows a HAG that contains two 64-bit Media indexers (MIs). The HAG can monitor 2.4 million files. The second MI is added for redundancy. In this configuration, if one Media Indexer goes offline, the other takes over immediately. The two Media Indexers also spread out the load for responding to client requests.

#### 64-bit HAG

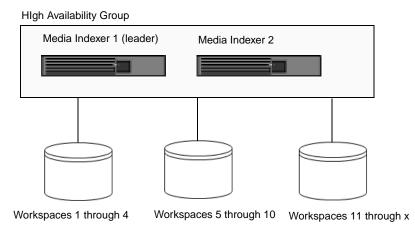

### Installing the 64-Bit Framework and the 64-bit Media Indexer

A 64-bit Media Indexer requires the 64-bit version of the Service Framework. Use the Interplay ServerInstaller to install the Framework and Media Indexer. One installer installs both the Framework and the Media Indexer software.

#### To install the 64-bit Service Framework and the 64-bit Media Indexer:

1. Select the following from the Interplay Installer Main Menu:

Servers > Avid Interplay Media Indexer

The Avid Interplay Media Indexer Server Selection window opens.

2. Click Avid Interplay Media Indexer for 64-bit Servers.

The system installs the 64-bit Framework components and the 64-bit Media Indexer software.

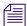

Always install the Service Framework and the Interplay Media Indexer on the same drive. For example, if you install the Service Framework on C:\Programs Files, install the Media Indexer in the same location

#### Differences Between the 32-bit and 64-bit Service Frameworks

There are no visible differences between the 32-Bit and 64-Bit Service Framework user interfaces. The following differences exist between the two applications:

- On a 64-bit Operating system, the 64-bit Framework is installed in the Program Files directory. any 32-bit applications are stored in the Program Files (86) directory.
- The 64-bit installer will not allow you to run the installer on a 32-bit system.
- The 32-bit and 64-bit installers are aware of each other and will not allow you to install both applications on the same 64-bit operating system.
- Note that 32-bit and 64-bit applications use different sets of registry entries and do not share between the registry entries. So do not install any 32-bit Avid applications on a 64-bit system if they rely on the Media Indexer. In general, do not mix 32-bit and 64-bit Avid applications on a 64-bit system.
- You can use the Avid Health Monitor application to tell whether a 64-bit Media Indexer
  process is running. The JVM Information window displays a 64-bit Java VM as shown in the
  following illustration.

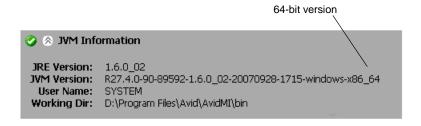

# Replacing 32-Bit Media Indexers in the HAG with 64-bit Media Indexers

This section describes how to replace the 32-Bit Media Indexers in the High Availability Group (HAG) with 64-Bit Media Indexers without taking the Interplay environment offline.

This procedure takes advantage of the fact that when you add an MI to the HAG, it automatically takes a copy of the storage locations of the leader and starts indexing that storage. This avoids having to manually configure the 64-bit MI to monitor all the storage locations. In this example we add the MI to the HAG long enough for it to acquire the copy of storage locations. Then we remove it from the HAG and allow it to scan the locations and create its own cache files. The reason why we remove it during the scanning process is to prevent the possibility of one of the editors connecting to it while it has an incomplete cache. If an editor connected to it at that point it could receive media offline errors. If you know that the editors will not be working during the upgrade then you can leave the 64-bit MI in the HAG for the entire time.

As an alternative, you could keep the 64-bit MI out of the HAG and manually configure it to monitor all the storage locations that the 32-bit leader is monitoring. Then after the 64-bit MI finished indexing the storage locations, you could make it join the HAG as the leader (with a higher priority value). Then remove the 32-bit MIs from the HAG. This method requires a manual configuration and can be time consuming if there are many storage locations to monitor.

Its important to add the 64-bit MI at a lower priority number than the 32-bit MIs so it doesn't take over as leader until it has finished indexing the storage locations. If it took over as leader before it acquires the full list of storage locations, its incomplete list would be replicated to the other MIs and you would have to reconfigure the storage locations for the HAG.

#### To prepare the 64-bit MIs for joining the HAG:

- 1. Use the Interplay Server Installer to install the 64-bit Framework and Media Indexer software on the 64-bit MI servers.
- 2. Ensure that each 64-bit MI system is visible in the Service Configuration tool.
- 3. Run the Service Framework Health Monitor and confirm the Health of each 64-bit MI. Correct any problems that appear.
- 4. As a precaution, use the Health Monitor to confirm the health of the 32-bit MIs as well.

#### To back up the Media Indexer cache files:

- 1. Log onto the 32-bit MI that is the leader of the HAG.
- 2. Open the Service Configuration tool, locate the MI 32-bit leader, and click the Interplay Media Indexer process.
- 3. Click the Commit Immediately button to force a rebuild of the Media Indexer cache.

The following illustration shows the Commit button.

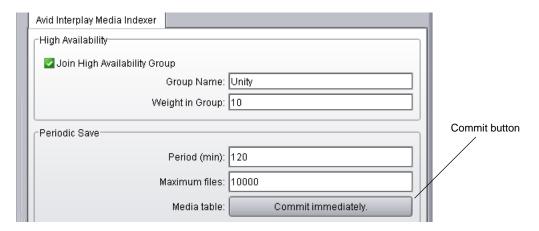

4. In Windows Explorer, navigate to the following location on the 32-bit Media Indexer:

Windows XP: C:\Program Files\Avid\AvidMI\state

Vista: C:\AppData\local\Avid\AvidMI

5. Copy the \*.cache files to another folder or to another computer.

Now you have a backup of the Media Indexes cache files.

6. Perform the same procedure to log onto and back up the cache files on any other 32-bit MIs in the HAG.

#### To replace 32-bit Media Indexers with a 64-bit MI:

- 1. Open the Service Configuration tool, select the leader of the HAG, and then select the Interplay Media Indexer process.
- 2. Check the Weight value and Group Name for the leader.

The following illustration shows the Weight value and the HAG Group Name.

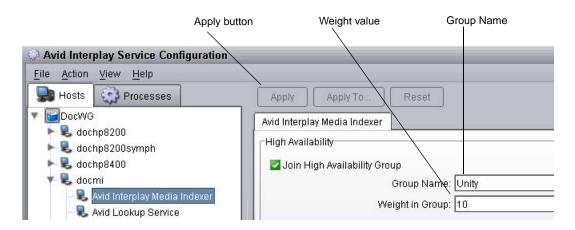

- 3. Check the weight of any other 32-bit MIs in the HAG.
- 4. In the Service Configuration tool, locate the 64-bit MI system and select the Media Indexer process.
- 5. Click the "Join High Availability Group" button. Type in the HAG Group Name and enter a lower Weight value than the 32-bit MIs in the HAG. This ensures that the 64-bit MI does not automatically become the leader of the HAG.

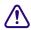

If an MI becomes the leader of the HAG before it has the storage locations, it would pass a blank Media Table to the other MIs in the HAG and you would have to reconfigure the storage locations.

- 6. Click Apply near the top of the window.
- 7. Click the Configure button to open the Configure Storage window. The 64-bit Media Indexer creates a copy of the Media Table used by the HAG leader and starts scanning the storage locations to creates its own cache files.

It may take a few minutes for the table to populate with the storage locations. Once the Media Indexer has the locations it will start scanning the locations. The following illustration shows a Media Indexer scanning folders.

#### Replicated media table

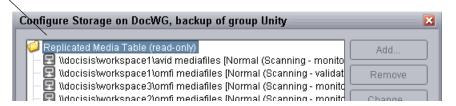

8. (Option) If you want to guarantee that none of the Avid editing applications access the new Media Indexer while it is creating its cache, close the Configure Storage window and deselect the "Join High Availability Group" button. This removes the MI from the HAG but allows it to continue to scan the storage locations. Then click the Configure button again and watch as the MI finishes scanning the storage locations.

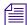

If an Avid editing application attempts to access the MI while the MI is creating its cache for the first time, the editor may receive media offline messages. Since the MIs are configured with load balancing, the editors may connect to any of the MIs in the HAG. If you know that the editors will not be working, you can leave the MI in the HAG while it creates the cache.

- After the MI returns a Normal status for all of the shared storage locations, close the Configure Storage window. If you had removed it from the HAG, add it back in with a low priority value.
- 10. If you have backup 32-bit Media Indexers in the HAG, open the Media Indexer process for each of those Media Indexers and deselect the Join High Availability Group button to remove the MI from the HAG. Don't remove the HAG leader at this time.

The following illustration shows the Join High Availability Group button.

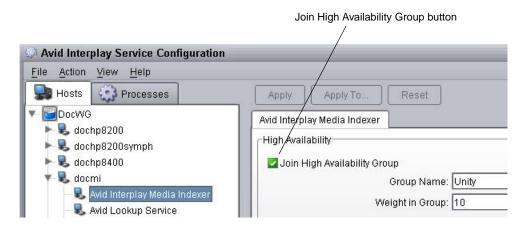

11. (Option) Open the Health Monitor and select the Interplay Media Indexer process for the 64-bit MI. Then open the Redundancy Information window. This will allow you to view the election as the 64-bit MI becomes the leader of the HAG.

The following illustration shows the Health Monitor window before the election. There are two members in the HAG and the 64-bit MI is the backup.

👢 bpl-flk2mi1 Storage Root - \bplisis\wgtowg\avid mediafiles 🔀 Avid Interplay Media Indexer Storage Activity - \bplisis\for\_resync\avid mediafil Avid Machine Monitor Service Avid Service Starter Service Storage Root - \bplisis\for\_resync\avid mediafiles Maria Avid Time Synchronization Service 🖶 bol-flk2tm2 Redundancy Information 👢 bpl-flkarchm1 Redundancy State: Backup 👢 bpl-flkarchp1 Redundancy Status: Idle 👢 bpl-flkje1 Redundancy Weight: 5 👢 bpl-flkje2 Time Of Last Election: Mar 3, 2008 2:53:41 PM 👢 bpl-flklog1 Redundancy Group Size: 2 members الممايلة لمما

This MI is operating as a Backup and the Redundancy Status is Idle

12. When you have only the 64-bit MI and the 32-bit leader left in the HAG, remove the 32-bit leader from the HAG.

This will force an election and the Service Framework will make the 64-bit MI the leader of the HAG. If you are watching the Health Monitor application, the Redundancy Status will show Election in Progress during the election.

The following illustration shows the Health Monitor after the election is complete. The 64-bit MI is now the HAG leader. There are no other MIs in the HAG at this point.

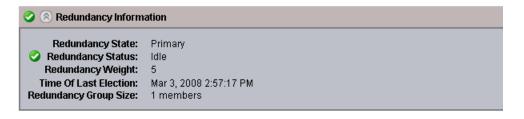

13. (Option) Use the Service Configuration tool to add a second 64-bit Media Indexer to the HAG as a backup (with a lower weight than the leader).

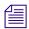

#### Do not add a 32-bit Media Indexer to a 64-bit HAG.

14. If you have delegates in your Media Indexer configuration, use the following procedure to remove the delegates.

#### To remove 32-bit delegates from a 64-bit HAG:

1. If you have 32-bit Media Indexer delegates in the HAG, the delegates appear as separate systems under the storage monitored by the HAG leader.

The following illustration shows a delegate MI configured in the leader's MI media table.

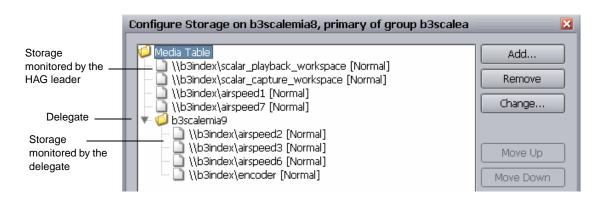

- 2. Open the Service Configuration tool, select the 64-bit MI, and then select the Media Indexer process.
- 3. Click the Configure button and then click the Add button.
- 4. Select Add Media Location in the Add Storage dialog box and click OK.
- 5. Add one of the storage locations that the delegate is monitoring.
- 6. Repeat this process for each storage location that the delegate is monitoring. The Media Indexer will scan each storage location as you add it to the configuration.
- 7. After the 64-bit MI has completed scanning all of the delegate's storage locations, use the Remove button to remove the delegate from the configuration.
- 8. Perform the same process for any additional delegates and remove all of the delegates from the HAG.
- 9. Shut down the delegate systems and optionally redeploy them as General Purpose Servers in your Interplay environment.

#### To verify the migration process:

- 1. Open the Service Configuration tool, locate the 64-bit MI leader, click Configure, and confirm that the Media tables are not listed as "replicating and read only". The entries should be accessible and not grayed out.
- 2. If you have any redundant 64-bit MIs in the HAG, their media tables should be listed as "replicating and read only".
- Run the Health Monitor, locate the 64-bit leader, and verify the number of files indexed. The
  "Number of Unique Files Indexed" is the number of files that the Media Indexer is
  monitoring.
- 4. Open Interplay Access and verify that media is online. Right-click a clip and choose "Update Status from Media Indexer". The clip should remain online.

# Import and Export Configuration Files

The Configuration Storage dialog box has Import Config and Export Config buttons that allow you to import and export the configuration of a Media Indexer as a simple text file. For example, if you are replacing a Media Indexer system, you can export the configuration and then import it to the new system. This also allows you to backup your configurations.

The following illustration shows the Import and Export buttons.

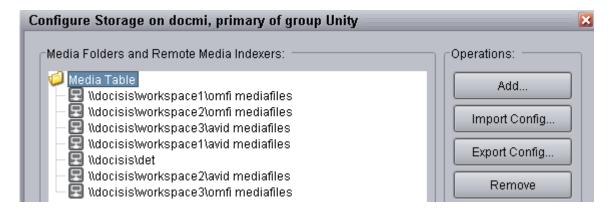

When you click Export Config button, the system opens a dialog box that allows you to specify the location for the configuration file. The default storage location is the Documents and Settings folder for the Windows user that is currently logged in.

## **Media Indexer Restart Behavior**

Starting with MI v2.2.3, you have the following options when you restart a Media Indexer that has existing cache files:

- REINDEX\_CHANGED: This is the default option. The MI indexes media files that have been added or changed within the last two hours since the cache was last saved. The amount of time is configurable. The MI does not reindex all known files to validate the cache.
- REINDEX\_ALWAYS: This is identical to the default behavior of previous releases as follow:
  - Index any media files added to the storage locations since the cache was last saved.
  - Reindex all known files to validate the cache information.
- REINDEX\_CHANGED\_LOCAL: Reindex new or changed files on local storages and reindex all known files on shared storage locations.

- REINDEX\_CHANGED\_SHARED Reindex new or changed media files on shared storage locations and reindex all media files on local storage locations
- REINDEX\_NEVER: Do not check if any media files have been added or changed since the
  cache was written and do not validate the cache. This gives the fastest performance at startup
  but should only be used temporarily on the recommendation of Avid support.

You can set these options in the jini.config file located at the following location:

\Program Files\Avid\AvidMI\state\config\jini\jini.config

The following shows the relevant portion of the file:

```
// Tolerance on reindexing of known files
// Media files modified up to this specified time, before the last time
// the MI cache was saved will NOT need to be re-validated.
// (depends on reindexingMode)
static timeStampOptimizationErrorMargin = new Long( 7200000 ); //2 hours
// Used to set reindexing mode for known files
// Reindexing of changed files adjusted by
// timeStampOptimizationErrorMargin parameter
// Possible values:
// REINDEX ALWAYS - Always reindex known files
// REINDEX_NEVER - Never reindex known files
// REINDEX_CHANGED - Reindex known files on all storages if they were
// changed
// REINDEX_CHANGED_LOCAL - Reindex known files on local storages
// if they were changed and all known files on shared storages
// REINDEX_CHANGED_SHARED - Reindex known files on shared storages if
// they were changed and all known files on local storages
// Default value: REINDEX CHANGED
static reindexingMode = ReindexingMode.REINDEX_CHANGED;
```

The time range value is in milliseconds and is set to 2 hours by default. After you edit and save the file, use the Workgroup Properties tool to restart the Media Indexer service.

# Ignoring Global Delete Notifications

This feature allows you to defer discovery of deleted files until the daily Resync. You can set the option on a global basis or on a workspace-only basis.

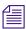

This option should only be used as a temporary solution as described below.

This feature can be useful if you find it necessary to perform a large deletion of media files during production time. For example, if there is an immediate need to free up disk space. Avid recommends that you perform large deletions during off hours because it can slow down the Interplay Engine and Media Indexer. However, if you find it necessary you can use this option. See also "Scheduling Large File Deletions" on page 249.

Ignoring delete notifications will NOT affect how the files are actually removed from shared storage. The only thing that is affected is how Media Indexer will update its internal cache according to that delete. Normally the Media Indexer receives notifications of each deletion and must resync the information with it's internal cache. This can affect performance during a busy production time. The full resync will rescan the file system to reflect any changes found in the Media Indexer cache. The default full resync time is at 1:00 AM. See "Changing the Media Indexer Full Resync Time" on page 249.

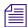

The global setting is persistent (remembered after a restart), the workspace specific one not persistent.

#### To ignore delete notifications on a global basis:

- 1. Open the Service Configuration Window and select the Media Indexer monitoring shared storage.
- Click the Ignore delete notifications check box and click Apply.The following illustration shows the global option.

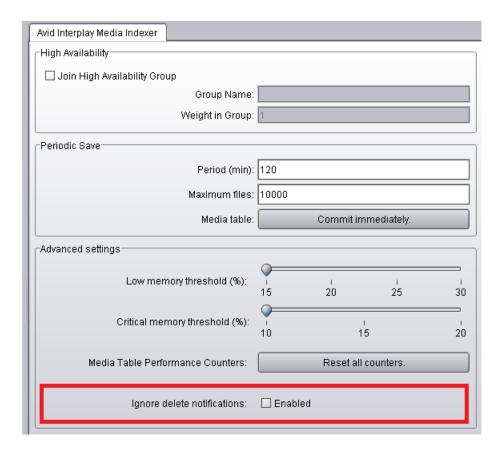

#### To ignore delete notifications for a specific workspace:

- 1. Open the Service Configuration Window and select the Media Indexer monitoring shared storage.
- 2. Click Configure to open the Configure Storage window.
- 3. Select a configured workspace and click the Change button.
- 4. Click the "Ignore delete notifications" check box.
- 5. Click OK to confirm your changes.

## **Scheduling Large File Deletions**

The "ignore delete notifications" feature should only be used after careful discussion of how this will affect your workflow. While it is true that the option will improve Media Indexer performance during a large delete operation, there are other problems with performing a large delete during production time:

- A large delete will slow down the Interplay Engine and can affect check-in and check-out performance.
- If you delete media files and do not delete the associated clips from the editing applications
  the Media Indexer will incorrectly show the files as online until it performs its Full Resync
  operation.

Try to schedule the deletion of large numbers of files (for example, over 300 GB) during off hours. A large delete operation can slow down the response time on the Avid Interplay Engine. This also slows down the response times on Avid editing applications that are working with the Interplay Window.

When you delete a media file from within Interplay Access, the operation initiates a number of communications between Interplay Access, the Media Indexer, and the Avid Unity System Director or Avid Unity MediaNetwork File Manager. The communications occur for each media file that you delete. This is one of the reasons why Avid recommends that you schedule large deletions for a time when the Interplay environment is not being heavily used.

For best performance, try not to delete more than 2,000 assets at the same time. If you have more than 2,000 assets to delete, perform the deletion in increments of 2,000 or less.

## **Changing the Media Indexer Full Resync Time**

The full Resync time is configurable. By default it is once a day at 1:00 AM.

#### To change the full resync time:

- 1. Edit the following file:
  - \Program Files\Avid\AvidMI\state\config\jini\jini.config
- 2. Change the resync time. The following shows the relevant portion of the file:

```
// Default time for workspaces with scheduled time resync policy
static scheduledResyncTime = "01:00:00 AM";
```

3. Save your changes and restart the Media Indexer service in the Workgroup Properties tool.

# **Improved Logging Capabilities**

Media Indexer v2.2.3 contains an improved logging capability that collects information on notifications from shared storage. The information is stored in the following log file:

\AvidMI\state\config\storage-notifications-*x*.alf

where *x* is the index of the file.

By default, the Media Indexer logs warnings in the file when folders are found with more than 5,500 (warning) and 10,000 (severe warning) files.

In addition, the number of log files saved and the file size limit for each log file are configurable.

#### To modify the number of saved log files and the size of saved log files:

- 1. Open the following file in an application such as Notepad:
  - .\ AvidMI\state\config\logging.properties
- 2. Locate the following lines:

```
# the size limit for each log file in bytes.
# Default value is 2 * 1024 * 1024 = 2097152 = 2 MB
com.avid.ummd.util.StorageNotificationsHandler.limit = 2097152
# the log files count. Default value is 10
com.avid.ummd.util.StorageNotificationsHandler.count = 10
```

- 3. Modify either the limit (file size) or count (number of log files) value as necessary.
- 4. Save the file and restart the Media Indexer.

For additional information on using the logging properties file, see the *Interplay Best Practices Guide*.

# **Media Indexer Health Monitor Options**

This section describes the options available in the Health Monitor. These options are added for Interplay v1.2.3.

#### **Terminology**

The following terms are used in this section:

- ummdworker A Media Indexer process (ummdworker.exe). Two processes run per CPU on
  each system running a Media Indexer, so each machine running the Media Indexer software
  has two ummdworkers processes. If the system has two CPUs, there are four ummdworker
  processes.
- HAG The High Availability Group (HAG) makes up the group of Media Indexers monitoring shared storage. The primary Media Indexer is the leader of the group. You configure this Media Indexer to monitor the shared storage locations. Other Media Indexers in the HAG join the group and mirror the storage locations. When a Media Indexer on an Avid editing system requests information on a media file, the request is automatically routed to one of the HAG members. Adding more HAG members increases the number of clients that can work with the HAG. For details on the number of clients that are supported, see the Avid Interplay ReadMe for your release.
- Cache files There are two types of Media Indexer cache files. The channel\*.cache files
  contain the media clip metadata. The ummds.cache files contain the connections to other
  Media Indexers and to shared and local storage locations. The cache files are stored in the
  following directory:

C:\Program Files\Avid\AvidMI\state

#### See the following topics:

- "Media Indexing Workers Thread Pool" on page 252
- "Storage Activity, Storage Resync Status, and Storage Root" on page 253
- "Media Table Statistics" on page 255
- "Media Table Operations and Media Table Queries Performance" on page 257

## **Media Indexing Workers Thread Pool**

The following illustration shows the Media Indexing Workers Thread Pool window.

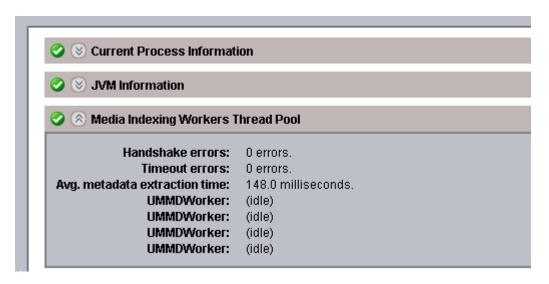

The following table describes the values.

| Option                        | Description                                                                                                    |
|-------------------------------|----------------------------------------------------------------------------------------------------|
| Handshake errors              | Counts number of handshaking errors between the Media Indexer process and the ummdworkers.                                                                                                    |
| Timeout errors                | Number of times a ummdworker process failed to return the metadata information to the Media Indexer. This value can be a good indication of corrupted media files. If the number is rising over time, check the log files over the last 24 hours for Quarantine or Indexing error messages. |
| Avg. metadata extraction time | Average time it takes the Media Indexer to retrieve metadata from the file.                                                                                                    |
| ummdworker                    | One-to-one relation with a ummdworker process (ummdworker.exe). Each entry indicates a media file being indexed and the time the indexing request was received.                                                                                                    |

## Storage Activity, Storage Resync Status, and Storage Root

There is a Storage Activity, Storage Resync Status, and a Storage Root window for each shared storage location that the Media Indexer is monitoring. Storage locations can be folders on shared storage for Media Indexers in the HAG, or local storage areas for a Media Indexer running on an Avid editing application. The following illustration shows the three windows for one storage location.

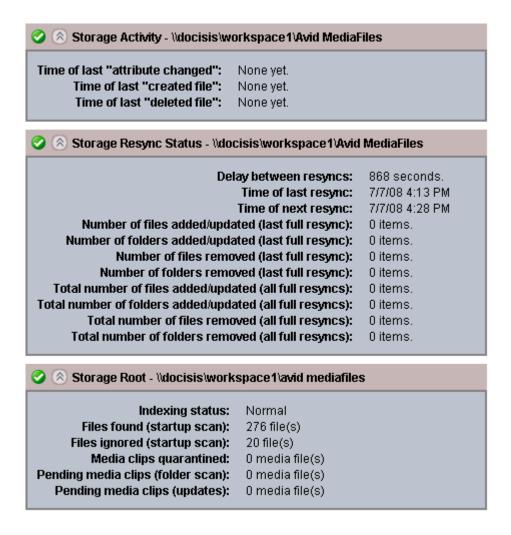

The following table describes the values.

#### Option

#### Description

#### Storage Activity

Shows the time when the last "file created" or "file deleted" notifications from the file system were received by the Media Indexer. This information is useful for debugging media offline problems. It lets you know whether the Media Indexer received the notification. For example, when a file is ingested or deleted, the corresponding entry should show the time. If it does not, there might be a problem with file notifications between the Media Indexer and Avid shared storage file system.

#### Storage Resync Status

Shows the resync status of this particular shared storage folder or workspace. Displays the following information:

- Delay time between resyncs.
- Time of last resync and time of next resync.
- The number of files and folders added, updated, or removed since the last full resync.
- The number of files and folders added, updated, or removed for all resyncs since the Media Indexer was last started.

There are two kinds of resync operations that Media Indexer performs:

- A full resync to check the location and online status of all media files in the Media Indexer database. The Storage Resync Status shows this information.
- Partial resyncs to check for new files or files that have changed or have been deleted. These resyncs occur automatically and allow the Media Indexer to stay up to date with the file system in between full resyncs.

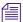

The Storage Resync windows are only available on Media Indexers that are monitoring shared storage.

#### Storage Root

Shows indexing information for a given storage location. This allows you to examine the Media Indexer performance on a specific workspace. The following values are displayed:

- Indexing status
- Files found (startup scan)
- Files ignored (startup scan)
- Media Clips quarantined represents the number of media files quarantined since the Media Indexer process last restarted.
- Pending media clips (folder scan)
- Pending media clips (updates)

## **Media Table Statistics**

The following illustration shows the Media Table Statistics window.

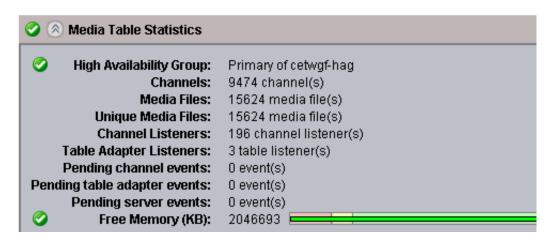

This window has not changed from versions prior to v1.2.3. The following table describes the values.

| Value                         | Description                                                                                                    |
|-------------------------------|----------------------------------------------------------------------------------------------------|
| High<br>Availability<br>Group | Specifies whether the Media Indexer is a member of a High Availability Group and if so, identifies the Media Indexer's position in the group. The member with the highest priority value is the leader of the group. You set the priority in the Service Configuration tool.                                                                       |
| Channels                      | The number of sources that the media files are related to. This refers to items like source tapes, file reels, and imported files.                                                                                                    |
| Media files                   | The total number of media files monitored by the Media Indexer. This number includes any copies of media files. For a breakdown by storage locations, see the Storage Root windows.                                                                                                    |
| Unique Media<br>files         | The number of unique media files monitored by the Media Indexer. This number might be smaller than the actual number of media files because any copies of media files are not counted in this total.                                                                                                    |
| Channel<br>Listeners          | The number of channels on which the Media Indexer could be sending notifications. There is one channel listener per source ID (source media track) used by each editor. For example, if an editor is working with a video track in the timeline that contains three clips from different sources, there are three corresponding channel listeners. |

| Value                                                                                                    | Description                                                                                                    |
|----------------------------------------------------------------------------------------------------|----------------------------------------------------------------------------------------------------|
| Table Adapter Listeners  The number of Media Indexer services that are connected to this Media Indexer number should be close to the actual number of machines connected to the Me Indexer. If this number keeps growing and becomes greater than the number of by an order of magnitude, call Avid Technical Support and schedule a restart for Media Indexer. |                                                                                                    |
| Pending channel events                                                                                                    | Pending notification messages for new, removed, or updated media.                                                                                                    |
| Pending table adapter events                                                                                                    | Pending notifications between HAG members for media table configuration changes. These communications are sent from the primary Media Indexers to the backup Media Indexers in the HAG.                                                                                                    |
| Pending server events                                                                                                    | This option is reserved for future use.                                                                                                    |
| Free memory                                                                                                    | The amount of free memory available to this Media Indexer. Each Media Indexer has a certain amount of allocated memory. When the amount of free memory available for the Media Indexer goes below 10% of that amount, the Media Indexer stops indexing files. The Media Indexer still attempts to answer requests from the Avid editing applications, but it does not index any new files.              |
|                                                                                                    | By default, the color bar at the top of the Health Monitor window turns yellow when the free memory available to the Media Indexer goes below 15%. It turns red when the free memory goes below 10%. If you check the Avid Interplay Diagnostics tool at this point, you might see "Memory usage too high" messages. For information on adjusting the value, see <i>Avid Interplay Best Practices</i> . |

## **Media Table Operations and Media Table Queries Performance**

The following illustration shows these two windows.

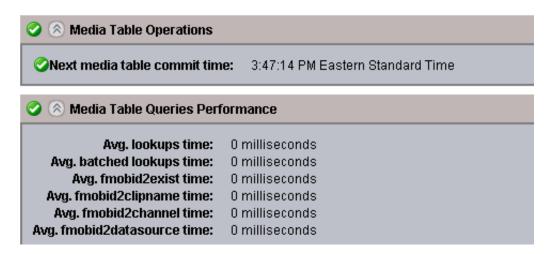

The following table describes the values.

| Option                                | Description                                                                                                    |
|---------------------------------------|----------------------------------------------------------------------------------------------------|
| Media Table<br>Operations             | Next media table commit time - The next time that the system will save the Media Indexer cache file. You set the frequency of cache saves in the Service Configuration window. A Commit Immediately button in the Service Configuration window also allows you to save the cache file immediately.                                                                                                    |
|                                       | Setting the periodic save value too low can affect performance in a large Interplay environment. Set the save frequency in relation to the frequency with which you create new media. For example, if you are not frequently capturing, consolidating, or otherwise creating new media, you don't need to set a low value for periodic saves. During a save operations there is less CPU power available to handle client requests. |
|                                       | The Save time is based on the Windows Setup time on the local computer.                                                                                                    |
| Media Table<br>Queries<br>Performance | The average values are calculated over time and should generally be under one second. This is the average value since the Media Indexer was last restarted. The value is most relevant if the Media Indexer was recently restarted.                                                                                                    |

## **Checking Media Indexer Memory Usage**

An individual Media Indexer is capable of indexing a specific number of files. The actual number of files depends on the memory used by the Media Indexer monitoring that particular portion of shared storage. You can use the Avid Health Monitor to track the amount of memory used by the Media Indexer and, if necessary, take steps to reduce the number of files that are being indexed or add additional Media Indexers.

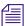

See the Avid Interplay ReadMe for the current Media Indexer file count limitations.

#### To check the Media Indexer memory usage:

- Click the Start button, and then select Programs > Avid > Workgroup Framework > Avid Health Monitor.
  - The Health Monitor login window appears.
- 2. Log in and select the Avid Media Indexer service on the system running the Media Indexer.

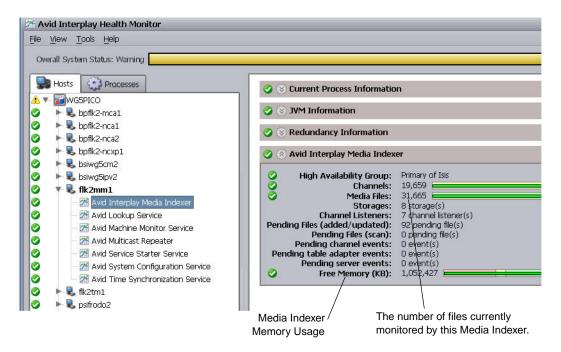

3. Check the memory usage for the Media Indexer. (Also check the number of files that this Media Indexer is currently indexing. For the maximum supported number, see the *Avid Interplay ReadMe*.)

Each Media Indexer has a certain amount of allocated memory. When the amount of free memory available for the Media Indexer goes below 10% of that amount, the Media Indexer stops indexing files. The Media Indexer still attempts to answer requests from the Avid editing applications, but it does not index any new files.

By default, the color bar at the top of the Health Monitor window turns yellow when the free memory available to the Media Indexer goes below 15%. It turns red when the free memory goes below 10%. If you check the Avid Interplay Diagnostics tool at this point, you might see "Memory usage too high" messages.

#### To adjust when the color bar changes

- Open the Avid Interplay Service Configuration tool and locate the system running the Media Indexer service.
- 2. Click the Avid Interplay Media Indexer service.
- Use the sliders on the Avid Interplay Media Indexer panel to control when the bars change color.

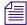

The default settings are appropriate for most installations.

The following illustration shows the sliders in the Avid Interplay Service Configuration dialog box.

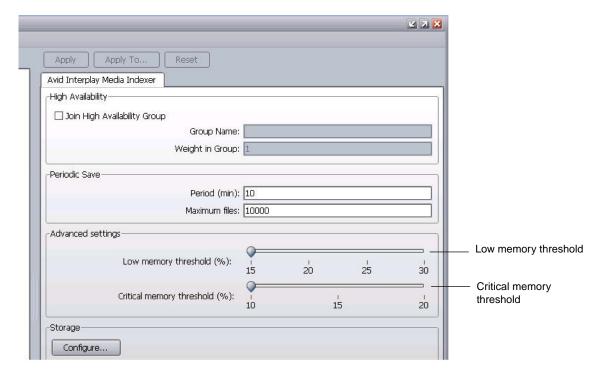

Adjust the sliders as follows:

- Low memory threshold controls when the color bar in the Health Monitor turns yellow
- Critical memory threshold controls when the color bar turns red

For example, if you want the bars to warn you before the free memory is 20%, you can change the Low memory threshold to 20%.

## **Suppressing Alerts in the Health Monitor**

The Health Monitor is useful for monitoring the health of systems that are connected to the Service Framework. However, there can be times when a health alert for a relatively unimportant process obscures the general health of the Interplay environment. This can happen when you use the Disk Health Information feature to monitor the amount of free space for drives in the environment. For example, if one media drive is filling up, the "Overall system state warning" at the top of the Health Monitor window turns yellow. This can sometimes obscure other more important issues that are occurring in the Interplay environment.

The problem arises because you cannot adjust the threshold values for individual drives on a system. If you change the threshold values for one drive, the value applies to all drives physically connected to the system. This can be a problem because while you want to know if any system drives are running out of free space, you might be less concerned about whether media drives are filling up. The workaround is to turn off the alert for individual drives.

#### To turn off Health Monitor alerts for a particular drive:

- 1. Open the Health Monitor, select the system, and select the Avid Machine Monitor service.
- Open the Disk Health Information window. The following illustration shows a system with two drives. One drive is filling up and it is causing the yellow warning bar to appear at the top of the Health Monitor.

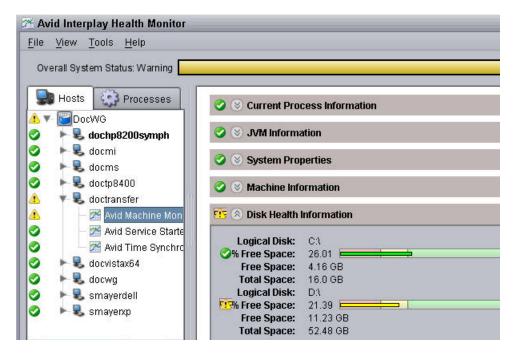

3. Right-click the % Free Space text on the drive that you don't want the alerts coming from and choose Suppress Health Alerts.

The following illustration shows the same system with the alert suppressed for the Disk Health Information for one drive. The drive displays as yellow in the Disk Health Information window but the overall system health shows as green.

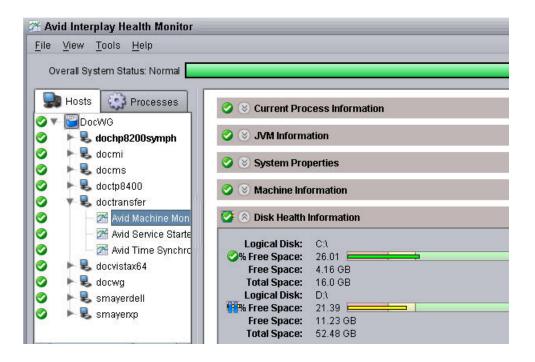

The alert suppression of the individual drive will not persist when the Machine Monitor is restarted or if the machine is rebooted.

# Changing the Resync Interval for a Media Indexer

Depending on your version of Interplay and ISIS, you may be able to improve Media Indexer performance by increasing the resync interval. This is referred to as a relaxed scan interval. The default resync intervals are referred to as aggressive scan intervals. Use the following guidelines to determine whether you should change the resync interval.

- Any Interplay MI version that is connected to ISIS version lower than 1.7 requires aggressive rescan, so no change is required.
- Interplay MI 2.x running on ISIS v2.0.3 and higher does not require aggressive rescan. MI v2.x automatically adjust its interval in this case, so no change is required.
- The following Interplay versions require manual intervention to REMOVE aggressive rescan and set the values to the relaxed values:
  - Interplay MI 1.x or MI 2.x connected to ISIS version 1.7 up to and including 1.9.
  - Interplay MI 1.x connected to ISIS version 2.0.3 and later.

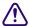

If you increase the resync intervals when connected to an ISIS version lower than 1.7 and 2.0.3, there is an increased risk of encountering Media Offline issues.

#### To change the resync interval for a Media Indexer

- Navigate to the following folder on the Media Indexer system: \Program Files\Avid\AvidMI\state\config\jini\
- 2. Make a copy of the jini.config so you have preserved the original state.
- 3. Open file jini.config with an application such as Notepad.
- 4. Scroll through the file and locate the section called "com.avid.ummd.monitor."
- 5. Change the values to the desired scan type as shown in the following table:

| Value Name         | Aggressive Scan<br>(Default) | Relaxed Scan Values |
|--------------------|------------------------------|---------------------|
| partialResyncDelay | 10000 (10sec)                | 60000(1min)         |
| fullResyncMinDelay | 300000 (5min)                | 10800000 (3h)       |
| fullResyncMaxDelay | 900000 (15min)               | 18000000 (5h)       |

The following list shows the completed values for a relaxed scan:

```
static partialResyncDelay = new Long( 60000 );
static fullResyncMinDelay = new Long(10800000);
static fullResyncMaxDelay = new Long(18000000);
```

6. Save the file.

# Improving Media Indexer Performance by Limiting the File Count in Media File Folders

Avid strongly recommends that you keep no more than 5,000 files in an ISIS folder that is being indexed by a Media Indexer. The number of files per folder affects the speed at which the MI can traverse the folder. MI must traverse a folder when one of the following occurs:

- When the MI starts up and must rescan the folders
- When the MI starts up with an empty cache
- During a daily resync
- When you delete, move, or rename a file or folder

If you have more than 5,000 files in a folder you can use one of the following techniques to redistribute the files:

- Use the Media Services Move Provider to move the media files associated with master clips
- Move the files manually as described in the following procedure

#### To manually move media files to a different media files folder:

- 1. Identify the folder that contains too many files and determine which shared storage workspace it resides on.
- 2. Open the Avid Service Framework Service Configuration tool and remove the workspace from the Media Indexer storage configuration.
- 3. Create a new folder on the same shared storage workspace and move enough media files to get the file count down below 5,000 files. For example, sort by creation date and move all the files created after a certain date to the new folder.
- 4. Open the Service Configuration tool and add the workspace back into the Media Indexer storage configuration.

The files will still be online in the Avid editing application but they will be offline in Access.

#### To bring the files back online in Access, do one of the following:

- In Access, select all the files that you moved, right-click the selection, and choose Update Status from Media Indexer. For example, search by creation date, select all the files, and then perform the Update Status from Media Indexer.
- Load the files into the Avid editing application monitor and then check the files back into the Interplay database.

## Limiting the Number of Files Captured by the Editor or by Interplay

Starting at Media Composer v5.0.3 (and NewsCutter v9.0.3 and Symphony v5.0.3), The Avid editing applications keep track of the number of media files in a folder and automatically create a new folder when the total exceeds 5,000 files. This includes files created via the editor's Capture command as well as files created from other methods in the editing application such as rendering and consolidating. The new folder has a .x extension such as *FolderName.2*. For earlier versions of the editing applications you need to keep track of the number of media files in a folder. For performance reasons you should split up the files in the folders after they reach 5,000 files as described in this section.

In general, you should create a workflow that avoids capturing too many files to a single folder. If you know that you will have recurring ingests, you should manage the folders for those ingests. For example, you could name folders for the days of the week or for specific types of

ingest. Then you could regularly empty those folders as part of your delete workflow. For additional information, see the chapter on Delete Guidelines in the *Interplay Best Practices Guide*.

# **Multiple ISIS Support**

One Media Indexer can index two or more ISIS systems in the same Interplay workgroup. The following limitations apply:

- The Media Indexer must be running on an AS3000 with at least 12 GB of RAM. The Intel SR2500 is not supported for Multi ISIS indexing.
- Each MI in the HAG must have access to all of the available ISIS workspaces. For
  information on setting up and configuring ISIS systems, see the *Avid Products and Network*Site Preparation Guide and the Setup Guide for your ISIS product.
- Configure the ISIS client on the MI to recognize all available ISIS systems. Use the Remote
  Host Settings button to connect to additional ISIS systems as shown in the following
  illustration.

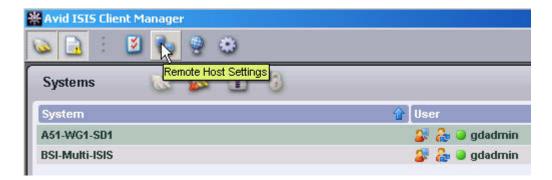

 Configure the leader of the HAG to see all of the storage locations that you want to access on both ISIS systems. For example, the following illustration shows connections to the workspaces on two ISIS systems. The two System Directors are named A51-wg1-sd1 and BSI-Multi-ISIS.

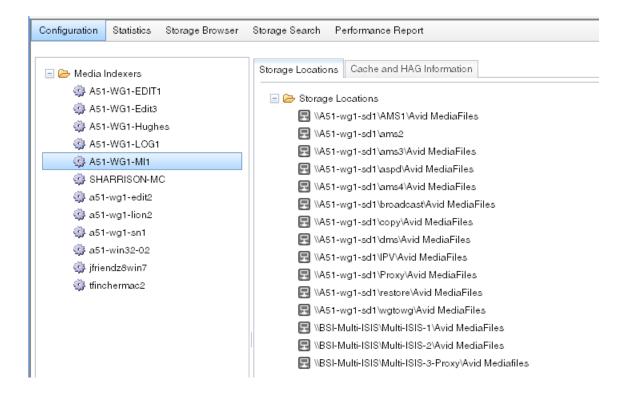

## **Web-Based User Interface**

Media Indexer v2.6 introduces a web-based user interface for configuring and gathering information about Media Indexers. You can use a browser to access the user interface on port 8888 as follows:

http://<MI system name>:8888/mi

For example:

http://a51-wg1-mi1:8888/mi

Note that the Media Indexer uses the first available port among the following list: 8888, 8889, 8890, and 8891. When setting up a Media Indexer, make sure that these ports are available.

Each MI running v2.6 or higher hosts its own web-based user interface. This includes MIs on editor systems. The web-based user interface is only available while the Media Indexer application is running.

## **Configuration Section**

Click the Configuration tab to open a window that works similarly to the Service Framework Service Configuration tool. This allows you to configure a Media Indexer from any Windows system even if the Service Framework is not installed on your local system. The following illustration shows the Configuration window.

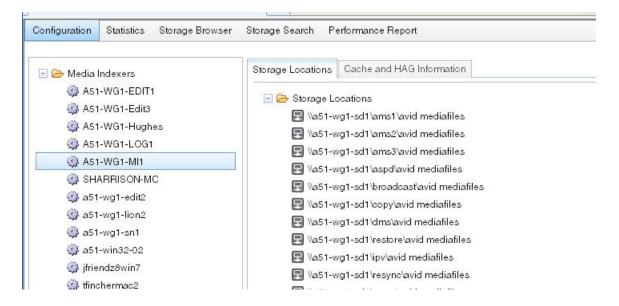

In the case of local storage on an editor, the MI displays the full UNC path to the storage location as well as the local path to the media files. The following illustration shows the configuration for an editor named a51-wg1-sn1. It is connected to the HAG (via the MI named A51-WG1-MI1) and has local storage on the C: drive.

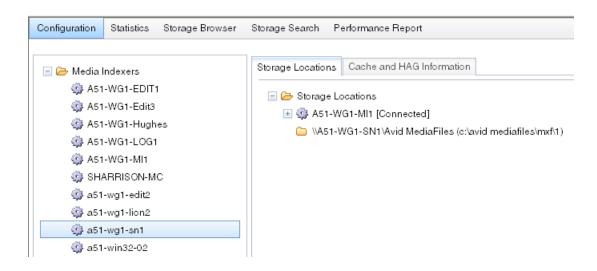

You can configure storage locations in the same way that you do for the Service Configuration tool. The following illustration shows the configuration buttons and text fields.

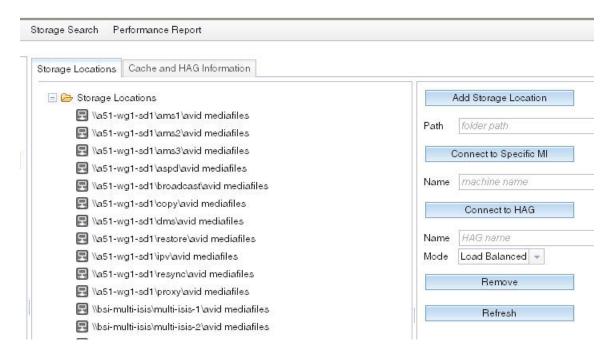

Note that you can add a storage location before it is available online. MI will check whether its available at the next resync. Or once the storage location is available you can select the folder in the Storage Browser and select Rescan or Reindex.

### **Updating the MI Cache and Configuring the HAG**

Use the "Cache and HAG Information" tab to update the MI cache and configure the Media Indexer HAG (High Availability Group). This works the same as the Service Configuration tool.

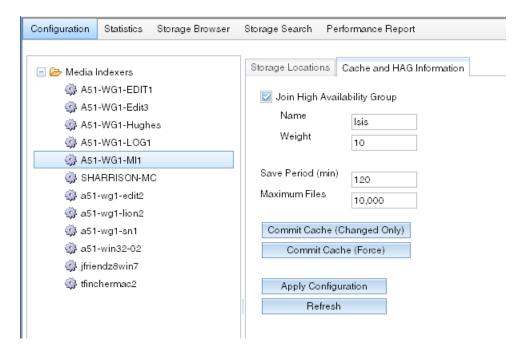

### Statistics Section

The Statistics section presents the information that is sent to the Service Framework Health Monitor. You can leave sections open and move sections around on the window. Your browser retains the arrangement the next time you open the window. The following illustration shows a portion of the Statistics section.

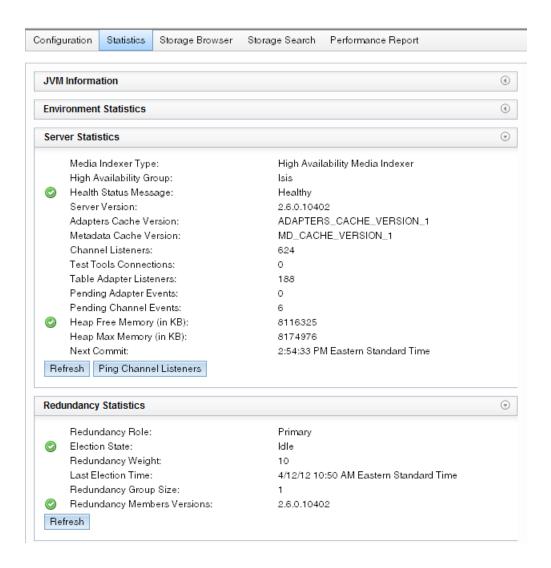

## **Storage Browser and Storage Search**

The Storage Browser allows you to browse the storage locations and examine the media files that are being indexed. Click on a folder to view details about the media files. The following illustration shows the contents of a selected folder in the Storage Browser.

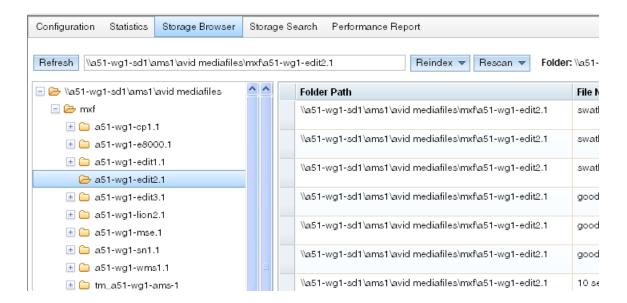

The Storage Browser does not update dynamically. Do one of the following to update the display:

- If a storage location is added after you open the page, press the Refresh button to show the new information.
- To see changes within an existing folder, select the folder again.

The Storage Browser displays a variety of information about a media file including the following:

- Full path to the file (Folder Path)
- Channel ID
- FilemobID, original FilemobID, and MasterMobID
- Clip size (in bytes)
- Creation time, start time, duration, and time last modified

You can right-click an item in the list to view detailed information about the object including codec, quality information, VCID, and timecode information.

Possible uses of the Storage Browser for troubleshooting include the following:

- When investigating dynamic relink and media offline issues, check for problems with the start time, duration, offset, and channel ID.
- When investigating media offline issues in the editor, perform a Reveal File in the editor
  application to determine the path to the MXF file, then check the Media Indexer Storage
  Browser to determine whether the Media Indexer can locate the file.

#### **Reindex and Rescan Buttons**

The Reindex and Rescan buttons at the top of the Storage Browser window allow you to perform a reindex or rescan of a particular workspace or folder. You can perform the operation on the top level folder (shallow) or all folders underneath (deep).

The following explains the difference between reindexing and rescanning a folder:

- ReIndex: MI deletes all indexing information for the files in that folder and then starts
  indexing the files again. This can create a time period in which no indexing information is
  available for files in that folder.
- **Rescan**: MI reindexes all of the files that have been changed or added since the last time MI indexed the folder. It also removes all files that are no longer available on the file system.

A rescan is usually not needed because the MI will catch up with changes on the file system by notifications sent form ISIS. However, there are situations, such as network problems, where those notifications might get lost. In that case, a rescan will pick up missed changes.

If a file shows as media offline and it reappears in the web interface after you perform a rescan, it is often a good indication that there may be problems with either your network connection or your connection to ISIS.

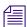

These are CPU intensive operations. MI responsiveness will decrease for the duration of the operation. The operation will run in the background (not visible from the web user interface).

The following illustration shows an example with multiple workspaces. To rescan the entire workspace named ams3, select the workspace and choose Rescan > Deep. Note that you can also right-click the workspace and select Rescan > Deep.

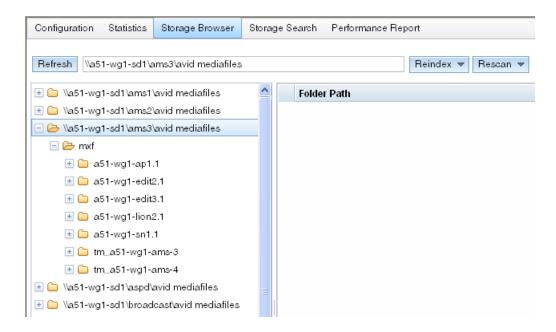

In the above example, Shallow would have no use since there are no individual files at the top level of the workspace. In the following example, to rescan the folder named a51-wg1-ap1.1, select the folder and choose either Shallow or Deep.

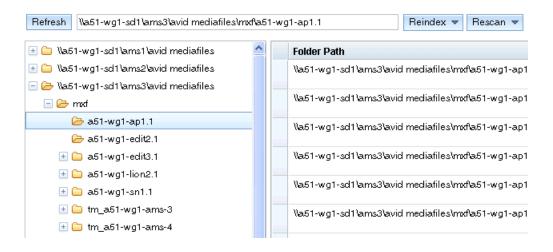

Since editor applications usually structure folders on ISIS without extra files at the top level, the Shallow option is rarely needed. It is provided in case an application uses a different folder layout.

#### **Viewing the Scan or Reindex Progress**

When performing a reindex or rescan you can view the progress on the Statistics window under Scanning Workers Thread Pool Statistics and Indexing Workers Thread Pool Statistics. The Current Queue Length value shows the number of folders or files that still need to be processed. Use the Refresh button to update the display. The following illustration shows the Scanning and Indexing sections of the Statistics window.

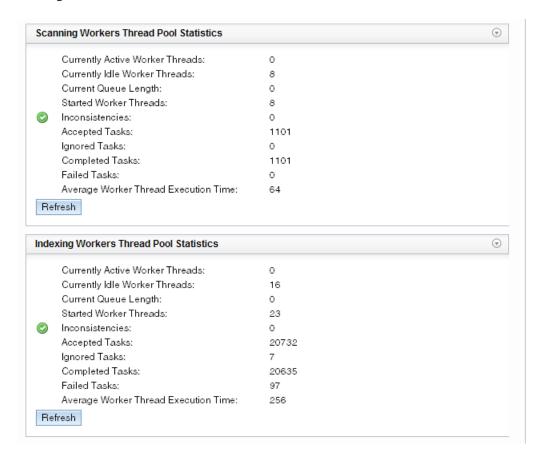

## **Storage Search Section**

The Storage Search window allows you to search for the following:

- folder path
- file path (supply the full path to a file)
- File mob ID
- Channel ID

The following illustration shows the results of a search for a File mob ID.

| Configuration                                                                | n Statistics | Storage Browser             | Storage Search   | Performan    | ce Report        |
|------------------------------------------------------------------------------|--------------|-----------------------------|------------------|--------------|------------------|
| 060a2b340101010101010f0013-000000-4f85a78f527600a5-060e2b347f7f-2a80 by file |              |                             |                  |              |                  |
| 060a2b340                                                                    | 0101010101   | 0f0013-000000-4f85 <i>e</i> | 178f527600a5-060 | e2b347f7f-2a | 80 by file mobid |
| Folder I                                                                     |              | 0f0013-000000-4f85 <i>a</i> | a78f527600a5-060 | e2b347f7f-2a | File Name        |

#### **Performance Monitor Section**

The Performance Monitor tab provides access to Media Indexer specific performance reports based on JAMon. JAMon stands for Java Application Monitor. It allows developers to monitor applications such as Media Indexer. This page is intended for Customer Support to help investigate problems occurring on a Media Indexer system.

JAMon allows you to view data on the web page and to export the data using various formats. For additional information on JAMon, see the following web page:

http://jamonapi.sourceforge.net/

Note that the JAMon monitoring is on by default, The performance effect is very low because the application only collects statistical data.

# **Troubleshooting Media Indexer**

This section describes what to do if you have captured new media and it is not coming online. It usually means that the Media Indexer does not see the media; there are several things to check.

Before you begin troubleshooting, verify the following:

- Shared storage volumes (Avid Unity MediaNetwork or ISIS workspaces) are mounted and the user that mounted the workspace has Read/Write privileges.
- On Avid ISIS, Media Indexers that monitor shared storage must use letterless drive mapping.
  In general other Interplay clients, such as Avid editing applications, must use Lettered drive
  mappings. Media Indexers in the High Availability Group. For more information on
  mounting drives, see the Avid ISIS Client Manager Help.
- The editing application is logged in to the Interplay Engine with a user that has sufficient privileges.
- The Windows firewall is disabled.

- It is possible to ping the machine that runs the shared storage Media Indexer by IP address and by name from the editing system and vice versa.
- The Service Framework is up and running so you can see the Media Indexer service in the Interplay Service Configuration tool for all machines that have the service installed.

## **Media Indexer Diagnostics**

The Media Indexer supplies additional information to the Service Framework Diagnostics tool. For details on using the Diagnostics tool, see the *Avid Service Framework User's Guide*.

The following illustration shows the Diagnostics window showing Logger name information for the Media Indexer process on the system named DocMI.

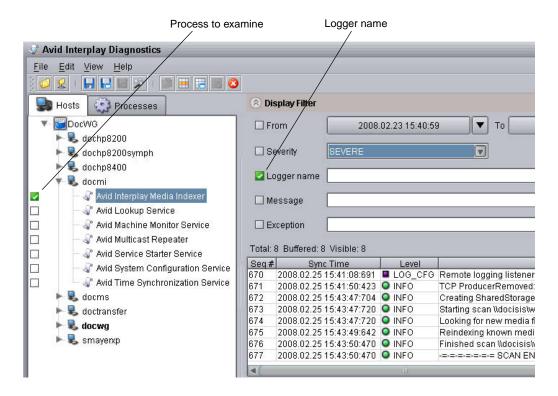

You can filter on the following values to obtain diagnostics information.

- Filter on the logger name "com.avid.ummd" to filter all messages issued by the Media Indexer. For example, this can provide additional information about quarantined files.
- Filter on logger name "com.avid.workgroup" to filter messages issued by the Service Framework. For example, this can provide information regarding Media Indexer election issues.

- Filter on logger name "UMMDTableCacheLoader" to determine problems with loading the cache file.
- Filter on "INDEXING ERROR" to view indexing errors as they happen.
- Filter on "Quarantined file" to view information on bad media files as they are quarantined.
   Note that if you see a lot of Quarantined file messages about OMFI media files, it can be a sign of the presence of legacy OMF files, or still unsupported OMF precompute media files.
- Filter on the Message "Commit" to see when the Media indexer saved the cache.

## **MI Logging Capability**

A new audit trail was added in Media Indexer v2.1.2 for troubleshooting file system operations. This logging mechanism allows you to collect all MI events that could affect file count. It uses a different logger name than the default Java logger so that it can be configured separately.

#### To enable and configure the new logging capability:

- 1. Open the following file in an application such as Notepad:
  - .\ AvidMI\state\config\logging.properties
- 2. Locate the following line:
  - #com.avid.workgroup.diagnostics.logging.AvidFileHandler.count = 100
- 3. Remove the # sign to uncomment the line, and change the value to 500 as follows: com.avid.workgroup.diagnostics.logging.AvidFileHandler.count = 500
- 4. Add the following line after the modified line: com.avid.ummd.util.AuditTrail.level = FINE
- 5. Save the file and restart the Media Indexer.
  - This enables the new audit trail mechanism to track file system operations. This level of logging can be increased to FINER or FINEST if more detailed information is required.

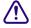

Only use the audit trail for troubleshooting. The feature uses Media Indexer resources and can affect system performance. After you finish troubleshooting, comment out the modified lines and restart the Media Indexer. For example:

#com.avid.workgroup.diagnostics.logging.AvidFileHandler.count = 500 #com.avid.ummd.util.AuditTrail.level = FINE

## **MI Logging Capability**

A new audit trail has been added for troubleshooting file system operations. This new logging mechanism allows you to collect all MI events that could affect file count. It uses a different logger name than the default Java logger so that it can be configured separately.

## Media Indexer, Interplay Assist, and Avid Instinct

When Media Indexers in the HAG are not running or are not communicating with clients, Assist and Instinct clients report all media offline. This happens because the Assist and Instinct do not have local Media Indexers and rely on the Media Indexer defined in Interplay Administrator Server Hostname view.

In contrast, Avid editing applications such as Avid Media Composer and Avid NewsCutter Adrenaline use local Media Indexers. They only rely on the shared storage Media Indexer to locate media. Once the media is located, the local Media Indexer can find the media even if the shared storage Media Indexer stops running. In this case the editing applications can continue to work with already-located media but they will not be able to find new media on shared storage until the Media Indexer in the HAG is responding.

## **Checking Media Indexer Status**

This section lists different things to check to determine the status of the Media Indexer application.

- Verify that Media Indexer is running.
- Check whether the Media Indexer has recently restarted. If the Media Indexer recently
  restarted and there are many media files, it might take time for all of them to come online.
- Verify that the Media Indexer is monitoring the correct shared storage.
- Check the Quarantined folder. If Media Indexer has trouble reading a file, it attempts to move the file into a Quarantined Files folder.

### To verify that the Media Indexer is running:

- 1. Click the Start button, and then select Programs > Avid > Workgroup Framework > Avid Workgroup Properties.
- 2. Check to see if the Media Indexer service is running on the Media Indexer system that monitors shared storage.

## To verify that the Media Indexer monitoring shared storage has the correct mapping:

- 1. Start the Avid Interplay Service Configuration utility.
- 2. Open the client that has this Media Indexer running on it.
- 3. Select the Avid Interplay Media Indexer.
- 4. Verify that "Join High Availability Group" is selected.

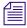

Media Indexers on Avid editing systems should not should have this option selected.

5. Click the Configure button.

6. Verify the UNC paths for the workspaces are displayed. Add them if they are not displayed.

#### To check whether the files you are looking for are in a Quarantined folder:

- 1. Determine who (client, hostname) created the media and which workspace it resides on.
- 2. Using Windows Explorer, open the Avid MediaFiles\MXF directory that has the hostname of the client who created the media.
- 3. Look in the Quarantined folder to see if the media files were moved there.

## If The Media Indexer Service Does Not Appear on the Client

# If you cannot see the client's Media Indexer in the Avid Interplay Service Configuration utility:

- ▶ To determine if there is a network problem, go to the client system and try pinging the system that has the Media Indexer monitoring shared storage.
- Open the Avid Workgroup Properties utility and verify that the Workgroup name is correct. The workgroup name is case sensitive. If necessary, change the name in the Workgroup Properties window.
- ▶ Determine if the client is within the same subnet as the Media Indexer monitoring shared storage. If it is not, you must configure a Multicast Repeater.

For information on Multicast repeaters, see *Avid Interplay Software Installation and Configuration*.

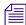

After installing and configuring a multi-cast repeater, stop all Avid services (Workgroup framework and Media Indexer) before you configure the lookup-service tab in the Avid Properties Management utility.

## **Shutting Down the Media Indexer**

Do not shut down the Media Indexer while it is scanning files. If you do, the Media Indexer might have to rebuild its cache when it starts up again. This can take a long time on a large system.

#### To use the Health Monitor to determine whether the Media Indexer is scanning files:

- 1. Launch the Health Monitor and navigate to the system that is running the Media Indexer that you want to shut down.
- 2. Click Avid Interplay Media Indexer.
- 3. Open the Avid Interplay Media Indexer pane.
- 4. Check the value of the "Pending Files (scan)" field.

If the Media Indexer is not scanning files, it is safe to shut it down. To shut down the service, use the Avid Workgroup Properties tool.

## Rebuilding the Media Indexer Cache on a Small Configuration

In a small configuration (10 or fewer users), you can have the Media Indexer that monitors shared storage on the same system as the Avid Interplay Engine. If the Media Indexer needs to rebuild its cache on this type of configuration, the Interplay Engine might become unresponsive during the operation. This does not happen when the Media Indexer is scanning drives, only when it needs to completely rebuild its cache.

## **Media Indexer System Files**

When you click on an Avid Interplay Media Indexer process in the Avid Interplay Service Configuration Tool, the system displays the Avid Interplay Media Indexer tab. The tab contains the following options:

- High Availability Group
- Periodic Save
- Advanced Settings (memory thresholds)
- Storage

The High Availability Group, Periodic Save, and Advanced Settings are stored in the following registry key:

HKEY LOCAL MACHINE/Software/JavaSoft/Prefs/com/avid/umd/server

When you click the Configure button in the Storage area, the Configure Storage dialog box opens. This dialog box allows you to specify the connections to other Media Indexers and to shared or local storage locations. The Media Indexer cache files contain this information. The cache files are stored in the following directory:

C:\Program Files\Avid\AvidMI\state

There are two types of cache files. The channel\*.cache files contain the media clip metadata. The ummds.cache files contain the connections to other media indexers and to shared and local storage locations.

#### To modify the Media Indexer settings on a system:

If you want to remove a Media Indexer from a High Availability Group, use the Service Configuration tool. If that fails, delete the registry key and restart the system. This returns the High Availability Group, Periodic Save, and Advanced Settings to their default values.

- ▶ If you want to remove the connections to other Media Indexers or to shared or local storage locations, either use the Configure dialog box or delete the ummds.cache and ummds.cache.bak files.
- If you want to force the MI to rescan all of your storage locations, delete the channel\*.cache files.
- ▶ If you only want to rescan a particular portion of shared storage, select the folder or workspace in the Configure Storage dialog box, click Change, and then click Apply and OK in the Media Files Location dialog box.

# A Interplay Maintenance Recommendations

This chapter provides a list of maintenance activities that should be performed regularly in an Interplay environment.

- Interplay Daily Maintenance Check List
- Interplay Weekly Maintenance Check List
- Interplay Monthly Maintenance Check List
- Avid ISIS Recommended Maintenance
- Complete Server Room Shutdown

The Interplay Administrator includes a set of maintenance tools for specific problems. You can also run these regularly, depending on your workflow.

# **Interplay Daily Maintenance Check List**

## **Interplay Daily Maintenance Check List**

| Task                                                         |                                                                                                    | For more information                                                                                              |  |  |
|--------------------------------------------------------------|----------------------------------------------------------------------------------------------------|----------------------------------------------------------------------------------------------------|--|--|
| Avid                                                         | ISIS                                                                                                    |                                                                                                    |  |  |
|                                                              | See "Avid ISIS Recommended Maintenance" on page 288.                                                                                                    |                                                                                                    |  |  |
| Avid                                                         | Unity MediaNetwork                                                                                                    |                                                                                                    |  |  |
|                                                              | Check the Active File Manager "Monitor Tool" for errors.                                                                                                    | Avid Unity MediaNetwork<br>Administration Guide                                                                   |  |  |
|                                                              | Verify that the Standby File Manager is "Started", and in "Standby" mode.                                                                                                    |                                                                                                    |  |  |
|                                                              | Check available "Free Space" on Avid shared storage workspaces.                                                                                                    |                                                                                                    |  |  |
| AirS                                                         | peed and AirSpeed Multi Stream Playout Servers                                                                                                    |                                                                                                    |  |  |
|                                                              | Check Dashboard for "Warnings" or "Alerts." Clear and protect inventory of materials as required for daily operation.                                                                        | Avid AirSpeed Multi Stream<br>Installation and User's Guide<br>and Avid AirSpeed Installation<br>and User's Guide |  |  |
| Fligh                                                        | tPlan for AirSpeed                                                                                                    |                                                                                                    |  |  |
|                                                              | Check the internal drives on the Playback AirSpeeds for clips that have not been transferred.                                                                                                | Avid AirSpeed ReadMe,<br>Special Notes section                                                                    |  |  |
| Avid                                                         | Interplay Engine                                                                                                    |                                                                                                    |  |  |
|                                                              | (For versions earlier than Interplay v2.1 only) Use Windows to open the _Database folder and check the number of .jrn files.                                                                 | Data into the Database" in the                                                                                    |  |  |
|                                                              | The number of files should not go beyond 10 (when no backup is running). This folder is located by default in D:\\Workgroup_Databases\AvidWG\_Database or S:\\Workgroup_Databases\AvidWG     | Avid Interplay Software<br>Installation and Configuration<br>Guide                                                |  |  |
| Infortrend RAID disk set (for Avid Interplay Engine Cluster) |                                                                                                    |                                                                                                    |  |  |
|                                                              | No reboot maintenance is required for the Infortrend RAID disk set. RAID disk sets such as the Infortrend are designed for 100% uptime and generally do not benefit from being power cycled. | See the Avid Interplay Engine Failover Guide.                                                                     |  |  |
| Avid                                                         | Interplay Media Indexer                                                                                                    |                                                                                                    |  |  |

## **Interplay Daily Maintenance Check List (Continued)**

| Task     |                                                                                                    | For more information          |
|----------|----------------------------------------------------------------------------------------------------|-------------------------------|
|          | Use the Avid Service Framework Health Monitor to check memory and CPU usage. If the available memory falls below 10% (red zone in Health Monitor), the Media Indexer stops indexing new files.                                                                                                    | Avid Interplay Best Practices |
| <b>-</b> | Check the Health Monitor to make sure the number of "Table adapter listeners" is consistent with the number of actual clients connected to the MI. This number should be close to the actual number of machines connected to the MI. If this number keeps growing and becomes greater than the number of clients by an order of magnitude, call Avid Technical Support and schedule a restart for the MI. |                               |
| Avid l   | Editing Applications                                                                                                    |                               |
|          | Restart all Avid editing client systems including Media Composer,<br>NewsCutter, NewsCutter XP, Symphony, Avid Assist, and Avid Instinct.                                                                                                    |                               |
|          | Avid recommends that you reboot the editing systems at the start or end of an editing shift/session. This will clear any operating system memory leak conditions and allow the units to perform power on self-checks to verify low level hardware health.                                                                                                    |                               |
|          | Restart all Avid Adrenaline and Avid Nitris media I/O peripherals.                                                                                                    |                               |
| <u> </u> | leak conditions and allow the units to perform power on self-checks to verify low level hardware health.                                                                                                    |                               |

# **Interplay Weekly Maintenance Check List**

Engine\Logs\Machines\InterplayEngineName

## **Interplay Weekly Maintenance Check List**

| Task   |                                                                                  | For more information                                                               |
|--------|----------------------------------------------------------------------------------|------------------------------------------------------------------------------------|
| Avid I | SIS                                                                              |                                                                                    |
|        | See "Avid ISIS Recommended Maintenance" on page 288                              |                                                                                    |
| Interp | lay Engine and Interplay Archive Engine                                          |                                                                                    |
|        | Ensure that individual ingest folders do not contain more than 20K objects each. | See the Ingest and Capture<br>Limitations section in the<br>Avid Interplay ReadMe. |
|        | Delete older AvDeletes log files from the following folder:                      |                                                                                    |
|        | • \\InterplayEngineName\C\$\Program Files\Avid\Avid Interplay                    |                                                                                    |

## Interplay Weekly Maintenance Check List (Continued)

| Task  |                                                                                                    | For more information                                                                                                    |  |
|-------|----------------------------------------------------------------------------------------------------|----------------------------------------------------------------------------------------------------|--|
| Inter | play Transfer Server                                                                                                    |                                                                                                    |  |
|       | Restart the Interplay Transfer Engine application.                                                                                                    | Avid Interplay Transfer                                                                                                 |  |
|       | Inspect the Transfer Engine internal disc drive for minimal normal free space. If the discs are reporting higher than normal use, inspect for the presence of large logging or other error reporting files with recent creation dates, Report any unusual findings to the site management for follow on activities. | Setup and User's Guide                                                                                                  |  |
| Inter | play Media Services                                                                                                    |                                                                                                    |  |
|       | Purge all jobs and restart the Media Services server and Provider systems, including Transcode Provider, Archive Provider, and ProEncode Provider. To purge jobs, use the Avid Interplay Media Services and Transfer Status window.                                                                                 | Avid Interplay Media<br>Services Setup and User's<br>Guide                                                              |  |
|       | Do not shut down the Media Services server while jobs are in progress. It is fine to shut down the server while jobs are pending. They will restart after the server is restarted.                                                                                                    |                                                                                                    |  |
| Avid  | Media Indexer                                                                                                    |                                                                                                    |  |
|       | Rebalance the Media Indexer configuration and/or storages to make sure sufficient indexing memory is available for the Media Indexer.                                                                                                    | Avid Interplay Software<br>Installation and<br>Configuration Guide                                                      |  |
|       | Use the Avid Interplay Service Configuration tool to check and modify the Media Indexer configuration.                                                                                                    |                                                                                                    |  |
|       | If the file count is growing close to the maximum number of files for all Media Indexers, prepare to configure a new Media Indexer.                                                                                                    | Avid Interplay ReadMe                                                                                                   |  |
| Avid  | Interplay Low Res Encoder                                                                                                    |                                                                                                    |  |
|       | Restart the Avid Interplay Low Res Encoder systems.                                                                                                    | Avid Low Res Encode                                                                                                    |  |
|       | Use the Web interface to reboot the Low Res Encoder. This ensures that you don't interrupt any ongoing recordings.                                                                                                    | Setup and Configuration<br>Guide                                                                                        |  |
| Avid  | Interplay Adapter                                                                                                    |                                                                                                    |  |
|       | Restart the Avid Interplay Adapter services. On the system(s) running the Interplay Adapter service, restart the service in the Computer Management window.                                                                                                    | See "Installing the<br>Interplay Adapter" in the<br>Avid Interplay Software<br>Installation and<br>Configuration Guide. |  |

# **Interplay Monthly Maintenance Check List**

#### **Interplay Monthly Maintenance Check List**

Task For more information

Avid Interplay Stream Server

Reboot the server. and clean up the log files.

In the log folder, keep the following files (these are the current ones)

C:\Program Files\Darwin Streaming Server\Logs

- StreamingServer.log
- Error.log
- server\_status

and delete the following categories of log files:

- Error.xxyyzzaaaa.log
- mp3\_access.xxyyzzaaa.log
- StreamingServer.xxyyzzaaa.log

## Interplay Monthly Maintenance Check List (Continued)

| Task   |                                                                                    | For more information |
|--------|------------------------------------------------------------------------------------|----------------------|
| Avid 1 | ISIS                                                                               |                      |
|        | See "Avid ISIS Recommended Maintenance" on page 288                                |                      |
| Avid 1 | Unity MediaNetwork                                                                 |                      |
|        | Shut down all Unity MediaNetwork systems using the following shutdown order:       |                      |
|        | 1. Avid editing applications                                                       |                      |
|        | 2. AirSpeeds                                                                       |                      |
|        | 3. CaptureManager                                                                  |                      |
|        | 4. Interplay Transfer                                                              |                      |
|        | 5. Avid Interplay Media Services and Providers                                     |                      |
|        | 6. Interplay Engine and Avid Interplay Archive Engine                              |                      |
|        | 7. Media Indexers (don't stop Media Indexer while it is indexing storage)          |                      |
|        | 8. Systems running Service Framework Multicast Repeaters                           |                      |
|        | 9. Systems running the Service Framework Lookup Service                            |                      |
|        | 10. PortServer                                                                     |                      |
|        | 11. Invoke Fail-Over on Unity File Managers                                        |                      |
|        | 12. Standby File Manager: stop the File Manager, then shutdown                     |                      |
|        | 13. Active File Manager: stop the File Manager, then shutdown                      |                      |
|        | Restart all Unity MediaNetwork systems using the following restart order:          |                      |
|        | 1. Primary File Manager (wait until server is fully up and running)                |                      |
|        | 2. Standby File Manager                                                            |                      |
|        | 3. PortServer                                                                      |                      |
|        | 4. System running the Avid Service Framework Lookup Service                        |                      |
|        | 5. Systems running Service Framework Multicast Repeaters                           |                      |
|        | 6. Media Indexers                                                                  |                      |
|        | 7. Restart the remainder of the systems in any order.                              |                      |
|        | Verify that all clients have mounted the necessary Avid shared storage workspaces. |                      |

#### **Interplay Monthly Maintenance Check List (Continued)**

| Task  |                                                                                                    | For more information                              |
|-------|----------------------------------------------------------------------------------------------------|---------------------------------------------------|
| Inter | play Transfer Server                                                                                                    |                                                   |
|       | Delete the following Interplay Transfer temp files from the C: drive:  • My Computer>Local Disk C:\temp                                                                                                    | Avid Interplay Transfer<br>Setup and User's Guide |
|       | My Computer>Local Disk C:\tmp                                                                                                    |                                                   |
|       | The reason for files left in the Transfer Engine temporary directories may be due to failed transfer sessions.                                                                                                    |                                                   |
|       | Delete the following Interplay Transfer server log files from the C: drive:                                                                                                    |                                                   |
|       | $My\ Computer > Local\ Disk\ C: \ Program\ Files \setminus Avid \setminus Transfer Manager\ Server \setminus tmserver log$                                                                                                    |                                                   |
|       | Reboot Interplay Transfer server CPUs. To do this, stop the Interplay Transfer Engine application and then reboot the CPU.                                                                                                    |                                                   |
|       | Restart Interplay Transfer Engine application from the desktop shortcut.                                                                                                    |                                                   |
| Avid  | Service Framework                                                                                                    |                                                   |
|       | Use the Health Monitor to check memory and CPU usage of server-side Framework services (Lookup, System Configuration, Time Sync Master, Email). Check to make sure that none have memory that is increasing at an unusual rate and that none have persistently high CPU usage. | Avid Service Framework<br>User's Guide            |

## **Avid ISIS Recommended Maintenance**

Typically, the Avid ISIS does not need to be power cycled. All components of the Avid ISIS stack can be individually replaced or restarted without interfering with the production of Avid ISIS stack.

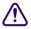

Power cycling the entire stack (all the components at the same time) could risk the stability of the Avid ISIS stack.

For a detailed description of the maintenance procedures for Avid ISIS, see the *Avid ISIS 7000 Setup Guide*, Avid ISIS 5000 Setup Guide, or the *Avid ISIS 2000 Setup Guide*.

# **Complete Server Room Shutdown**

There is no requirement to power cycle the entire Avid infrastructure but, if the need arises to turn off *all* the equipment (such as a relocating the server room), turn off the components in the following order. When turning on the components, use the reverse order.

### To shut down the entire Avid Interplay workgroup (server room):

- 1. Shut down all Avid editing system and attached media I/O equipment, for example Avid Mojo and Avid Adrenaline hardware.
- 2. Shut down all capture and playout servers such as AirSpeeds.
- 3. Shut down CaptureManager Server.
- 4. Shut down Interplay Transfer Server.
- 5. Shut down Avid Interplay Media Services and Providers
- 6. Shut down Interplay Engine and Avid Interplay Archive Engine.
- 7. Shut down Media Indexers Don't stop Media Indexer while it is indexing storage. See "Shutting Down a Media Indexer System" in the Avid Interplay Software Installation and Configuration Guide.
- 8. Shut down Systems running Service Framework Multicast Repeaters.
- 9. Shut down Systems running the Service Framework Lookup Service.
- 10. Shut down Backup Avid ISIS System Director.
- 11. Shut down Primary Avid ISIS System Director.
- 12. Shut down Avid ISIS Drive Chassis.
- 13. Shut down Foundry Switches.

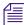

Turn on the entire rack of equipment in reverse order as above and verify that all clients have mounted the necessary Avid ISIS Workspaces.

# **B** Archive Migration (Workgroup 4)

Starting at Interplay v1.1.4, you can migrate MediaManager v4.5.x (also known as Workgroup 4) archived assets to an Interplay Archive environment. See your Avid representative for details on migrating.

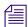

Conversion of OMF to AAF metadata does not happen during the migration process. The OMF to AAF conversion occurs when the metadata is checked in and out of an Interplay Window using a separate Interplay API. Media files remain as OMF files until you create new media, for example, using transcode or render to create AAF media files.

# **Searching for Migrated Workgroup 4 Archive Items**

After importing the Workgroup 4 assets into an Interplay Archive system database, you can use Avid Interplay Access to filter the assets you want to restore from the imported Workgroup 4 assets.

There are two special attributes "WG4 Archived Date" and "WG4 Tape Group" that apply only to Workgroup 4 clips. These two items are available as Interplay Archive search values.

The following illustration shows the Workgroup 4 attributes and the icons used to identify Workgroup 4 assets before the restore process. The Workgroup 4 icons are similar to the masterclip, subclip, and sequence icons used with Interplay assets, except they include a 4. After the restore process the 4 is removed from the Workgroup 4 icons to display the type of asset, such as clip, subclip, sequence, and so on.

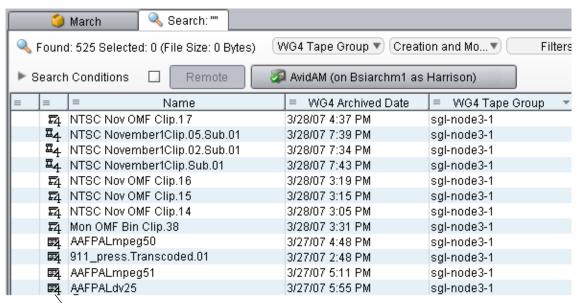

Workgroup 4 asset icon after import process but before restore process.

## To search for Workgroup 4 assets in Avid Interplay Access:

Perform a normal search using the type of asset you want to restore.
The values allowed are masterclip, subclip, and sequence.

# **Restoring Migrated Assets**

After you migrate the Workgroup 4 archive metadata, you can restore the migrated clips at your convenience. However, to take advantage of some Interplay restore features, such as partial restore and MultiRez, it is also necessary re-archive your Workgroup 4 media into Interplay Archive. For more information, see "Working with OMF Media Files After an Archive Migration" on page 297.

For information on restoring different versions of MediaManager clips, see "Restoring Different Versions of a MediaManager Archive Clip" on page 292.

Be aware of the following when restoring migrated clips:

- Avid recommends that you schedule time to restore all of your archived Workgroup 4 media
  and then re-archive it in Interplay Archive. See "Working with OMF Media Files After an
  Archive Migration" on page 297.
- Avid recommends that restored Workgroup 4 clips be rearchived to a separate partition to keep the restored Workgroup 4 assets separate from the Workgroup 4 tapes. This makes it easier for deletions; see "Working with OMF Media Files After an Archive Migration" on page 297.
- After the Workgroup 4 assets are restored in Avid Interplay Archive database, Avid
  recommends that you change the OMF metadata to AAF metadata. From an Avid editing
  application, check in and then check out the assets to change the OMF metadata to AAF
  metadata.
- You don't need to manually convert the AAF/MXF media track length information because the Media Duration Update tool is automatically run when performing a restore.
- Partial Restore is not supported with migrated OMF media files. If you want to use Partial
  Restore with these media files, you can transcode the assets to create MXF media files and
  rearchive, and then subclip or Mark IN/OUT into a sequence to partial restore.

#### To restore the migrated clips:

▶ Perform the operation as a normal Restore. See *Avid Interplay Media Services Setup and User's Guide*.

In Interplay Access, the media status shows the media as online. However, an Avid editing application might show the media as offline until you update the status.

You might need to click in the Interplay Access window and then click the File Locations tab to see the updated file path.

# Restoring Different Versions of a MediaManager Archive Clip

The Migration tool imports the latest version of MediaManager (WG4) clips into Interplay. If the latest version is not the version you want, follow the steps in "Locating the Correct Version to Restore" on page 293 to locate and restore the correct version.

After performing the archive migration, the FlashNet server database contains entries for different versions of the metadata for Avid assets such as sequences and master clips. These entries are stored in an SQL table named "avid." You can perform a search in the SQL database to locate the version that you want to restore. After determining the correct clip versions, you can use Interplay Access to restore the desired version.

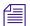

Before you begin, make sure you have a recent backup version of your Interplay database.

## **Locating the Correct Version to Restore**

#### To use SQL Management Studio to locate the correct version:

- On the FlashNet server, select Start > Programs > Microsoft SQL Server 2005 > SQL Server Management Studio.
- 2. Select the appropriate database and select New Query.
- 3. Type the following into the Query window:

```
Select C_A_NAME, C_ARCHIVE_DATE, C_A_TOTAL_SIZE, C_ARCHIVE, C_VOLUME
from avid where C_A_NAME =
'clip name'
order by C_ARCHIVE_DATE
```

where *clip name* is the name of the clip you want to search for. The following illustration shows an example using a clip named CALIFORNIA GOVERNOR 040628.

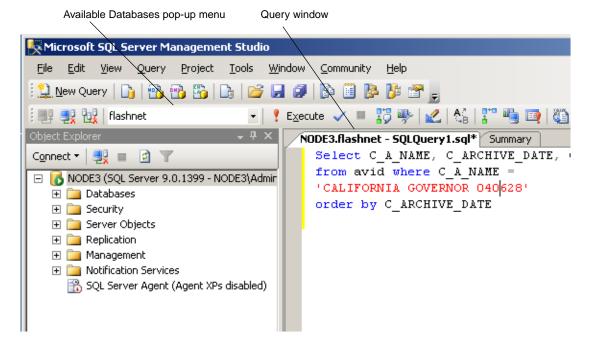

The following illustration shows the Query window in more detail.

The following illustration shows the result panel for this search.

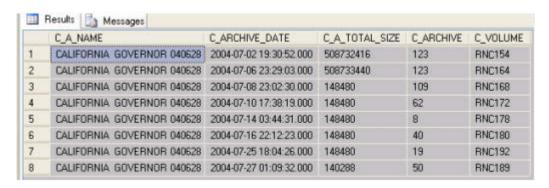

The migration tool imports only the latest archived asset. In the preceding illustration, this is the version archived at 2004-07-27. In this example, the version archived at 2004-07-06 is a more desired version. The clip archive number is 123 and the Volume name is RNC164. The file size is also larger than the 2004-07-27 version.

## **Setting the Correct Version Information for the Clip in Interplay Access**

You use Interplay Access to change the clip's archive number and volume name in the Interplay database.

### To use Interplay Access to change the version to restore:

- 1. Log in to Interplay Access as an Administrator and search for the clip.
- 2. Right-click the clip and select Advanced.
- 3. Click Get/Set Property and click the All properties tab.
- 4. Scroll down the Name list and locate WGArchive ID and WGArchiveTapeID.

The following illustration shows the selections for this example.

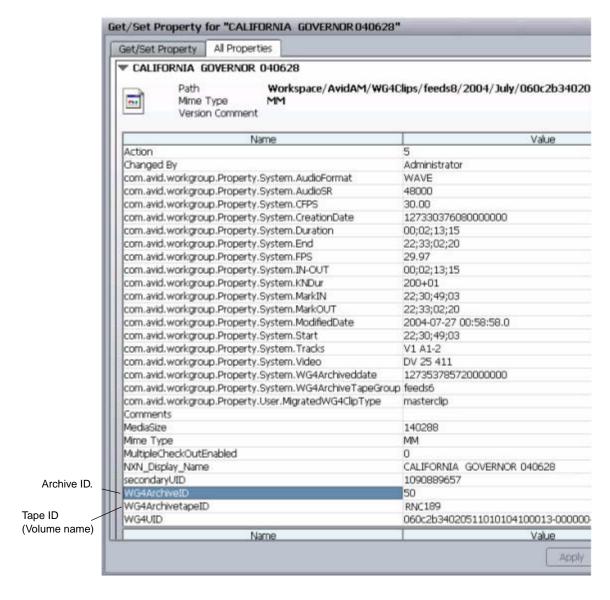

The All Properties tab shows the current WG4Archive ID and Archive Tape ID values. In this example, we want to change the WGArchive ID to 123 and change the WG4ArchiveTapeID to RNC164.

- 5. Click the Get/Set Property tab and select WG4ArchiveID from the Name list.
- 6. Click the Get button. The system displays the current value in the Value window.

7. Type the new value in the Value window and click the Apply button. The following illustration shows the new value for this example.

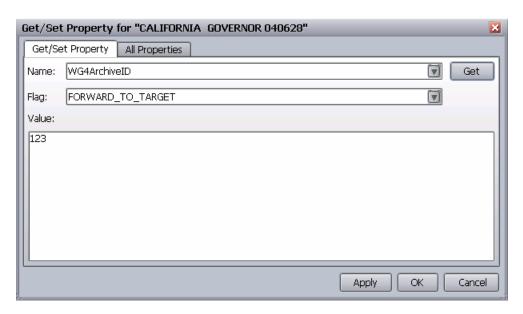

8. Select the WG4ArchivetapeID from the Name menu and click Get. The system displays the current value in the Value window.

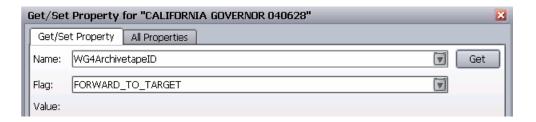

- 9. Change the value, and click the Apply button. In this example we change the value to RNC164.
- 10. Click the All Properties tab and verify that the new values are correct.
- 11. Click OK to close the dialog box.

## Restoring the Clip from the MediaManager Database

## To restore the correct version of the clip:

- 1. Locate the clip that you want to restore in Interplay Access.
- 2. Delete the media for the clip.

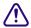

If you have already restored the clip and want to restore a different version, delete the Interplay version of the media before you perform the restore.

3. Right-click the clip in Interplay Access and select Restore.

# Working with OMF Media Files After an Archive Migration

You can troubleshoot problems that might occur with OMF media that is restored after an archive migration. The conversion of OMF to AAF metadata does not happen during the restore process. Media files remain as OMF files until you create new media. For example, using transcode or render to create MXF media files. For specific steps on performing the archive migration, see your Avid representative.

#### To create MXF media files after migrating a Workgroup 4 archive:

- 1. After you migrate the Workgroup 4 archive database to Interplay, restore the media to a specific workspace, for example, one named WG4.
- 2. If you check out a reference clip from the sequence and notice that some of the media is offline, use the Avid editing application's Reveal File command to verify whether the online media comes from the "WG4" workspace. If it does, you are working with OMF media. For example, if you have an OMF sequence containing alpha, the video fill is online but the alpha media is offline.
- 3. Do the following in the Avid editing application:
  - a. Change the Dynamic Relink settings by doing one of the following:
    - Select If no match is found > Keep Existing Media.
    - Turn off Dynamic Relink.
  - b. Check out the sequence again.

At this point the media should be online.

- 4. Transcode the sequence to an MXF resolution by doing the following:
  - a. Open the Consolidate/Transcode dialog box.
  - b. Select Transcode.

- c. Select Convert Video.
- d. (Option) Select Create New Sequence, if you want to create a new sequence for the MXF media that is separate from the OMF media.
- e. Click Transcode.

New MXF media is created for the entire sequence. Turn on Dynamic Relink to link the sequence to the new MXF media.

- (Option) Rename the OMF sequence so you can identify it as being linked to OMF media.
   This makes it easier to delete the OMF version later. See "Deleting the Online OMF Media" on page 298.
- 6. (Option) Rearchive the sequence that is linked to the MXF media. This lets you take advantage of partial restore the next time you restore the sequence.

## **Deleting the Online OMF Media**

Use the following methods to delete the online OMF media files:

- If you used Create New Sequence to create the MXF media, you have two sequences: one
  linking to OMF media and another linking to MXF media. After you perform the transcode,
  rename the OMF version so you can identify it for deletion. Then you can use Interplay
  Access to search for sequences with that text in the name. Delete the sequence and the
  media.
- If you did not select Create New Sequence in the Consolidate/Transcode dialog box before you transcoded the sequence, the sequence's clips link to both the OMF media and the new MXF media. In this case there is no way to delete just the OMF media from Interplay Access. If you want to free up disk space, you must manually remove the OMF media files from your Interplay environment.

#### To manually delete online OMF media files:

- 1. Use one of the following methods to identify the media files:
  - ▶ Select a clip from the sequence in Interplay Access and select the File Locations tab in the Object Inspector, then identify the .omf file in the File Path column.
  - Use Reveal File in the Avid editing application to identify the OMF files associated withe the clip.
- 2. Use Windows Explorer to delete the associated .omf files.

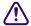

This procedure should only be performed by an Administrator to avoid deleting the wrong media files. In general, you should only use the Interplay applications to delete media files.

# **Retained Workgroup 4 Clip Attributes**

The following table list the Workgroup 4 attributes that carry over to the Interplay Archive database.

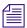

These attributes are not available in Avid Interplay Access until after you perform a restore of the Workgroup 4 assets.

| Workgroup 4 Clip Attributes Retained in Interplay Environment |             |         |          |  |
|---------------------------------------------------------------|-------------|---------|----------|--|
| Attribute                                                     | Master clip | Subclip | Sequence |  |
| Archive date                                                  | X           | X       | X        |  |
| Tape group                                                    | X           | X       | X        |  |
| File location                                                 | X           |         | X        |  |
| Start                                                         | X           | X       | X        |  |
| Duration                                                      | X           | X       | X        |  |
| End                                                           | X           | X       | X        |  |
| Mark_In                                                       | X           | X       | X        |  |
| Mark_Out                                                      | X           | X       | X        |  |
| In_Out                                                        | X           | X       | X        |  |
| FPS                                                           | X           | X       | X        |  |
| KN_dur                                                        | X           | X       | X        |  |
| Video                                                         | X           | X       | X        |  |
| Tracks                                                        | X           | X       | X        |  |
| Audio_Format                                                  | X           | X       | X        |  |
| Audio_SR                                                      | X           | X       | X        |  |
| CFPS                                                          | X           | X       | X        |  |
| Created_by                                                    | X           | X       | X        |  |
| Tape_ID                                                       | X           | X       | X        |  |
| Creation_Date                                                 | X           | X       | X        |  |

| Workgroup 4 Clip Attributes Retained in Interplay Environment (Continued) |             |         |          |  |  |
|---------------------------------------------------------------------------|-------------|---------|----------|--|--|
| Attribute                                                                 | Master clip | Subclip | Sequence |  |  |
| Modified_Date                                                             | X           | X       | X        |  |  |
| Media_Size                                                                | X           | X       | X        |  |  |
| Comment                                                                   | X           | X       | X        |  |  |

# Index

Numorice

| Numerics                             | Avid Interplay Administrator 22                |  |  |
|--------------------------------------|------------------------------------------------|--|--|
|                                      | Avid Interplay Assist 28                       |  |  |
| 1080p/23.976 proxy support 197       | Avid Interplay Engine 20                       |  |  |
| 1080p/23.976 support 193             | Avid Interplay Media Indexer 32                |  |  |
| 1080p/24 support 193                 | description 233                                |  |  |
| 1080p/24 support proxy 197           | standby delegate 239                           |  |  |
| 720p/23.976 proxy support 197        | Avid Interplay Transfer 26                     |  |  |
| 720p/23.976 support 193              | Avid Logging application 28                    |  |  |
|                                      | Avid Low Res Encode 32                         |  |  |
| A                                    | Avid Service Framework 33                      |  |  |
| Access control 34, 46, 55            | С                                              |  |  |
| Instinct and Assist User settings 58 |                                                |  |  |
| AFD (Active Format Description)      | Capture                                        |  |  |
| support for 228                      | creating folders 59                            |  |  |
| AirSpeed Multi Stream                | editing during 219                             |  |  |
| configuring for H.264 workflow 174   | Frame Chase Capture 219                        |  |  |
| AirSpeed server                      | Frame Chase editing 219                        |  |  |
| Frame Chase editing with 221         | CaptureManager 32, 33                          |  |  |
| Ancillary data                       | configuring for H.264 179                      |  |  |
| ingest and playout 227               | Frame Chase editing with 221                   |  |  |
| support for AFD 228                  | Check in for Pro Tools 213                     |  |  |
| Apple ProRes support 198             | Configuration diagrams 37                      |  |  |
| Archive                              | Critical memory threshold 260                  |  |  |
| restoring a clip 161                 | Custom properties                              |  |  |
| Archive migration 290                | example of search 126                          |  |  |
| Asset manager                        | •                                              |  |  |
| Admin client 22                      | D                                              |  |  |
| description 20                       | U                                              |  |  |
| Assets 20                            | Deleting                                       |  |  |
| Avid                                 | Avid assets and media 155                      |  |  |
| online support 15                    | best practices guidelines 92                   |  |  |
| training services 17                 | determining how much space will be freed up 96 |  |  |
| Avid assets 20                       | examples with search 98                        |  |  |
| deleting 155                         | introduction 60                                |  |  |
| Avid Instinct                        | media 34                                       |  |  |
| support for stereoscopic 3D 209      | media and metadata 61                          |  |  |
|                                      |                                                |  |  |

| Digital Rights Management 28                    | Media Services profiles 182                       |
|-------------------------------------------------|---------------------------------------------------|
| DNxHD 100 support 212                           | transcoding 191                                   |
| Dual-ingest configuration                       | with AirSpeed Multistream 171                     |
| Frame Chase editing 221                         | with Interplay Transcode 171                      |
| Dynamic Relink                                  |                                                   |
| described 20                                    | 1                                                 |
| Dynamic relink                                  | •                                                 |
| working with a single resolution 230            | Icons                                             |
|                                                 | new for Interplay 2.3 34                          |
| E                                               | Incoming Media folder                             |
| _                                               | and performance 59                                |
| Edit while capture                              | In-progress clips                                 |
| See Frame Chase editing                         | editing during capture 219                        |
| Editing                                         | limitations 224                                   |
| during capture 219                              | Instinct 27                                       |
| Editor Database settings 55                     | Instinct and Assist User Settings 58              |
| č                                               | Interplay Assist                                  |
| Г                                               | support for stereoscopic 3D 209                   |
| F                                               | Interplay Capture                                 |
| File assets 20                                  | configuring for H.264 179                         |
| Film option 193                                 | Interplay Check in for Pro Tools 213              |
| Folders                                         | Interplay Media Services 27                       |
| defining a database 46                          | Interplay Portal                                  |
| for capturing media 59                          | viewing 15                                        |
| Frame Chase editing                             | Interplay Window                                  |
| described 219                                   | support for Stereoscopic 3D 209                   |
| dual-ingest configuration 221                   | support for stereoscopic 32 20)                   |
| limitations 224                                 |                                                   |
| overview 219                                    | J                                                 |
| workflow 221                                    | IDEC 2000 support 201                             |
| WOIKHOW 221                                     | JPEG 2000 support 201                             |
| ш                                               | L                                                 |
| Н                                               | L                                                 |
| H.264 media                                     | Logging application 28                            |
| AirSpeed Multi Stream encoder card 174          | Long GOP 132                                      |
| archiving, restoring, deleting 192              | Capture workflow 134                              |
| editing 191                                     | editing workflow 138                              |
| supported resolutions 169                       | Output workflow 138                               |
| H.264 workflow 169                              | Low memory threshold 260                          |
| acquiring media 185                             | Zow momory unconoic 200                           |
| archiving, restoring, deleting 192              |                                                   |
| configuring AirSpeed Multi Stream 174           | M                                                 |
| configuring Interplay Capture or CaptureManager | Managa Datahasa Palas 40, 52                      |
| 179                                             | Manage Database Roles 49, 53<br>Media deletion 34 |
| dual-ingest 186                                 |                                                   |
| folders and shared-storage workspaces 174       | Media files                                       |
| installation and configuration 171              | deleting 155                                      |
| instantation and configuration 1/1              | Media Indexer 32                                  |

| Critical memory threshold 260                         | custom properties, example 126                       |  |
|-------------------------------------------------------|------------------------------------------------------|--|
| low memory threshold 260                              | examples with deletion 98                            |  |
| see Avid Interplay Media Indexer 233                  | text media attribute 122                             |  |
| Migration from MediaManager 32                        | Server Hostname Settings 58                          |  |
| MPEG-2 132                                            | Standby delegate                                     |  |
| MPEG-2 low resolution 32                              | Media Indexer 239                                    |  |
| MultiRez                                              | Stereoscopic 3D support                              |  |
| described 20                                          | in Interplay Access 205                              |  |
| partially online clips, restoring from an archive 145 | in Interplay Transcode 207                           |  |
| MXF OP-1A 134                                         | in Interplay Window, Interplay Assist, Avid Instinct |  |
| MXF OP-ATOM 134                                       | 209                                                  |  |
|                                                       | media and clips 203                                  |  |
| 0                                                     | overview 202                                         |  |
|                                                       | properties 209                                       |  |
| OMF files                                             | STP Encode service                                   |  |
| working with 297                                      | workflow 141                                         |  |
| Online support 15                                     | System maintenance 282                               |  |
| OP-1A file format 134                                 |                                                      |  |
| OP-ATOM file format 134                               | Т                                                    |  |
| Operating points for Long GOP workflow 132, 134       | •                                                    |  |
|                                                       | Training services 17                                 |  |
| P                                                     | Transcode                                            |  |
| Г                                                     | services 27                                          |  |
| Partially online clips                                | TransferManager 26                                   |  |
| restoring from an archive 145                         | Troubleshooting 15                                   |  |
| Permissions                                           |                                                      |  |
| assigning 46                                          | U                                                    |  |
| Pro Tools 213, 213                                    | <b>U</b>                                             |  |
| ProEncode services 27                                 | Unique identifier                                    |  |
| Profiles                                              | custom property for 126                              |  |
| Media Services for H.264 workflow 182                 | User database                                        |  |
| Projects                                              | defining 46                                          |  |
| assigning permission to users 51                      | 6 ·                                                  |  |
| Properties                                            | VA/                                                  |  |
| stereoscopic 3D 209                                   | W                                                    |  |
| ProRes                                                | Workflow                                             |  |
| support 198                                           | configuring Interplay Media Indexer 233              |  |
| 11                                                    | delete workflows 76                                  |  |
| D                                                     | frame chase editing 219                              |  |
| R                                                     | H.264 MultiRez 169                                   |  |
| Restoring a clip 161                                  | Pro Tools 213                                        |  |
| Restricted flag 28                                    | setting up user database 46                          |  |
| 200000000000000000000000000000000000000               | system maintenance 282                               |  |
|                                                       | Workgroups                                           |  |
| S                                                     | migration from MediaManager 32                       |  |
| Sample configuration diagrams 37                      |                                                      |  |
| Searches                                              |                                                      |  |

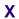

XDCAM HD and XDCAM EX 132 XDCAM HD and XDCAM EX file formats 134

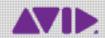

Avid 75 Network Drive Burlington, MA 01803-2756 USA Technical Support (USA) Visit the Online Support Center at www.avid.com/support Product Information
For company and product information,
visit us on the web at www.avid.com